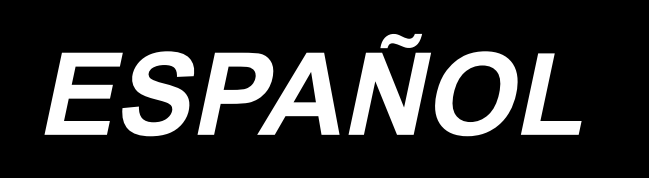

# **AMS-221ENTS / IP-420 MANUAL DE INSTRUCCIONES**

**\* La tarjeta "CompactFlash(TM)" es una marca registrada de SanDisk Corporation, EE.UU.**

# **INDICE**

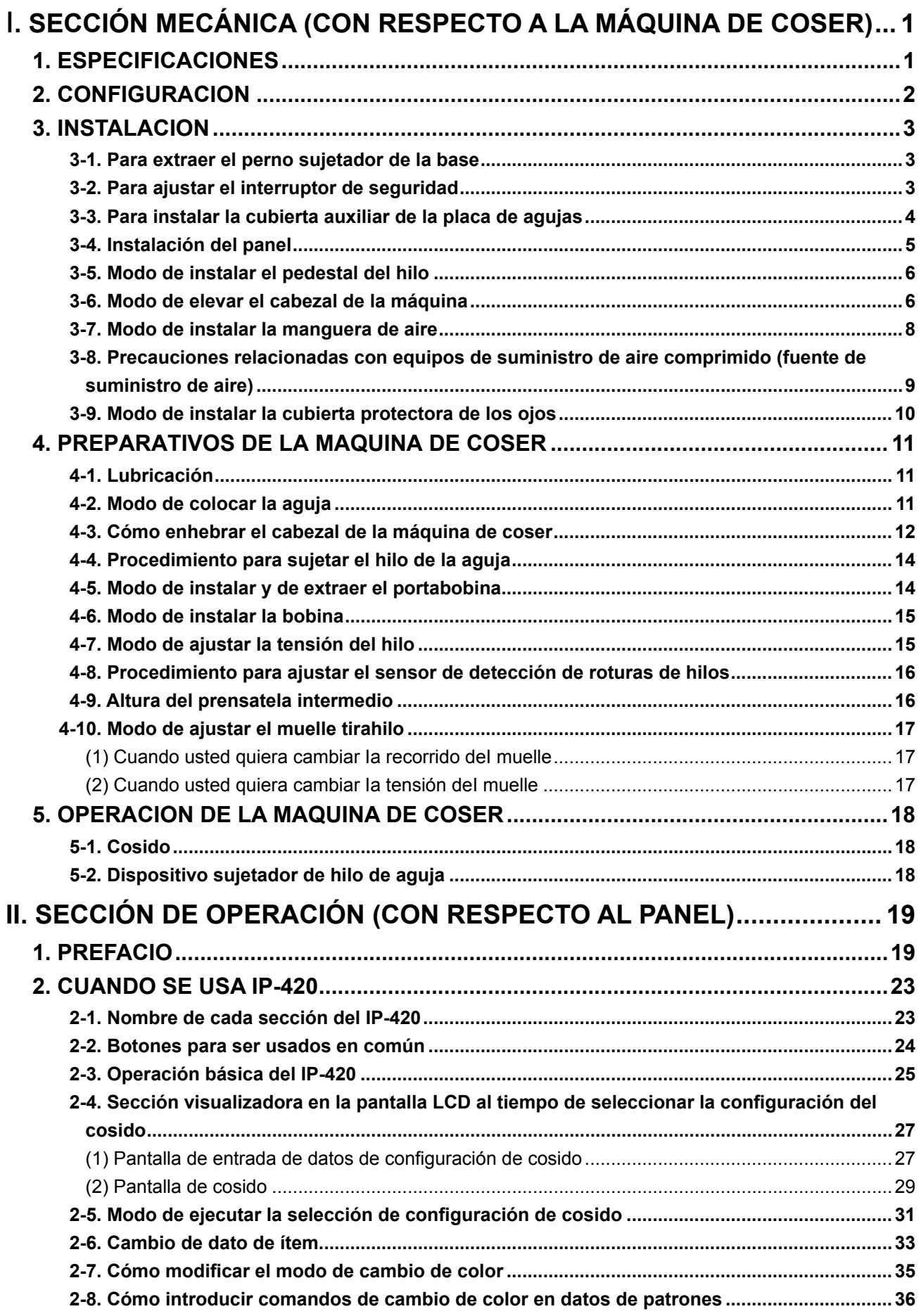

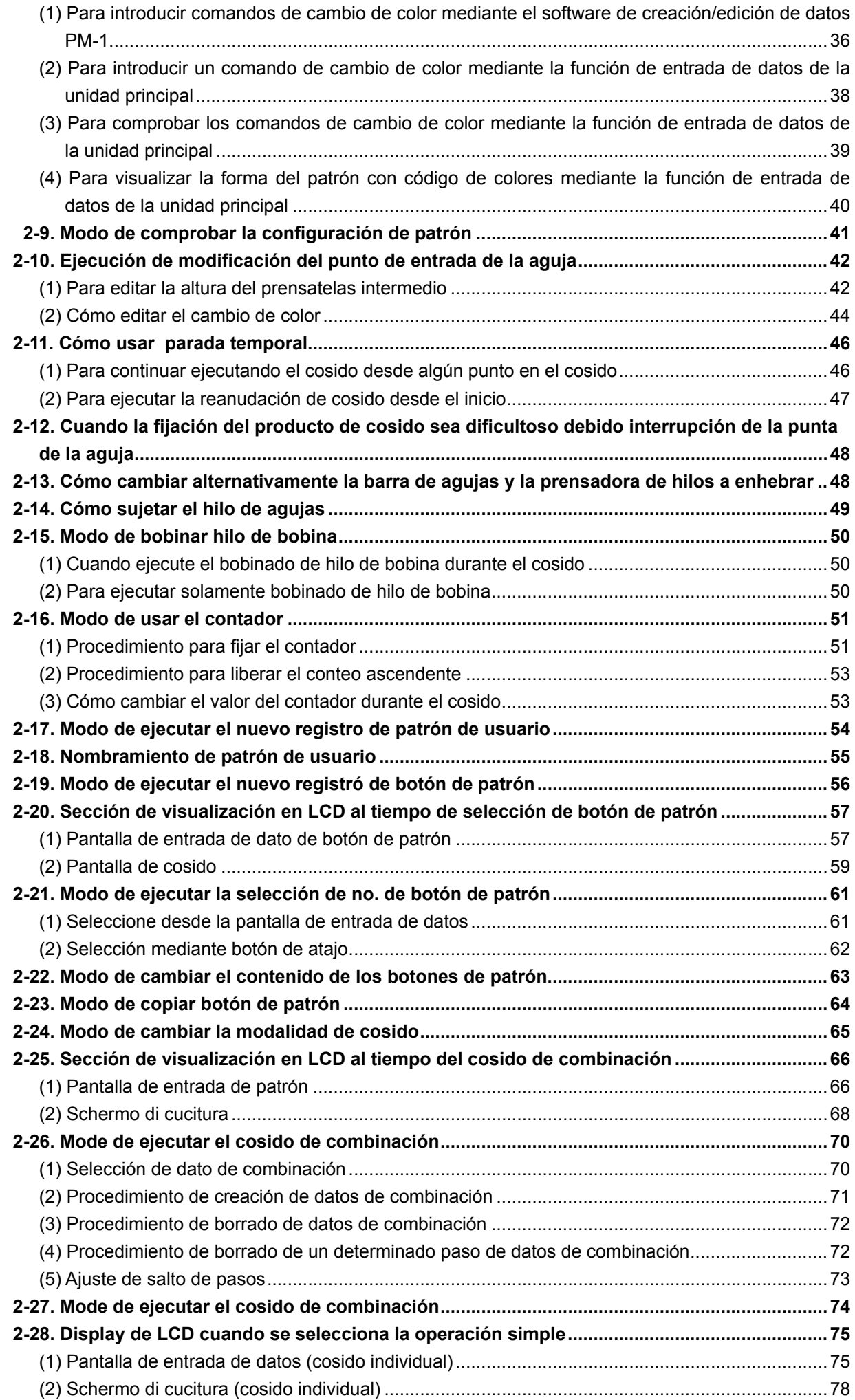

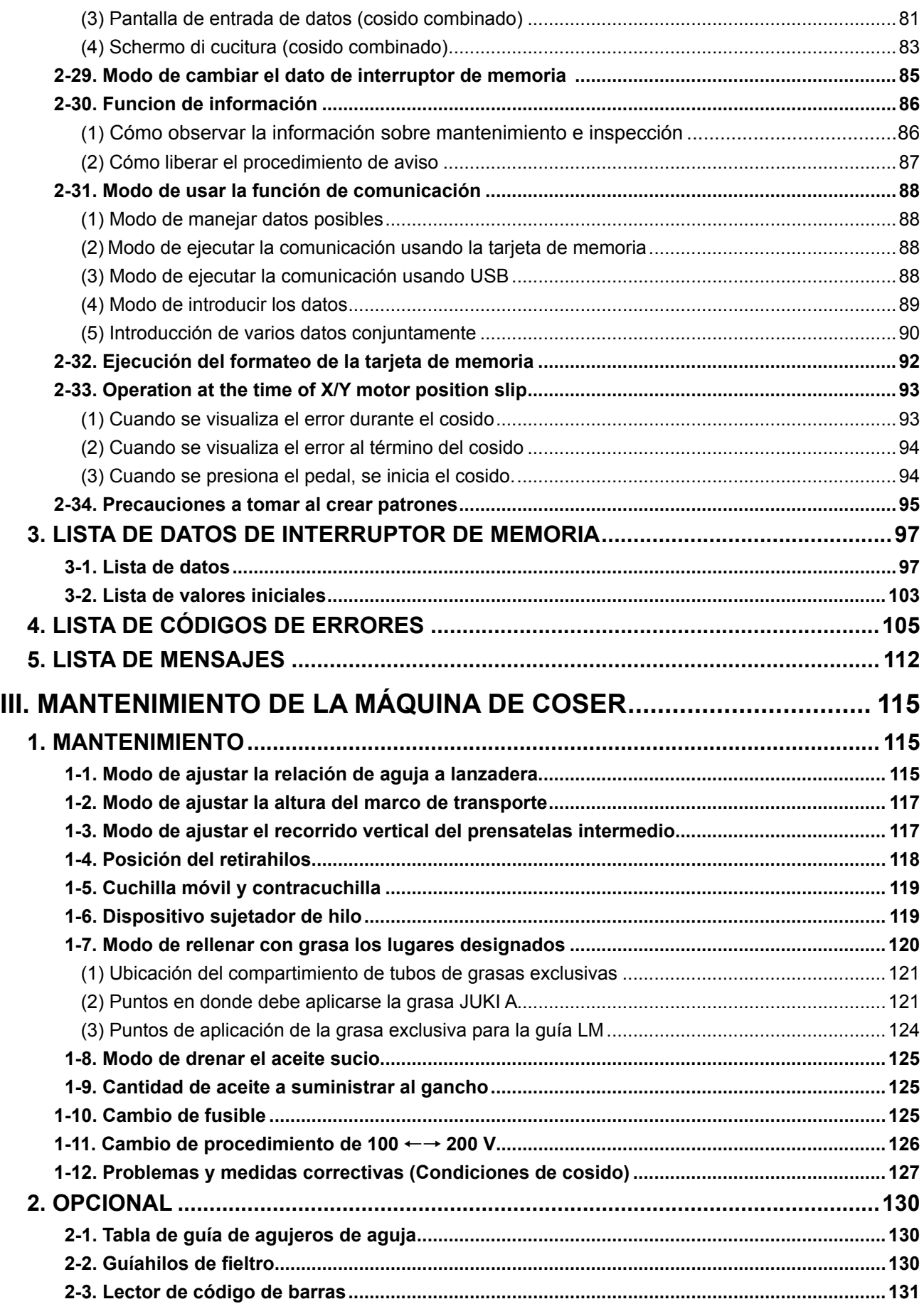

# <span id="page-4-0"></span>I**. SECCIÓN MECÁNICA (CON RESPECTO A LA MÁQUINA DE COSER)**

# **1. ESPECIFICACIONES**

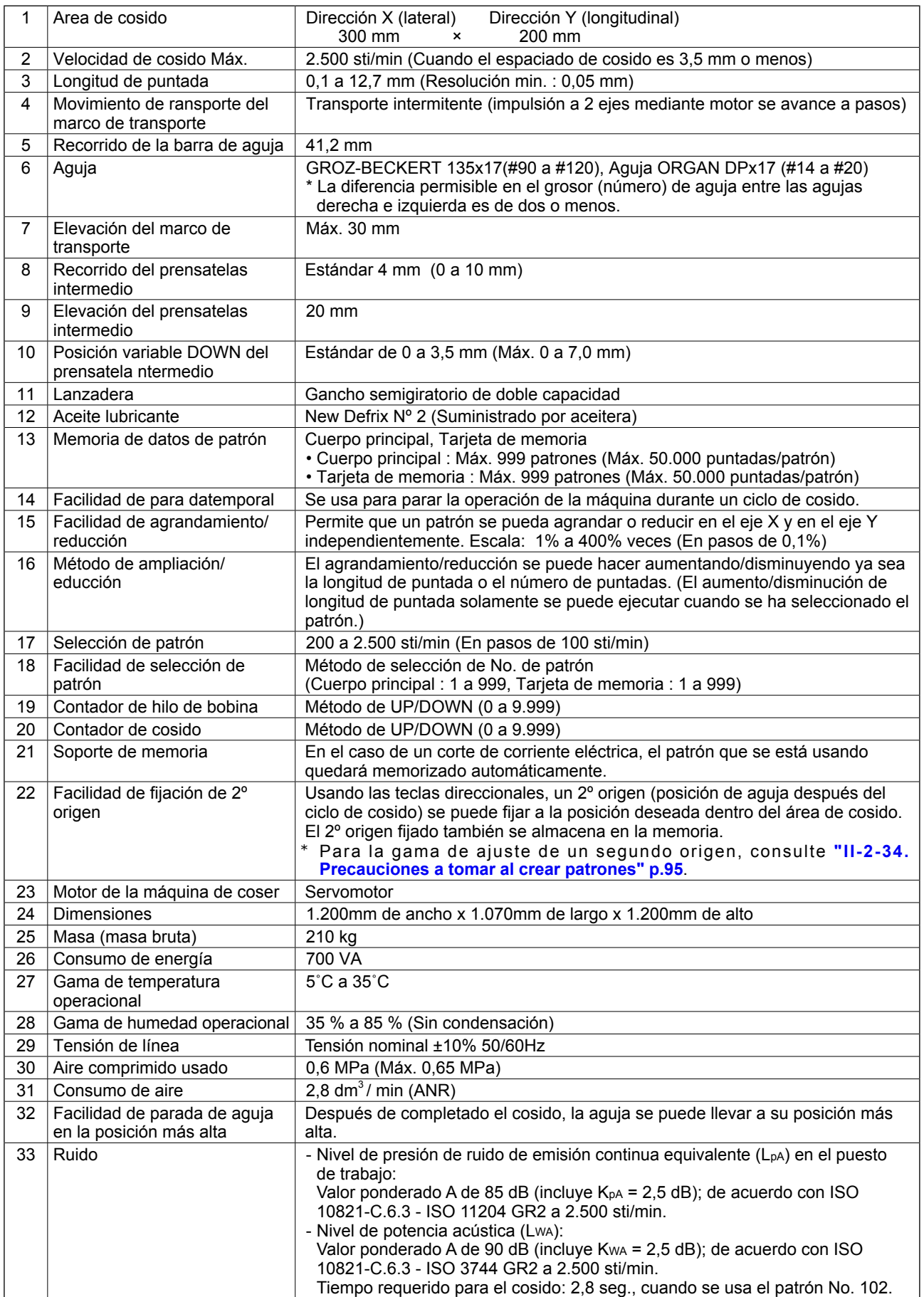

# <span id="page-5-0"></span>**2. CONFIGURACION**

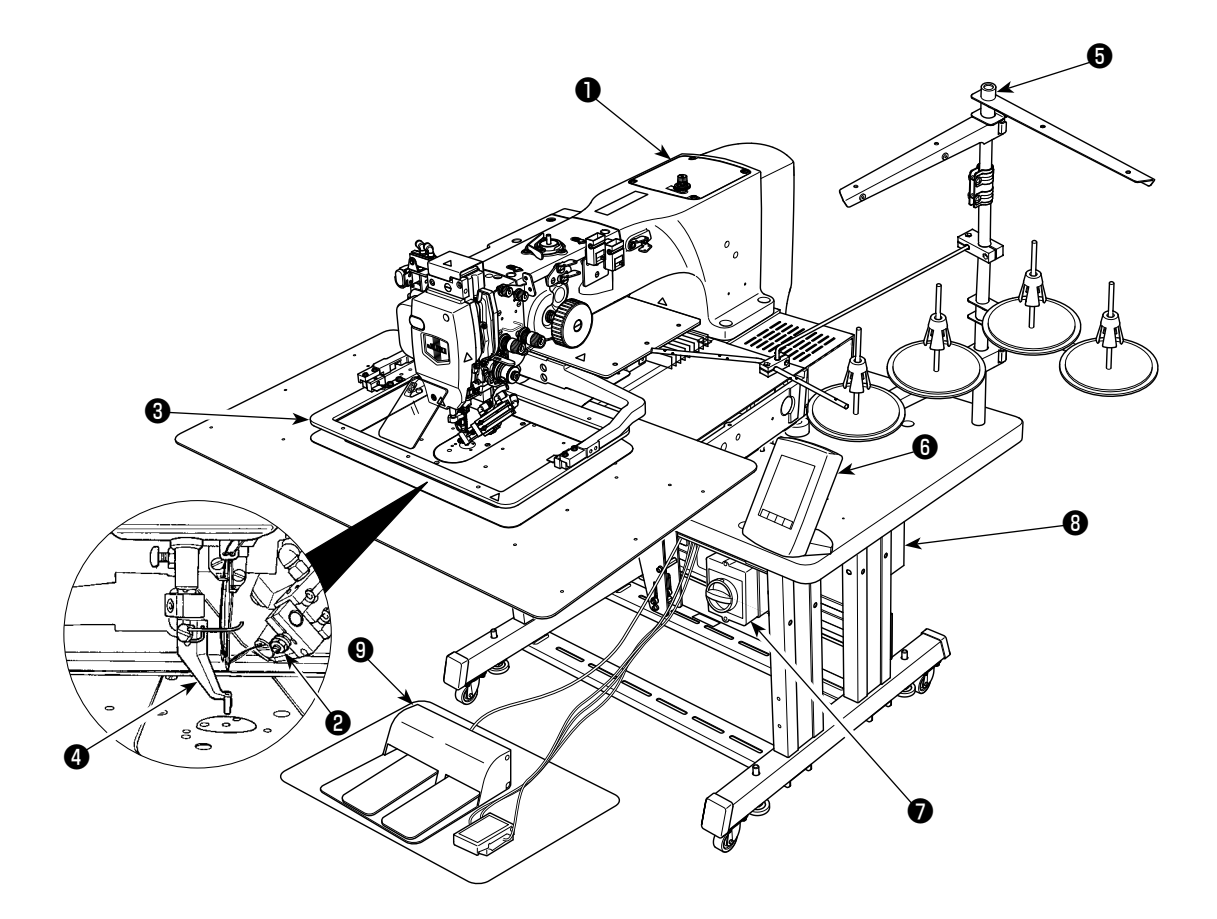

- Cabezal de la máquina
- Retirahilos, Dispositivo de succión del hilo de la aguja
- Marco de transporte
- **<sup>O</sup>** Prensatelas intermedio
- Pedestal del hilo
- Panel de operación (IP-420)
- Interruptor de la corriente eléctrica (también se utiliza como interruptor de parada de emergencia)
- Caja de control
- Pedal

Regulador de aire

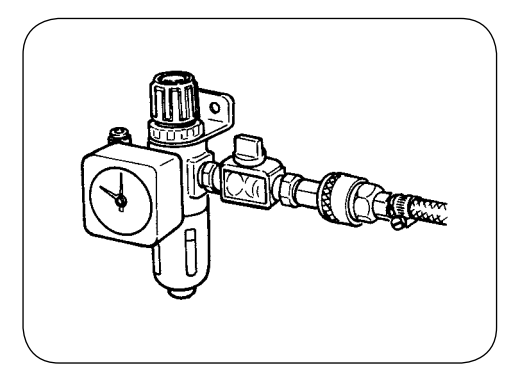

# **3. INSTALACION**

#### **3-1. Para extraer el perno sujetador de la base**

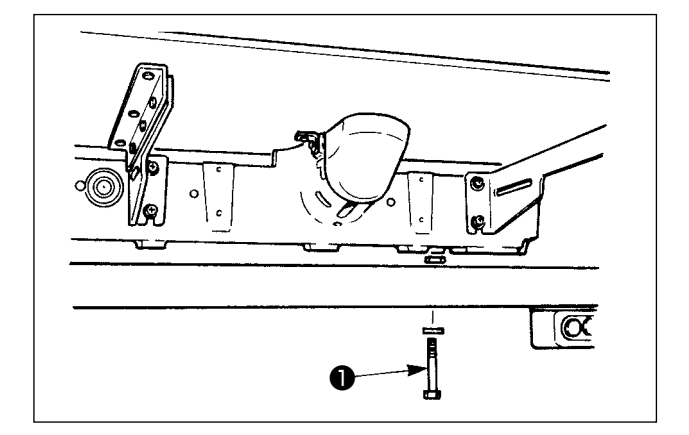

Extraiga el perno ❶ sujetador de la base. Este perno es necesario al tiempo de transportar la máquina de coser.

## **3-2. Para ajustar el interruptor de seguridad**

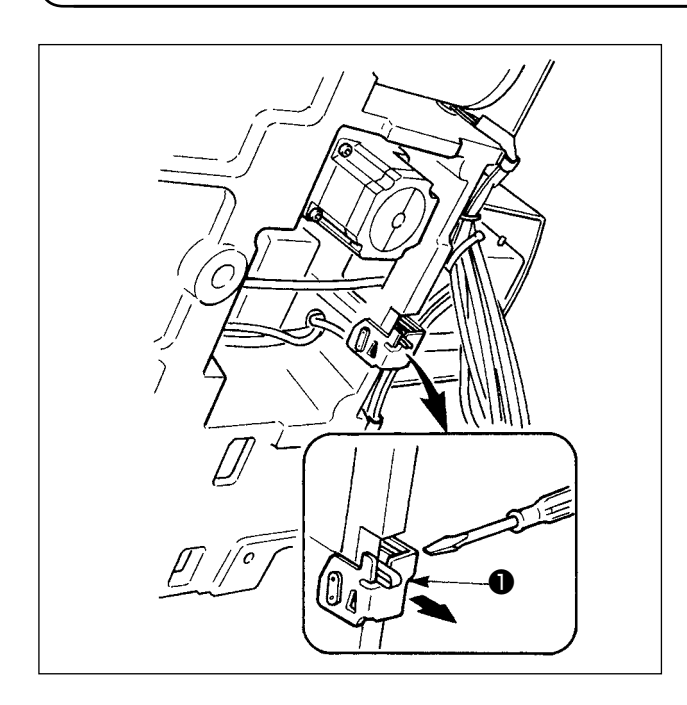

En caso de que ocurra algún error 302 durante el cosido después de instalada la máquina de coser, afloje el tornillo de ajuste con un destornillador del interruptor de seguridad ❶ , y accione hacia abajo el interruptor de la máquina de coser.

## **3-3. Para instalar la cubierta auxiliar de la placa de agujas**

- **1. El elemento de retención y semejantes se fijan a la cubierta auxiliar de la placa de agujas y los tornillos y las arandelas de encaje a la base se acoplan juntamente con los accesorios al tiempo de la entrega.**
- **2. Cuando use la pieza de cubierta que se suministra con los accesorios, péguela a la cubierta auxiliar de la placa de agujas antes de la instalación.**

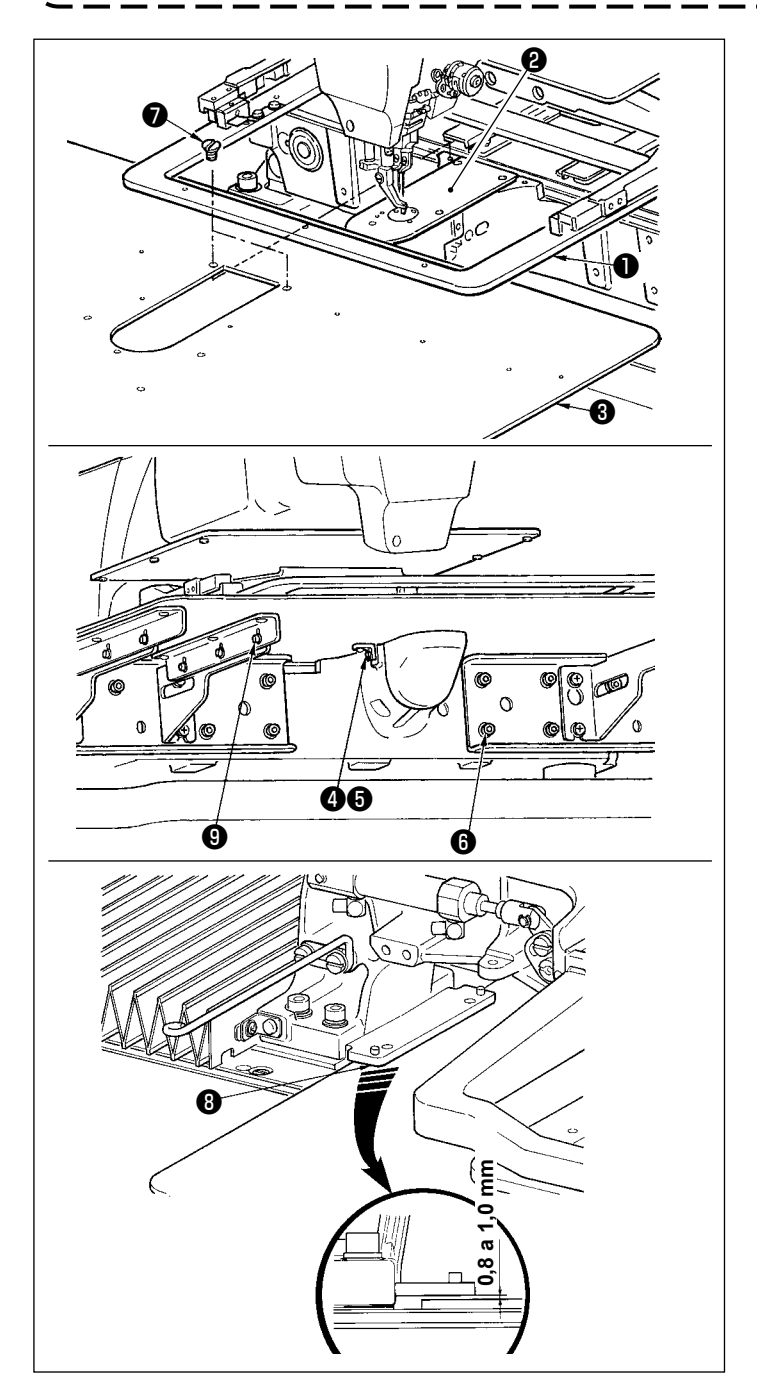

- 1) Mueva la base de transporte de la tela hacia atrás, y coloque la cubierta auxiliar (cjto.) ❸ de la placa de agujas entre la placa inferior  $\bullet$  y la placa de agujas  $\bullet$ . En este punto, tenga cuidado para no doblar o dañar la placa inferior ❶ .
- 2) Fije provisionalmente la cubierta auxiliar (cjto.) ❸ de la placa de agujas con el tornillo de fijación ❺ de la cubierta auxiliar de la placa de agujas y arandela  $\bullet$ .
- 3) Fije provisionalmente la cubierta auxiliar (cjto.) ❸ de la placa de agujas a la base de la máquina utilizando los tornillos de fijación ❻ (10 pzas.) del soporte de la cubierta auxiliar de la placa de agujas.
- 4) Fije la cubierta auxiliar (cito.)  $\bigcirc$  de la placa de agujas a la base de la máquina utilizando los dos tornillos avellanados ❼.
- 5) Mueva la base de transporte de la tela hacia la parte frontal izquierda, mueva hacia arriba y hacia abajo la cubierta auxiliar (cjto.) ❸ de la placa de agujas de modo que quede una separación de 0,8 a 1,0 mm entre la superficie inferior de la base de instalación <sup>o</sup> de la placa inferior y la superficie superior de la cubierta auxiliar (cjto.) ❸ de la placa de agujas, y fije con los tornillos de fijación  $\mathbf \Theta$ .
- 6) Realice el mismo procedimiento moviendo la base de transporte de la tela hacia la parte frontal derecha.
- 7) Fije el tornillo de fijación ❺ de la cubierta auxiliar de la placa de agujas.
- 8) Teniendo en cuenta la nota de precaución indicada abajo, realice el posicionamiento de la cubierta auxiliar de la placa de agujas. Cuando el posicionamiento no es correcto, realice nuevamente el posicionamiento después de aflojar el tornillo de fijación ❺ de la cubierta auxiliar de la placa de agujas y los tornillos de fijación ❾ de la base de la cubierta auxiliar de la placa de agujas.

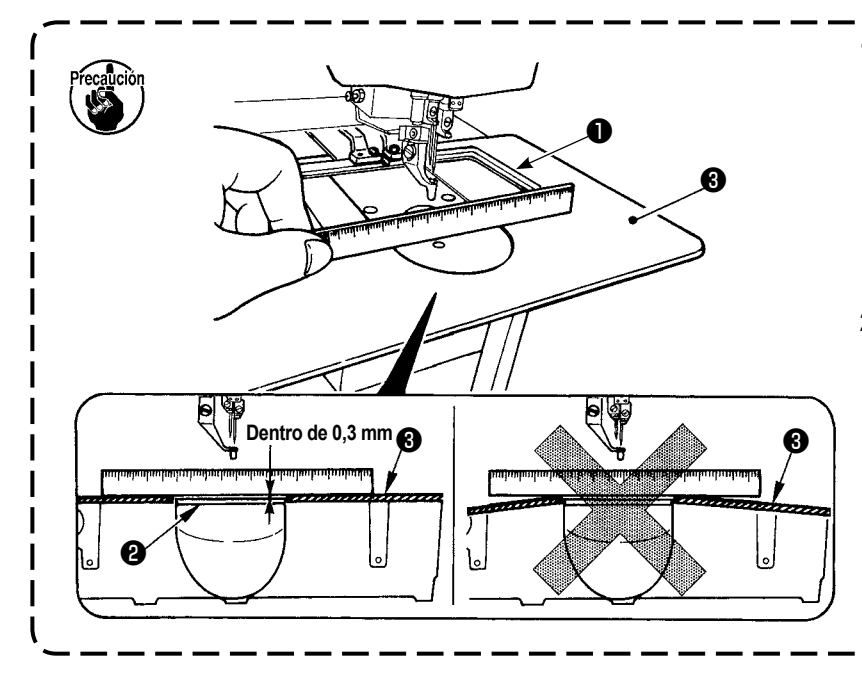

- **1. Fije la cubierta auxiliar de la placa de agujas** ❸ **de modo que quede más alta que la placa de agujas** ❷ **(dentro de 0,3 mm). Cuando está más bajo que la placa de agujas** ❷ **, se romperá la aguja o semejante debido a un trasporte defectuoso.**
- **2. Confirme, mediante una regla o similar, que la cubierta auxiliar**  ❸ **de la placa de agujas está instalada horizontalmente. De lo contrario, la cubierta auxiliar**  ❸ **de la placa de agujas y la**  placa inferior **O** entran parcial**mente en contacto mutuamen-**I **te, lo que causará un desgaste**   $\mathbf{I}$ **anormal.**

# **3-4. Instalación del panel**

#### Instalación del IP-420

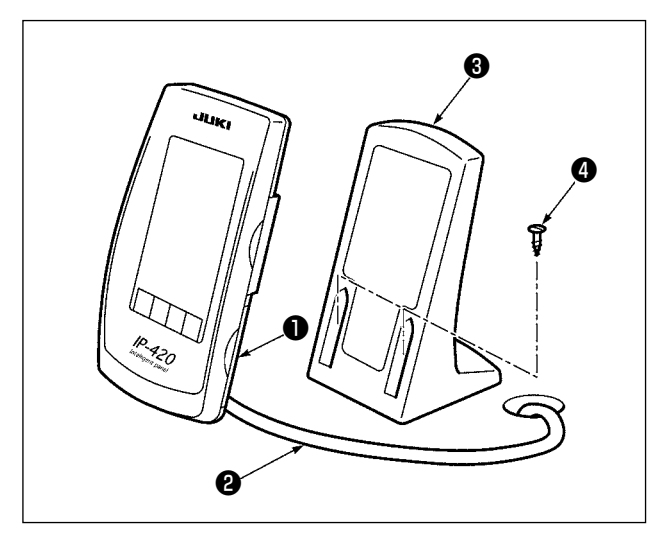

- 1) Abra la cubierta  $\bigcirc$  y retire el cable  $\bigcirc$ . Luego, conéctelo nuevamente al panel sobre la superficie superior de la mesa después de pasarlo a través del agujero de la mesa.
- 2) Fije la placa ❸ de instalación del panel de operación a un lugar opcional en la mesa usando dos tornillos de madera  $\bullet$ .

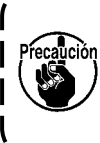

**Instale el panel en la posición donde ni la cubierta móvil X ni el sujetador del cabezal interfieran con él porque de lo contrario se podría romper el panel.**

# **3-5. Modo de instalar el pedestal del hilo**

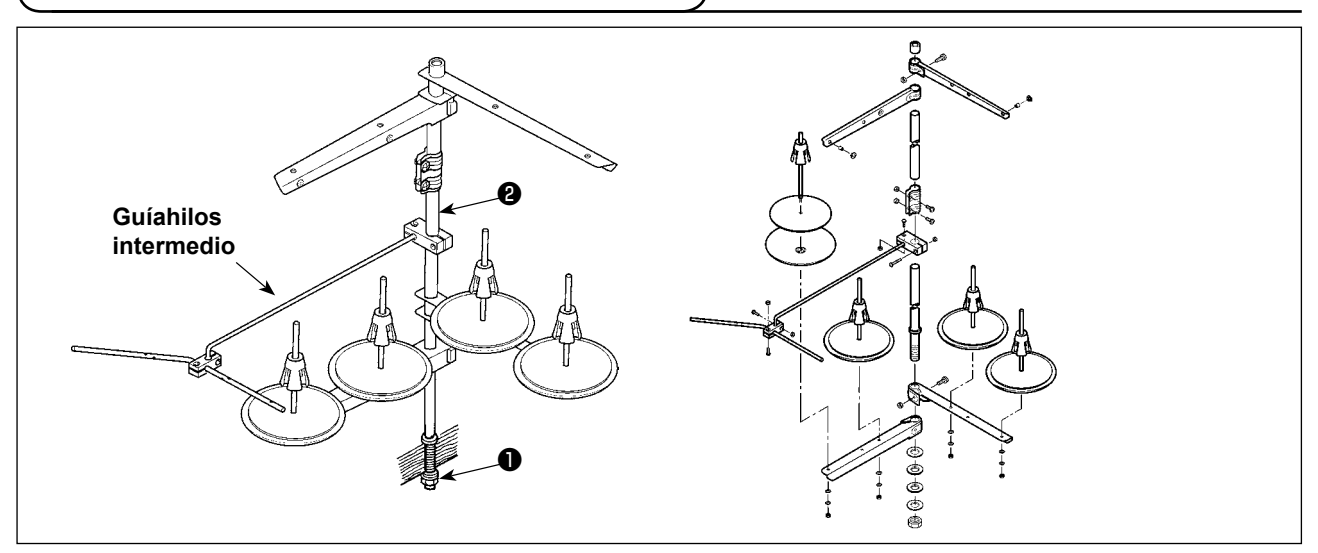

- 1) Ensamble el pedestal del hilo, y métalo en el agujero en la esquina tope de la izquierda de la mesa de la máquina de coser.
- 2) Apriete las tuercas ❶ para fijar el pedestal del hilo.
- 3) Cuando es posible el tendido de alambres en el techo, pase el cable de la corriente eléctrica por la varilla ❷ donde descansa el carrete.

#### **3-6. Modo de elevar el cabezal de la máquina**

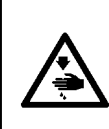

#### **AVISO :**

**Incline / eleve el cabezal de la máquina de coser con las dos manos poniendo cuidado en que sus dedos no queden atrapados en el cabezal. Desconecte la corriente eléctrica antes de comenzar el trabajo para evitar accidentes causados por un arranque brusco de la máquina de coser.**

Esta máquina de coser no se puede levantar a menos que se haya retirado el (cjto.) de cubierta auxiliar de la placa de agujas.

Eleve la máquina de coser después de retirar la cubierta auxiliar (cjto.) de la placa de agujas, de acuerdo con lo indicado en la sección **"I-3-3. Para instalar la cubierta auxiliar de la placa de agujas" p.4**. Para utilizar la máquina de coser, instale la cubierta auxiliar (cjto.) de la placa de agujas, de acuerdo con lo indicado en la sección **"I-3-3. Para instalar la cubierta auxiliar de la placa de agujas" p.4**.

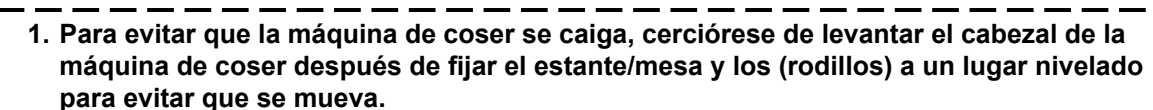

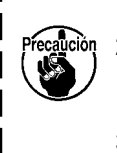

- **2. Cereciórese de elevar la máquina después de desplazar el marco de transporte** ❸ **a la posición extrema derecha, dado que la cubierta** ❹ **del transporte-X interfiere con la mesa de la máquina provocando un rotura.**
- **3.** Cuando se eleva la máquina, hay que limpiar la porción  $\Omega$  de la superficie inferior de la | **máquina para evitar que la superficie de la mesa de la máquina se manche con aceite.**

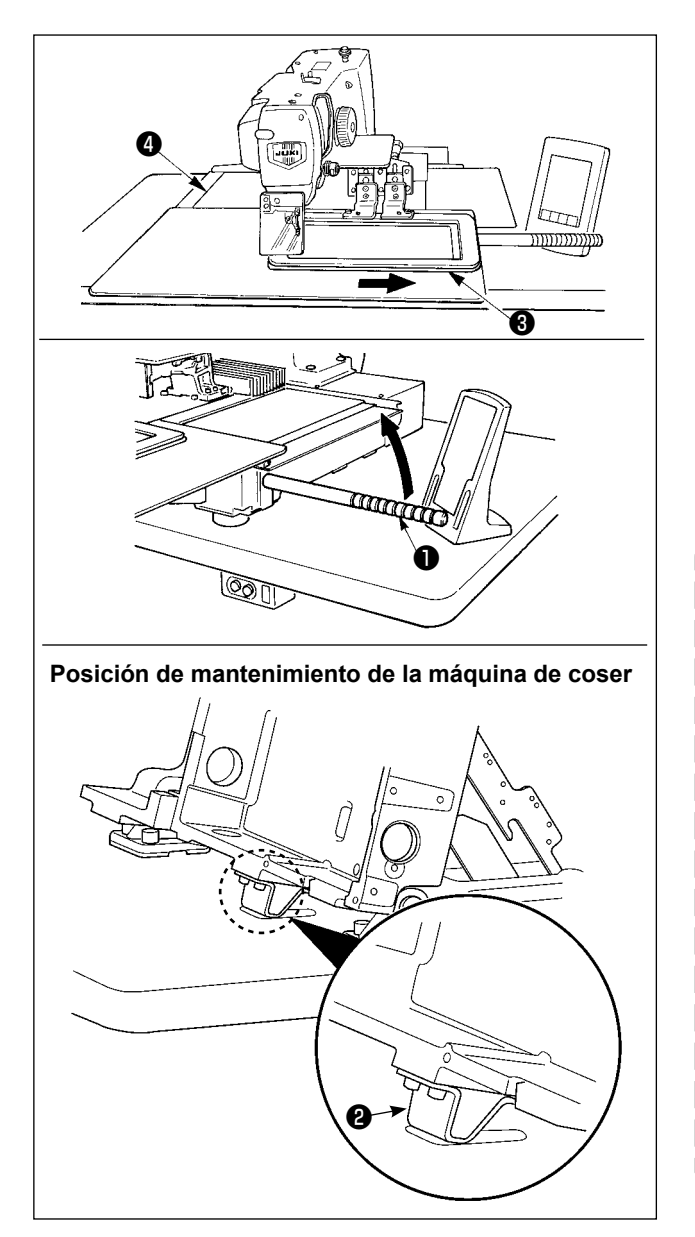

Para trabajar con la máquina de coser levantada, siga los pasos del procedimiento descrito a continuación.

- 1. Mueva el marco de transporte ❸ a su posición de extrema derecha y fíjelo ahí. Luego, instale el asidero ❶ del cabezal de la máquina que se suministra con la unidad atornillándolo completamente en su posición.
- 2. Sosteniendo el asidero ❶ del cabezal de la máquina, levante la máquina de coser en la dirección de la flecha hasta que alcance la posición de mantenimiento (en donde el soporte ❷ del cabezal de la máquina entra en contacto con la mesa).
	- **• Si es necesario aplicar una carga de 20 kg o más a la posición del asidero**  ❶ **del cabezal de la máquina para poder levantar el cabezal de la máquina, el muelle de gas** ❺ **se ha desgasificado. En este caso, asegúrese de reemplazar el muelle de gas con uno nuevo.**

**• Cuando se está levantando la máquina de coser, el muelle de gas** ❺ **trabaja para mover la máquina de coser en la dirección de la flecha cuando la máquina de coser está inclinada en aproximadamente 45 grados de un ángulo con respecto a la mesa. Por lo tanto, es necesario levantar la máquina de coser hasta que alcance la posición de mantenimiento mientras que se sostiene la máquina de coser con las dos manos.**

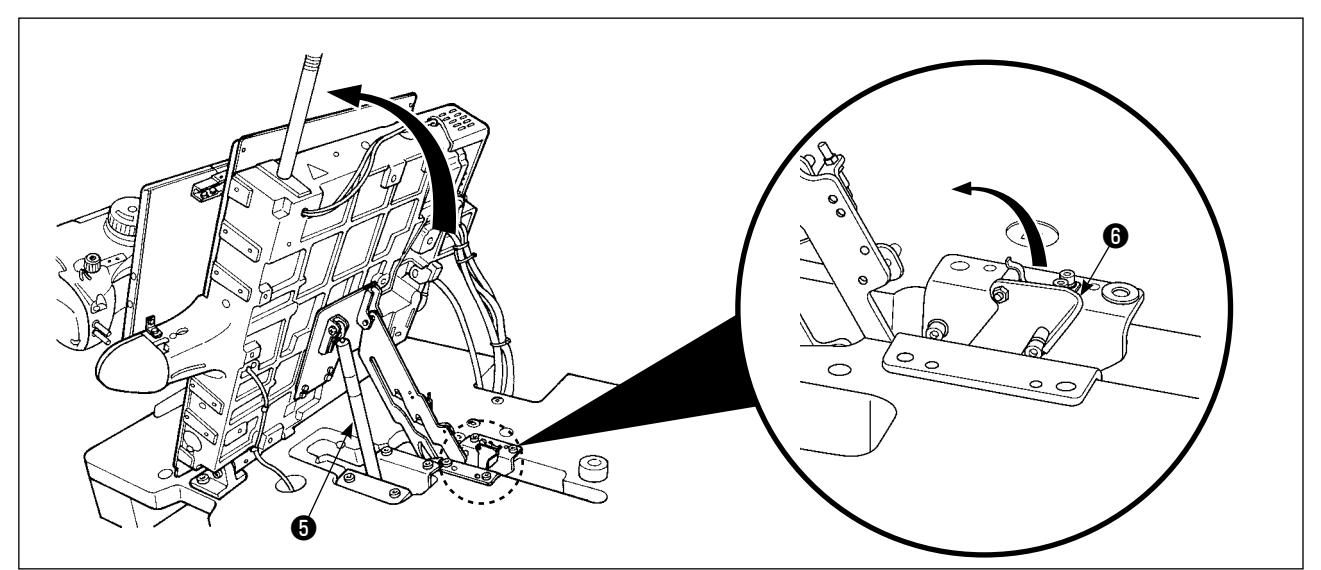

3. Gire la palanca de liberación  $\bigcirc$  del retén en la dirección de la flecha para fijar la máquina de coser.

Nunca mueva la palanca de liberación **o** del retén a ninguna posición que no sea la posi**ción de mantenimiento, para evitar que su mano o cualquier otra parte de su cuerpo quede atrapada entre la máquina de coser y la mesa.**

<span id="page-11-0"></span>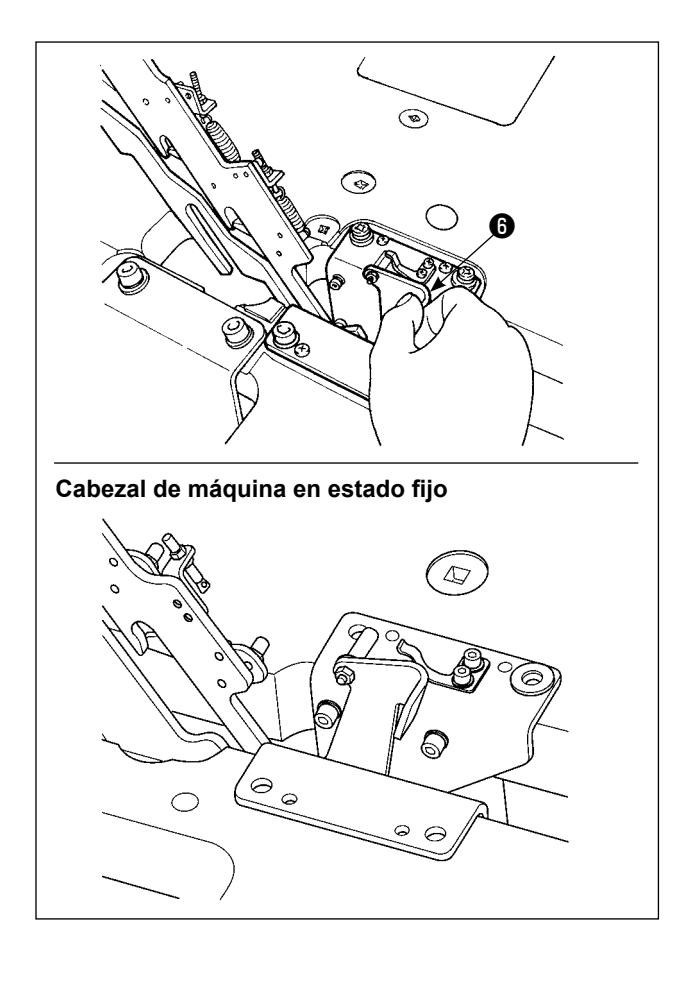

Para que la máquina de coser recobre su posición inicial, siga los pasos del procedimiento descrito a continuación.

- 1. Gire la palanca de liberación ❻ del retén vuelva a su posición inicial (hasta que la palanca quede fija.)
- 2. Sosteniéndolo con ambas manos, haga que el asidero ❶ del cabezal de la máquina vuelva a su posición inicial.
	- **• Cuando la máquina de coser está volviendo a su posición inicial, el muelle de gas** ❺ **trabaja cuando la máquina de coser está inclinada en aproximadamente 70 grados de un ángulo para mantener la máquina en esa posición antes de que la máquina llegue a su posición inicial. A continuación, continúe aplicando fuerza en la dirección de retorno hasta que la máquina vuelva a su posición inicial.**

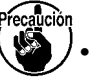

**• Si hace que la máquina de coser vuelva a su posición inicial rápidamente, trabajará el mecanismo de enclavamiento de apertura/cierre de la máquina de coser. En este caso, eleve ligeramente la máquina de coser de su posición enclavada para efectuar la reposición del mecanismo de enclavamiento. A continuación, prosiga cuidadosamente con la operación de retorno de la máquina de coser a su posición inicial.**

## **3-7. Modo de instalar la manguera de aire**

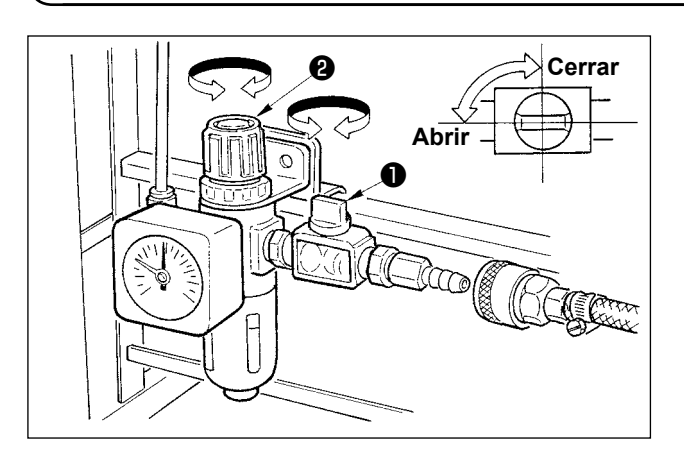

- 1) Modo de conectar la manguera de aire Conecte la manguera del aire al regulador.
- 2) Ajuste de la presión del aire

Abra la espita del aire ❶ , accione hacia arriba y gire la perilla ❷ de ajuste de aire y regule el aire de modo que la presión del aire indique 0,5 a 0,55Mpa (Máx. 0,55Mpa) MPa. Luego baje la perilla y fíjela.

Cierre la espita del aire ❶ para expulsar el aire.

#### <span id="page-12-0"></span> **3-8. Precauciones relacionadas con equipos de suministro de aire comprimido (fuente de suministro de aire)**

En un porcentaje tan alto como el 90%, el "aire contaminado" es la causa principal de fallas en equipos neumáticos (cilindros de aire, válvulas de solenoide de aire).

El aire comprimido contiene muchas impurezas tales como humedad, polvo, aceite deteriorado y partículas carbónicas. Si dicho "aire contaminado" se usa sin tomar ninguna medida, puede causar problemas, cuyo resultado es menor productividad debido a fallas mecánicas y menor disponibilidad de los equipos.

Por lo tanto, asegúrese de instalar los equipos de suministro de aire estándar que se indican a continuación cuando se utilice la máquina provista de equipos neumáticos.

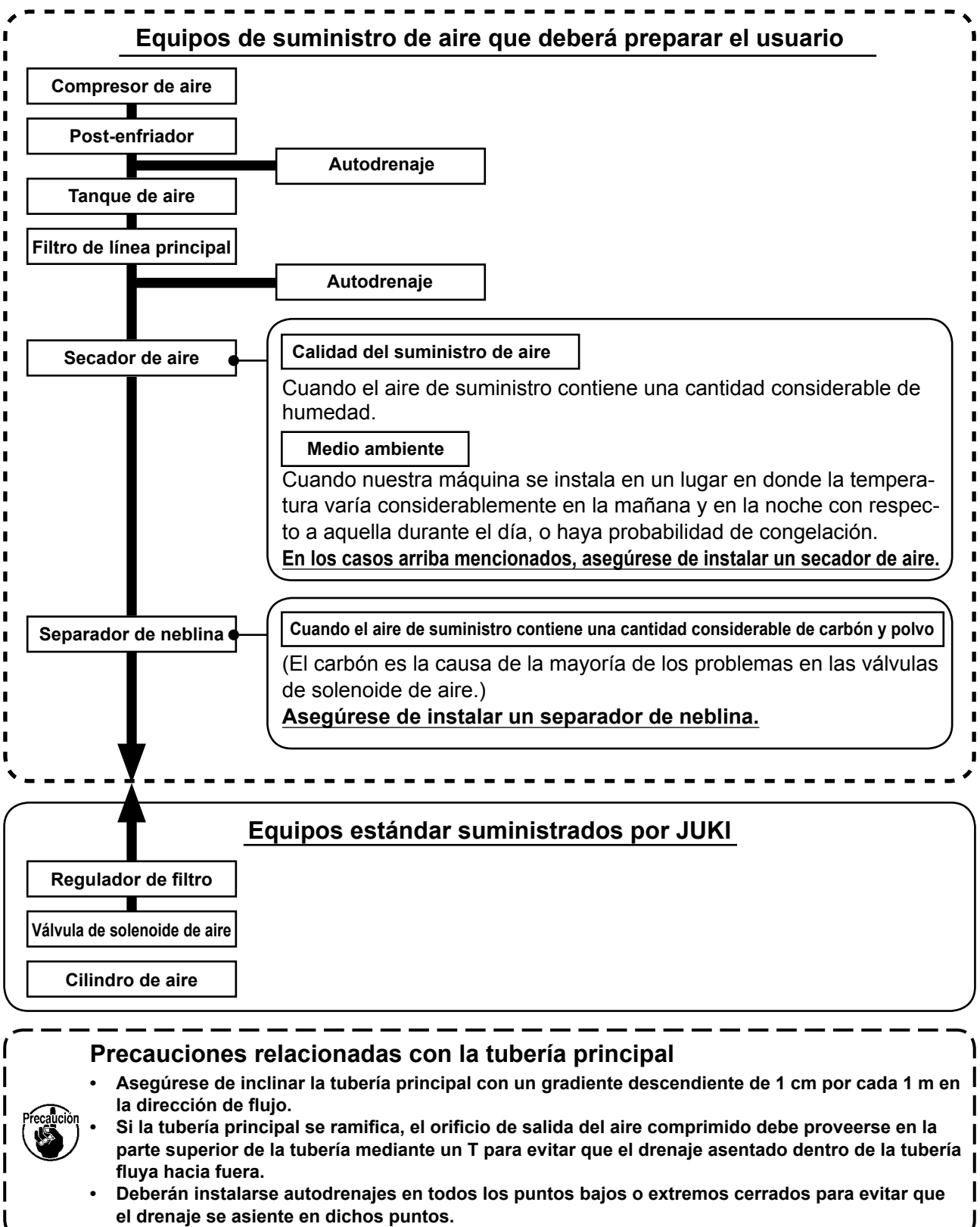

## <span id="page-13-0"></span> **3-9. Modo de instalar la cubierta protectora de los ojos**

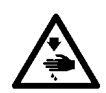

## **AVISO :**

**Nunca omita colocar esta cubierta para proteger los ojos en caso de rotura de aguja.**

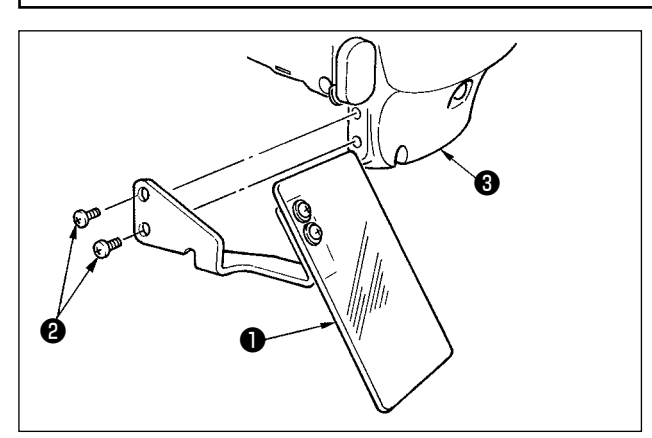

Use la cubierta protectora de los ojos ❶ después de colocarla con seguridad en la cubierta ❸ de la placa frontal con los tornillos ❷ .

# <span id="page-14-0"></span>**4. PREPARATIVOS DE LA MAQUINA DE COSER**

# **4-1. Lubricación**

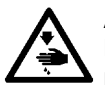

**AVISO :**

**Para evitar accidentes causados por un arranque brusco de la máquina de coser, desconecte la corriente eléctrica antes de comenzar el trabajo.**

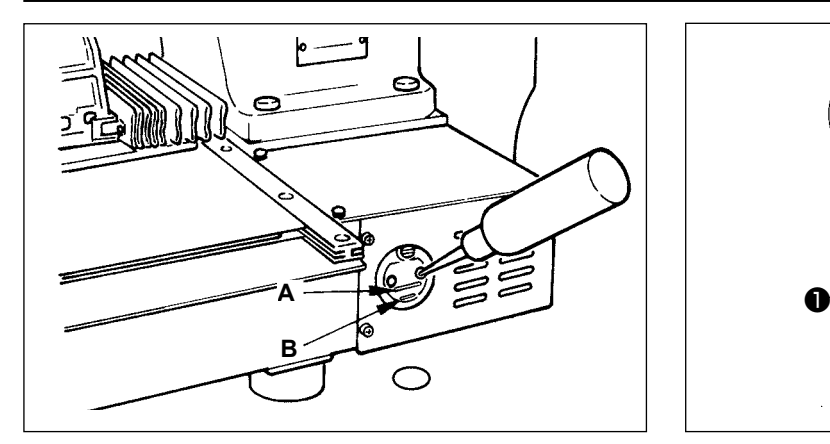

1) Compruebe que el lugar entre la línea inferior **B** y la línea superior **A** está lleno de aceite. Cuando el aceite sea insuficiente, el relleno de aceite se hace usando la aceitera que se suministra con la máquina de coser como accesorio.

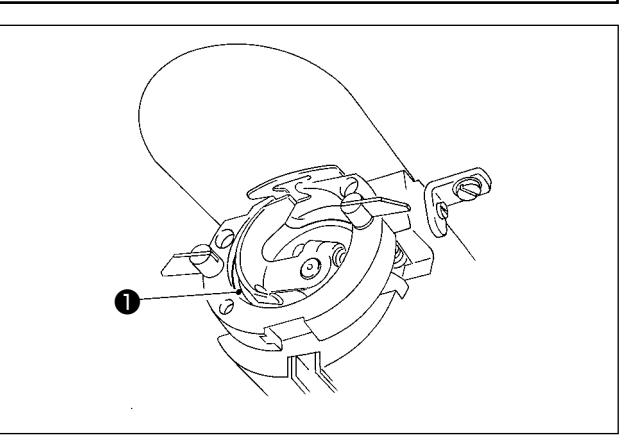

2) Aplique una gota de aceite a la parte de la pista del gancho ❶ para que se esparza sobre el mismo.

**El tanque de aceite que está lleno de aceite es solamente para lubricar la porción de gancho. Es posible reducir la cantidad de aceite cuando se usa un número bajo de rotaciones y cuando la cantidad de aceite en la porción de gancho es excesiva. (Consulte el párrafo ["III-1-9. Cantidad de aceite a suministrar al gancho" p.125.](#page-128-1))**

**1. No lubrique lugares fuera del tanque de aceite y el gancho como se indica en la precaución 2. Se crearán problemas en los componentes.**

**2. Cuando se usa la máquina de coser por primera vez o después de un período largo que no se ha usado, úsela después de lubricarla con una cantidad pequeña de aceite en la porción del gancho. (Para retirar el gancho, consulte el numeral ["III-1-1. Modo de ajustar](#page-118-1)  [la relación de aguja a lanzadera" p.115.](#page-118-1))**

#### **4-2. Modo de colocar la aguja**

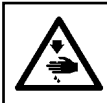

**AVISO :**

**Para evitar accidentes causados por un arranque brusco de la máquina de coser, desconecte la corriente eléctrica antes de comenzar el trabajo.**

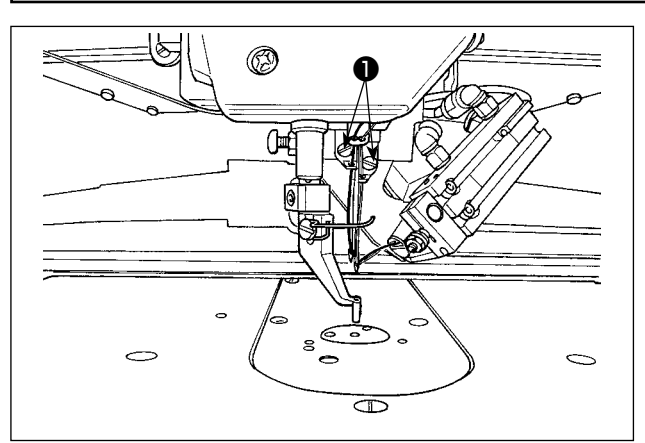

Afloje el tornillo ❶ y fije la aguja con la ranura larga mirando hacia usted. Seguidamente, inserte la aguja en el agujero en la barra de aguja, y apriete el tornillo  $\mathbf 0$ .

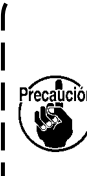

**Al apretar el tornillo de fijación** ❶ **, asegúrese de utilizar un destornillador plano (Pieza №: 12347308), que se suministra como accesorio.**

**La diferencia permisible en el grosor (número) de aguja entre las agujas derecha e izquierda es de dos o menos.**

## <span id="page-15-0"></span>**4-3. Cómo enhebrar el cabezal de la máquina de coser**

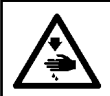

#### **AVISO :**

**Asegúrese de apagar la máquina de coser antes de realizar el enhebrado, para evitar todo accidente causado por el arranque brusco e inesperado de la máquina de coser.**

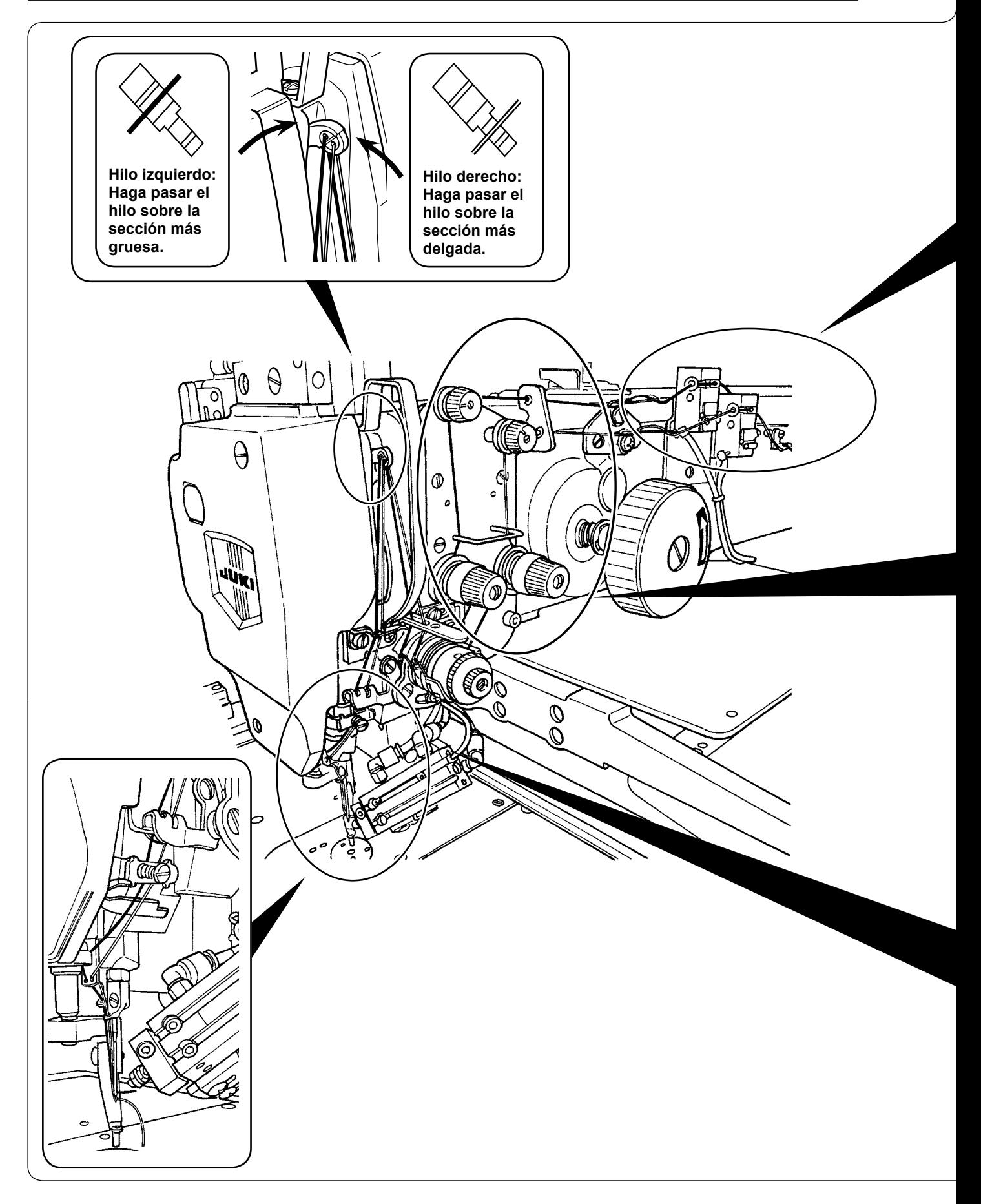

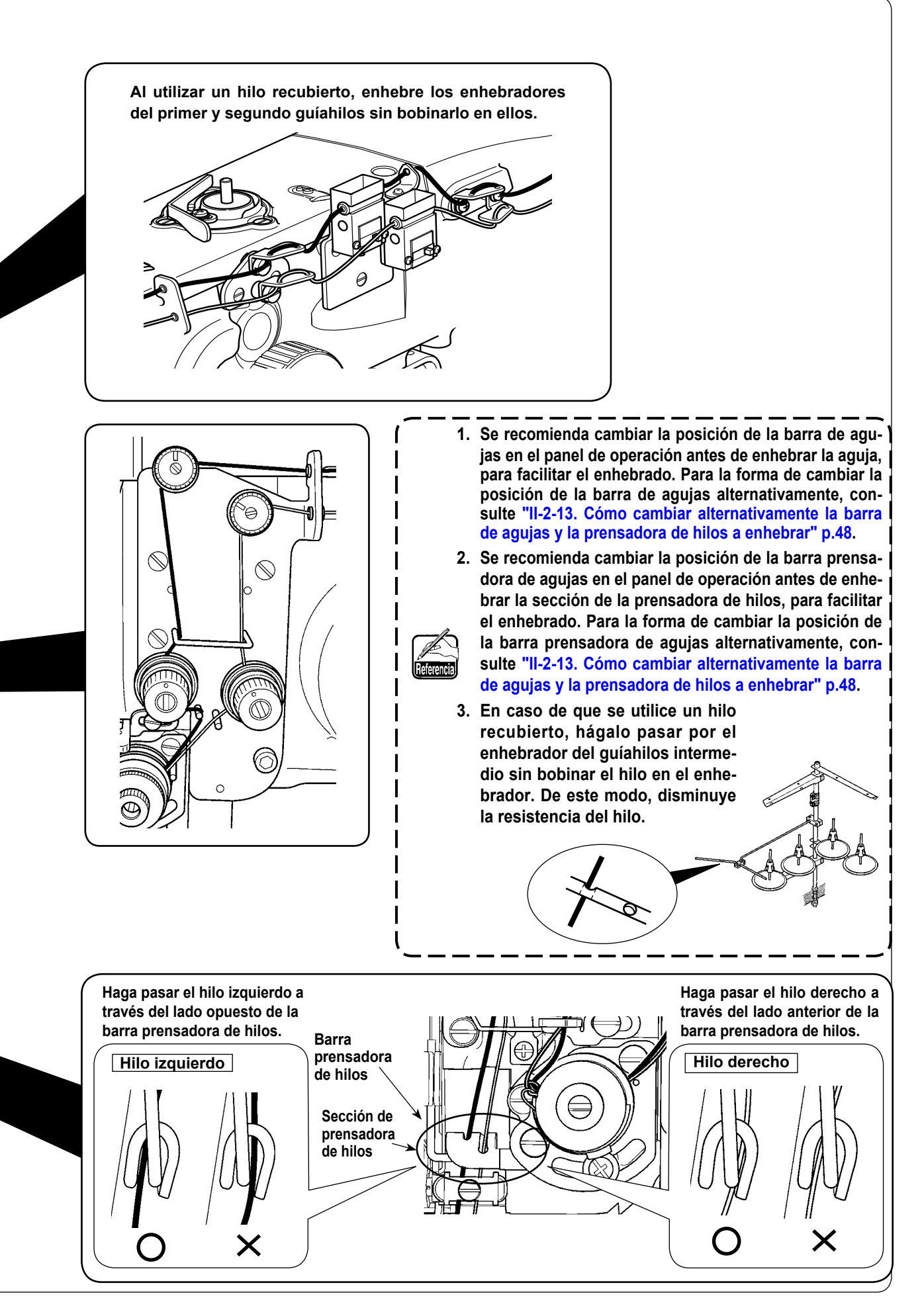

## <span id="page-17-0"></span> **4-4. Procedimiento para sujetar el hilo de la aguja**

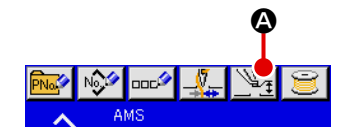

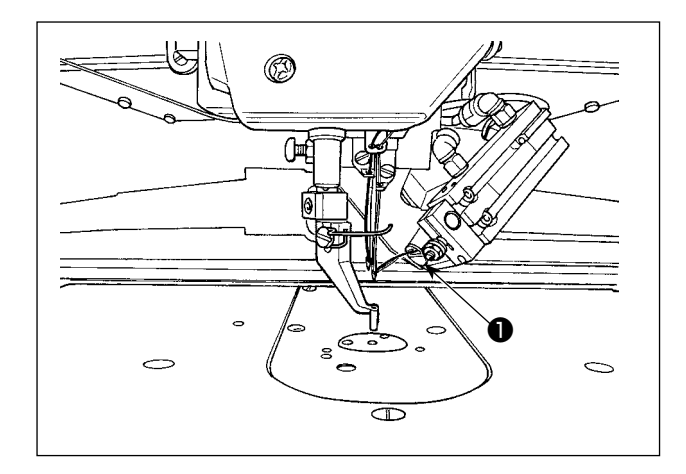

- 1) Pulse el botón INTERMEDIATE PRESSER SETTING  $\sqrt{2}$ <sub>1</sub>  $\odot$ , para visualizar el botón NEEDLE THREAD SUCTION (aspiración de hilos de agujas)
- 2) Cuando se pulsa el botón NEEDLE THREAD SUCTION  $\bigcirc$   $\bigcirc$   $\bigcirc$ , se visualiza la pantalla de aspiración de hilos y el dispositivo de aspiración de hilos pasa al estado de aspiración de aire. Haga que el dispositivo de aspiración ❶ de hilos aspire los hilos de las agujas derecha e izquierda.

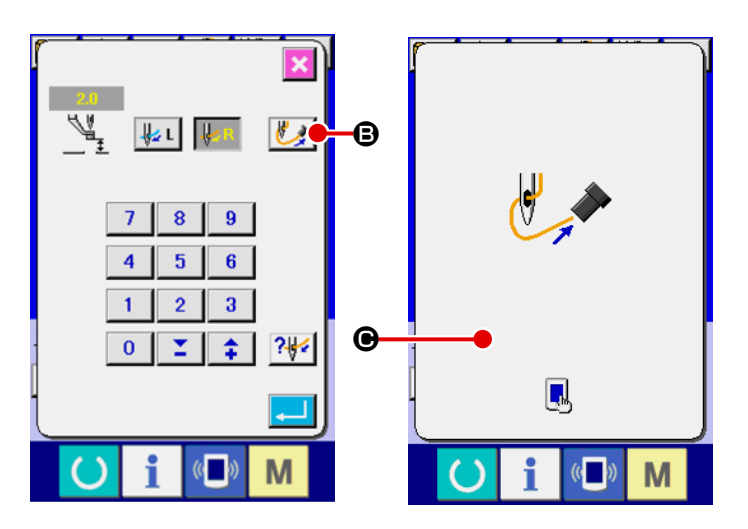

3) Después que el dispositivo de aspiración de hilos haya aspirado los hilos de agujas, toque  $\bigcirc$  en la pantalla de aspiración de hilos para detener la aspiración de aire y sujetar los hilos de agujas.

#### **4-5. Modo de instalar y de extraer el portabobina**

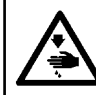

# **AVISO :**

**Para evitar accidentes causados por un arranque brusco de la máquina de coser, desconecte la corriente eléctrica antes de comenzar el trabajo.**

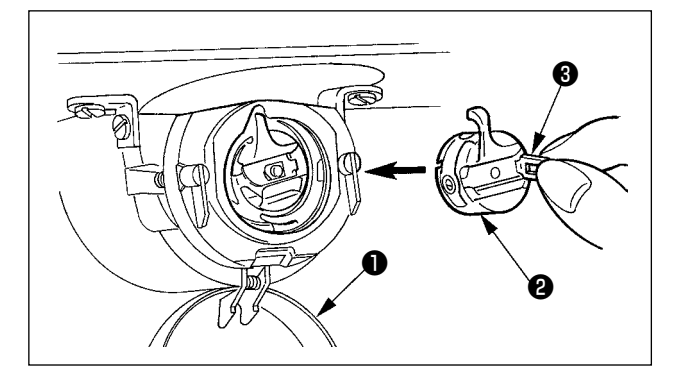

- 1) Abra la cubierta ❶ de gancho.
- 2) Accione hacia arriba el cerrojo ❸ del portabobina ❷ , y extraiga el portabobina.
- 3) Cuando introduzca la cápsula de canilla, insértela con el cerrojo inclinado hasta que se produzca el sonido "clic".

**Si no se inserta completamente, el portabobina** ❷ **puede deslizarse a fuera durante el cosido.**

ľ

## <span id="page-18-0"></span> **4-6. Modo de instalar la bobina**

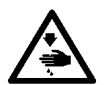

#### **AVISO :**

**Para evitar accidentes causados por un arranque brusco de la máquina de coser, desconecte la corriente eléctrica antes de comenzar el trabajo.**

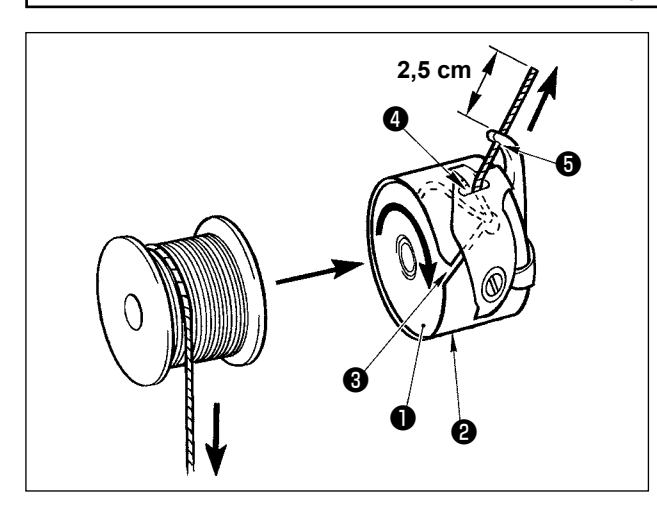

- 1) Fije la bobina ❶ en el portabobina ❷ en la dirección que se indica en la figura.
- 2) Pase el hilo por la rendija ❸ para el hilo en el portabobina ❷ , y tire del hilo tal como está. Haciendo esto, el hilo pasará por debajo del muelle tensor y saldrá por el orificio ❹ del hilo.
- 3) Pase el hilo por el agujero ❺ del hilo de la sección en forma de cuerno, y saque el hilo tirando del mismo 2,5 cm por el orificio del hilo.

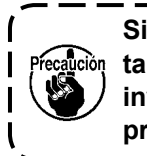

**Si la bobina está instalada en el por-**١ **tabobina orientada en la dirección inversa, al tirar del hilo de bobina se**  I **producirá un estado inconsistente.**  $\mathbf l$ 

#### **4-7. Modo de ajustar la tensión del hilo**

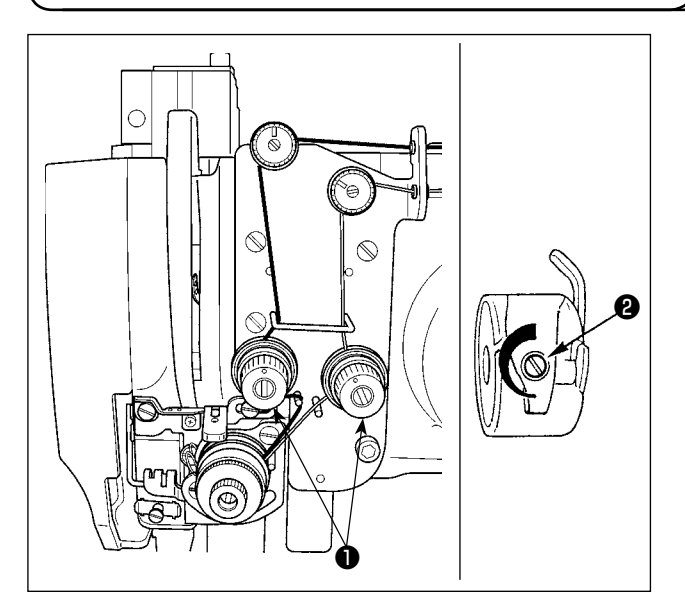

- 1) Tensión del hilo de aguja Gire la tuerca No.2 ❶ tensora de hilo hacia Ia derecha para aumentar o hacia la izquierda para reducir Ia tensión del hiIo de bobina.
- 2) Tensión deI hilo de bobina Gire el tornillo <sup>2</sup> de aiuste de tensión hacia Ia derecha para aumentar o hacia Ia izquierda para reducir eI tensión del hiIo de bobina.

## **4-8. Procedimiento para ajustar el sensor de detección de roturas de hilos**

<span id="page-19-0"></span>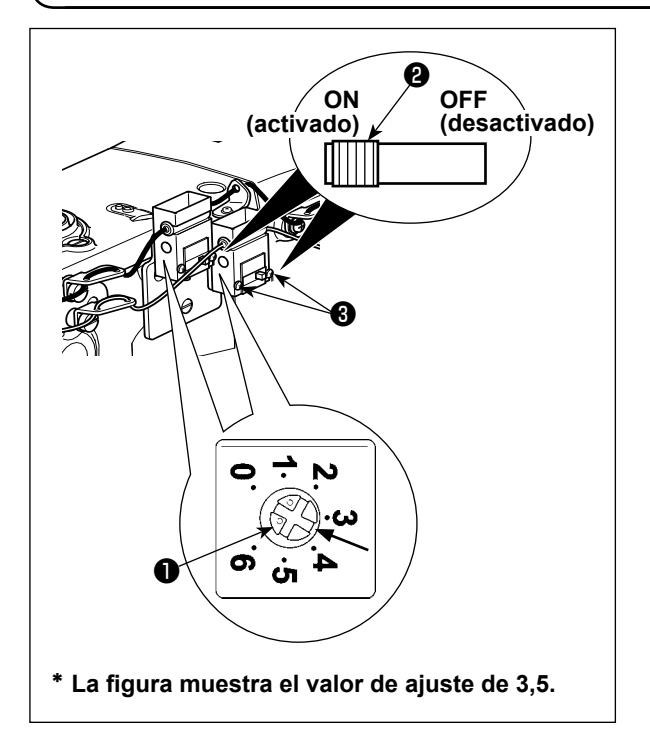

El sensor de detección de roturas de hilos sirve para detectar la parada del transporte (movimiento) de hilos debido a una rotura de hilo. La sensibilidad del sensor viene ajustada en fábrica al valor de ajuste estándar al momento del embarque. En los siguientes casos, sin embargo, es necesario reajustar el sensor.

- La máquina de coser se detiene aun cuando no se haya roto el hilo. (En caso de que se utilice un hilo delgado, la tensión del hilo es demasiado alta, la máquina de coser funciona a baja velocidad, etc.)
- $\Rightarrow$  Gire la perilla de ajuste  $\bullet$  en el sentido de las manecillas del reloj, para aumentar la sensibilidad.
- La máquina de coser no se detiene aun cuando se haya roto el hilo. (En caso de que la máquina de coser funcione a alta velocidad, etc.)
- $\Rightarrow$  Gire la perilla de ajuste  $\bigcirc$  en el sentido opuesto a las manecillas del reloj, para disminuir la sensibilidad.
- La sensibilidad del sensor debe ajustarse dentro de la gama de 3 a 4,5, como guía, de acuerdo con la tensión del hilo y el tipo de hilo.
- **1. El sensor de detección de roturas de hilos está provisto de un interruptor de activación-desactivación (ON-OFF)** ❷ **. El sensor no funciona a menos que el interruptor se ajuste a ON (activado).**
- **2. El valor de ajuste estándar con la perilla de ajuste** ❶ **es de 3,5.**
- **3. Una marca de la escala corresponde a un ángulo de aproximadamente 45°. Tras el ajuste, afloje los tornillos de fijación** ❸ **para retirar la cubierta y comprobar la marca de la escala. 4. En caso de que el cuadrante de ajuste de la sensibilidad del sensor se ajuste a 5 o** 
	- **mayor valor, el sensor puede ser susceptible a vibraciones o ruidos de la máquina de coser y presentar malfuncionamiento.**

#### **4-9. Altura del prensatela intermedio**

**1. Cuando aumente la altura del prensatela intermedio, gire con la mano la polea para bajar la barra de agujas, y confirme que la barra de agujas no interfiere con el prensatela intermedio. 2. Tenga cuidado para evitar que sus manos y dedos queden atrapados en el bastidor de transporte o prensatelas intermedio.**

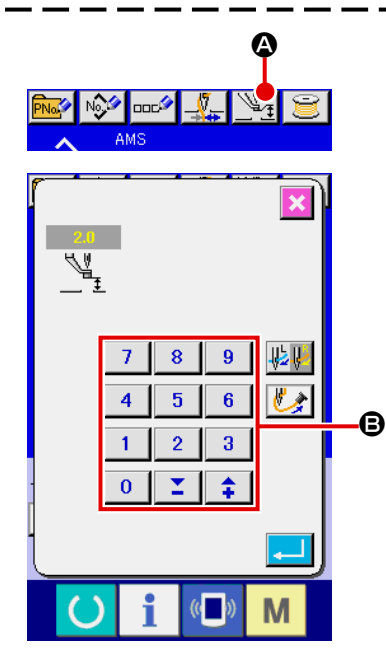

Presione el botón INTERMEDIATE PRESSER SETTING @ v ajuse las TEN (diez) teclas B de modo que la separación entre el extremo inferior del prensatela intermedio y la tela sea 0,5 mm (Se usa grosor de hilo).

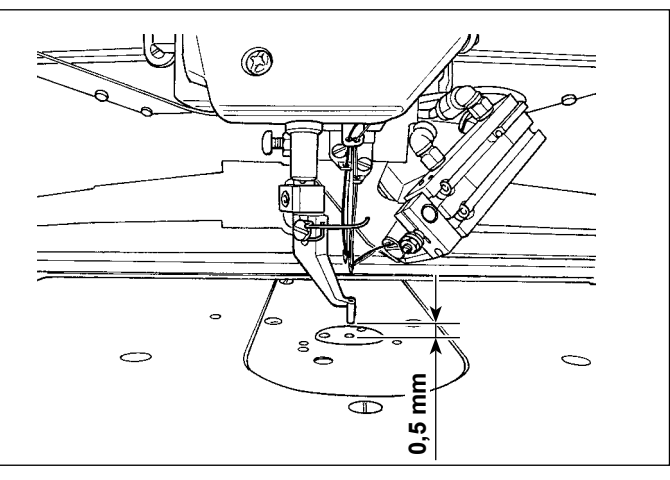

**1. La gama de fijación del prensatela intermedio es hasta 3,5 mm estándar. La gama de fijación se puede cambiar hasta un máximo de 7 mm con el interruptor de memoria U112** .

<span id="page-20-0"></span>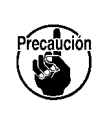

**2. Cuando aumente la altura del prensatela intermedio o cambie la aguja por otra más gruesa, confirme la separación entre el retirahilo y los componentes. El retirahilo no se puede usar a no ser que se asegure la separación. Posicione en OFF el interruptor del retira-hilos. Además, tenga en cuenta que el retira-hilos está posicionado de modo que el barrido se efectúe en la posición donde el prensatela intermedio esté en la posición más baja a pesar de que la fijación el prensatela intermedio esté a la altura del momento de la entrega. (Interruptor de memoria )**

# **4-10. Modo de ajustar el muelle tirahilo**

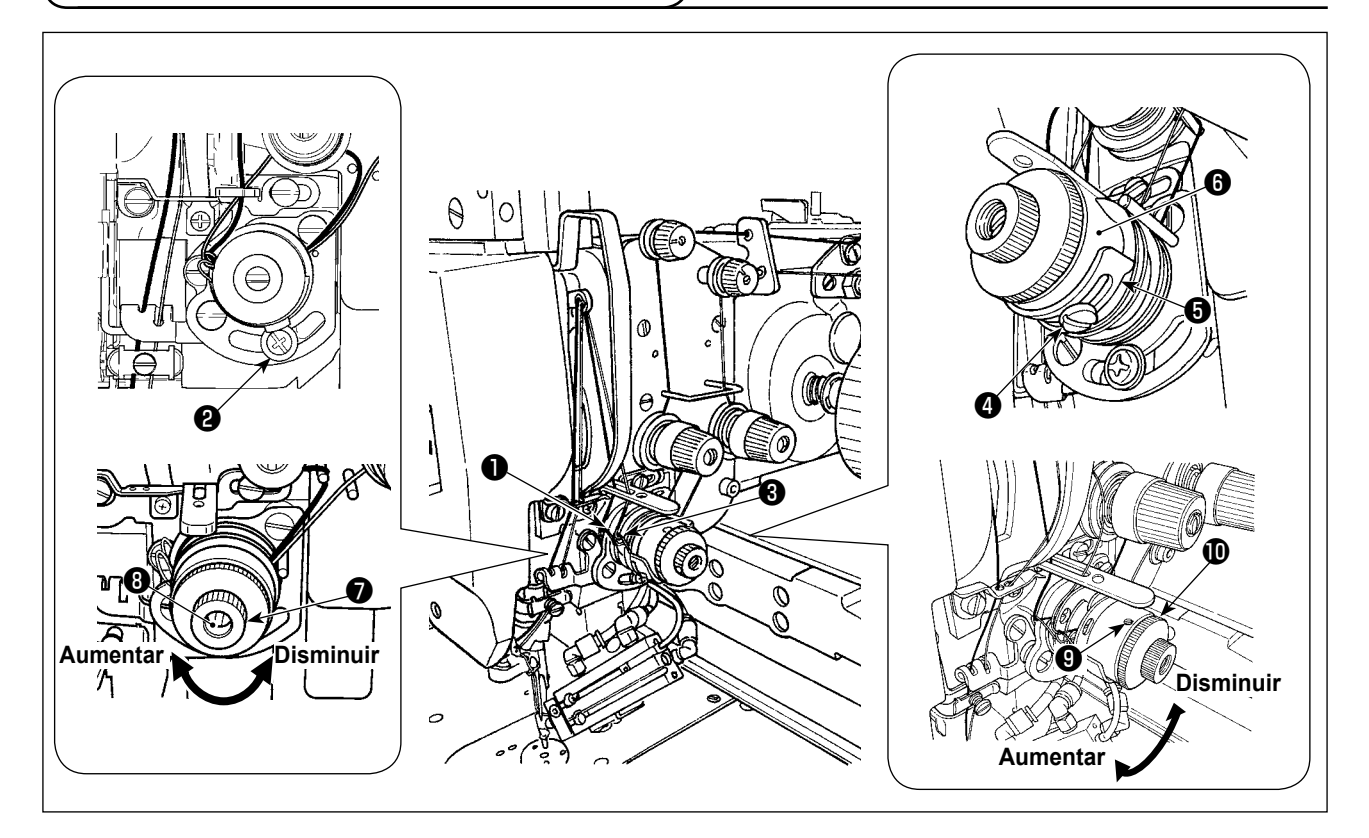

## **(1) Cuando usted quiera cambiar Ia recorrido deI muelle**

- 1) Para el muelle tira-hilo ❶ del lado izquierdo, afloje el tornillo ❷ y ajuste el recorrido del muelle moviendo el tornillo en la ranura para el ajuste.
- 2) Para el muelle tira-hilo ❸ del lado derecho, afloje el tornillo ❹ y ajuste el recorrido del muelle moviendo la placa de ajuste ❺ del muelle tira-hilo en la base ❻ del muelle tira-hilo.

#### **(2) Cuando usted quiera cambiar Ia tensión deI muelle**

1) Para cambiar la tensión del muelle tira-hilo ❶ del lado izquierdo, afloje la tuerca ❼ y gire el espárrago ❽ del muelle en el sentido de las manecillas del reloj para aumentar la tensión del muelle o en el sentido opuesto a las manecillas del reloj para disminuirla.

Tras el ajuste, fije el espárrago apretando la tuerca ❼ .

2) Para cambiar la tensión del muelle tira-hilo  $\bigcirc$  del lado derecho, afloje el tornillo  $\bigcirc$  y gire la tuerca  $\bigcirc$ en el sentido de las manecillas del reloj para aumentar la tensión del muelle o en el sentido opuesto a las manecillas del reloj para disminuirla.

Tras el ajuste, fije la tuerca apretando el tornillo  $\mathbf 0$ .

# <span id="page-21-0"></span>**5. OPERACION DE LA MAQUINA DE COSER**

# **5-1. Cosido**

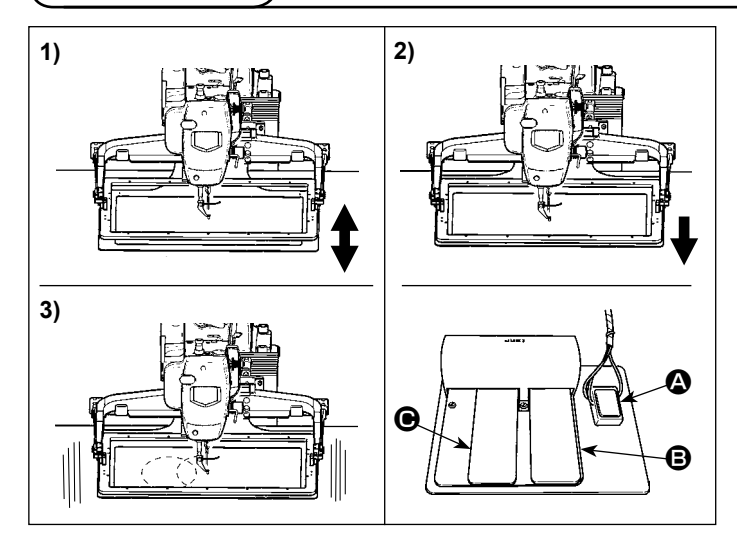

inferior y se inicia el cosido. **5-2. Dispositivo sujetador de hilo de aguja**

#### **[En el caso del pedal de válvula mecánica]**

- 1) Coloque una prenda de trabajo bajo el bastidor de transporte y pise el pedal  $\bullet$ del interruptor de pedales. Luego, el bastidor de transporte desciende. Cuando se retira el pie, el bastidor de transporte vuelve a su posición original. La velocidad de descenso del bastidor de transporte varía de acuerdo con la magnitud de la pisada del pedal.
- Esto se utiliza para posicionar las piezas.
- 2) Cuando al posicionar la prenda de trabajo se pisa el pedal  $\bigcirc$ , el bastidor de transporte desciende a su posición inferior y sujeta la prenda de trabajo.
- 3) Pise el pedal cuando el bastidor de transporte haya descendido a su posición<br>inferior y se inicia el cosido.

Actuando el dispositivo sujetador de hilo de aguja se evita el problema de cosido al inicio de cosido a alta velocidad (se evita que se produzca salida del hilo de aguja o que se produzca salto de puntada o que se manche el hilo), y se reduce la formación acumulación de hilo (ojo de perdiz) del hilo de aguja en el lado equivocado de la tela a la vez que se mantiene cosido estable. Cuando monte el IP-420, el cambio de ON/OFF se ejecuta con la tecla  $\frac{N}{N}$ . Cuando se desconecta (a OFF) el dispositivo sujetador de hilo de aguja, la máquina de coser opera automáticamente con arranque lento. Cuando el dispositivo sujetador de hilo está en OFF el arranque se efectúa lentamente.

**Cuando el interruptor de memoria No. de patrón 35 es " 1 " (Prohibido), el sujetador de**  hilo no funciona. Además, la tecla **en algebra** es inefectiva.

Cuando se sujete el hilo de aguja, use la máquina de coser después de ajustar la longitud del hilo de aguja al inicio del cosido de 45 a 55 mm. Cuando la longitud del hilo de aguja sea excesiva, el extremo del hilo de aguja sostenido con el sujetador de hilo de aguja es posible que se enrolle en las costuras.

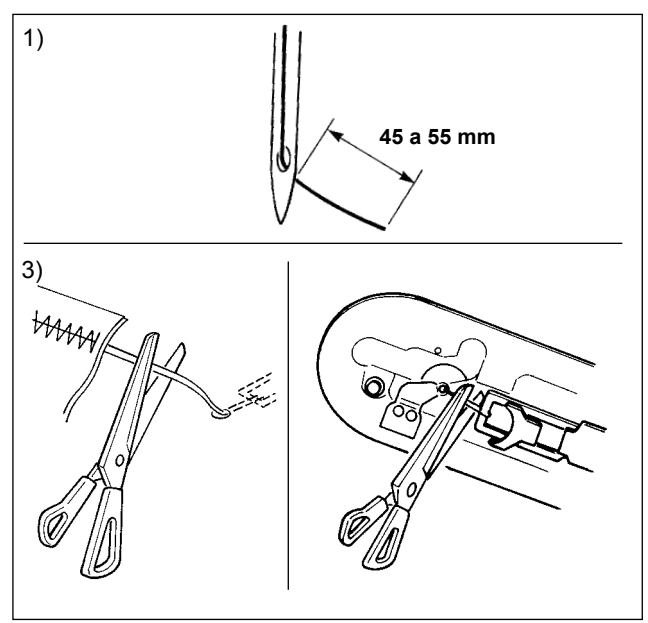

- 1) En el caso de usar el sujetador de hilo de aguja, la longitud estándar del hilo de aguja es de 45 a 55 mm.
- Para evitar que el hilo se salga del ojo de la aguja al inicio del cosido o para evitar el salto de puntadas desde la primera puntada
	- → Ajuste la longitud del hilo de la aguja alargándola dentro de la gama.
- Para evitar el salto de puntadas de la segunda a la décima puntadas desde el inicio del cosido
	- $\rightarrow$  Ajuste la longitud del hilo de la aguja acortándola dentro de la gama.
		- **Cuando el hilo de la aguja es demasiado largo al utilizar un hilo grueso, el extremo del hilo de la aguja sujetado por el sujetahilo de la aguja se enrolla en las costuras, lo que puede causar el deslizamiento de la posición del material o rotura del hilo.**
- **1. El hilo al inicio del cosido se puede enrollar en el caso de algunos patrones. Cuando el hilo se enrolla aun después de realizar su ajuste, utilice la máquina de coser con el sujetahilo desactivado.**

**2. Puede ocurrir falla de sujetador de hilo en el estado en que el se acumulen desperdicios de hilo en el dispositivo sujetador de hilo. Elimine todos los desperdicios de hilo consultando ["III-1-6. Dispositivo sujetador de hilo" p.119.](#page-122-1)**

# <span id="page-22-0"></span>**II. SECCIÓN DE OPERACIÓN (CON RESPECTO AL PANEL)**

# **1. PREFACIO**

#### **1) Clase de datos de cosido manejados con el IP-420**

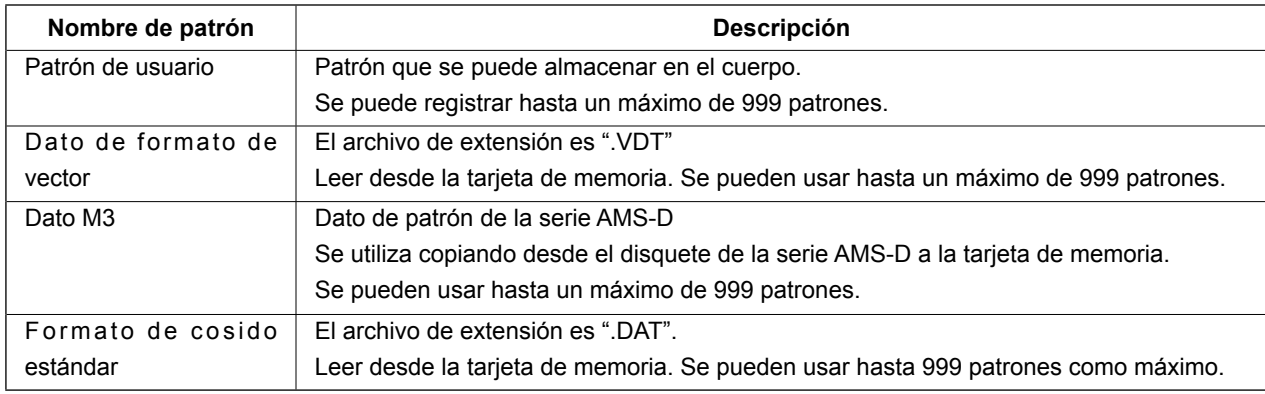

#### **2) Existen dos modos diferentes para usar los datos (datos M3) de la serie AMS-D en AMS-221ENTS.**

#### ① **Lectura usando el IP-420**

Use PC (computadora personal) y archivo de copia (¥AMS¥AMS00xxx.M3) de M3 desde disquete del AMS-D al ¥AMS la tarjeta de memoria. Inserte la tarjeta de memoria en el IP-420, y seleccione el No.xxx de Patrón desde el dato M3.

#### ② **Para cambiar el dato de formato de vector usando el PM-1**

Cambio al dato de formato de vector con el PM-1. (Para más detalles, consulte a Ayuda del PM-1.) Copie el dato de formato de vector cambiado a la carpeta ¥VDATA de la tarjeta de memoria. Inserte la tarjeta de memoria al IP-420 y seleccione el No. de patrón.

#### **3) Estructura de la carpeta de la tarjeta de memoria**

Almacene cada archivo en los siguientes directorios de la tarjeta de memoria.

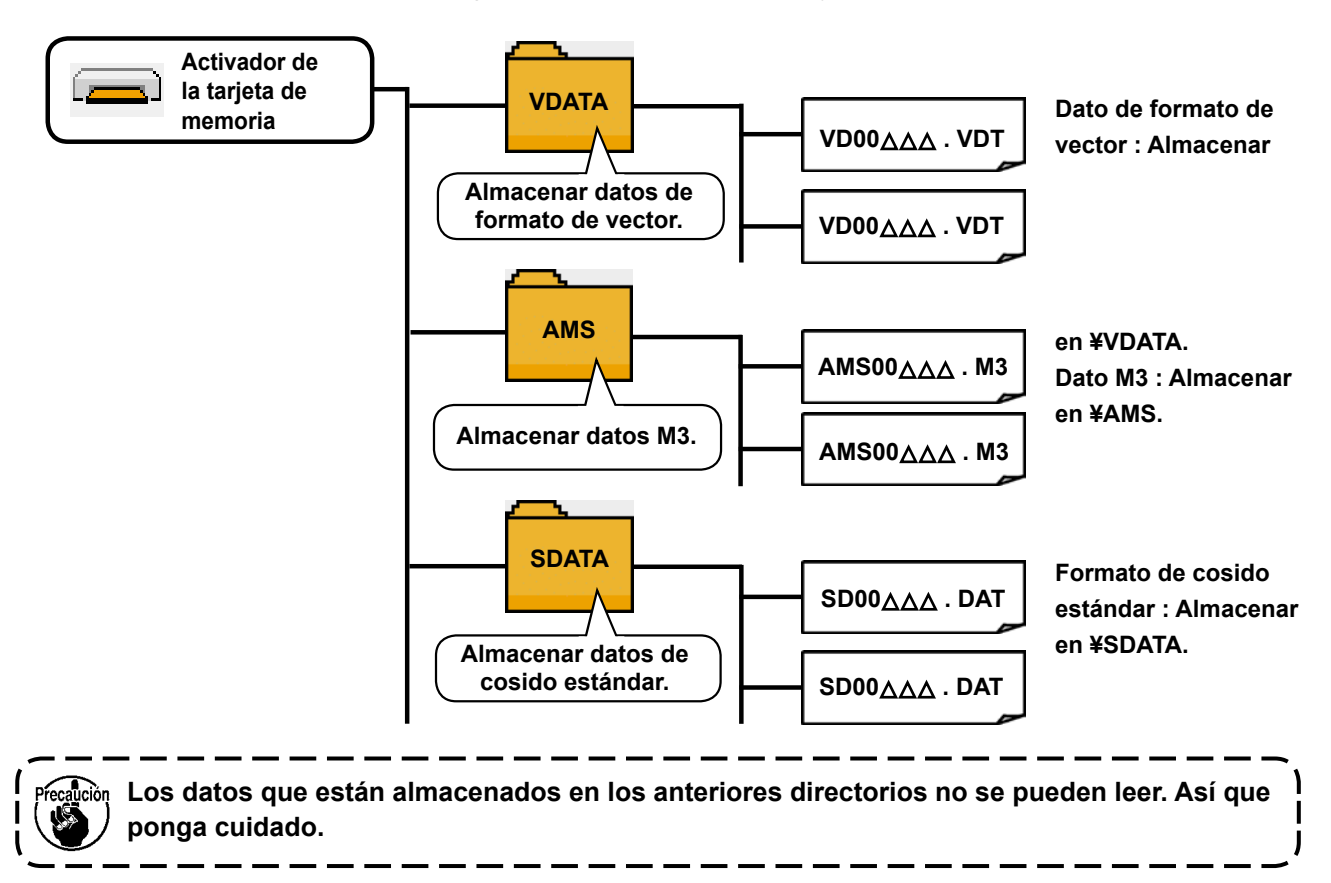

#### **4) Tarjeta CompactFlash (TM)**

#### ■ Inserción de la tarjeta CompactFlash (TM)

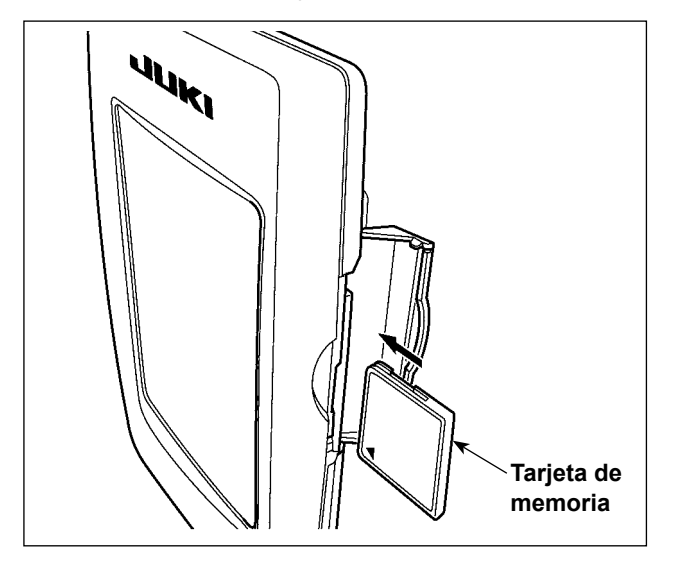

- 1) Con el lado de la etiqueta de la tarjeta CompactFlash(TM) frente a usted (el lado de la muesca de borde atrás), inserte el borde que tiene los agujeritos en el panel.
- 2) Después de terminada la fijación de la tarjeta de memoria, cierre la cubierta. Cerrando la cubierta, ya es posible el acceso. Si la tarjeta de memoria y la cubierta hacen contacto entre sí, y no está cerrada la cubierta, compruebe lo siguiente.
	- Compruebe que la tarjeta de memoria está empujada hasta el punto que ya no pueda entrar más.
	- Compruebe que la dirección de inserción de la tarjeta de memoria es la correcta.
- **1. Cuando la dirección de inserción sea errónea, es posible que se dañe el panel o la tarjeta de memoria.**
- **2. No inserte ningún otro objeto que no sea la tarjeta CompactFlash(TM).**
- **3. La ranura para la tarjeta de memoria en el panel IP-420 es adecuada para la tarjeta CompactFlash (TM) de 2 GB o menor capacidad.**
- **4. La ranura para la tarjeta de memoria en el panel IP-420 es compatible con el formato FAT16 de la tarjeta CompactFlash (TM). No es compatible con el formato FAT32.**
- **5. Asegúrese de utilizar la tarjeta CompactFlash(TM) formateada con IP-420. Para el procedimiento de formateo de la tarjeta CompactFlash(TM), consulte la sección ["II-2-32.](#page-95-0)  [Ejecución del formateo de la tarjeta de memoria" p.92.](#page-95-0)**

#### ■ Extracción de la tarjeta CompactFlash (TM)

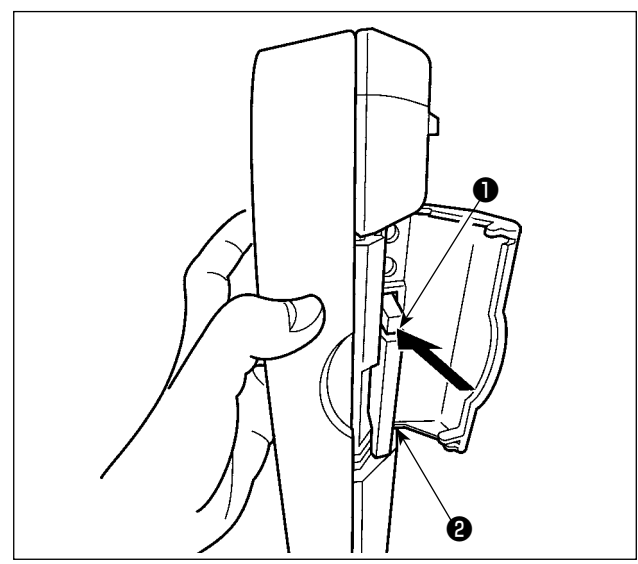

**5**) **Puerto USB**

#### ■ Conexión de un dispositivo al puerto USB

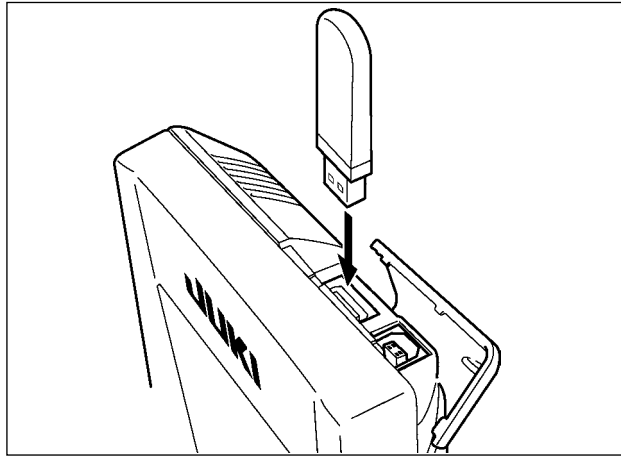

1) Mantenga con la mano el panel, abra la cubierta, y presione la palanca ❶ removedora de la tarjeta de memoria.

La tarjeta de memoria **@** sale disparada.

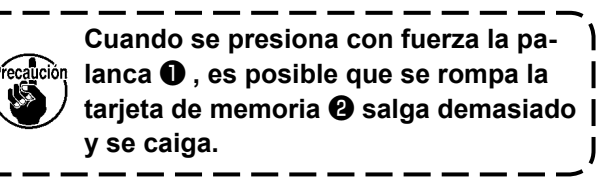

- T

2) Cuando la tarjeta de memoria ❷ se extrae tal como está queda completada la extracción.

Deslice la cubierta superior e inserte el dispositivo USB en el puerto USB. Luego, copie los datos a usar desde el dispositivo USB al cuerpo principal. Al término del copiado de datos, retire el dispositivo USB.

**Para proteger el terminal USB, no ejecute el cosido por 10 veces o más con la unidad USB miniatura ("thumb drive") conectada a la máquina de coser.**

■ Desconexión de un dispositivo del puerto USB

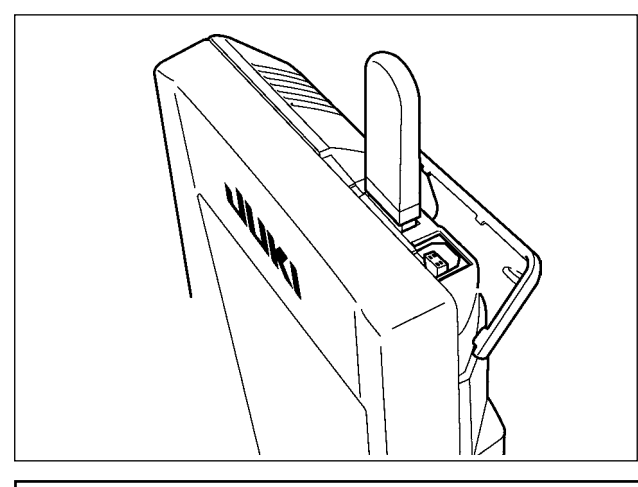

Retire el dispositivo USB. Reponga la cubierta en su lugar.

#### **Precauciones al utilizar la tarjeta de memoria**

- **• No la humedezca ni la toque con las manos mojadas. Se podría provocar un incendio o una sacudida eléctrica.**
- 
- **• No doble, ni aplique fuerza excesiva ni la golpee.**
	- **• Nunca ejecute el desensamble ni haga ninguna remodelación.**
	- **• No ponga el metal en la parte de contacto de la misma. Podrían desaparecer los datos.**
	- **• Evite almacenarla o usarla en lugares como los siguientes:**
		- **No colocarla en lugares de altas temperaturas o húmedos Lugares susceptibles de producirse condensación Lugares expuestos al polvo excesivo Lugares donde pueda producirse electricidad estática y que sean susceptibles de producirse ruidos eléctricos**
- ① Precauciones para el manejo de dispositivos USB
- No deje conectado al puerto USB ningún dispositivo USB o cable USB cuando la máquina de coser está en funcionamiento. Las vibraciones de la máquina pueden dañar la sección del puerto y causar la pérdida de los datos almacenados en el dispositivo USB o averiar el dispositivo USB o la máquina de coser.
- No inserte/retire ningún dispositivo USB cuando se están leyendo/escribiendo datos de cosido o algún programa.

De lo contrario, puede causarse un malfuncionamiento o pueden dañarse los datos.

- Cuando el espacio de almacenamiento de un dispositivo USB está particionado, sólo una partición es accesible.
- Algunos tipos de dispositivo USB no podrán ser reconocidos debidamente por esta máquina de coser.
- JUKI no se responsabiliza ni compensa por la pérdida de datos almacenados en un dispositivo USB a causa de su uso con esta máquina de coser.
- Cuando en el panel se visualiza la pantalla de comunicaciones o lista de datos de patrones, no se reconoce la unidad USB aun cuando se inserte una tarjeta de memoria en la ranura.
- Para dispositivos USB y tarjetas de memoria tales como tarjetas CF(TM), básicamente sólo un dispositivo/ tarjeta de memoria debe conectarse a /insertarse en la máquina de coser. Cuando se conecten/inserten dos o más dispositivos/tarjetas de memoria, la máquina reconocerá sólo uno de ellos. Consulte las especificaciones de USB.
- Inserte el conector USB en el terminal USB del panel IP hasta que no pueda avanzar más.
- No desconecte la corriente eléctrica cuando se está accediendo a los datos en la unidad de USB.
- ② Especificaciones de USB
- Cumplen con la norma USB 1.1
- Dispositivos aplicables \*1 Dispositivos de almacenamiento tales como memoria USB, concentrador USB, unidad FDD, y lector de tarjetas
- Dispositivos no aplicables \_\_\_\_\_\_\_ Unidad CD, unidad DVD, unidad MO, unidad de cinta, etc.
- Formatos compatibles ����������FD (disquete), FAT 12
	- Otros (memoria USB, etc.), FAT 12, FAT 16, FAT 32
- Tamaño mediano aplicable FD (disquete) de 1,44MB, 720kB
	- Otros (memoria USB, etc.), 4,1MB a (2TB)
- Reconocimiento de unidades <br>
Para dispositivos externos tal como un dispositivo USB, el acceso será al dispositivo que es reconocido primero. Sin embargo, cuando se conecta una tarjeta de memoria a la ranura incorporada de tarjeta de memoria, se dará prioridad al acceso a dicha tarjeta de memoria. (Ejemplo: Si se inserta una tarjeta de memoria en la ranura aun cuando ya se encuentre conectada la memoria USB al puerto USB, el acceso será a la tarjeta de memoria.)
- Restricción de conexión **Máx. 10 dispositivos. (Cuando el número de dispositivos de almacena**miento conectados a la máquina de coser ha excedido el máximo, el 11º dispositivo de almacenamiento y subsiguientes no serán reconocidos a menos que se desconecten una vez y se reconecten.)
- Corriente de consumo \_\_\_\_\_\_\_\_\_\_\_\_\_\_La corriente de consumo nominal de los dispositivos USB aplicables es de 500 mA como máximo.
- \*1: JUKI no garantiza el funcionamiento de todos los dispositivos aplicables. Es posible que algunos dispositivos no funcionen debido a problemas de incompatibilidad.

# <span id="page-26-0"></span>**2. CUANDO SE USA IP-420**

### **2-1. Nombre de cada sección del IP-420**

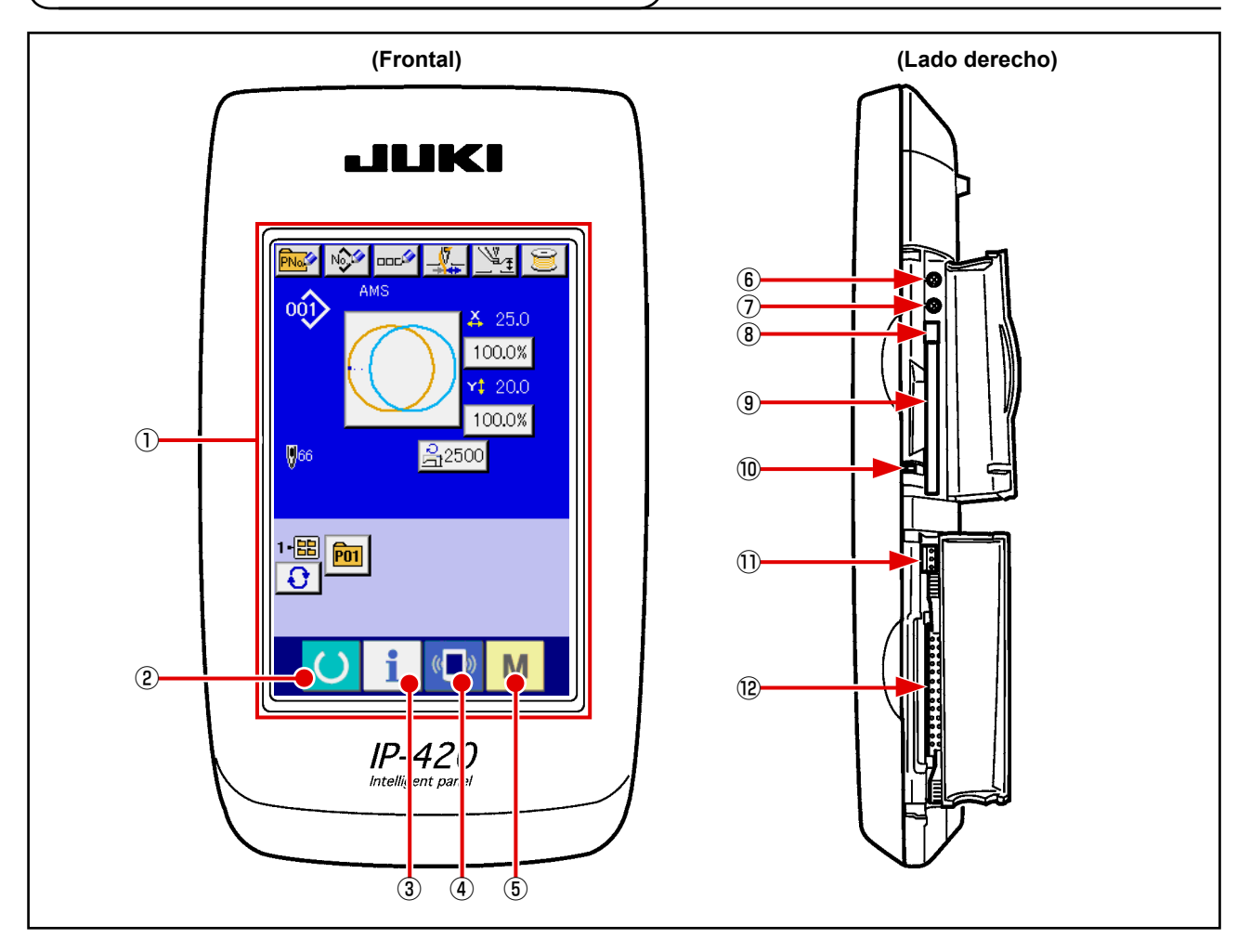

- Panel de tacto・Sección de visualización por LCD
- 
- 
- 
- 
- Tecla READY → Se puede ejecutar el cambio de pantalla de entrada de datos y de pantalla de cosido.
- Tecla de INFORMACIÓN → Se puede ejecutar el cambio de pantalla de entrada de datos y de pantalla de información.
- $\left(\begin{array}{ccc} \overline{a} & \overline{b} \\ \overline{c} & \overline{d} \end{array}\right)$  Tecla de COMUNICACIÓN  $\rightarrow$  Se puede ejecutar el cambio de pantalla de entrada de datos y de pantalla de comunicación.
- Tecla de MODALIDAD → Se puede ejecutar el cambio de pantalla de entrada de datos y de pantalla de cambio de modalidad que ejecuta varias fijaciones detalladas.
- Control de contraste
- Control de brillo
- Botón eyector de tarjeta CompactFlash (TM)
- Ranura para tarjeta CompactFlash (TM)
- Interruptor de detección de cubierta
- Conector para interruptor externo
- Conector para conexión de caja de control

# <span id="page-27-0"></span> **2-2. Botones para ser usados en común**

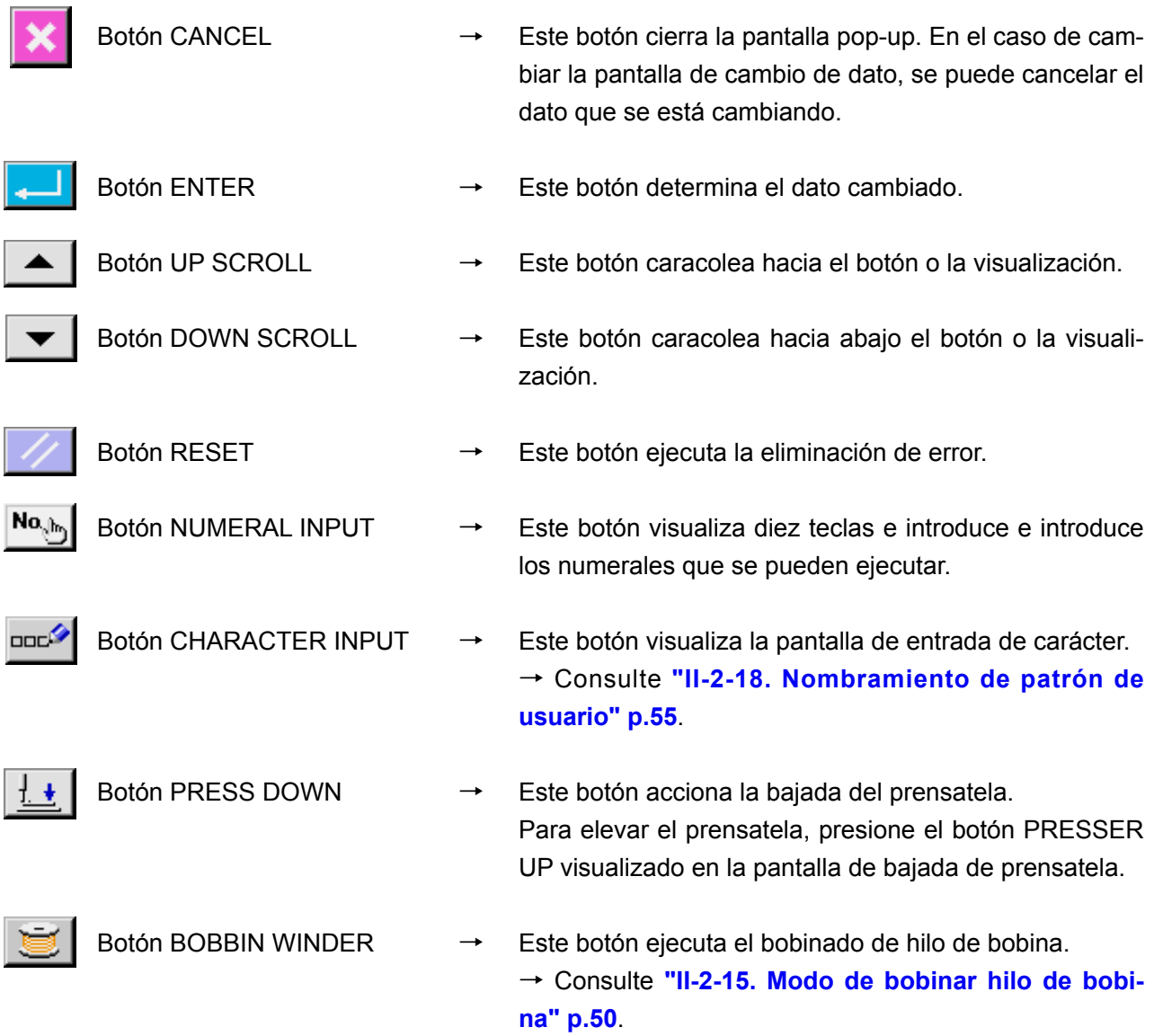

Los botones que realizan operaciones comunes en cada pantalla del IP-420 son los siguientes :

# <span id="page-28-0"></span> **2-3. Operación básica del IP-420**

ſ

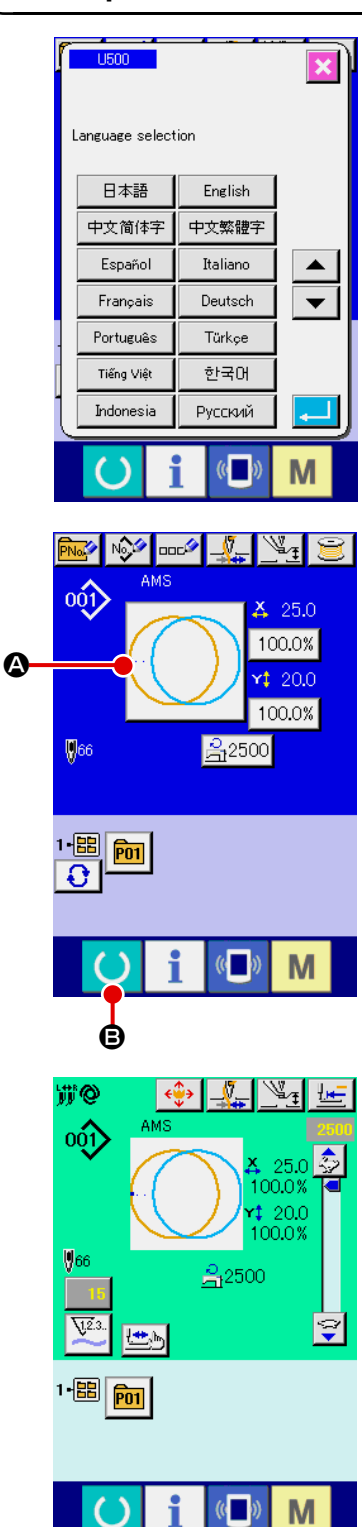

① **Posicione en ON el interruptor de la corriente eléctrica.** Cuando se conecte la corriente eléctrica por primera vez se visualiza la pantalla de selección de lenguaje. Fije el lenguaje que usted utilice. (Es posible cambiar con el interruptor de memoria U500.)

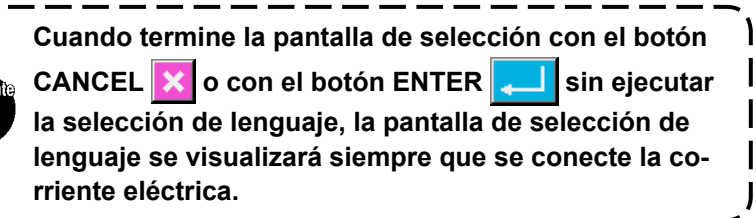

② **Seleccione el No. de patrón que desee coser.**

Cuando esté conectada la corriente eléctrica, se visualiza la pantalla de entrada de datos. El botón  $\bigcirc$  de No. de patrón que está seleccionado al presente se visualiza en el centro de la pantalla. Pulse el botón para seleccionar el procedimiento de la configuración de cosido. Para seleccionar el procedimiento de la configuración de cosido, consulte **["II-2-5. Modo de eje](#page-34-1)[cutar la selección de configuración de cosido" p.31](#page-34-1)**.

Al pulsar la tecla  $\bigcirc$   $\bigcirc$   $\bigcirc$  el color de fondo de la pantalla LCD

cambia a verde, y la máquina de coser se fija al estado posible de cosido.

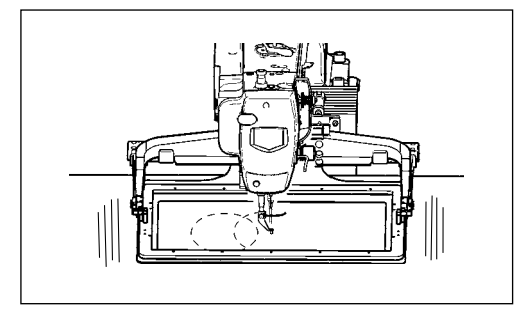

③ **Inicio de cosido.**

Comience el cosido consultado **"I-5-1. Cosido" p.18**.

- \* Para lo referente a la pantalla, consulte **"II-2-4. Sección visualizadora en la pantalla LCD al tiempo de seleccionar la configuración del cosido" p.27**.
- **1. Cuando use prensatela exclusivo, confirme la configuración de patrón para más seguridad. Si el prensatela exclusivo sobresale del marco de transporte, se corre peligro de que se rompa la aguja o algo semejante.**

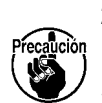

- **2. Cuando sube el prensatela, ponga cuidado en que no queden atrapados sus dedos en el prensatela dado que el prensatela se mueve después que ha bajado.**
- **3. Cuando desconecte la corriente eléctica sin presionar la tecla READY , el valor fijado de "No. de patrón", "Relación de ampliación/reducción de X", "Relación de ampliación/reducción de Y", "Velocidad máxima de cosido" o "Altura del prensatela intermedio", no se almacenan en la memoria.**

## <span id="page-30-0"></span> **2-4. Sección visualizadora en la pantalla LCD al tiempo de seleccionar la configuración del cosido**

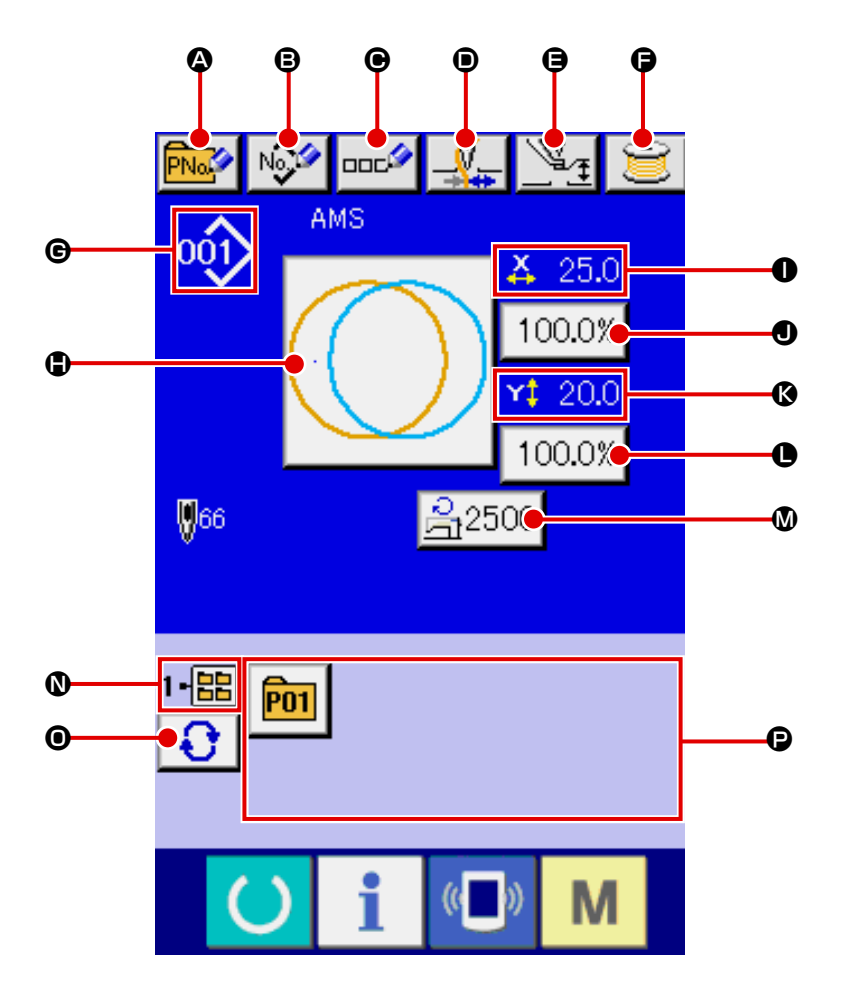

**(1) Pantalla de entrada de datos de configuración de cosido**

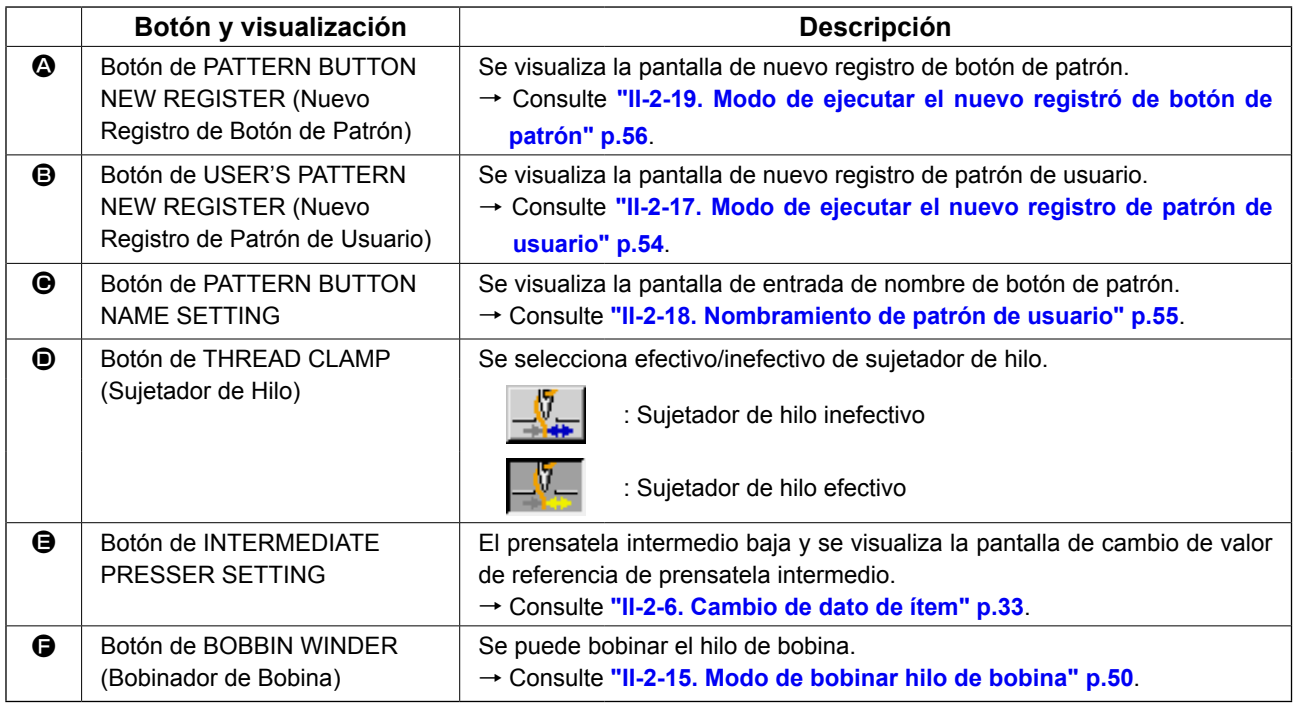

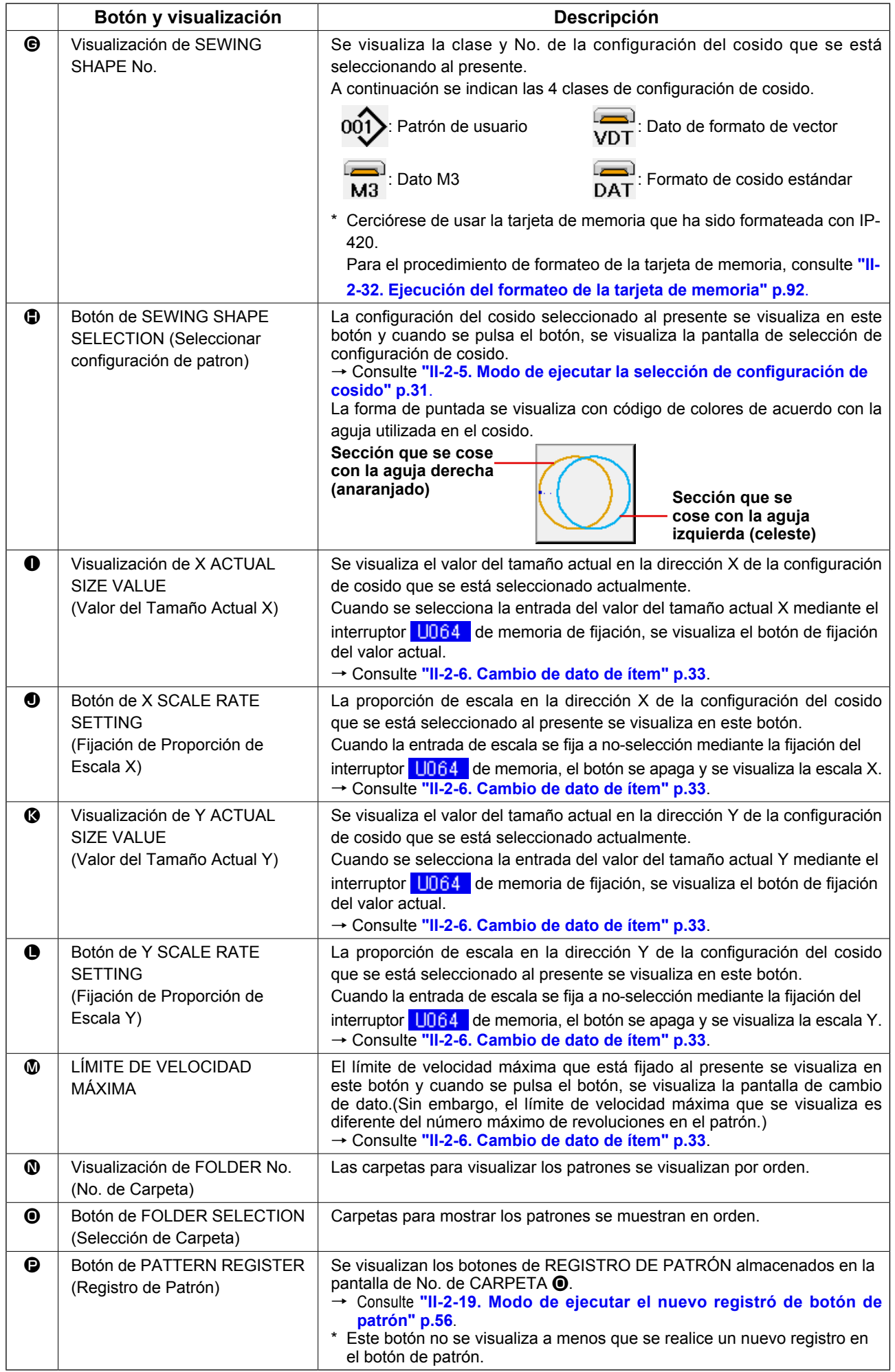

<span id="page-32-0"></span>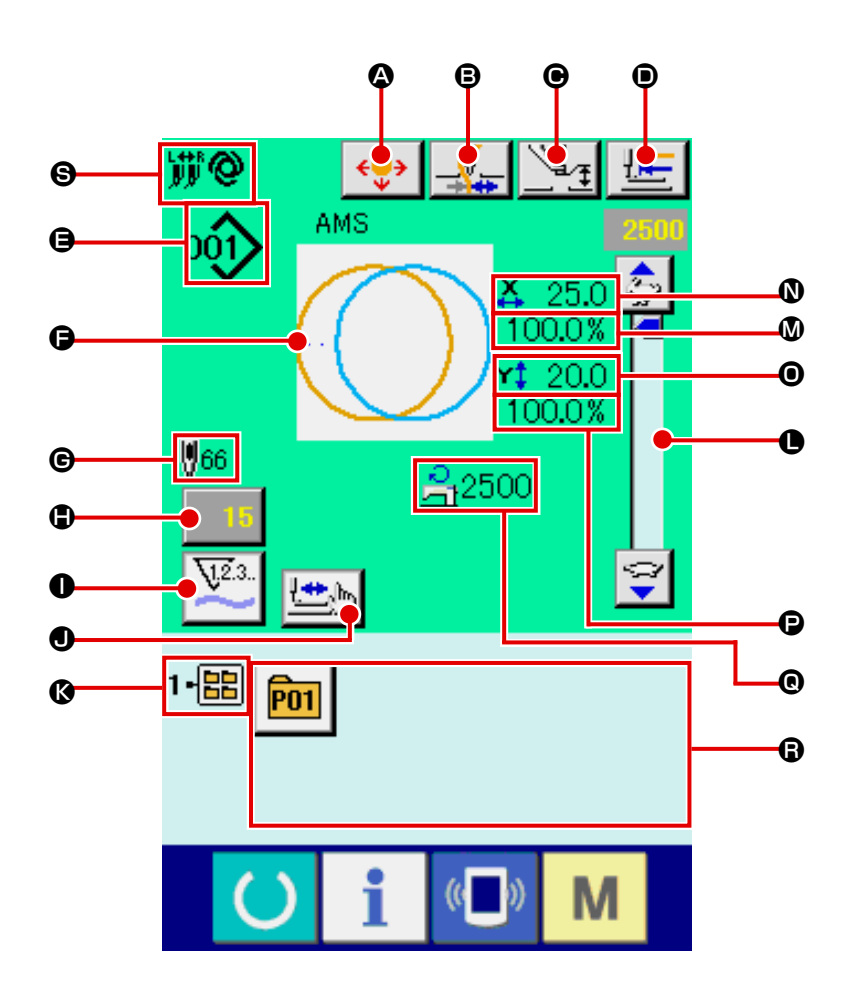

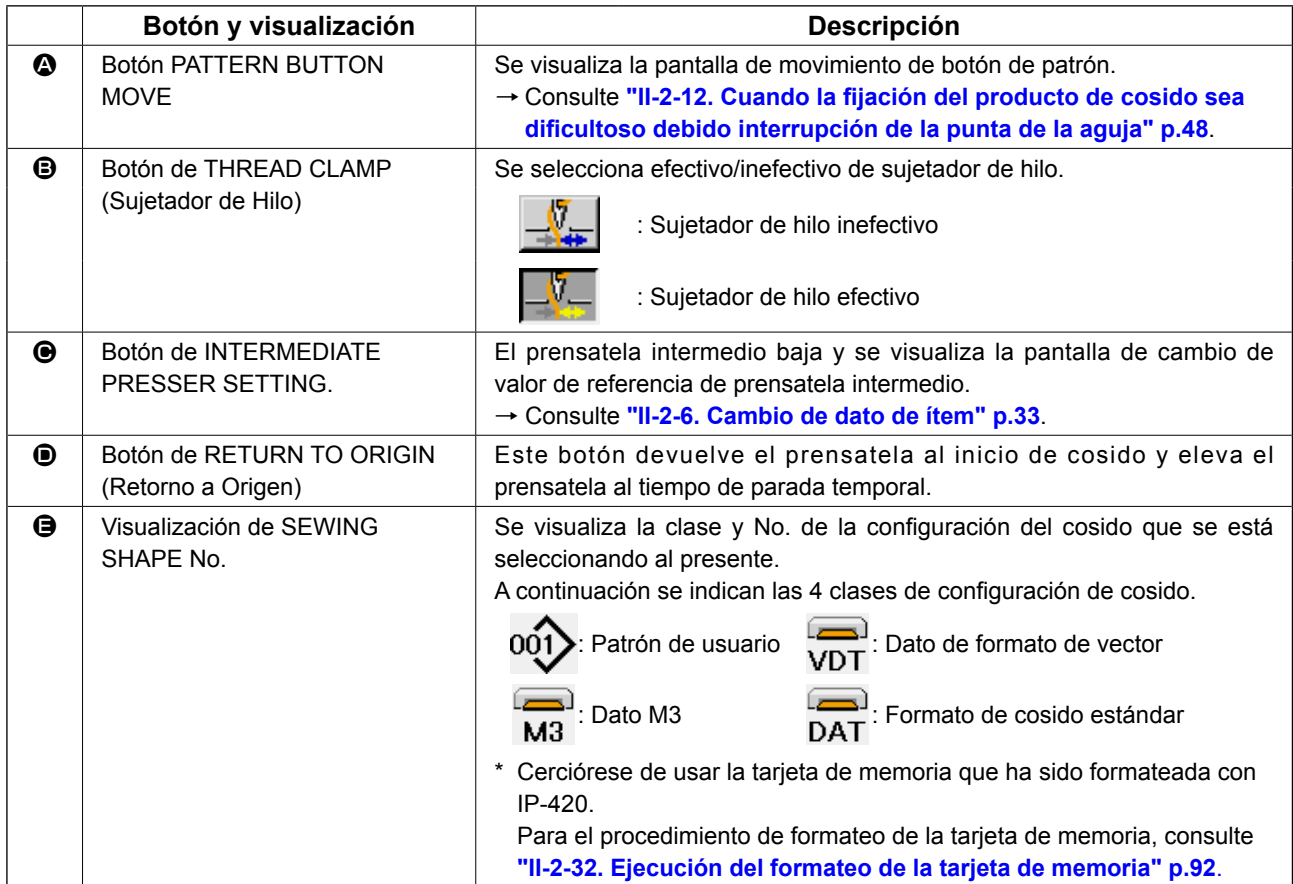

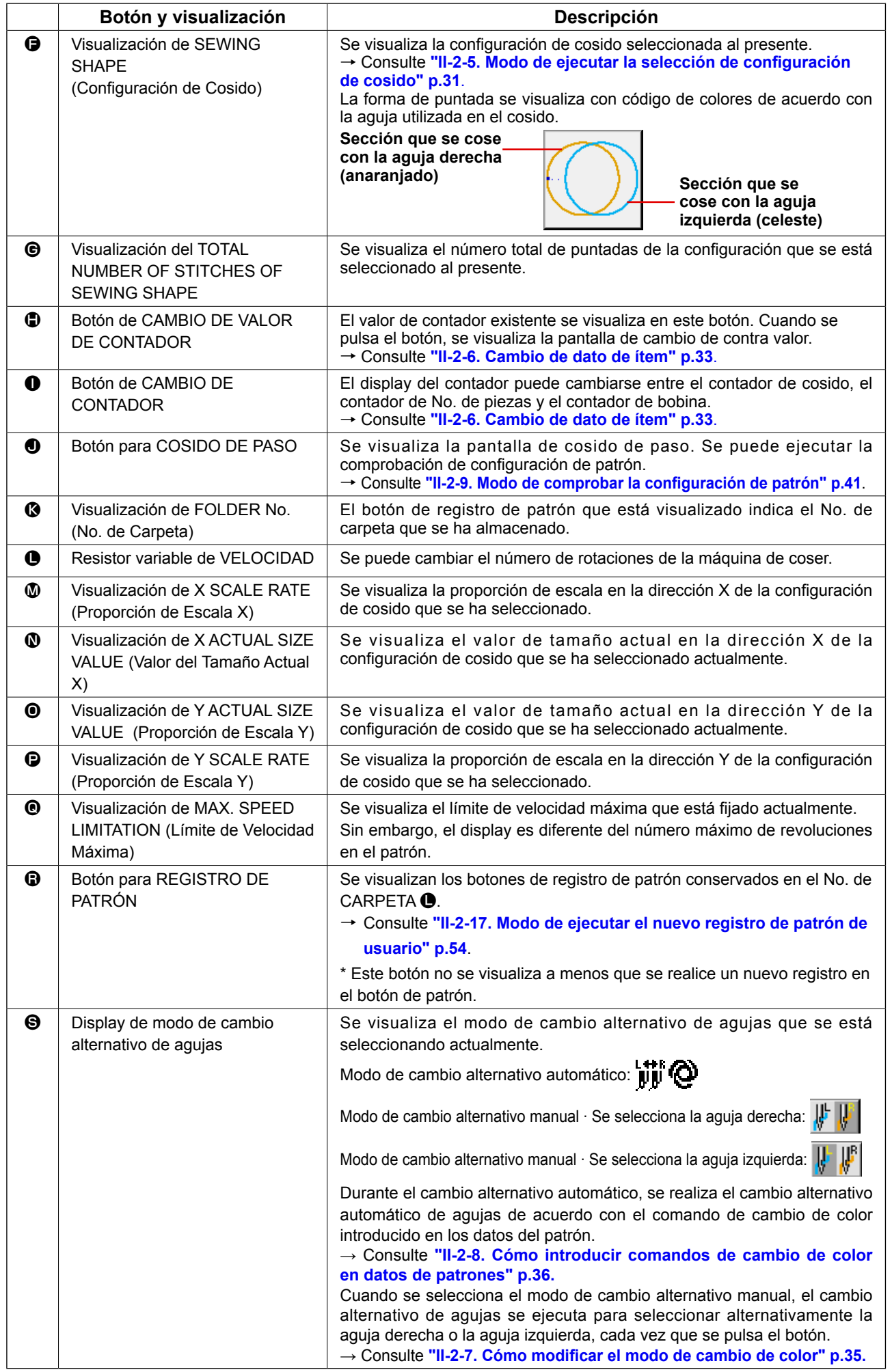

### <span id="page-34-1"></span><span id="page-34-0"></span> **2-5. Modo de ejecutar la selección de configuración de cosido**

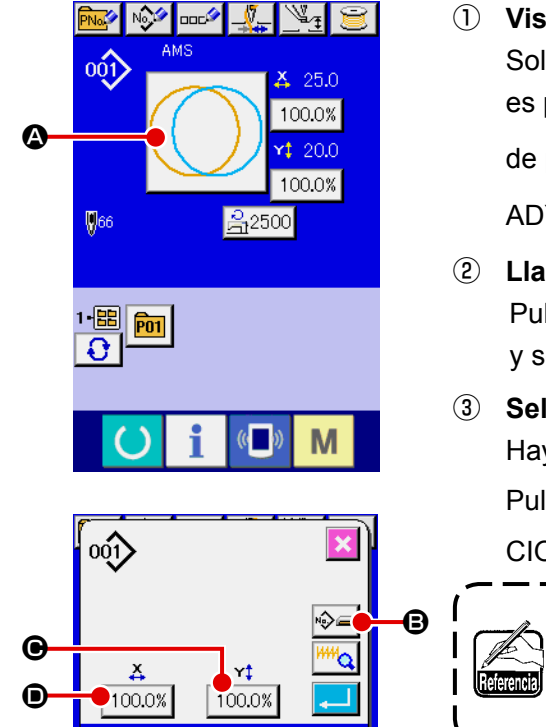

No.

副

M

M

E

∾

 $\overline{M}^3$ 

① **Visualice la pantalla de entrada de datos.** Solamente en el caso de pantalla (azul) de entrada de datos, es posible la selección de configuración de cosido. En el caso

de pantalla (verde) de cosido, pulse el interruptor  $\left(\begin{array}{c} \bullet \end{array}\right)$  RE-

ADY y visualice la pantalla (azul) de entrada de datos.

- ② **Llame la pantalla de selección de configuración de cosido.** Pulse el botón  $\bigcirc$  SEWING SHAPE (configuración de cosido) y se visualiza la pantalla de selección de cosido.
- ③ **Seleccione la clase de configuración de cosido.** Hay 4 clases de configuración de cosido.

Pulse el botón  $\bigotimes$  **B** de SELECCIÓN DE CONFIGURA-CION DE COSIDO.

**Cuando se presiona el botón**  $\Theta$  **o**  $\Theta$  **<sup>100.0%</sup> en esta pantalla, se puede cambiar la relación del aumento/ reducción de X o Y. Para más detalles, consulte ["II-2-6.](#page-36-1)  [Cambio de dato de ítem" p.33](#page-36-1)**.

④ **Determine la clase de configuración de cosido.** A continuación se enumeran las 4 clases de configuración de cosido. Seleccione de entre ellas la clase que usted quiera.

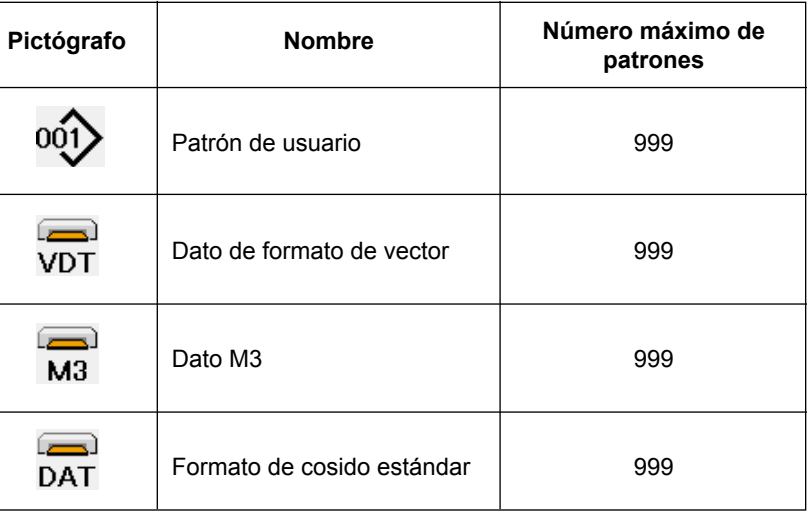

**Cerciórese de usar la tarjeta de memoria que ha sido formateada con IP-420. Para el procedimiento de formateo de la tarjeta de memoria, consulte ["II-2-32. Ejecución](#page-95-0)  [del formateo de la tarjeta de memoria" p.92](#page-95-0).**

Seleccione la configuración de cosido que usted desee desde los botones  $\bigoplus$  de SELECCIÓN DE CONFIGURACION DE COSIDO y pulse el botón ENTER  $\begin{array}{|c|c|}\n\hline\n\end{array}$   $\begin{array}{|c|c|}\n\hline\n\end{array}$ 

F

Se visualiza la pantalla de lista de configuraciones de cosido correspondiente a la clase de configuración de cosido que ha seleccionado.

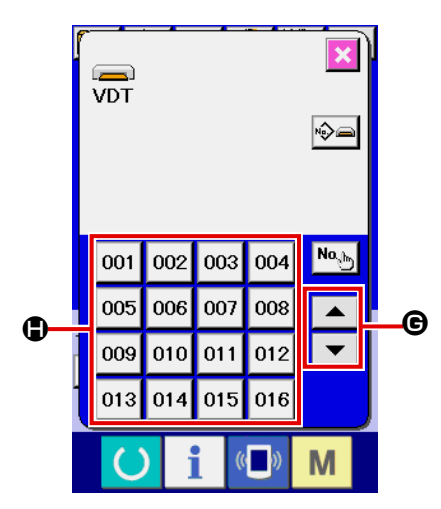

⑤ **Selección de configuración de cosido.** Cuando se acciona hacia ARRIBA (UP) o hacia ABAJO (DOWN) el botón de desplazamiento  $\blacktriangleright \blacktriangleright \blacktriangleright \blacksquare$   $\blacktriangleright$  los botones de CONFIGURACION DE COSIDO  $\bigcirc$  cambian de orden.

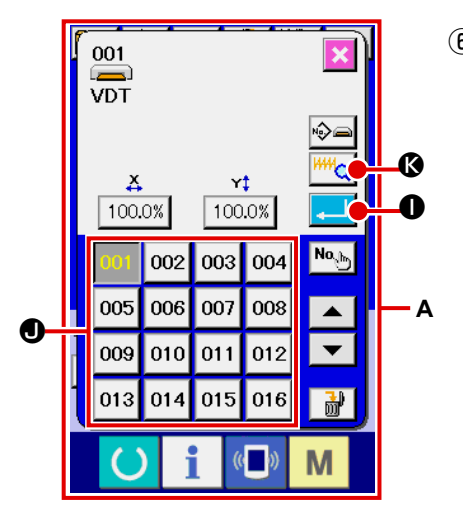

#### ⑥ **Determine la configuración de cosido.**

Cuando se pulsa el botón ENTER **IIII, O**, se determina la configuración de cosido y se visualiza la pantalla de entrada de datos.

Cuando la configuración de cosido es patrón de usuario, se visualiza la pantalla como **A**.

Se visualiza el botón  $\bigcirc$  PATTERN No. SELECTION que se ha registrado en el patrón de usuario. Presione el botón del PATTERN No. que usted quiera elegir.

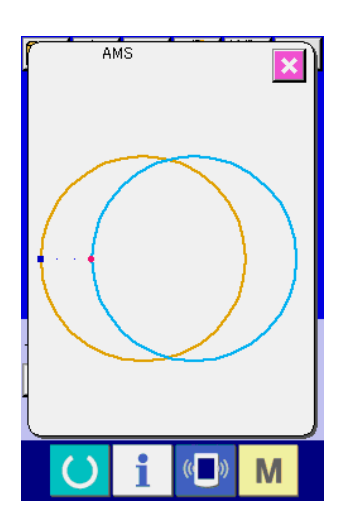

Cuando se pulsa el botón VIEWER  $\sqrt{\frac{\mu\mu}{Q}}$  , se visualiza la configuración del № de patrón seleccionado, y éste puede confirmarse.
# <span id="page-36-0"></span> **2-6. Cambio de dato de ítem**

### **AVISO :**

**Asegúrese de confirmar la configuración del patrón tras el cambio de la proporción de aumento/reducción de X/Y. De lo contrario, pueden ocurrir situaciones de peligro como rotura de aguja debido a interferencia entre la aguja y el prensatelas o problema similar, dependiendo del valor ajustado.**

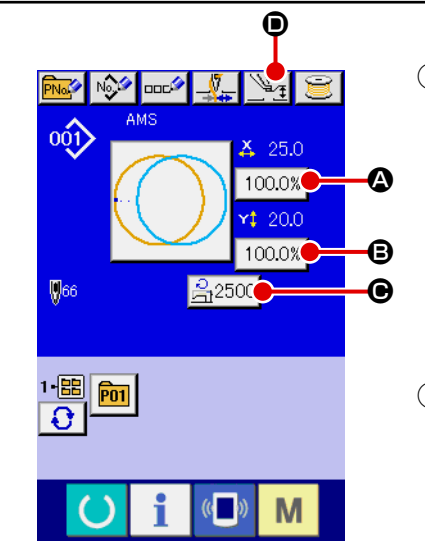

① **Visualice la pantalla de entrada de datos.**

En el caso de la pantalla de entrada de datos, se puede cambiar el dato de cambio de ítem. En el caso de la pantalla de

cosido (verde), pulse el interruptor READY (e) para visualizar la pantalla (azul) de entrada de datos.

- **\* La altura del prensatelas intermedio pueden modificarse en la pantalla de cosido también.**
- ② **Visualizar la pantalla de entrada de dato de ítem.** Cuando se pulsa el botón del dato del ítem que se quiere cambiar se visualiza la pantalla de entrada del dato de ítem.

A continuación se describen los 4 ítemes de dato de ítem:

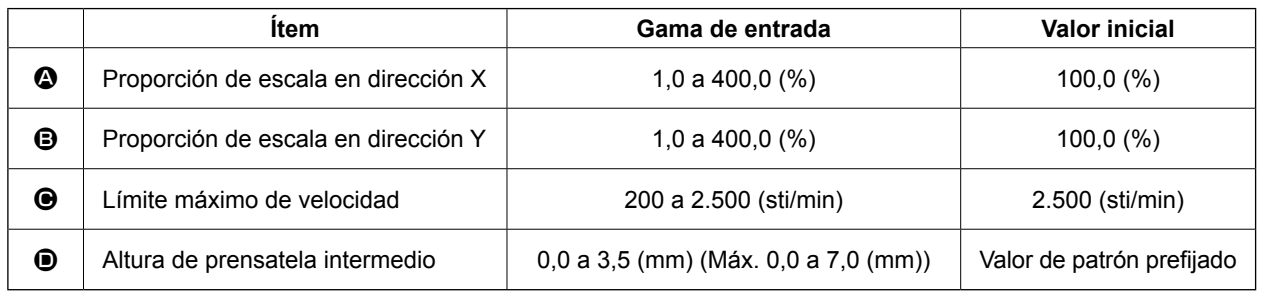

- \* El valor de referencia del prensatelas intermedio variará de acuerdo con cada patrón que se seleccione.
- \* La proporción de escala  $\Omega$  en dirección X y proporción de escala  $\Omega$  en dirección de Y se pueden cambiar a entrada de valor del tamaño actual mediante la selección del interruptor U064 de memoria.
- \* Existen los siguientes dos modos de ejecutar el aumento/reducción de X/Y :
	- El dato ya leído en esta pantalla de entrada de datos puede aumentarse o reducirse repetidas veces.
	- La proporción de la escala X/Y puede fijarse y leerse al seleccionar el patrón. Consulte la sección **["II-2-5. Modo de ejecutar la selección de configuración de cosido" p.31](#page-34-0)**.
- \* En el caso de cosido a punto, aún cuando aumente/disminuya el número de puntadas se fija a menos de U088 Modalidad de función de aumento y disminución. El aumento y disminución se puede ejecutar aumentando/disminuyendo el espaciado.
- Cuando la proporción de escala X/Y se fija individualmente en el caso de círculo o arco, o que se repita el aumento y disminución de X/Y, el cosido se cambia a cosido de punto y que no se pueda mantener la configuración. El aumento y disminución se puede ejecutar aumentando/disminuyendo el espaciado. En este caso, fije y lea la proporción de la escala X/Y en la pantalla de lista de patrones.
- La gama máxima de entrada y el valor inicial de limitación de velocidad  $\bigcirc$  se determinan con el interruptor de memoria **U001**
- La altura del prensatelas intermedio no puede modificarse inmediatamente después de encender la máquina. Use la máquina de coser después de presionar la tecla READY (C) y de ejecutar la recuperación de origen.

– 33 –

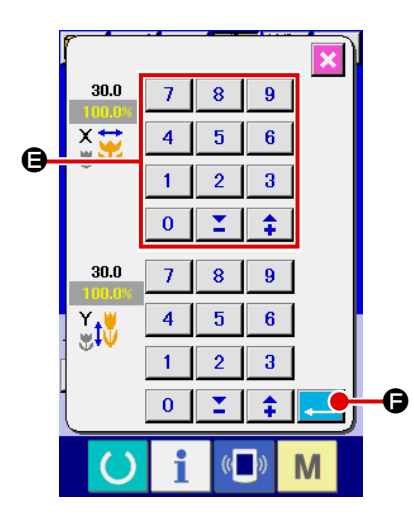

Por ejemplo, proporción de escala X de entrada.

Pulse  $\boxed{100.0\%}$   $\odot$  para visualizar la pantalla de entrada de dato de ítem.

③ **Introduzca el dato.**

Introduzca el valor que usted quiera con las diez teclas y las teclas  $+/ \Theta$ .

④ **Determine el dato.**

El dato se determina cuando se pulsa el botón ENTER  $\begin{array}{|c|c|}\n\hline\n\end{array}$   $\begin{array}{|c|c|}\n\hline\n\end{array}$ 

- **\* Para los otros datos de ítem, el dato se puede cambiar mediante la misma operación.**
- **\* La proporción de aumento/reducción de X/Y o el valor de X/Y del tamaño actual de X/Y se pueden introducir en una pantalla.**

**1. Cuando desconecte la corriente eléctica sin presionar la tecla READY , el valor** 

**fijado de "No. de patrón", "Relación de ampliación/reducción de X", "Relación de ampliación/reducción de Y", "Velocidad máxima de cosido" o "Altura del prensatela intermedio", no se almacenan en la memoria.**

- **2. Cuando la operación no puede procesarse debido a que la relación de reducción es excesivamente pequeña, se visualiza el error E045 de datos del patrón.**
- **3. Cuando la proporción de escala se cambia con el aumento/disminución de número de puntadas (el espaciado está fijo), se borra el comando de control mecánico introducido en puntos que o sean el punto de configuración.**

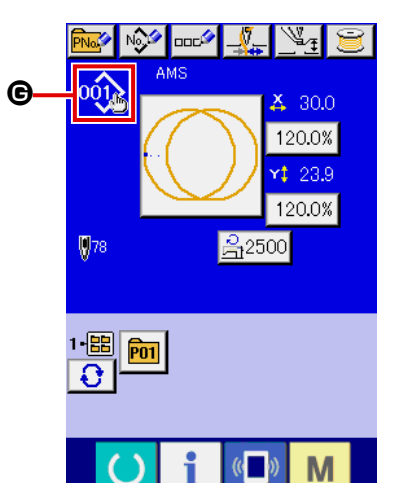

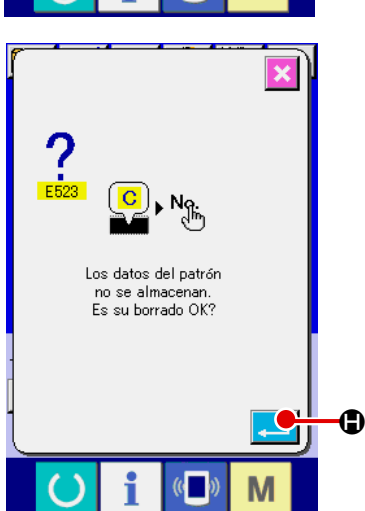

Cuando se ejecuta la proporción de aumento/reducción de X/Y, comando de tensión del hilo, o prensatela intermedio, o valor de adición/disminución de prensatela intermedio de patrón de usuarios, o se ejecuta el patrón de tarjeta de memoria, la sección de clase de patrón cambia de visualización G.

En el caso del display de cambios G, se visualiza la pantalla de confirmación del cambio cuando se cambia el patrón.

Cuando se pulsa el botón ENTER  $\Box$   $\Box$   $\Box$ , se invalida la información del patrón actual y cambia el del patrón.

Para almacenar el patrón modificado, véase **["II-2-17. Modo de](#page-57-0)  [ejecutar el nuevo registro de patrón de usuario" p.54](#page-57-0)**.

<span id="page-38-0"></span>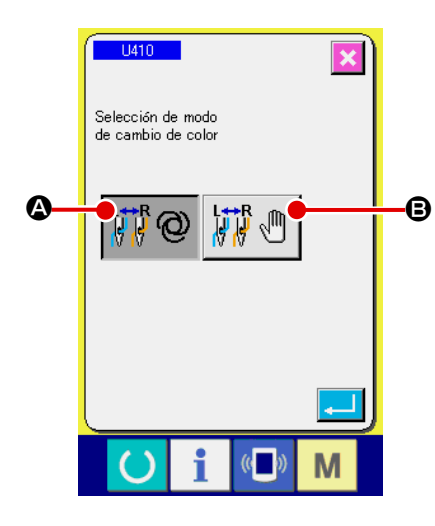

Pulse el botón "U410 COLOR CHANGE MODE SELECT" (selección de modo de cambio de color) en la pantalla de lista de datos de interruptores de memoria.

Pulse el botón "U410 COLOR CHANGE MODE SELECT" (selección de modo de cambio de color) en la pantalla de lista de datos de interruptores de memoria. **["II-2-29. Modo de cambiar el dato de](#page-88-0)  [interruptor de memoria" p.85](#page-88-0)**.

Cuando se selecciona el modo de cambio alternativo automático

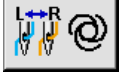

A, se realiza el cambio alternativo automático de agujas

de acuerdo con los comandos de cambio de color introducidos en los datos del patrón.

En cuanto al procedimiento para introducir comandos de cambio de color en datos de patrones, consulte **["II-2-8. Cómo introducir](#page-39-0)  [comandos de cambio de color en datos de patrones" p.36](#page-39-0)**.

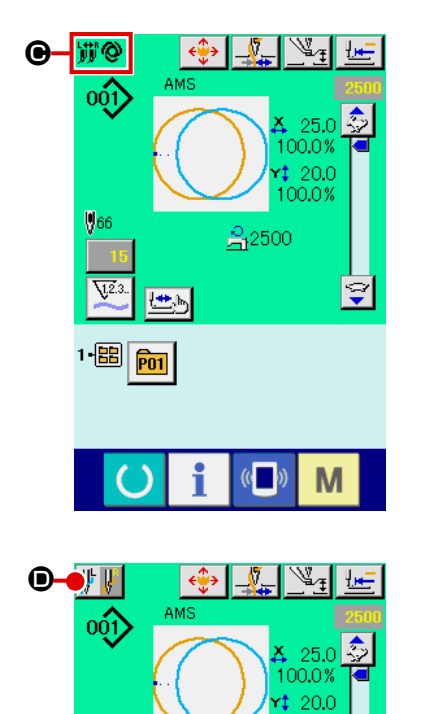

Durante el modo de cambio alternativo automático, se visualiza la marca  $\bigcirc$  de cambio alternativo automático en la pantalla de cosido.

Cuando se selecciona el modo de cambio alternativo manual

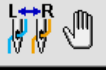

**B**, se visualiza el botón **O** NEEDLE CHANGEOVER

(cambio alternativo de agujas) (cuando se selecciona la aguja de-

recha:  $\|\cdot\|$ ; cuando se selecciona la aguja izquierda:  $\|\cdot\|$ 

Cada vez que se pulsa dicho botón, la aguja utilizada para coser cambia alternativamente entre las agujas derecha e izquierda. Tenga en cuenta que el bastidor de transporte desciende cuando se ejecuta el cambio alternativo de agujas.

Durante el modo de cambio alternativo manual, se ignoran los comandos de cambio de color en datos de patrones.

# <span id="page-39-0"></span> **2-8. Cómo introducir comandos de cambio de color en datos de patrones**

Cuando el modo de cambio alternativo de color se ajusta al modo de cambio alternativo automático, se ejecuta el cambio alternativo automático de la aguja utilizada en el cosido de acuerdo con los comandos de cambio de color introducidos en los datos del patrón.

También es posible ejecutar el cosido utilizando la aguja seleccionada con el botón ignorando los comandos de cambio de color en los datos de patrones.

- → Consulte **["II-2-7. Cómo modificar el modo de cambio de color" p.35](#page-38-0)**.
- \* Si no se especifica la aguja a utilizar en el cosido mediante comandos de cambio de color, la aguja derecha se utilizará en el cosido.
- \* El cambio alternativo de agujas no se puede realizar a menos que se corte el hilo. Los comandos de cambio de color que puedan existir en algunos puntos de cosido (antes del corte de hilo) se inhabilitan.

El comando de cambio de color se puede introducir en datos de patrones mediante tres medios diferentes: software de creación/edición de datos de cosido PM-1, función de entrada de datos de la unidad principal, y la función de comprobación de formas.

Para el modo de utilizar la función de entrada de datos de la unidad principal y el software de creación/edición de datos de cosido PM-1, consulte los manuales de instrucciones correspondientes. En cuanto al procedimiento para introducir los comandos de cambio de color mediante la función de comprobación de formas, consulte **"(2) Cómo editar el cambio de color" p.44** de **"II-2-10. Ejecución de modificación del punto de entrada de la aguja" p.42**.

- **(1) Para introducir comandos de cambio de color mediante el software de creación/edición de datos PM-1**
- ① **Cree datos de patrón en donde se introduzcan comandos de cambio de color.**

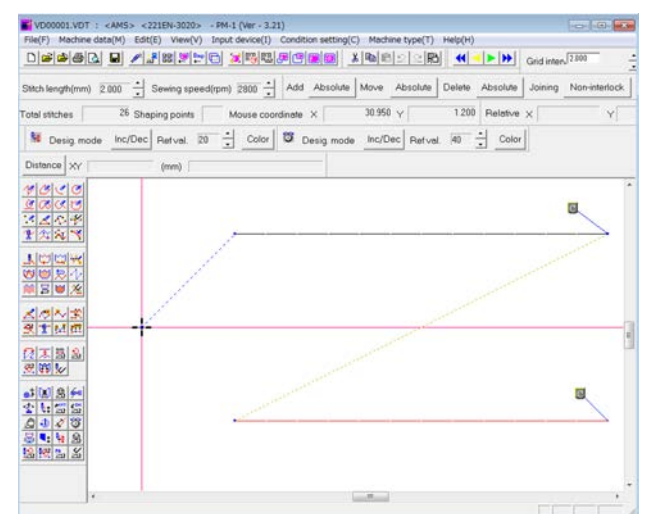

② **Visualice el botón de comando de cambio de color en la barra de herramientas.**

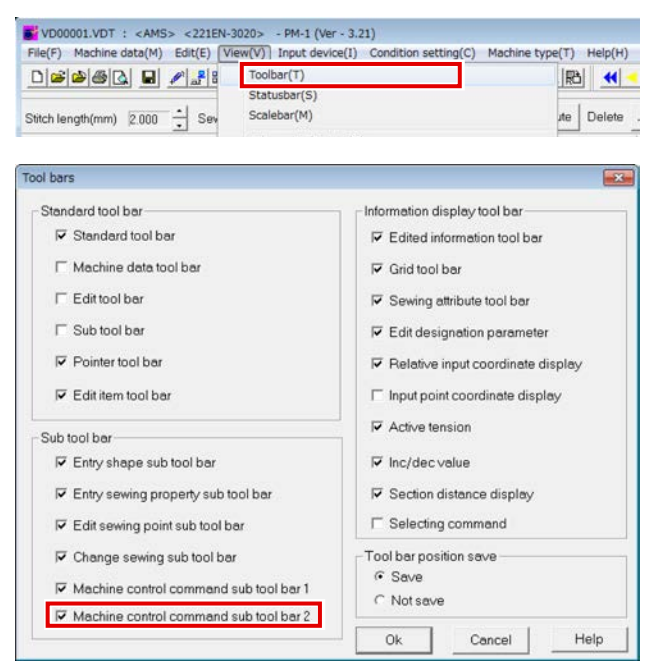

Visualice el menú y haga clic en la barra de herramientas para visualizar el diálogo de display de la barra de herramientas.

Marque la casilla "Sub-barra 2 de herramientas de comandos de control de la máquina" en el diálogo de display de la barra de herramientas, y pulse "OK".

Se visualiza la sub-barra 2 de herramientas, que incluye el botón  $\mathbf{M}$   $\bullet$  COLOR CHAN-GE COMMAND (comando de cambio de color).

# $\boldsymbol{\Phi}$ l Jil m m بالم

③ **Para seleccionar el comando de cambio de color**

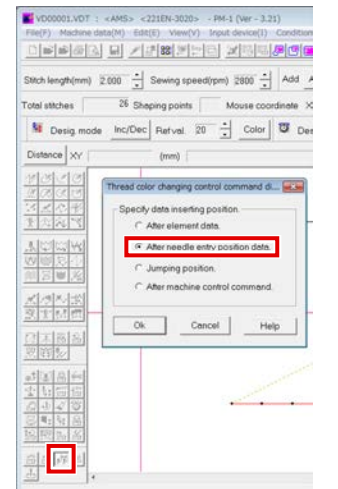

Pulse el botón COLOR CHANGE COMMAND para visualizar el diálogo de comando de control de cambio de color. Marque la casilla "Dato después del punto de entrada de la aguja" y pulse el botón OK.

do clic en el botón derecho del ratón. <sup>⑤</sup> **Para seleccionar el color del hilo a cambiar alternativamente over**

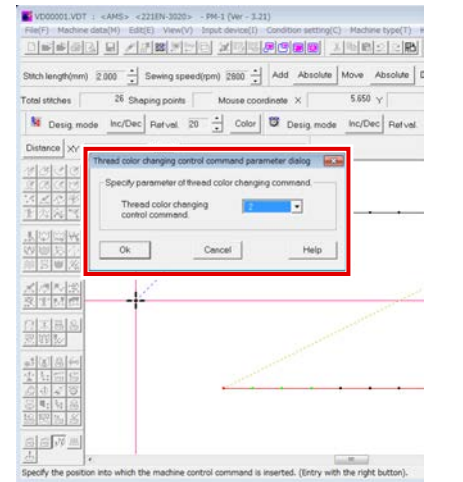

Se visualiza el diálogo de parámetros del comando de control de cambio de color. Seleccione el color a cambiar y pulse el botón OK. Parámetro = 1: Cosido con la aguja derecha Parámetro = 2: Cosido con la aguja izquierda

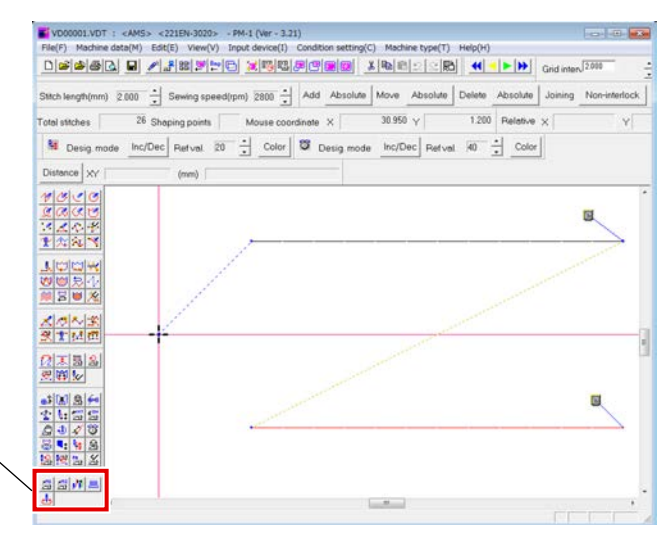

④ **Para especificar el punto en que se debe introducir el comando de cambio alternativo**

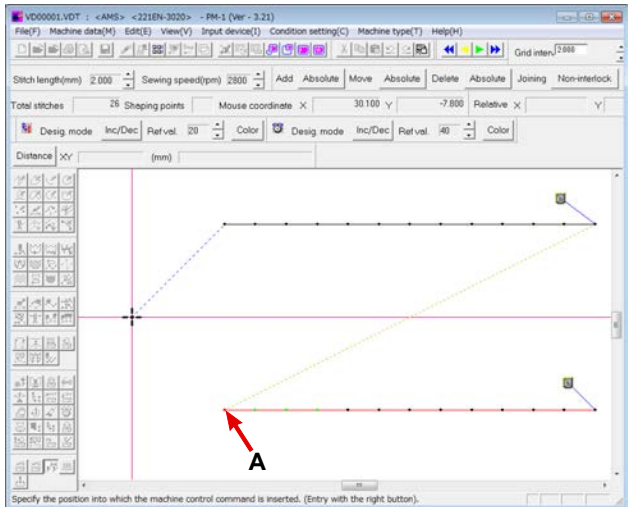

Haga clic en el botón izquierdo del ratón para seleccionar el primer punto de entrada de la aguja (**A** en el ejemplo) de los elementos de cosido para los que se especificará el color del hilo. Luego, confirme la selección hacien-

# ⑥ **Se introduce un comando de cambio de**

**COIOF (B).**<br> **E**VECOODLIVET : <AMS> <221EN-3020> - FM+1 (Ver - 3.21)<br>
FRE(F) Mechine data(M) Edit(E) Verw(V) Input device(I) Co (ce(I) Condition setting(C) Machine type(T) Help  $\text{O}[\mathbf{c}[\mathbf{c}[\mathbf{d}[\mathbf{d}]]\mathbf{E}]\mathbf{E}[\mathbf{c}[\mathbf{c}[\mathbf{d}]]\mathbf{E}[\mathbf{c}[\mathbf{d}[\mathbf{d}]]\mathbf{E}[\mathbf{c}[\mathbf{d}[\mathbf{d}]]\mathbf{E}[\mathbf{d}[\mathbf{d}]]\mathbf{E}[\mathbf{c}[\mathbf{d}]]\mathbf{E}[\mathbf{d}[\mathbf{d}]]\mathbf{E}[\mathbf{d}[\mathbf{d}]]\mathbf{E}[\mathbf{d}[\mathbf{d}[\mathbf{d}]]\mathbf{E}[\math$ Stich length(mm) 2000 - Sewing speed(rpm) 2800 - Add Absolute Move Absolute Delete Absolute Joining Non- $15250 \times$ -7.900 Pelative  $\times$ 26 Shaping points | Mouse coordinate X chel stiches N Desig mode Inc/Dec Refvel. 20 - Color B Design .<br>New marks .<br>Intermental instruction Type Color change co Distance XY Para, value 1<br>Para, value 2  $\blacksquare$ **MERIA**<br>MARIT <mark>メラヘ</mark>文<br>タオMの 2本 5 8  $\overline{u}$  $3499$ **B**asv<sub>a</sub>  $-$ 

# **(2) Para introducir un comando de cambio de color mediante la función de entrada de datos de la unidad principal**

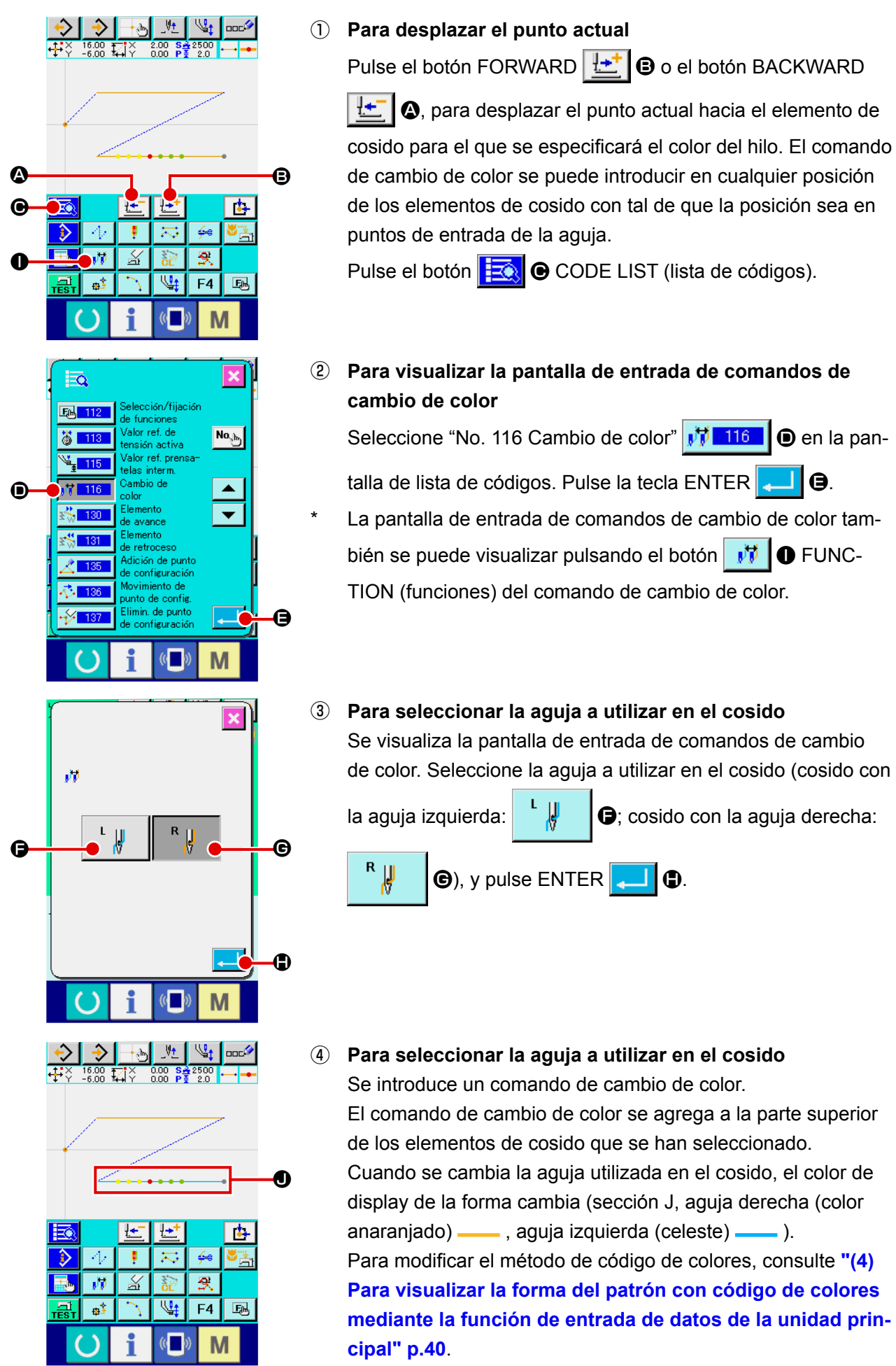

**(3) Para comprobar los comandos de cambio de color mediante la función de entrada de datos de la unidad principal**

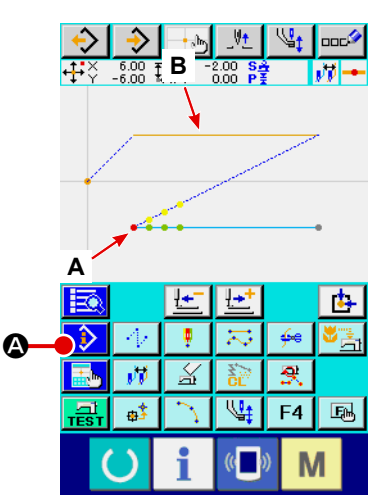

La aguja de cosido especificada mediante el comando de cambio de color se puede comprobar pulsando el botón A INFORMATION DISPLAY (display de información) en la posición **A** (B) del comando de cambio de color. (Cosido con

la aguja izquierda  $\begin{array}{|c|c|c|c|c|}\n\hline\n\text{I} & \text{I} & \text{I} \\
\hline\n\end{array}$ , cosido con la aguja derecha

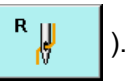

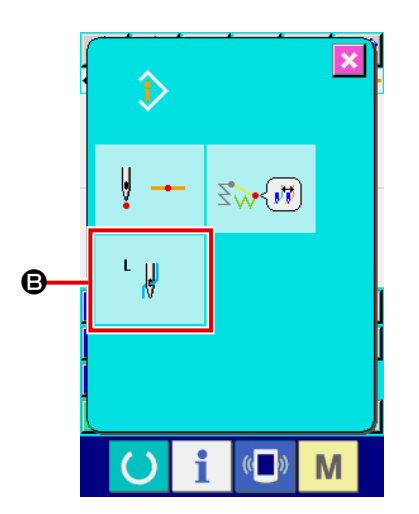

 $\overline{\mathbf{x}}$  $\pmb{\hat{v}}$  $\sqrt{2}$  $\begin{picture}(120,17) \put(15,17){\line(1,0){100}} \put(15,17){\line(1,0){100}} \put(15,17){\line(1,0){100}} \put(15,17){\line(1,0){100}} \put(15,17){\line(1,0){100}} \put(15,17){\line(1,0){100}} \put(15,17){\line(1,0){100}} \put(15,17){\line(1,0){100}} \put(15,17){\line(1,0){100}} \put(15,17){\line(1,0){100}} \put(15,17$  $\begin{array}{cc} X & 0.00 \\ Y & 0.00 \end{array}$  $\overline{\blacktriangle}$  $\overline{\phantom{0}}$  $2.0 \text{ mm}$  $\mathbf{R}$  $\bullet$ ł. i  $\overline{\mathbb{C}}$ M D

La aguja utilizada en el cosido también se puede comprobar pulsando el botón INFORMATION DISPLAY **4** en el elemento de cosido **B** ( $\Theta$ ).

**(4) Para visualizar la forma del patrón con código de colores mediante la función de entrada de datos de la unidad principal**

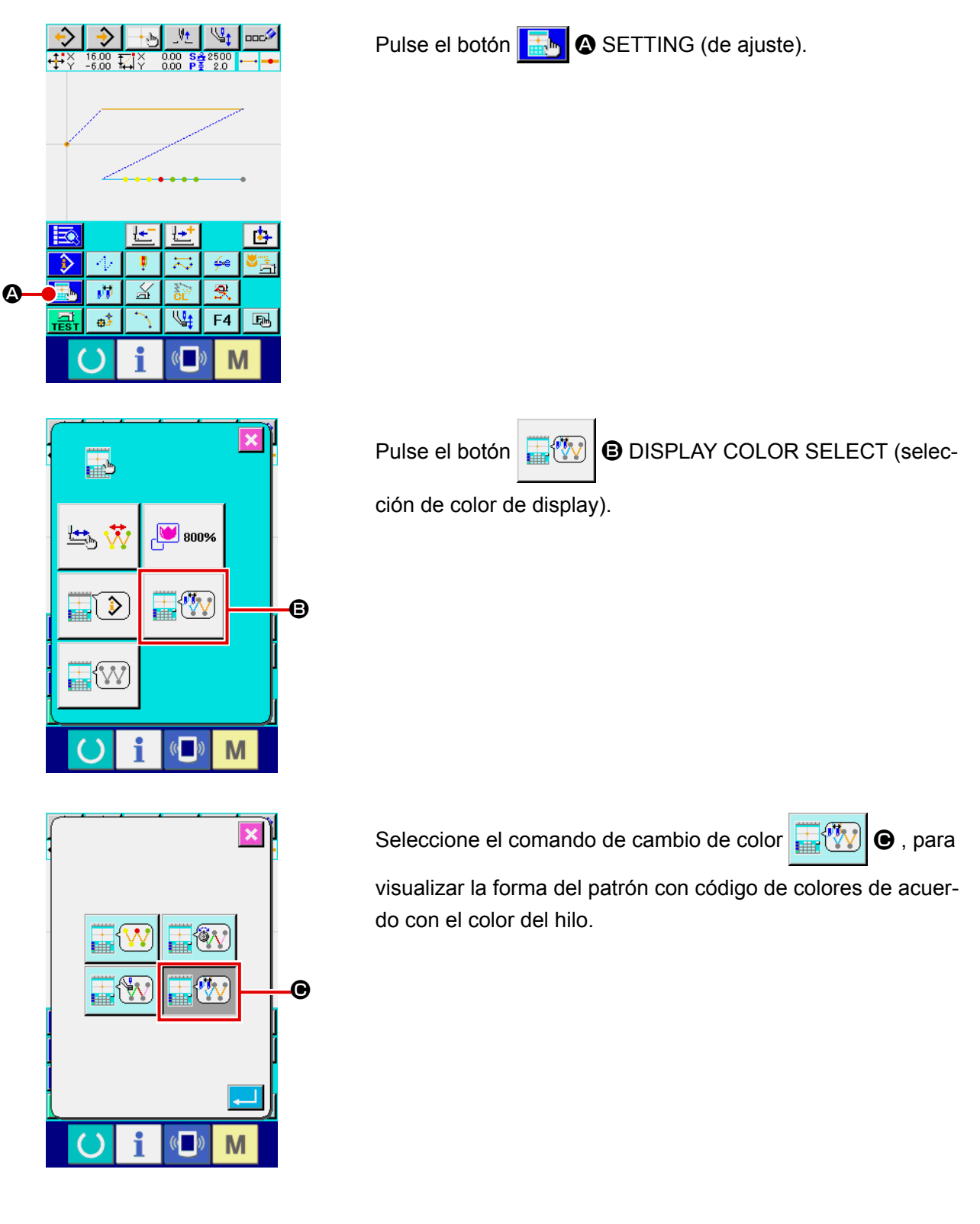

# <span id="page-44-0"></span> **2-9. Modo de comprobar la configuración de patrón**

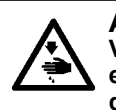

**AVISO : Verifique sin falta el contorno del patrón de cosido después de seleccionado el patrón de cosido. Si el patrón de cosido se extiende a fuera del sujetaprendas, la aguja interferirá con el sujetaprendas durante el cosido, causando peligrosos problemas incluyendo la rotura de la aguja.**

① **Para visualizar la pantalla de cosido.**

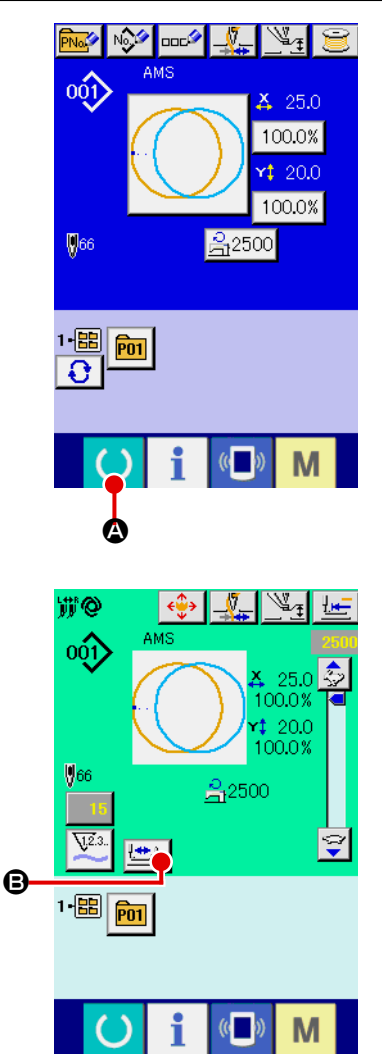

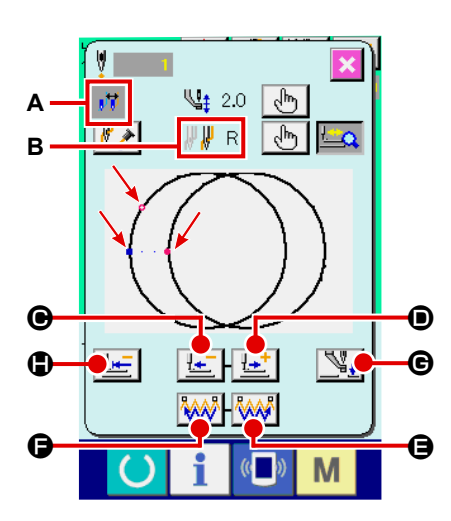

READY **4. A.** Entonces cambia a verde la luz de fondo de LCD indicando que es posible el cosido. En este momento, el prensatelas ejecuta la recuperación de la memoria del origen y se desplaza al inicio del cosido. **Cuando el sujetaprendas se encuentra en su posición superior, el sujetaprendas desciende primero a su po-Fecaución sición inferior y luego se desplaza al punto de inicio del cosido. Tenga cuidado para que sus dedos no queden atrapados entre el sujetaprendas y la placa de agujas.** ② **Para visualizar la pantalla de cosido de paso.** Cuando se pulsa el botón  $\bigcup_{n=0}^{\infty}$  **e** de COSIDO DE PASO, se visualiza la pantalla de cosido de paso.

③ **Baje el prensatela con el interruptor de pedal.**

**La máquina de coser no arranca ni aún cuando se presione el interruptor de pedal con esta modalidad.**

Visualice la pantalla de entrada de datos (azul) y pulse la tecla

J

④ **Continúe el pespunte con el prensatela bajado.** La forma de cosido se visualiza en el centro de la pantalla. El punto actual, la posición de inicio del cosido y la posición de término del cosido están representados por o (círculo rosado).  $=$  (punto azul) y  $=$  (punto rosado), respectivamente. Compruebe la forma del cosido mediante el botón ONE-STITCH BACKWARD  $\left| \frac{1}{2} \right| \Theta$  y el botón ONE-STITCH FORWARD D. Cuando se hayan introducido dos o más comandos, la posición de transporte no varía pero el display de comando **A**  se mueve hacia adelante y hacia atrás. Si se continúa pulsando el botón ONE-STITCH FORWARD o el botón ONE-STITCH

BACKWARD, aumenta la velocidad del movimiento. Cuando se pulsa el botón COMMAND SEARCH FORWARD

₩ E, el transporte automáticamente se desplaza a la posición de término del cosido. Cuando se pulsa el botón COM-MAND SEARCH BACKWARD **MAND**, el transporte automáticamente se desplaza a la posición de inicio del cosido.

Para detener el transporte, pulse el botón  $\Theta$ ,  $\Theta$ ,  $\Theta$ ,  $\Theta$  o  $\Theta$ . Cuando se pulsa el botón INTERMEDIATE PRESSER  $\mathbb{N}_+$   $\Theta$ , el prensatelas intermedio se eleva o baja. (Este botón no se visualiza cuando el interruptor de memoria  $\overline{u}$   $\overline{u}$  se ajusta a 0 (cero).) El cambio alternativo de agujas se ejecuta moviendo el transporte hasta pasar por la posición de cambio de agujas. (En caso de que el modo de cambio de color esté ajustado al modo de cambio alternativo manual, el transporte no se mueve cuando la función de enclavamiento de transporte y cambio alternativo de agujas del interruptor de memoria se encuentra inhabilitada.)

La aguja para coser en el punto actual se visualiza en **B** (aguja

derecha  $R\parallel$ , aquia izquierda  $\parallel$ 

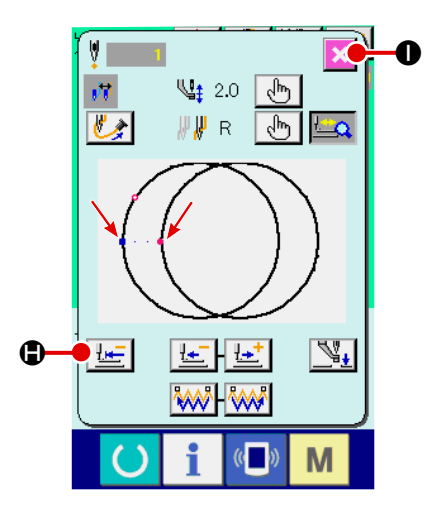

⑤ **Para terminar la comprobación de configuración.**

Cuando se pulsa el botón PRESSER INITIAL POSITION  $\bigcirc$ , el sujetaprendas se desplaza a la posición de inicio del cosido y se restaura la pantalla de cosido. La pantalla de cosido se restaura también pulsando el botón CANCEL X **0**. Cuando el sujetaprendas no se encuentra en la posición de inicio o término del cosido, el cosido puede iniciarse presionando el interruptor de pie antes de que se complete la comprobación de la forma del cosido.

# **2-10. Ejecución de modificación del punto de entrada de la aguja**

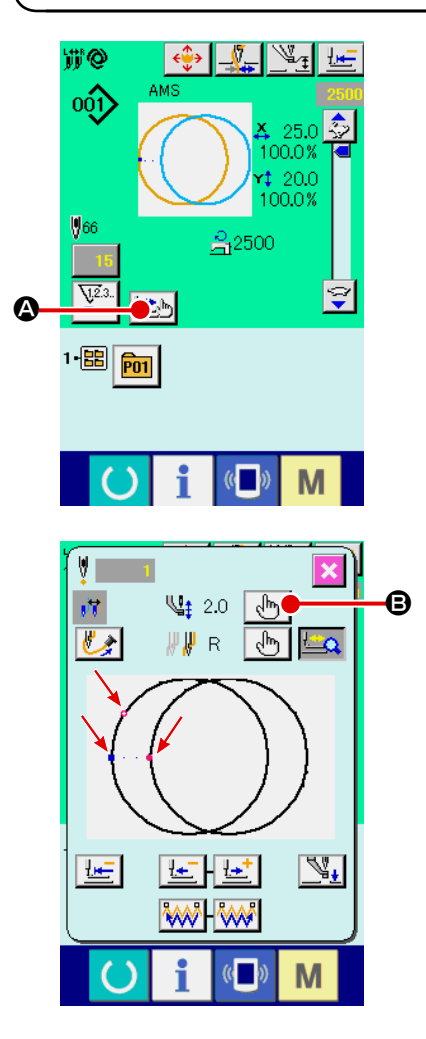

**(1) Para editar la altura del prensatelas intermedio** Pulse el botón STEP SEWING  $\left| \frac{\mathbf{H} \cdot \mathbf{h}}{\mathbf{H}} \right|$  **@** en la pantalla de cosido para visualizar la pantalla de cosido por pasos.

La forma de cosido se visualiza en el centro de la pantalla. El punto actual, la posición de inicio del cosido y la posición de término del cosido están representados por o (círculo rosado),  $($ punto azul) y  $($ punto rosado), respectivamente.

Pulse el botón MODE SELECT  $\sqrt{m}$   $\Theta$  para seleccionar el modo del prensatelas intermedio.

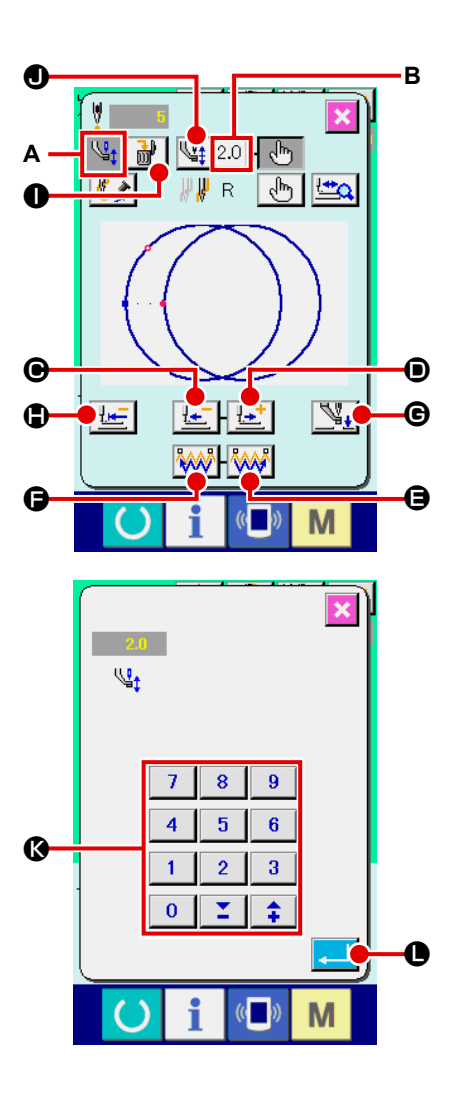

Cuando se pulsa el botón ONE-STITCH BACKWARD

 $\odot$  o el botón ONE-STITCH FORWARD  $\left|\frac{1-t}{t}\right| \odot$ , el transporte

(punto actual  $\bullet$ ) se mueve hacia atrás o hacia adelante en una puntada. Cuando se hayan introducido dos o más comandos, la posición del transporte no varía pero el display de comando **A** se mueve hacia adelante y hacia atrás. Si se continúa pulsando el botón  $\bigcirc$  o  $\bigcirc$ , aumenta la velocidad del movimiento. El valor indicado **B** es el valor absoluto (Valor de la altura del prensatelas intermedio + Valor de aumento/disminución de la altura del prensatelas intermedio).

Cuando se pulsa el botón COMMAND SEARCH FORWARD

**AAA G** o el botón COMMAND SEARCH BACKWARD AAA G, el transporte se mueve hacia adelante o hacia atrás desde el punto actual hasta llegar al punto de entrada de aguja en donde se encuentra el primer comando de prensatelas intermedio. Para detener el transporte, pulse el botón  $\mathbf{\Theta}, \mathbf{\Theta}, \mathbf{\Theta}, \mathbf{\Theta}, \mathbf{\Theta} \circ \mathbf{\Theta}.$ 

Cuando se pulsa el botón INTERMEDIATE PRESSER  $\sqrt{\frac{M}{4}}$   $\Theta$ ,

el prensatelas intermedio se eleva o baja. (Este botón no se visualiza cuando el interruptor de memoria U103 se ajusta a 0 (cero).)

Cuando se pulsa el botón PRESSER INITIAL POSITION

 $\bigcirc$ , el sujetaprendas se desplaza hacia su origen y se restaura la pantalla de cosido.

Cuando se pulsa el botón COMMAND DELETE  $\frac{1}{100}$ , se

visualiza la pantalla, tal como se muestra en **A**, para eliminar el comando.

Cuando se presiona el botón  $\frac{q_1}{q_2}$  2.0  $\bullet$ , se visualiza la panta-

lla de selección de valor de aumento/reducción de altura del prensatela intermedio.

Introduzca el valor que usted quiera con las TEN (diez) teclas y las teclas  $+/ \odot$ .

Cuando presione el botón  $\Box$   $\Box$  ENTER, se determina el dato.

**1. Cuando compruebe la aguja, o ejecute el transporte de avance o retroceso, la máquina de coser no funcionará a no ser que esté bajado el prensatela. Use la máquina de coser después de bajar el prensatela.**

**2. Cuando el prensatelas intermedio se encuentra en su posición inferior, el movimiento del prensatelas intermedio y de la aguja varía según el ajuste del interruptor de memoria . 3. Cuando aumente la altura del prensatela intermedio o cambie la aguja por otra más gruesa, confirme la separación entre el retirahilo y los componentes.**

 **El retirahilo no se puede usar a no ser que se asegure la separación. En este caso, desconecte el interruptor del retirahilos, o modifique el valor predeterminado del interrup**tor de memoria **U105** 

**Consulte la sección ["II-2-34. Precauciones a tomar al crear patrones" p.95](#page-98-0) para los ajustes de los interruptores de memoria.**

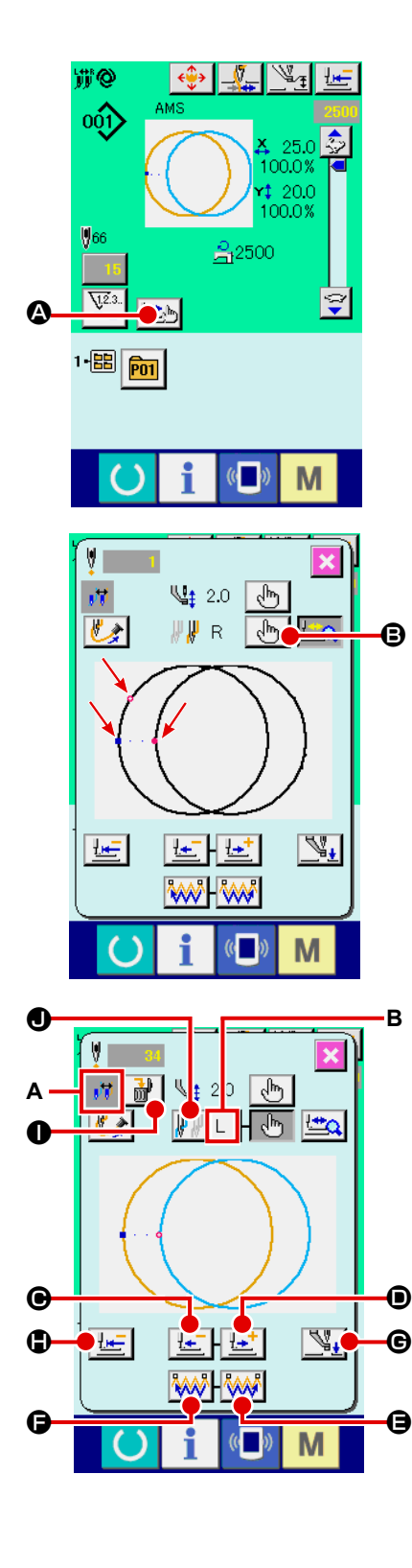

# **(2) Cómo editar el cambio de color**

Pulse el botón STEP SEWING  $\Box$  en la pantalla de cosido para visualizar la pantalla de cosido por pasos.

La forma de cosido se visualiza en el centro de la pantalla. El punto actual, la posición de inicio del cosido y la posición de término del cosido están representados por o (círculo rosado),  $($ punto azul) y  $($ punto rosado), respectivamente. Pulse el botón MODE SELECT  $\left\lfloor \sqrt[3]{\mathbb{P}_0} \right\rfloor$  **(B**, para seleccionar el modo de cambio de color.

Cuando se pulsa el botón ONE-STITCH BACKWARD  $\odot$  o el botón ONE-STITCH FORWARD  $\mathbf{L}$ <sup>+</sup>  $\odot$ , el transporte (punto actual  $\bullet$ ) se mueve hacia atrás o hacia adelante en una puntada. Cuando se hayan introducido dos o más comandos, la posición del transporte no varía pero el display de comando **A** se mueve hacia adelante y hacia atrás. Cuando se continúa pulsando el botón  $\bigcirc$  o  $\bigcirc$ , aumenta la velocidad de movimiento. La aguja para coser en el punto actual se visualiza en **B**. Pulse el botón COMMAND SEARCH FORWARD  $\mathbb{W}$   $\Theta$  o el botón COMMAND SEARCH BACKWARD **MANIO**. Luego, el punto de entrada de la aguja se desplaza hacia adelante o

atrás desde el punto actual hacia aquel en que se detecta un comando de cambio de color.

Para detener el transporte, pulse el botón  $\mathbf{\Theta}$ ,  $\mathbf{\Theta}$ ,  $\mathbf{\Theta}$ ,  $\mathbf{\Theta}$  o  $\mathbf{\Theta}$ . Cuando se pulsa el botón INTERMEDIATE PRESSER  $\mathbb{V}_*$   $\Theta$ , el prensatelas intermedio se eleva o baja. (Este botón no se visualiza cuando el interruptor de memoria U103 se ajusta a 0 (cero).)

Cuando se pulsa el botón PRESSER INITIAL POSITION  $\bigcirc$ , el sujetaprendas se desplaza hacia su origen y se restaura la pantalla de cosido.

Cuando se pulsa el botón COMMAND DELETE  $\frac{1}{100}$  |  $\bullet$ , se visualiza la pantalla, tal como se muestra en **A**, para eliminar el comando.

Desplace el punto actual a la posición del elemento de cosido para el que se especificará el color del hilo. El comando de cambio de color se puede introducir en cualquier posición de los elementos de cosido con tal de que la posición se encuentre en un punto de entrada de la aguja. Pulse el botón CO-

LOR CHANGE COMMAND  $\bigcirc$  (aguja derecha  $\| \psi \|_{\mathbb{R}}$  , aguja

izquierda  $\| \cdot \|$   $\|$ ), para visualizar la pantalla de entrada de comandos de cambio de color.

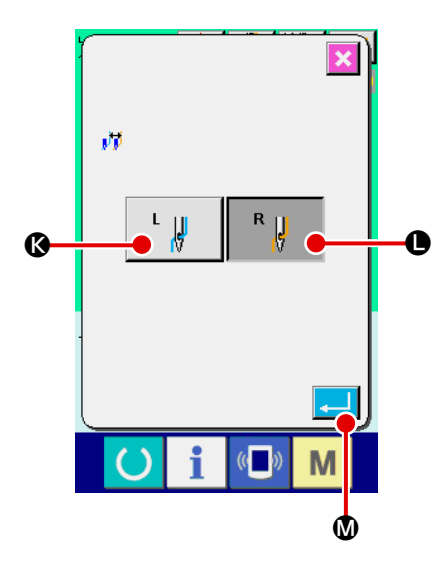

Seleccione ya sea el cosido con la aguja izquierda

K o cosido con la aguja derecha L, y pulse el botón

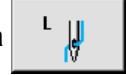

ENTER  $\Box$   $\Box$   $\Box$ . Luego, se confirman los datos y queda intro-

ducido el comando de cambio de color.

El comando de cambio de color se agrega a la parte superior de los elementos de cosido que haya seleccionado.

- **1. Cuando compruebe la aguja, o ejecute el transporte de avance o retroceso, la máquina de coser no funcionará a no ser que esté bajado el prensatela. Use la máquina de coser después de bajar el prensatela.**
- **2. Cuando el prensatelas intermedio se encuentra en su posición inferior, el movimiento del**  prensatelas intermedio y de la aguja varía según el ajuste del interruptor de memoria **Ui 03**.
- **3. Cuando aumente la altura del prensatela intermedio o cambie la aguja por otra más gruesa, confirme la separación entre el retirahilo y los componentes. El retirahilo no se puede usar a no ser que se asegure la separación. En este caso, desconecte el interruptor del retirahilos, o modifique el valor predeterminado del interrup**tor de memoria **ITN5**.

**Consulte la sección ["II-3. LISTA DE DATOS DE INTERRUPTOR DE MEMORIA" p.97](#page-100-0) para los ajustes de los interruptores de memoria.**

# **2-11. Cómo usar parada temporal**

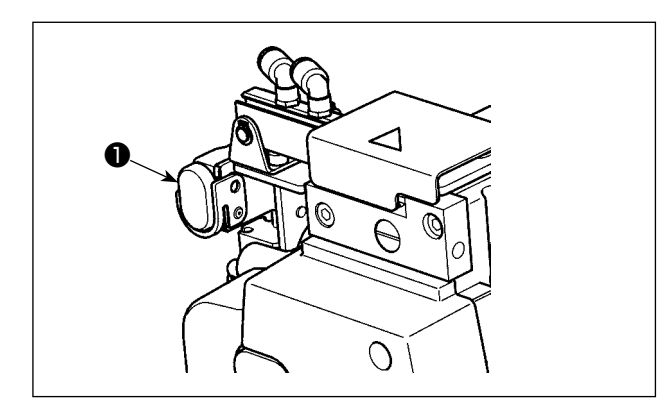

Cuando durante el cosido se presione el interruptor ❶ TEMPORARY STOP, se puede parar la máquina de coser. Ahora, la pantalla de error se visualiza para informar que se ha presionado el interruptor de parada.

**(1) Para continuar ejecutando el cosido desde algún punto en el cosido**

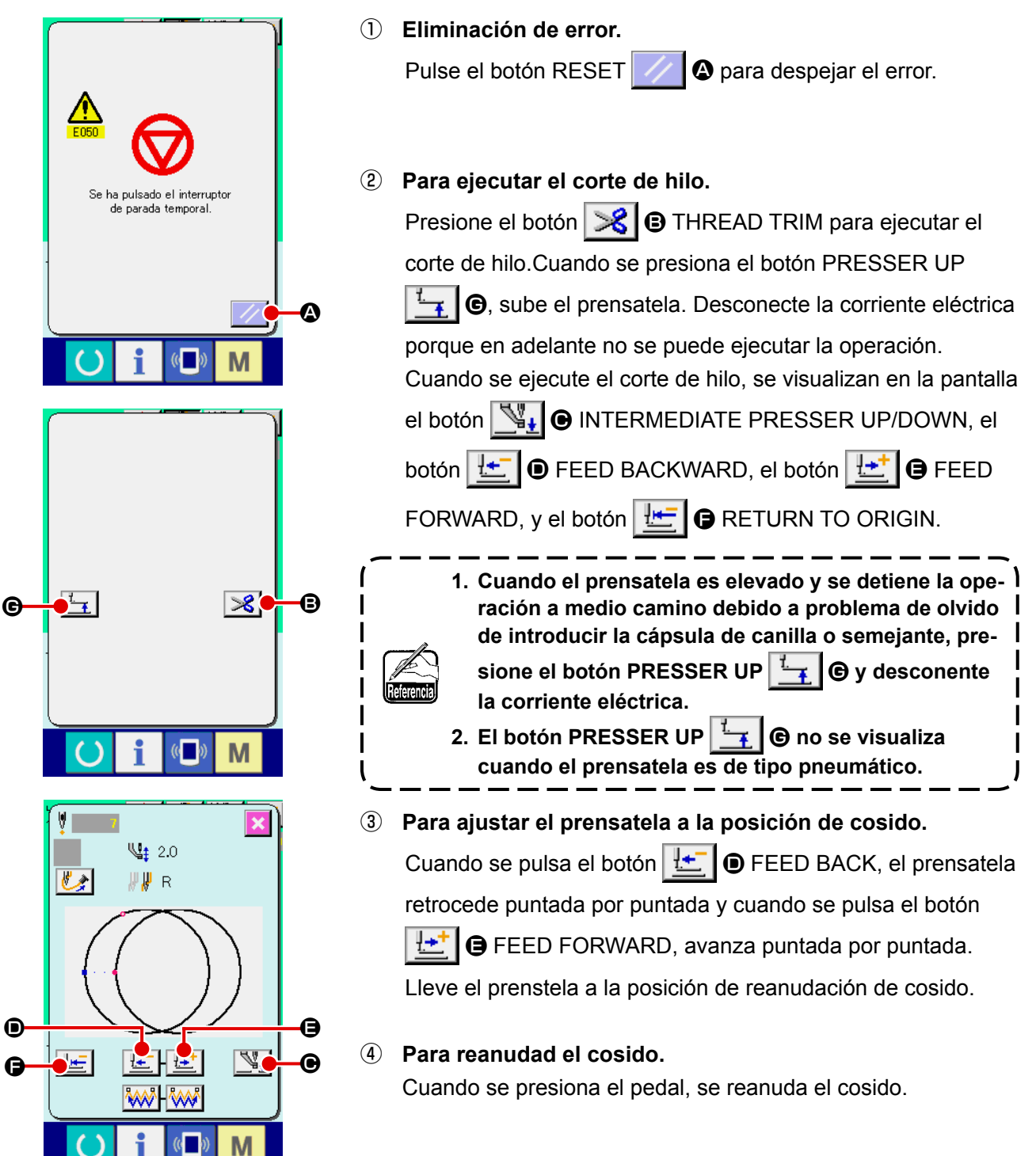

# **(2) Para ejecutar la reanudación de cosido desde el inicio**

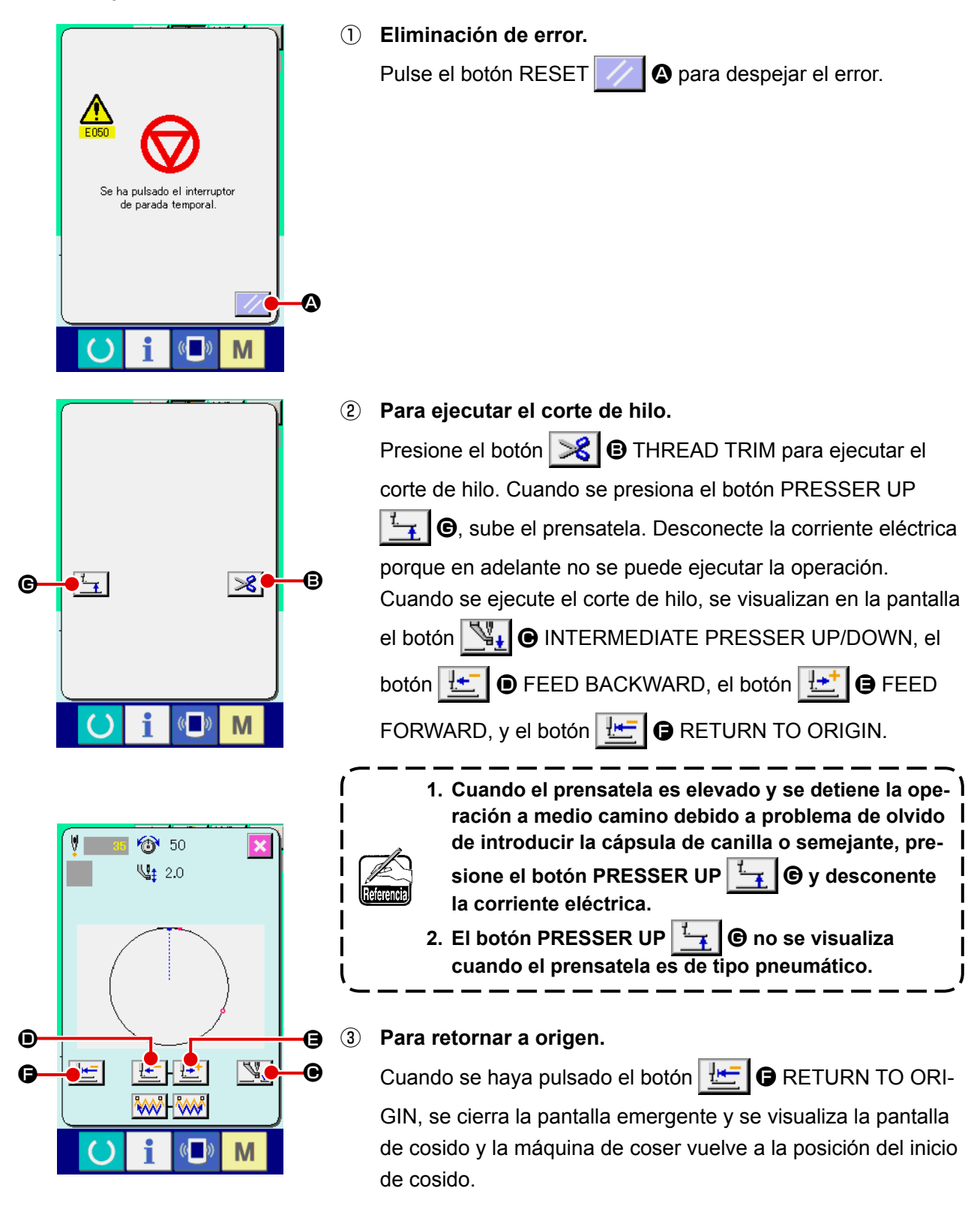

④ **Ejecute otra vez el trabajo de cosido desde el inicio.** Cuando se presiona el pedal, se reanuda el cosido.

# **2-12. Cuando la fijación del producto de cosido sea dificultoso debido interrupción de la punta de la aguja**

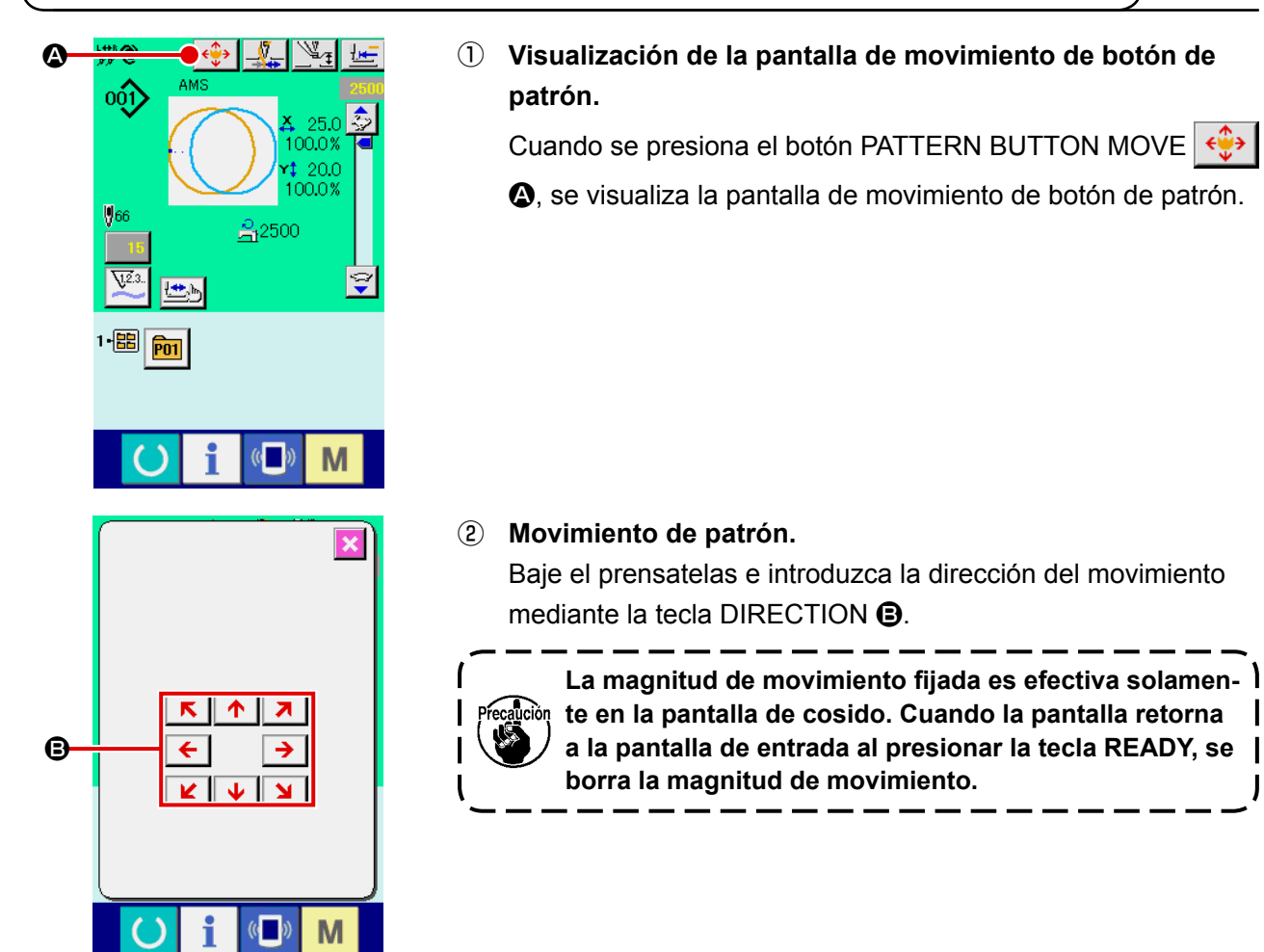

**2-13. Cómo cambiar alternativamente la barra de agujas y la prensadora de hilos a enhebrar**

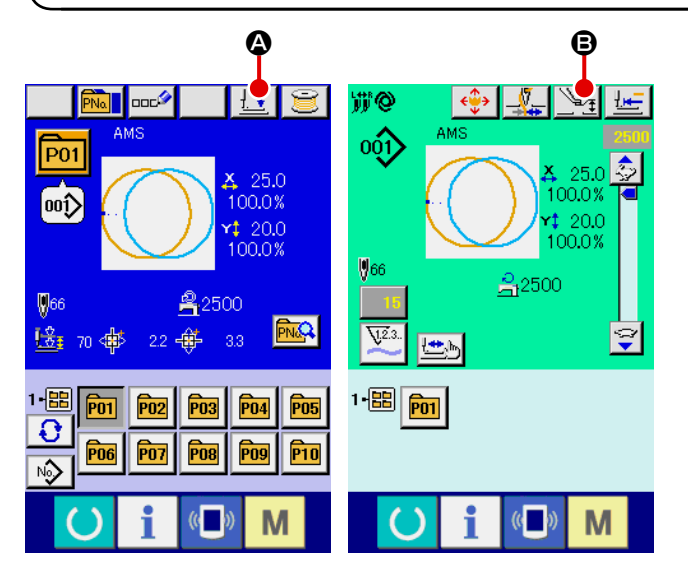

① Para visualizar la pantalla de ajuste del prensatelas intermedio o la pantalla de prensatelas abajo

Pulse el botón  $\frac{1}{2}$  **O** PRESSER DOWN o

botón  $\mathbb{N}_{\mathbb{F}}$  **O** INTERMEDIATE PRESSER

SETTING en la pantalla de entrada de datos o la pantalla de cosido, para visualizar la pantalla de ajuste del prensatelas intermedio o la pantalla de prensatelas abajo.

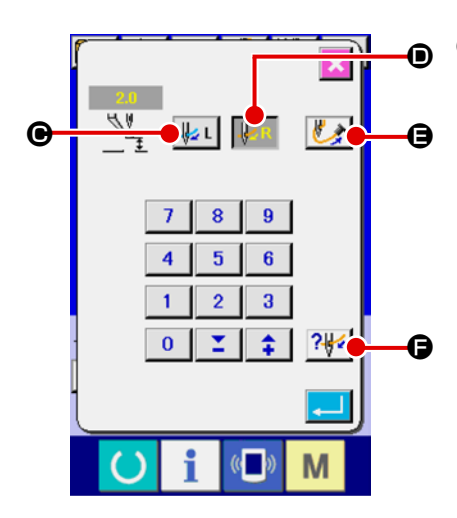

② **Para cambiar alternativamente la barra de agujas y la prensadora de hilos**

La barra de agujas y la prensadora de hilos pueden cambiarse

alternativamente a la aguja izquierda pulsando el botón C LEFT NEEDLE SELECT (selección de aguja izquierda), o a

la aguja derecha pulsando el botón  $\| \cdot \|$  R  $\|$  **O** RIGHT NEEDLE SELECT (selección de aguja derecha).

![](_page_52_Picture_5.jpeg)

**Apague la máquina antes de ejecutar el enhebrado del cabezal de la máquina.** → **Para mayores detalles, consulte "I-4-3. Cómo enhe-**

**brar el cabezal de la máquina de coser" p.12.**

Aun cuando se cambie alternativamente la aguja en esta pantalla, el estado seleccionado de la aguja regresará a la aguja utilizada en el cosido al momento de pasar a la pantalla de cosido. Después de enhebrar el cabezal de la máquina de coser, pulse el botón THREAD SUCTION  $\left| \bigstar \right| \Theta$  para sujetar el extremo del hilo.

Si se pulsa el botón **PUZ O** THREADING DIAGRAM (diagrama de enhebrado), se visualiza el diagrama de enhebrado.

Consulte "I-4-4. Procedimiento para sujetar el hilo de la agu**ja" p.14**.

# **2-14. Cómo sujetar el hilo de agujas**

![](_page_52_Figure_12.jpeg)

① **Para visualizar la pantalla de aspiración de hilos**

Pulse el botón **A C** THREAD SUCTION en la pantalla de ajuste del prensatelas intermedio, pantalla de prensatelas abajo, o pantalla de comprobación de formas, para visualizar la pantalla de aspiración de hilos. Luego,

se inicia la aspiración de hilos.

![](_page_52_Picture_15.jpeg)

# ② **Para finalizar la sujeción de hilos**

Toque <sup>o</sup> en la pantalla de aspiración de hilos para finalizar la sujeción de hilos. Luego, la pantalla vuelve a la pantalla anterior.

En casos, tal como al término del enhebrado, el extremo del hilo debe ser aspirado para su sujeción.

Consulte **"I-4-4. Procedimiento para sujetar el hilo de la aguja" p.14**.

El botón de aspiración de hilos en la pantalla de comprobación de formas se habilita solamente cuando desciende el pie prensatelas.

# <span id="page-53-0"></span>**2-15. Modo de bobinar hilo de bobina**

# **(1) Cuando ejecute el bobinado de hilo de bobina durante el cosido**

![](_page_53_Picture_2.jpeg)

Enhebre el bobinador y bobine el hilo de bobina en la bobina como se ilustra en la figura.

# **(2) Para ejecutar solamente bobinado de hilo de bobina**

![](_page_53_Picture_5.jpeg)

① **Visualice la pantalla bobinadora de bobina.**

Pulse el botón BOBBIN WINDER **a en la pantalla (azul)** de entrada de datos y el prensatelas descenderá. Luego, se visualiza la pantalla de bobinado de bobina.

![](_page_53_Picture_8.jpeg)

# ② **Inicio de bobinado de bobina.**

Presione el pedal de arraque, y la máquina de coser gira y empieza el bobinado de hilo de bobina.

### ③ **Detenga la máquina de coser.**

Pulse el botón  $\bigcirc$   $\bigcirc$  STOP y la máquina de coser se detiene y vuelve a la modalidad normal. Además, pulse dos veces el interruptor de inicio y la máquina de coser se para mientras la modalidad de bobinado de hilo sigue como está. Use este modo cuando bobine hilo de bobina en varias bobinas.

> $\overline{\phantom{a}}$ I

![](_page_53_Picture_13.jpeg)

**El bobinador de bobina no trabaja inmediatamente después de conectar la corriente eléctrica. Ejecute el bobinador de bobina después de fijar una vez el No. de patrón o semejante después de presionar una vez la tecla READY y de visualizar la pantalla de cosido.**

# <span id="page-54-0"></span>**2-16. Modo de usar el contador**

# **(1) Procedimiento para fijar el contador**

![](_page_54_Picture_2.jpeg)

### ① **Visualice la pantalla de fijación de contador.**

Pulse el interruptor **M** y el botón  $\overline{V^{2.3}}$  **Q** COUNTER SE-

TTING (fijador de contador) se visualiza en la pantalla. Cuando se pulsa este botón, se visualiza la pantalla de fijación de contador.

### ② **Selección de clase de contadores.**

Esta máquina de coser tiene tres contadores diferentes: contador de cosido, contador de No. de pzas. y contador de bobina. Cuando se pulsa el botón SEWING COUNTER TYPE SELECT

![](_page_54_Picture_9.jpeg)

B, el botón NO. OF PCS. COUNTER TYPE SELECT

![](_page_54_Picture_11.jpeg)

 $\Theta$ , o el botón BOBBIN COUNTER TYPE SELECT

![](_page_54_Picture_13.jpeg)

D, se visualiza la pantalla de selección del tipo de contador correspondiente. En esta pantalla, el tipo de contador puede seleccionarse individualmente.

![](_page_54_Picture_223.jpeg)

![](_page_54_Picture_224.jpeg)

![](_page_55_Picture_0.jpeg)

![](_page_55_Picture_1.jpeg)

![](_page_55_Figure_2.jpeg)

![](_page_55_Picture_3.jpeg)

![](_page_55_Picture_199.jpeg)

③ **Cambio de valor fijado en el contador.**

![](_page_55_Picture_6.jpeg)

![](_page_55_Picture_7.jpeg)

 $\bigcirc$  para el contador de No. de pzas., o el botón

![](_page_55_Picture_9.jpeg)

G para el contador de bobina, para visualizar la pantalla de entrada del valor prefijado del contador correspondiente.

Aquí introduzca el valor fijado.

Cuando se introduce "0" en el valor fijado, no se ejecuta la visualización de la pantalla de conteo ascendente.

④ **Cambie el valor existente de contador.**

Pulse el botón  $\Box$   $\Box$  para el contador de cosido, el botón 15 50 I para el contador de No. de pzas., o el botón

![](_page_55_Picture_15.jpeg)

J para el contador de bobina, para visualizar la pantalla de entrada del valor actual del contador correspondiente.

![](_page_56_Picture_0.jpeg)

Aquí, introduzca el valor existente.

dor comienza a contar de nuevo.

# **(2) Procedimiento para liberar el conteo ascendente**

![](_page_56_Figure_3.jpeg)

Cuando durante el trabajo de cosido se llega a la condición de conteo ascendente, se visualiza el conteo ascendente y suena el zumbador. Pulse el botón  $\overline{C}$   $\bullet$  CLEAR para reponer el contador y la pantalla retorna a la pantalla de cosido. Entonces el conta-

# **(3) Cómo cambiar el valor del contador durante el cosido**

![](_page_56_Figure_6.jpeg)

① **Visualice la pantalla de cambio de valor del contador.** Cuando usted quiera revisar el valor del contador durante el cosido debido a alguna equivocación o semejante, pulse el botón **A COUNTER VALUE CHANGE** (cambio de valor de contador) en la pantalla de cosido. Se visualiza la pantalla de cambio de valor del contador.

# ② **Para cambiar el valor del contador.**

Introduzca el valor que usted quiera con las diez teclas, o con la tecla  $\bigoplus$  "+" o "-".

# ③ **Para determinar el valor de contador.**

Cuando se pulsa el botón **C** ENTER, se determina el dato.

Cuando usted quiera borrar el valor del contador, pulse el botón  $\overline{C}$   $\overline{O}$  CLEAR (borrar).

# <span id="page-57-0"></span>**2-17. Modo de ejecutar el nuevo registro de patrón de usuario**

![](_page_57_Picture_1.jpeg)

② **Llamar al nuevo registro de pantalla de patrón de usuario.** Pulse el botón  $\sqrt{2}$  **O** NEW REGISTER y se visualiza el nuevo registro de la pantalla de patrón de usuario.

![](_page_57_Picture_3.jpeg)

A

25.0  $1000$ 

100.0%

M

 $2500$ 

 $001$ 

 $$66$ 

#### ③ **Para introducir el No. de patrón de usuario.**

Introduzca el No. de patrón de usuario que usted quiera para nuevo registro con las diez teclas **B**. Es posible recuperar el No. de patrón de usuario que no se había registrado con el botón + o con el botón –  $\left| \begin{array}{c} \uparrow \\ \uparrow \end{array} \right|$   $\left| \begin{array}{c} \blacktriangleright \\ \end{array} \right|$  ( $\bigoplus$  y  $\bigoplus$ ).

#### ④ **Para determinar el No. de patrón de usuario.**

Pulse el botón **E ENTER** para determinar el No. de patrón de usuario que se va a registrar nuevamente y se visualiza la pantalla de entrada de datos al tiempo de la selección de patrón de usuario. Cuando se introduce un No. de patrón de usuario existente y se pulsa el botón ENTER, se visualiza la pantalla de confirmación de sobreescritura.

# <span id="page-58-0"></span>**2-18. Nombramiento de patrón de usuario**

Pueden introducirse hasta 255 caracteres para cada patrón de usuario.

![](_page_58_Picture_2.jpeg)

#### ① **Visualizar la pantalla de entrada de dato.**

Solamente en el caso de la pantalla (azul) de entrada de datos al tiempo de la selección de botón de patrón, es posible introducir el nombre de botón de patrón. En el caso de la pantalla (verde) de cosido, pulse el interruptor

 READY para visualizar la pantalla (azul) de entrada de C datos.

#### ② **Para llamar la pantalla de entrada de caracteres.**

Cuando se pulsa el botón **DOCO CONARACTER INPUT** (introducción de carácter), se visualiza la pantalla de entrada de carácter.

#### ᡢᠡ AMS đ E G N М  $\overline{O}$  $\overline{U}$  $\mathbf{S}$ T B  $\mathbf{a}$  $\bf{9}$  $\mathbf{H}$ Ò D E

### ③ **Para introducir caracteres.**

![](_page_58_Picture_193.jpeg)

### ④ **Para terminar la introducción de carácter.**

Cuando se pulsa el botón **F G** ENTER, se termina la introducción de carácter.

Después de terminada la introducción, el carácter introducido se visualiza en la parte superior de la pantalla (azul) de entrada de dato.

# <span id="page-59-0"></span>**2-19. Modo de ejecutar el nuevo registró de botón de patrón**

![](_page_59_Picture_1.jpeg)

# ① **Visualizar la pantalla de entrada de dato.** Solamente en el caso de la pantalla (azul) de entrada de dato,

se puede ejecutar nuevo registro de botón de patrón. En el caso de la pantalla (verde) de cosido, pulse el interruptor READY y visualice la pantalla (azul) de entrada de dato.

② **Llamar la nuevo registro de pantalla de botón de patrón.** Pulse el botón **FNA Q** NEW REGISTER y se visualiza la pantalla de nuevo registro de botón de patrón.

![](_page_59_Picture_5.jpeg)

③ **Introducir el No. de botón de patrón.** Introduzca el No. de botón de patrón que usted quiera registrar con las diez teclas  $\bigcirc$ . Se prohíbe el nuevo registro en el No. de botón de patrón que ya se había registrado. Es posible recuperar el No. de botón de patrón que no se había registrado con el botón + o con el botón – (C y D).

# ④ **Seleccione la carpeta que se va a almacenar.**

Es posible almacenar los botones de patrón en cinco carpetas. En una carpeta se pueden almacenar hasta 10 botones de patrón. La carpeta para almacenar el botón se puede seleccionar  $\cot$  el botón  $\boxed{\bigodot}$   $\boxed{\bigodot}$  FOLDER SELECTION.

# ⑤ **Determinar el No. de patrón.**

Pulse el botón **F G** ENTER para determinar el No. de botón de patrón que se va a registrar nuevamente y se visualiza la pantalla de entrada de datos al tiempo de la selección de botón de patrón.

![](_page_59_Picture_11.jpeg)

**Pulse la tecla P1 a P50 mientras se visualiza la pantalla de cosido y desciende el prensatelas. Tenga cuidado para que sus dedos no sean cogidos por el prensatelas.**

# **2-20. Sección de visualización en LCD al tiempo de selección de botón de patrón**

**(1) Pantalla de entrada de dato de botón de patrón**

![](_page_60_Figure_2.jpeg)

![](_page_60_Picture_240.jpeg)

![](_page_61_Picture_298.jpeg)

![](_page_62_Figure_1.jpeg)

![](_page_62_Picture_221.jpeg)

![](_page_63_Picture_320.jpeg)

# <span id="page-64-0"></span>**2-21. Modo de ejecutar la selección de no. de botón de patrón**

### **(1) Seleccione desde la pantalla de entrada de datos**

![](_page_64_Picture_2.jpeg)

- ① **Visualizar la pantalla de entrada de dato.** En el caso de la pantalla (azul) de entrada de datos, es posible seleccionar el No. de dato de patrón. En el caso de la pantalla (verde) de cosido, pulse el interruptor  $\Box$  READY y visualice la pantalla de entrada de dato.
- ② **Llamar a la pantalla de selección de No. de botón de patrón.**

Cuando se pulsa el botón **P01 + 4** de SELECCIÓN DE No. DE PATRÓN, se visualiza la pantalla de selección de No. de botón de patrón. El No. de botón de patrón que está seleccionado actualmente y su contenido se visualizan en la parte superior de la pantalla, y la lista de los botones de No. de botón de patrón que se habían registrado se visualizan en la parte inferior de la pantalla.

![](_page_64_Picture_6.jpeg)

### ③ **Para seleccionar el No. de botón de patrón.**

Cuando se pulsa el botón  $\bullet$   $\bullet$   $\bullet$  B UP o DOWN SCRO-

LL (de movimiento hacia arriba o hacia abajo), los botones de No. de botón de patrón  $\bigcirc$  que están registrados se cambian por orden. El contenido del dato de cosido que se había introducido en el No. de botón de patrón se visualizan en el botón. Aquí, pulse el botón  $\bigcirc$  de No. de botón de patrón que usted quiera seleccionar.

### ④ **Para determinar el No. de botón de patrón.**

Cuando se pulsa el botón  $\Box$   $\Box$   $\Box$  ENTER, cierra la pantalla de selección de No. de botón de patrón y se termina la selección.

- Cuando usted quiera borrar el botón de patrón que ha sido registrado, pulse el botón  $\frac{1}{2}$   $\frac{1}{2}$   $\Theta$  DELETE. Sin embargo, no se pueden borrar los botones de patrón que han sido registrados para cosido de combinación.
- Para el No. de patrón que se va a visualizar, pulse el botón FOLDER SELECTION (selección de carpeta)  $\bigodot$   $\bigodot$  y los

Nos. de botón de patrón que han sido almacenados en la carpeta especificada se visualizan en la lista. Cuando el No. de carpeta no se visualiza, se visualizan todos los Nos. de patrón que se habían registrado.

# **(2) Selección mediante botón de atajo**

![](_page_65_Picture_1.jpeg)

### **AVISO :**

**Verifique sin falta el contorno del patrón de cosido después de seleccionado el patrón de cosido. Si el patrón de cosido se extiende a fuera del sujetaprendas, la aguja interferirá con el sujetaprendas durante el cosido, causando peligrosos problemas incluyendo la rotura de la aguja.** 

![](_page_65_Picture_4.jpeg)

① **Visualice la pantalla de entrada de datos o la pantalla de cosido.**

Cuando el patrón está registrado en la carpeta, los botones  $\bullet$ de patrón se visualizan con seguridad en el lado inferior de la pantalla de entrada de datos o en la pantalla de cosido.

#### ② **Seleccione el No. de patrón.**

El botón de patrón se visualiza con cualquier carpeta que se haya especificado cuando se creó nuevo patrón.

Cuando se pulsa el botón  $\bigoplus$   $\bigoplus$  FOLDER SELECTION

(selector de carpeta), se cambia el botón de patrón que se va a visualizar.

Visualice y pulse el botón del No. de botón patrón que usted quiera coser. Cuando se pulsa, se selecciona el No. de botón de patrón.

# **2-22. Modo de cambiar el contenido de los botones de patrón**

![](_page_66_Picture_1.jpeg)

① **Visualice la pantalla de entrada de datos al tiempo de seleccionar botón de patrón.**

Solamente es posible en el caso de pantalla (azul) de entrada de datos al tiempo de la selección de patrón para cambiar el contenido de patrón. En el caso de pantalla (verde) de cosido,

pulse el interruptor (C) READY para visualizar la pantalla de entrada de datos al tiempo de la selección de botón.

② **Para visualizar la pantalla de cambio de dato de botón de patrón.**

Cuando se pulsa el botón **PNA @** de CAMBIO DE DATO DE BOTÓN DE PATRÓN, se visualiza la pantalla de cambio de dato de botón de patrón.

![](_page_66_Figure_7.jpeg)

# ③ **Para visualizar la pantalla de entrada de dato de ítem que usted quiera cambiar.**

Los datos que se pueden cambiar son los 10 ítemes siguientes.

![](_page_66_Picture_350.jpeg)

Cuando presione cada botón desde el  $\bigcirc$  al  $\bigcirc$  y  $\bigcirc$ , se visualiza la pantalla de entrada de dato de ítem. Cuando se pulsan los botones  $\bigcirc$  y  $\bigcirc$ , se cambian los Nos. de carpeta y Con/sin sujetador de hilo.

- \* La proporción de escala  $\bigcirc$  y la proporción de Escala  $\bigcirc$  en la dirección Y se pueden cambiar a la entrada de valor de tamaño actual por la selección del interruptor U064 de memoria.
- La gama máxima de entrada y el valor inicial de limitación de velocidad  $\bigoplus$  se determinan con el interruptor de memoria **U001**.
- La gama de entradas de la magnitud de desplazamiento en dirección  $X \bigoplus y$  la magnitud de desplazamiento en dirección Y  $\bigcirc$  difiere según la gama de cosido.

![](_page_67_Picture_0.jpeg)

④ **Para determinar el cambio de dato de ítem.** Por ejemplo, introduzca proporción de escala X. Pulse el botón  $\boxed{100.0\%}$   $\odot$  para visualizar la pantalla de entrada de dato de ítem. Introduzca el valor que usted quiera con las diez teclas o la tecla + o la tecla  $-\bullet$ . Cuando se pulsa el botón  $\Box$   $\Box$  ENTER, se determina el dato.

![](_page_67_Picture_213.jpeg)

⑤ **Para cerrar la pantalla de cambio de dato de botón de patrón.**

Cuando se termina el cambio, pulse el botón  $\times$   $\circ$  CLOSE

(cerrar). La pantalla de cambio de dato de botón de patrón se cierra y la pantalla vuelve a la pantalla de entrada de datos.

 \* Con la misma operación se puede ejecutar el cambio de los otros datos de ítem.

# <span id="page-67-0"></span>**2-23. Modo de copiar botón de patrón**

El dato de cosido de No. de patrón que ya ha sido registrado se puede copiar al No. de patrón que no ha sido registrado. Se prohíbe la copia de sobrescrito de patrón. Cuando usted quiera sobrescribir, hágalo después de borrar una vez el patrón.

→ Consulte el ítem **["II-2-21. Modo de ejecutar la selección de no. de botón de patrón" p.61](#page-64-0)**.

![](_page_67_Picture_10.jpeg)

# ① **Visualice la pantalla de entrada de datos.**

Solamente es posible la copia en el caso de pantalla (azul) de entrada de datos. En el caso de pantalla (verde) de cosido,

pulse el interruptor  $\left(\cdot\right)$  READY y visualice la pantalla (azul) de entrada de datos.

# ② **Llame la pantalla de copia de patrón.**

Cuando se pulsa el botón  $\frac{P N_a}{P}$   $\bigcirc$  de copia de patrón botón, se visualiza en la pantalla la copia de patrón (selección de fuente de copia).

![](_page_68_Figure_0.jpeg)

# **2-24. Modo de cambiar la modalidad de cosido**

![](_page_68_Picture_2.jpeg)

① **Para seleccionar modalidad de osido.**

Cuando se pulsa el interruptor  $\mathbf{M}$  en el estado que el patrón

ha sido registrado, el botón **A CA SEWING MODE SELEC-**

TION (selección de modalidad de cosido) se visualiza en la pantalla. Cuando se pulsa este botón, la modalidad de cosido cambia alternamente el cosido individual y el cosido de combinación. (Cuando el botón de patrón no está registrado, la modalidad del cosido no puede cambiarse al cosido de combinación aun cuando se pulse el botón.)

La imagen de botón del botón de selección de modalidad de cosido cambia en conformidad con la modalidad de cosido que se ha seleccionado al presente.

Cuando se selecciona cosido individual :

![](_page_68_Figure_10.jpeg)

Cuando se selecciona cosido de combinación :

# **2-25. Sección de visualización en LCD al tiempo del cosido de combinación**

La máquina de coser es capaz de coser en orden combinando el dato de patrón actual. Se pueden introducir hasta 30 patrones. Use esta función cuando tenga que coser varias configuraciones diferentes en el producto de cosido. Además, es posible registrar hasta 20 de los datos de cosido de combinación. Use esta función para nuevas creaciones y copias cuando sea necesario.

→ Consulte el ítem **["II-2-19. Modo de ejecutar el nuevo registró de botón de patrón" p.56](#page-59-0)** y **["II-](#page-67-0)[2-23. Modo de copiar botón de patrón" p.64](#page-67-0)**.

#### **(1) Pantalla de entrada de patrón**

![](_page_69_Figure_4.jpeg)

![](_page_69_Picture_241.jpeg)

![](_page_70_Picture_245.jpeg)

![](_page_71_Figure_1.jpeg)

![](_page_71_Picture_240.jpeg)
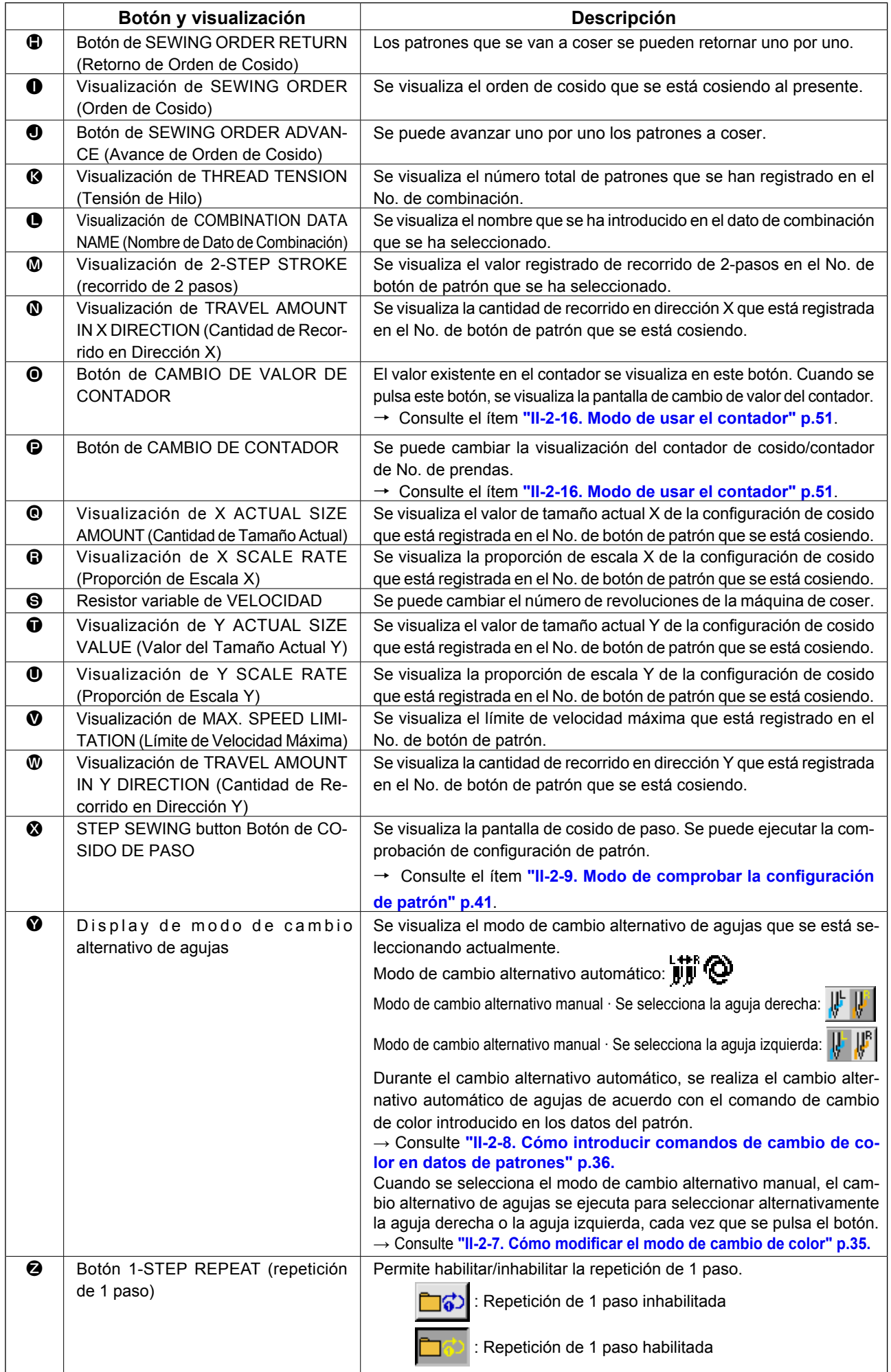

Primeramente, cambie la modalidad de cosido a cosido de combinación antes de ejecutar la fijación. → Consulte **["II-2-24. Modo de cambiar la modalidad de cosido" p.65](#page-68-0).**

### <span id="page-73-0"></span>**(1) Selección de dato de combinación**

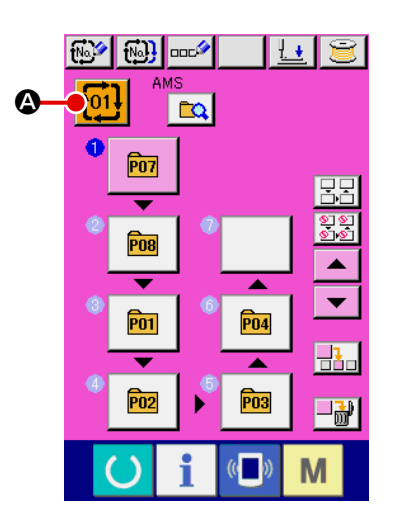

#### ① **Visualizar la pantalla de entrada de dato.**

Solamente en el caso de panilla (rosa) de entrada de dato, es posible seleccionar al No. de dato de combinación. En el caso

de la pantalla (verde) de cosido, pulse el interruptor (C) RE-ADY para visualizar la pantalla (rosa) de entrada de datos.

② **Para llama la pantalla de No. de dato de combinación**

Cuando se pulsa el botón **to1!** @ de DATO DE COMBINA-CIÓN, se visualiza la pantalla de selección de No. de dato de combinación. El No. de dato de combinación que está actualmente seleccionado y el contenido se visualizan en la parte superior de la pantalla, y los botones de No. de dato de combinación que están registrados se visualizan en la parte inferior de la pantalla.

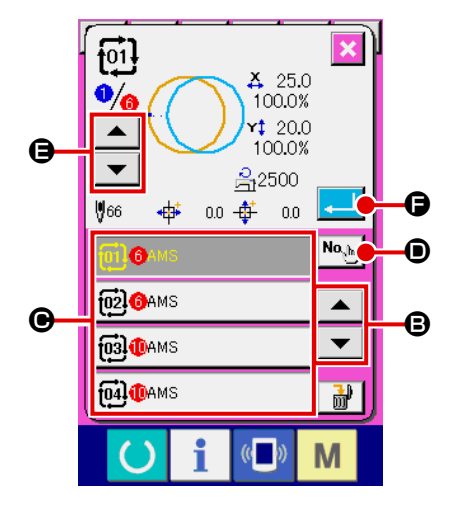

#### ③ **Para seleccionar el No. de dato de combinación.**

Cuando se pulsa del botón  $\blacktriangleright$   $\blacktriangleright$   $\blacktriangleright$   $\blacktriangleright$   $\blacksquare$  UP/DOWN los boto-

nes  $\bigcirc$  de No. de dato de combinación que se han registrado cambiar de orden.

También es posible visualizar la pantalla de entrada de No. de datos de combinación mediante el botón NUMBER INPUT

 $\mathsf{No}_{\mathrm{abs}}$ D e introducir un No. de datos de combinación directamente.

Aquí, pulse los botones  $\bigcirc$  de No. datos de combinación que usted quiera seleccionar.

Cuando se pulsa el botón STEP CONFIRMATION

E, las formas de cosido de los patrones que se han registra-

do en los datos de combinación y similares cambian de uno a otro y se visualizan secuencialmente.

#### ④ **Determine el No. de dato de combinación.**

Cuando se pulsa el botón **F ENTER**, se cierra la pantalla selectora de No. de datos de combinación y se termina la selección closed and the selection is finished.

## **(2) Procedimiento de creación de datos de combinación**

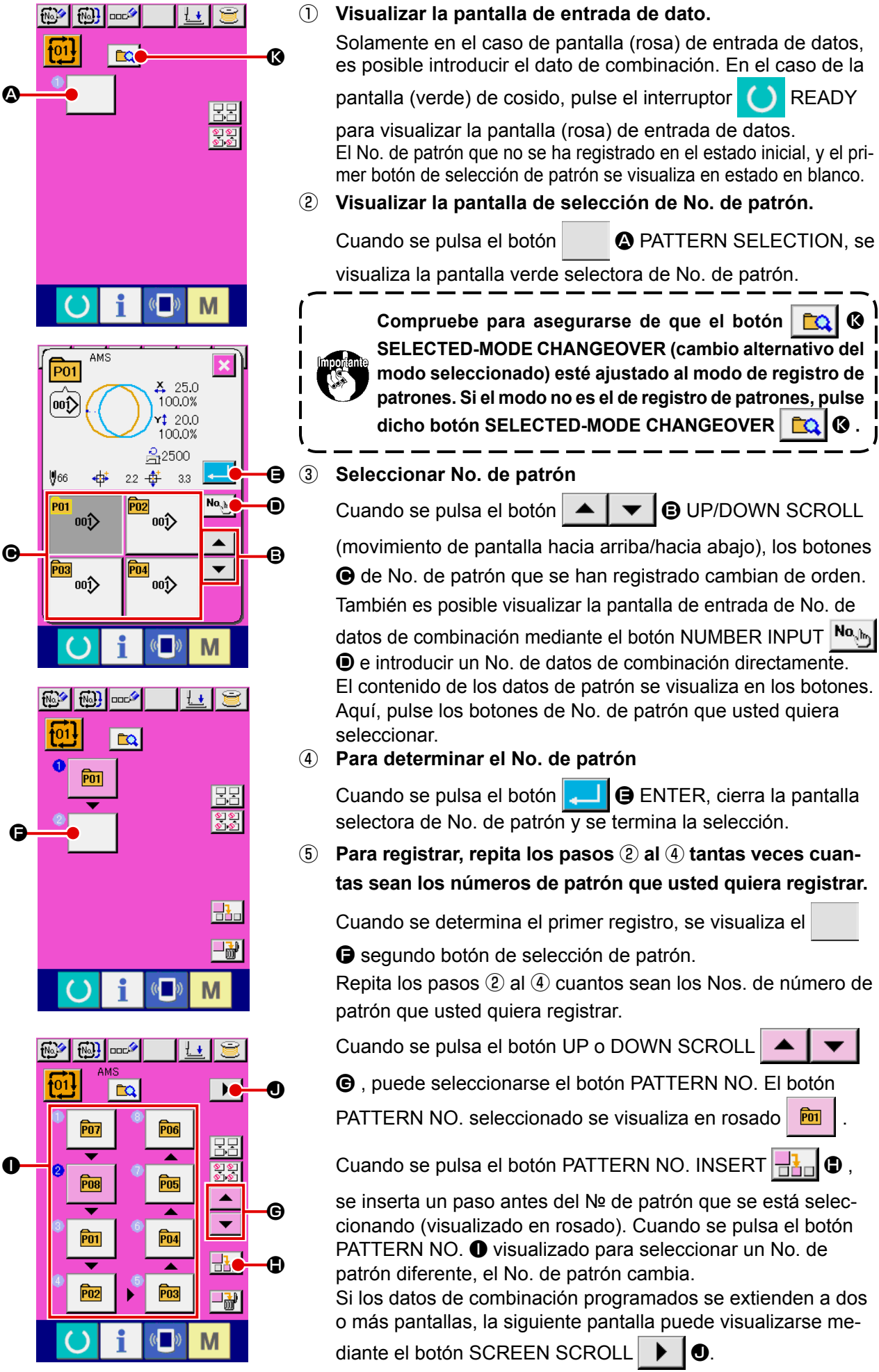

#### **(3) Procedimiento de borrado de datos de combinación**

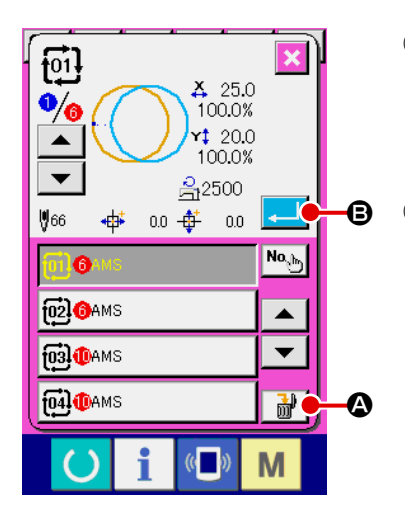

- ① **Seleccione el No. de datos de combinación.** Ejecute los pasos ① a ③ de **["II-2-26.\(1\) Selección de dato](#page-73-0)  [de combinación" p.70](#page-73-0)** para visualizar los datos de combinación que desee borrar.
- ② **Ejecución del borrado de datos de combinación.** Cuando se pulsa el botón DATA DELETION  $\frac{1}{100}$   $\frac{1}{100}$ , se visualiza la pantalla emergente de confirmación del borrado de datos de combinación. Aquí pulse el botón ENTER **B**, y se borran los datos de combinación seleccionados.

#### **(4) Procedimiento de borrado de un determinado paso de datos de combinación**

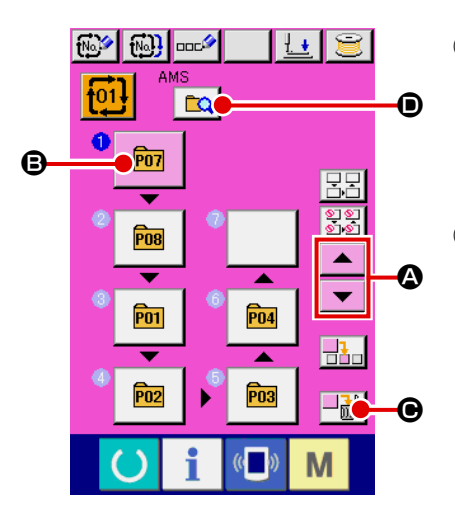

- ① **Seleccione el No. de datos de combinación** Ejecute los pasos ① y ② de **["II-2-26.\(1\) Selección de dato](#page-73-0)  [de combinación" p.70](#page-73-0)** para seleccionar los datos de combinación incluyendo el paso que desee borrar.
- ② **Visualizar la pantalla de selección de No. de patrón.** Pulse el botón UP/DOWN SCROLL  $\blacktriangle \blacktriangle \blacktriangleright \blacktriangleright$   $\blacktriangleright$  para traer el botón PATTERN SELECT del paso a eliminar bajo el esta
	- do seleccionado  $\boxed{m}$   $\boxed{Q}$ . Luego, cuando se pulsa el botón
	- STEP DELETE  $\Box$ <sup>1</sup>  $\Theta$ , se visualiza la ventana emergente de eliminación de paso de datos.

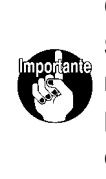

**Compruebe para asegurarse de que el botón**  $\left|\mathbf{C}\right|\mathbf{Q}$ **SELECTED-MODE CHANGEOVER (cambio alternativo del modo seleccionado) esté ajustado al modo de registro de patrones. Si el modo no es el de registro de patrones, pulse dicho botón SELECTED-MODE CHANGEOVER**  $\left|\mathbf{r}_0\right|$  .

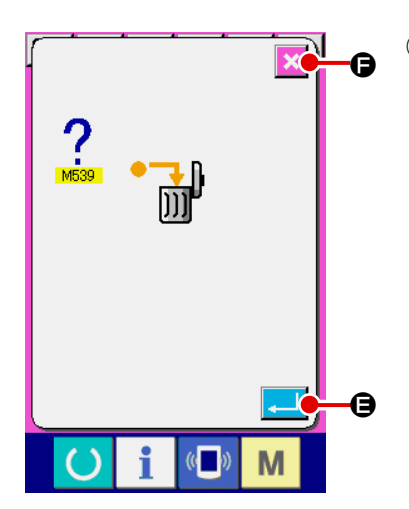

③ **Ejecución del borrado de un determinado paso de datos de combinación seleccionados.**

Cuando se pulsa el botón ENTER **D**, se elimina el paso de datos de combinación seleccionado.

Cuando se pulsa el botón CANCEL X  $\Theta$ , no se elimina ningún dato y se restaura la pantalla de entrada de datos.

#### **(5) Ajuste de salto de pasos**

Es posible ajustar el salto del cosido en un paso determinado.

Utilice esta función cuando desee introducir el salto del cosido de un paso determinado dentro de los datos de combinación.

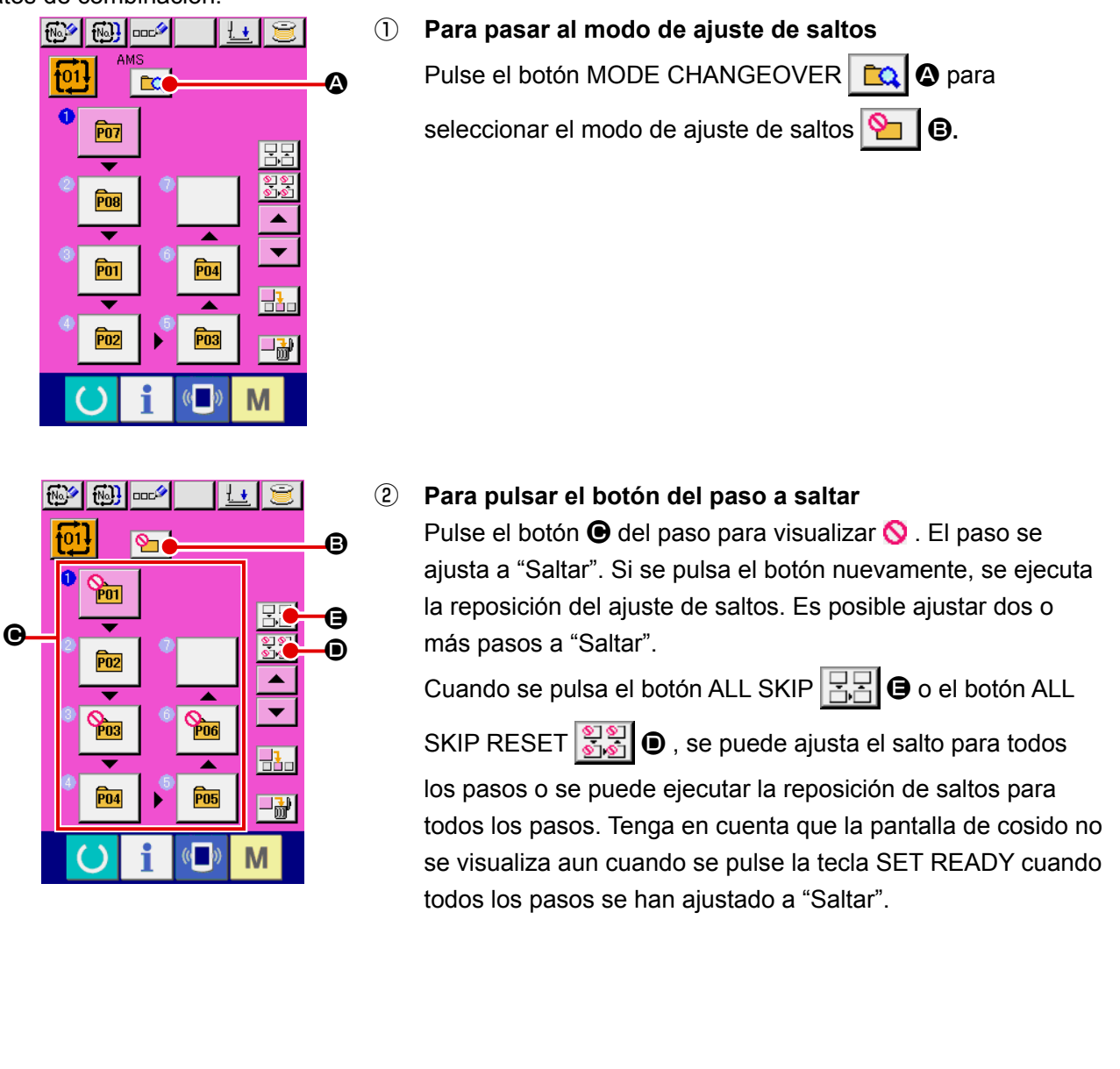

## **2-27. Mode de ejecutar el cosido de combinación**

El modo de operación simple se encuentra disponible con IP-420.

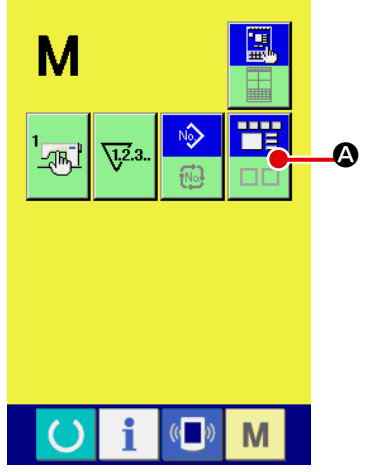

① **Seleccione el modo de cosido.**

Cuando se pulsa la tecla **M**, el botón SCREEN MODE

SELECT **A se visualiza en la pantalla. Cuando se pulsa** 

este botón, el modo de la pantalla cambia entre operación normal y operación simple.

Cuando se selecciona la operación normal :

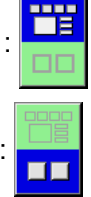

Cuando se selecciona la operación simple :

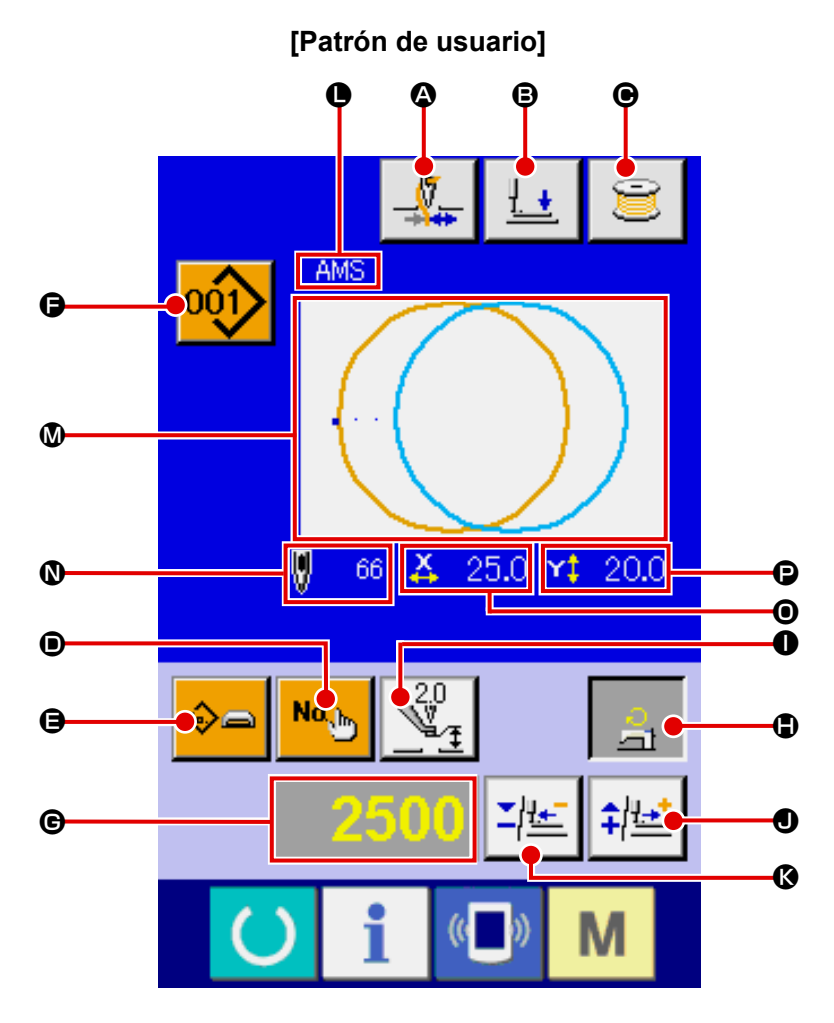

**(1) Pantalla de entrada de datos (cosido individual)**

**[Patrón en tarjeta de memoria] [Patrón directo]**

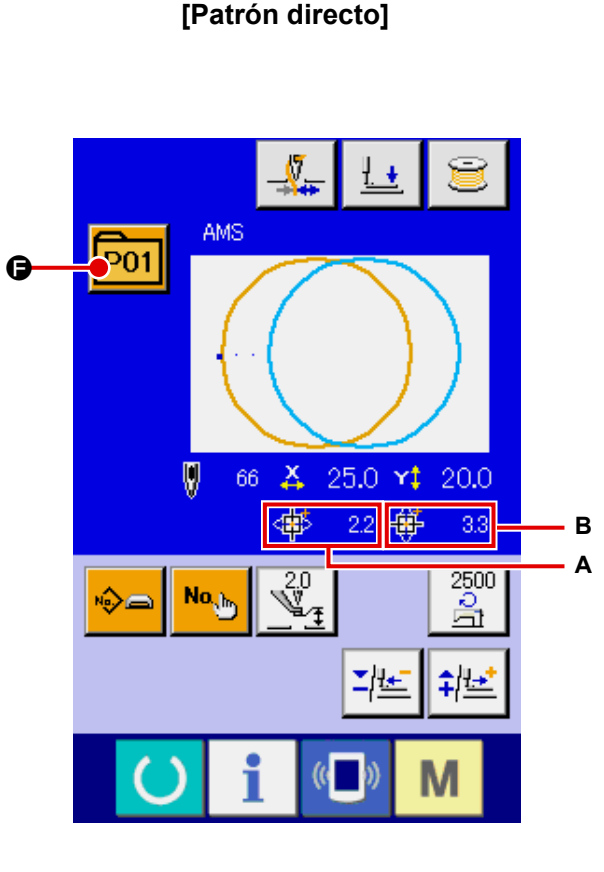

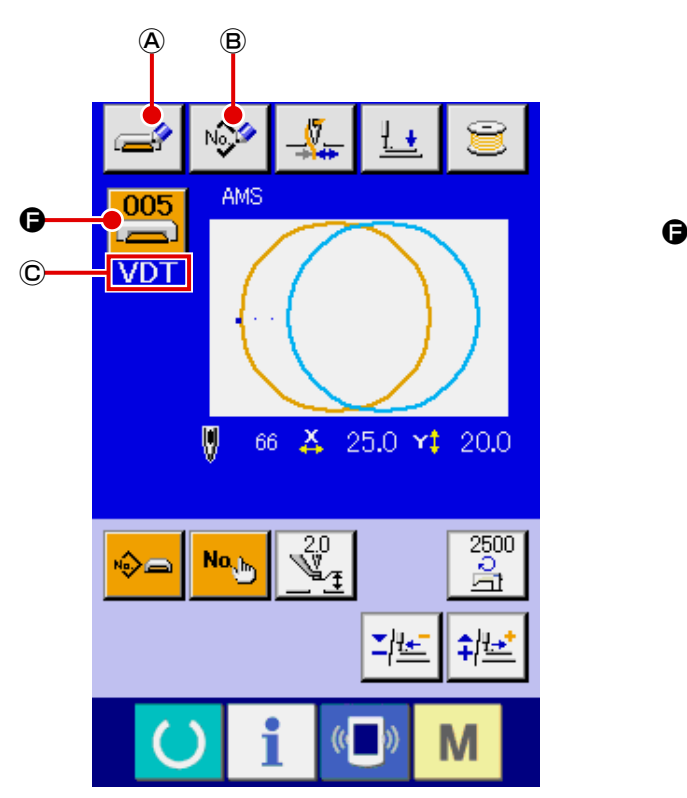

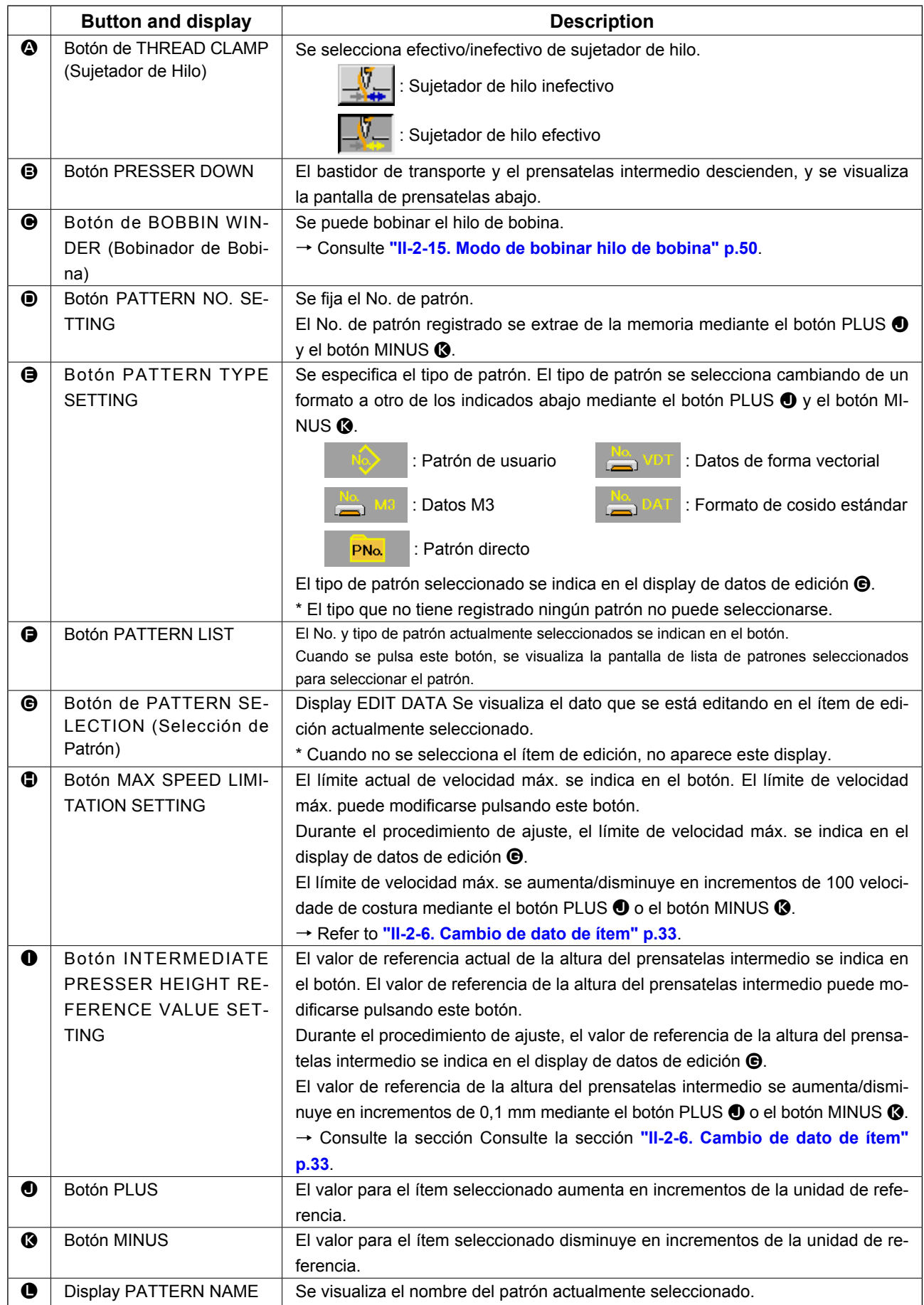

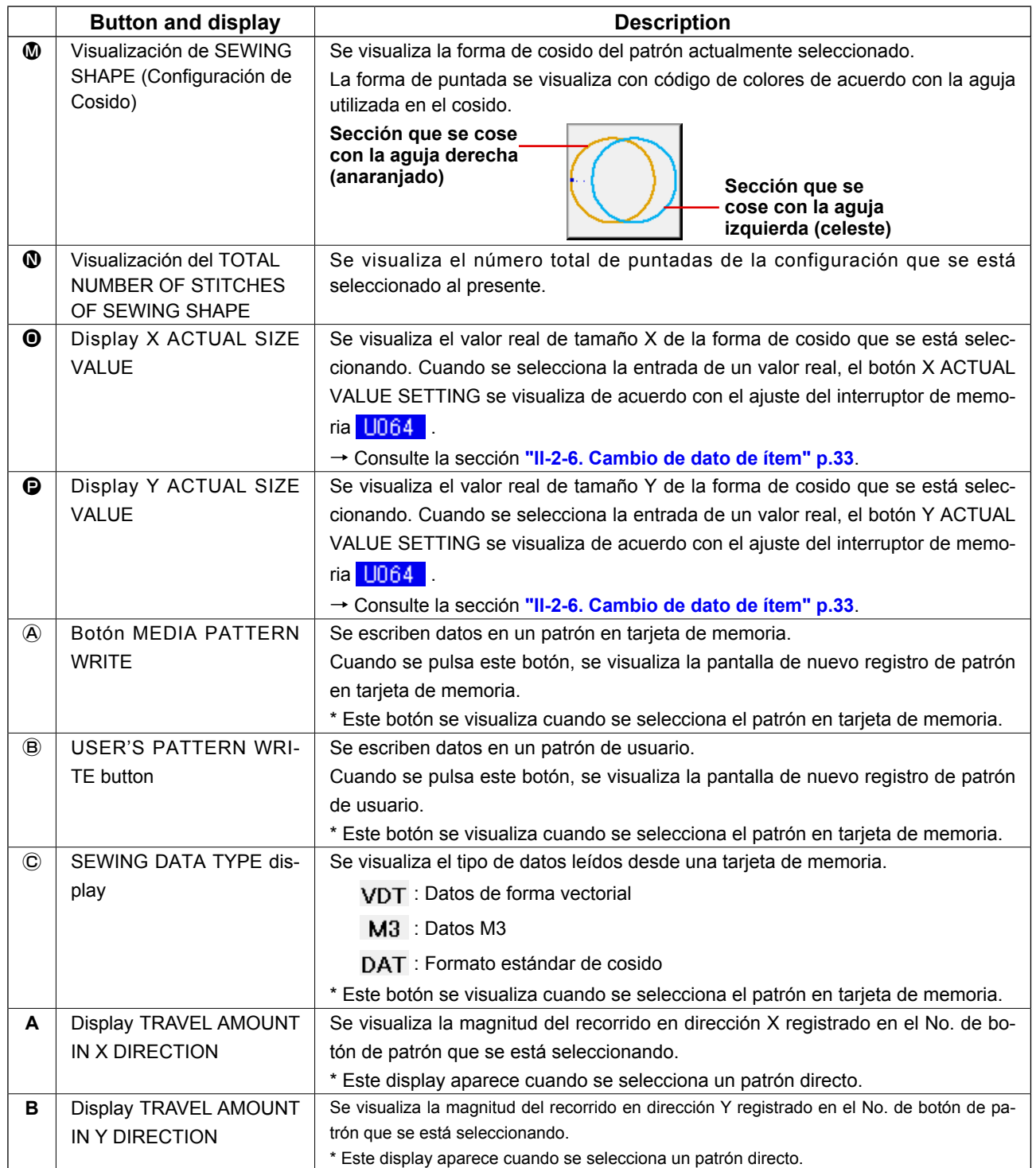

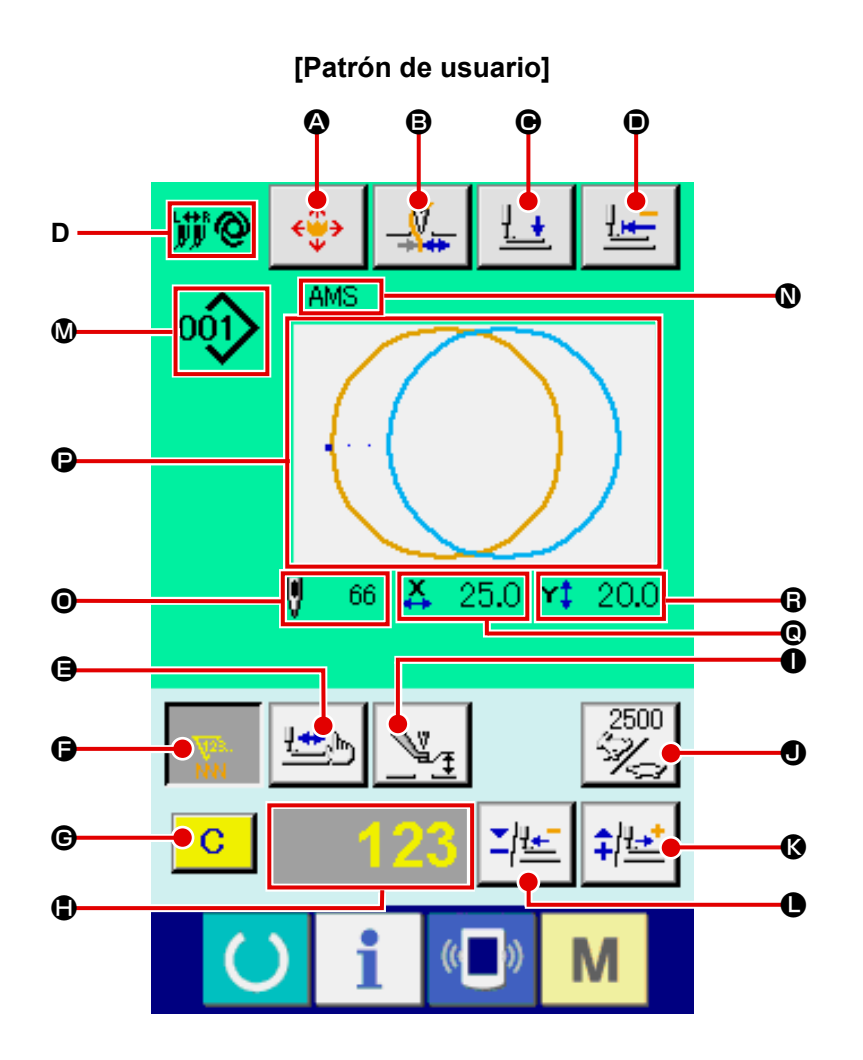

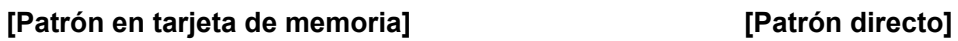

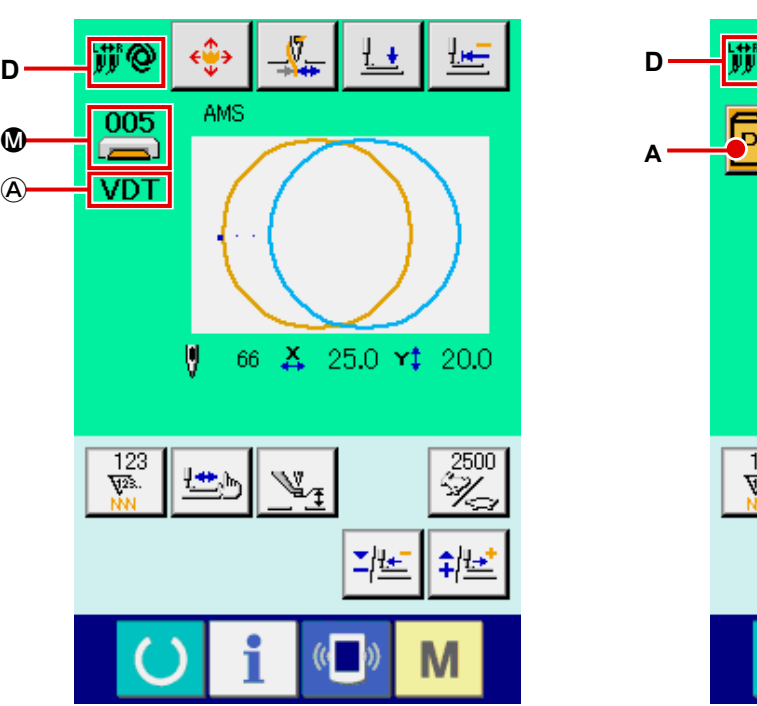

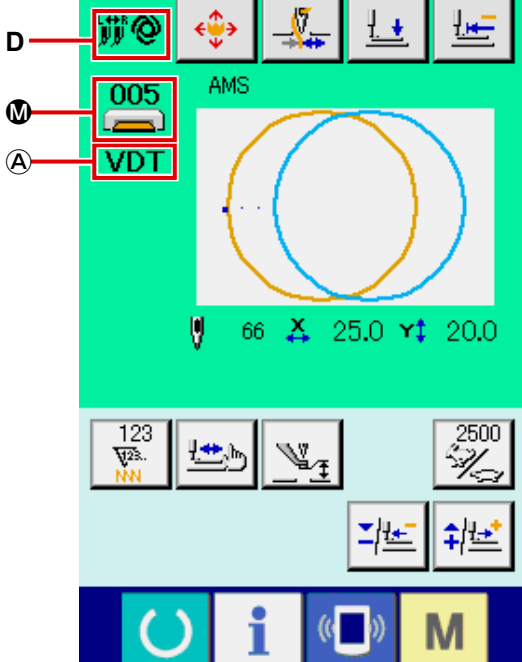

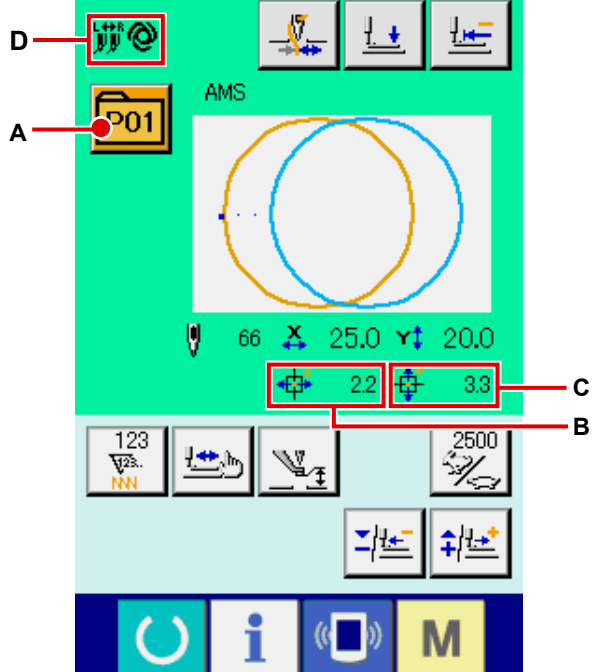

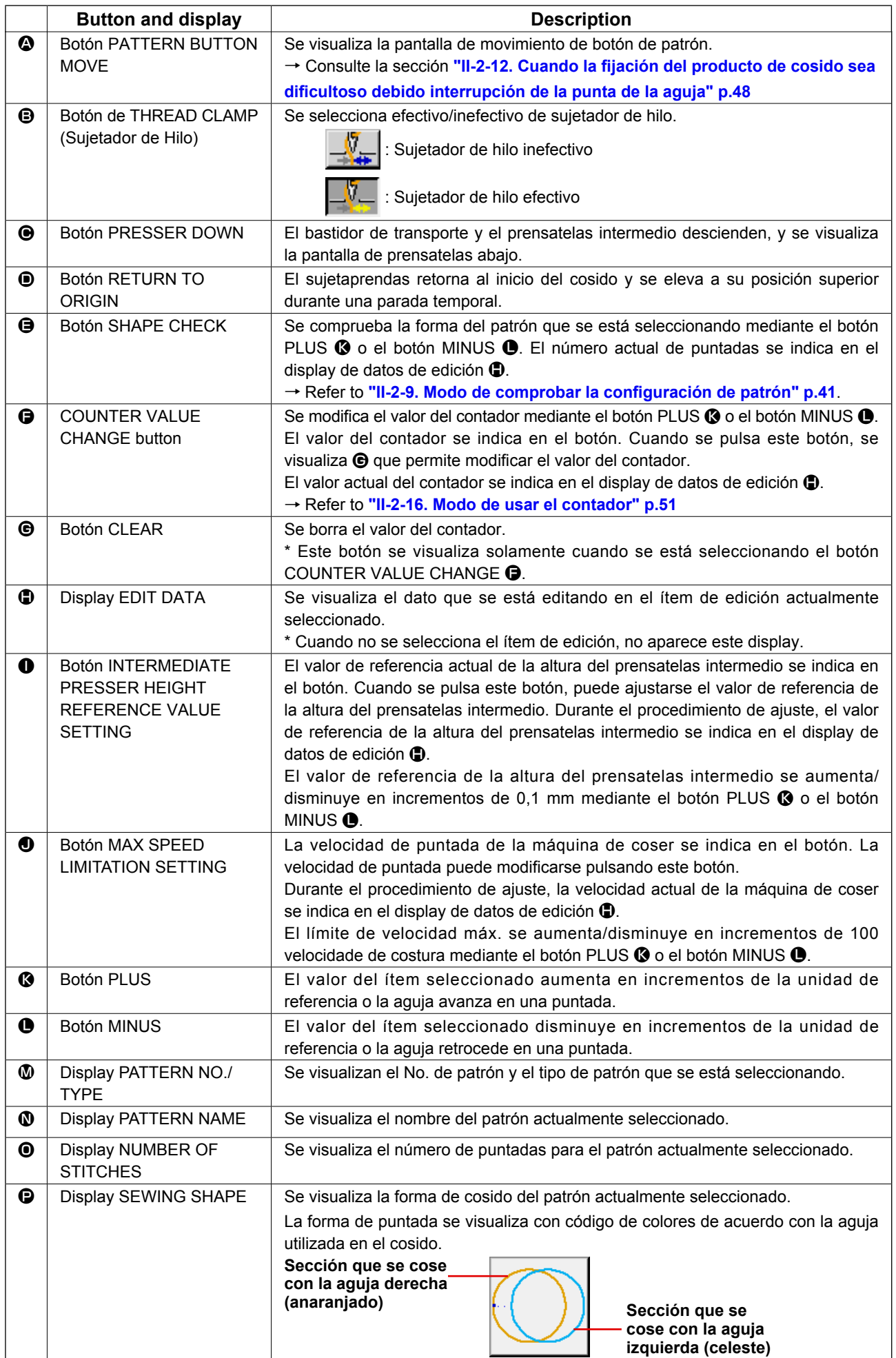

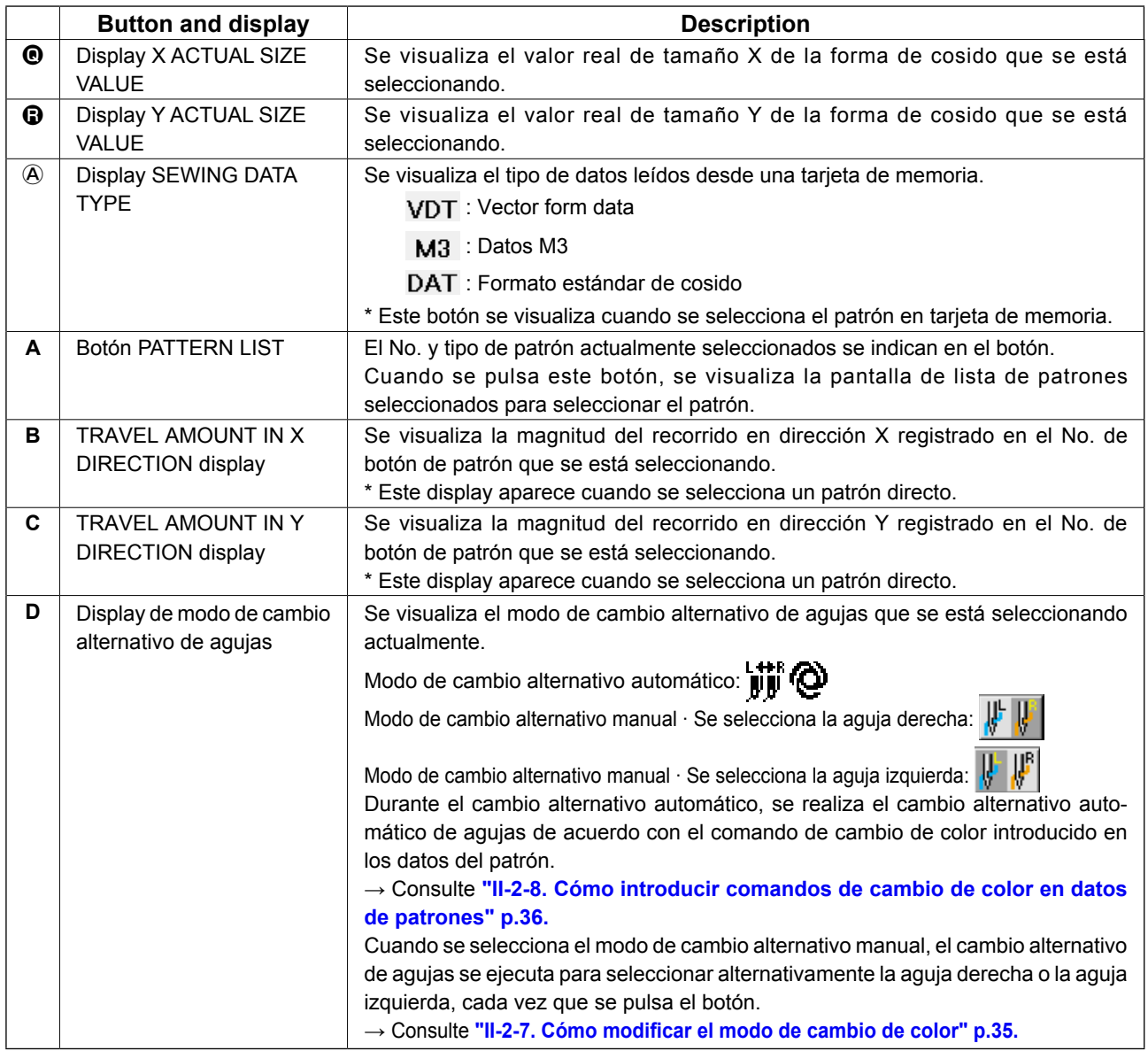

**(3) Pantalla de entrada de datos (cosido combinado)**

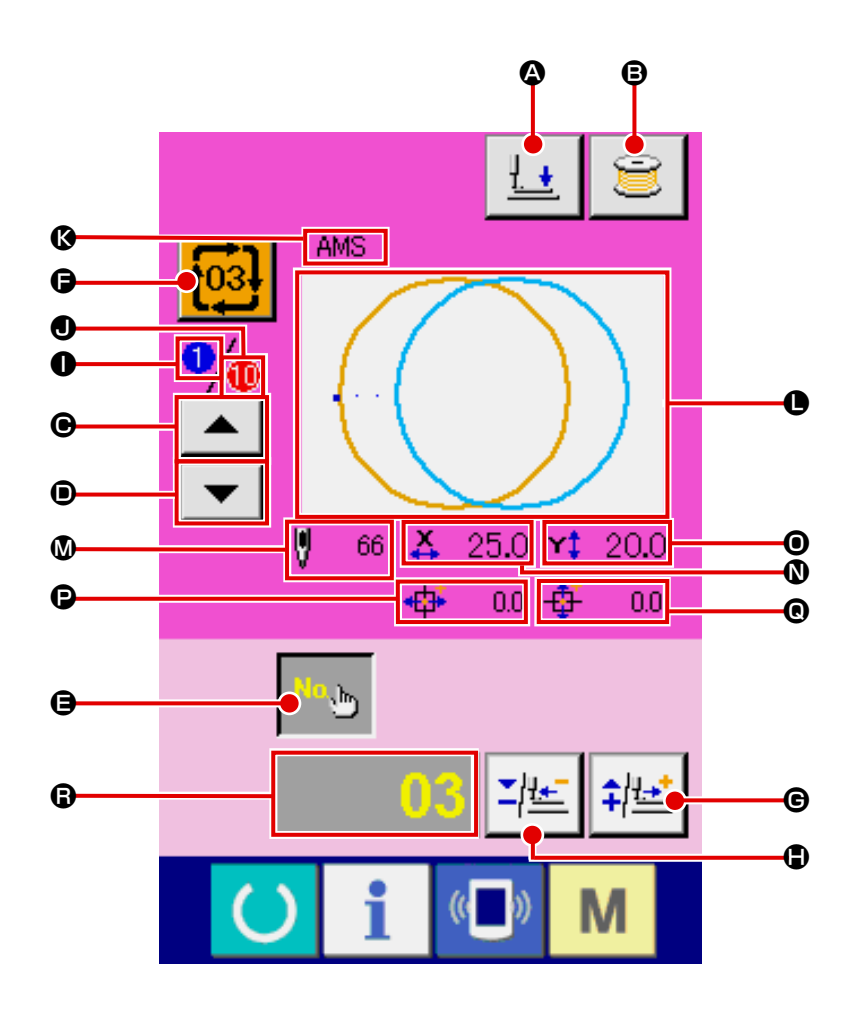

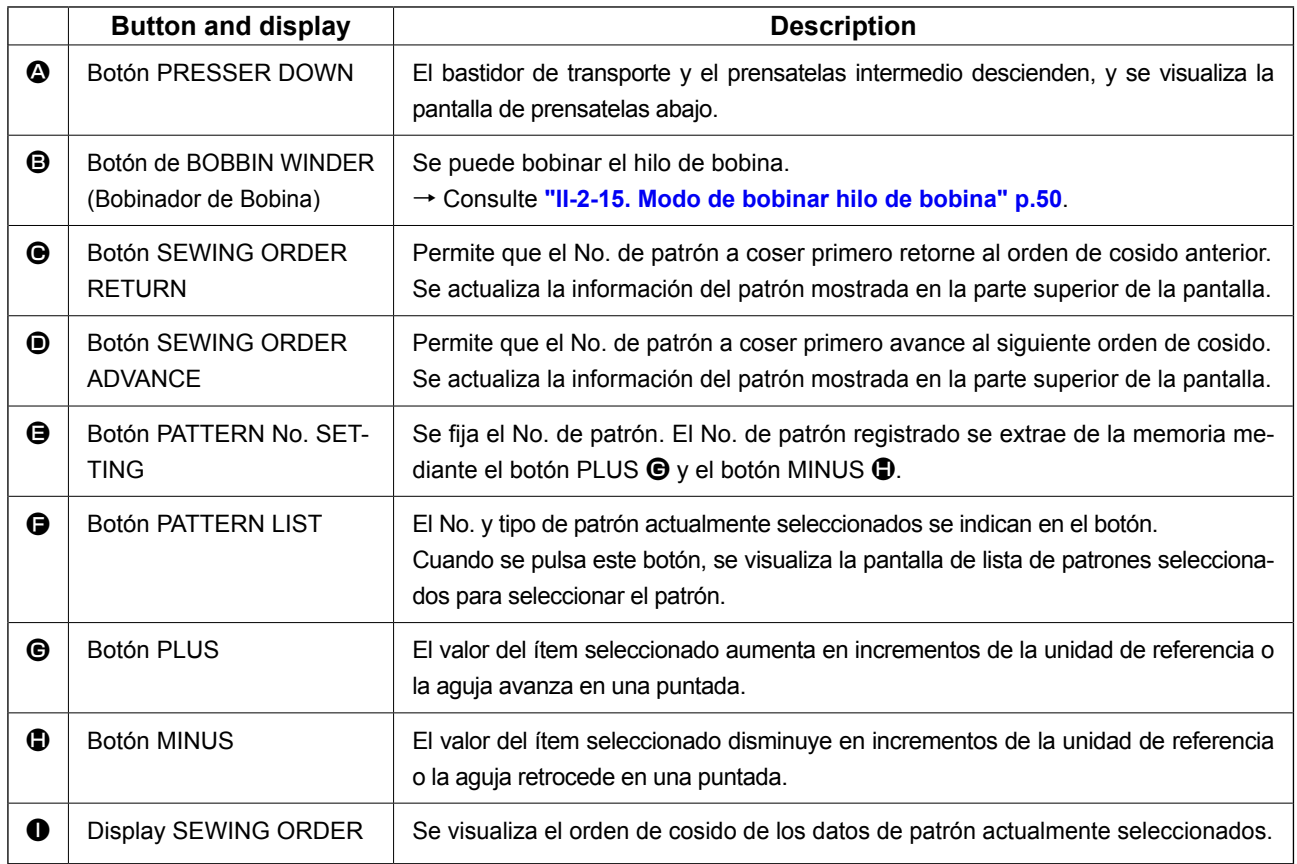

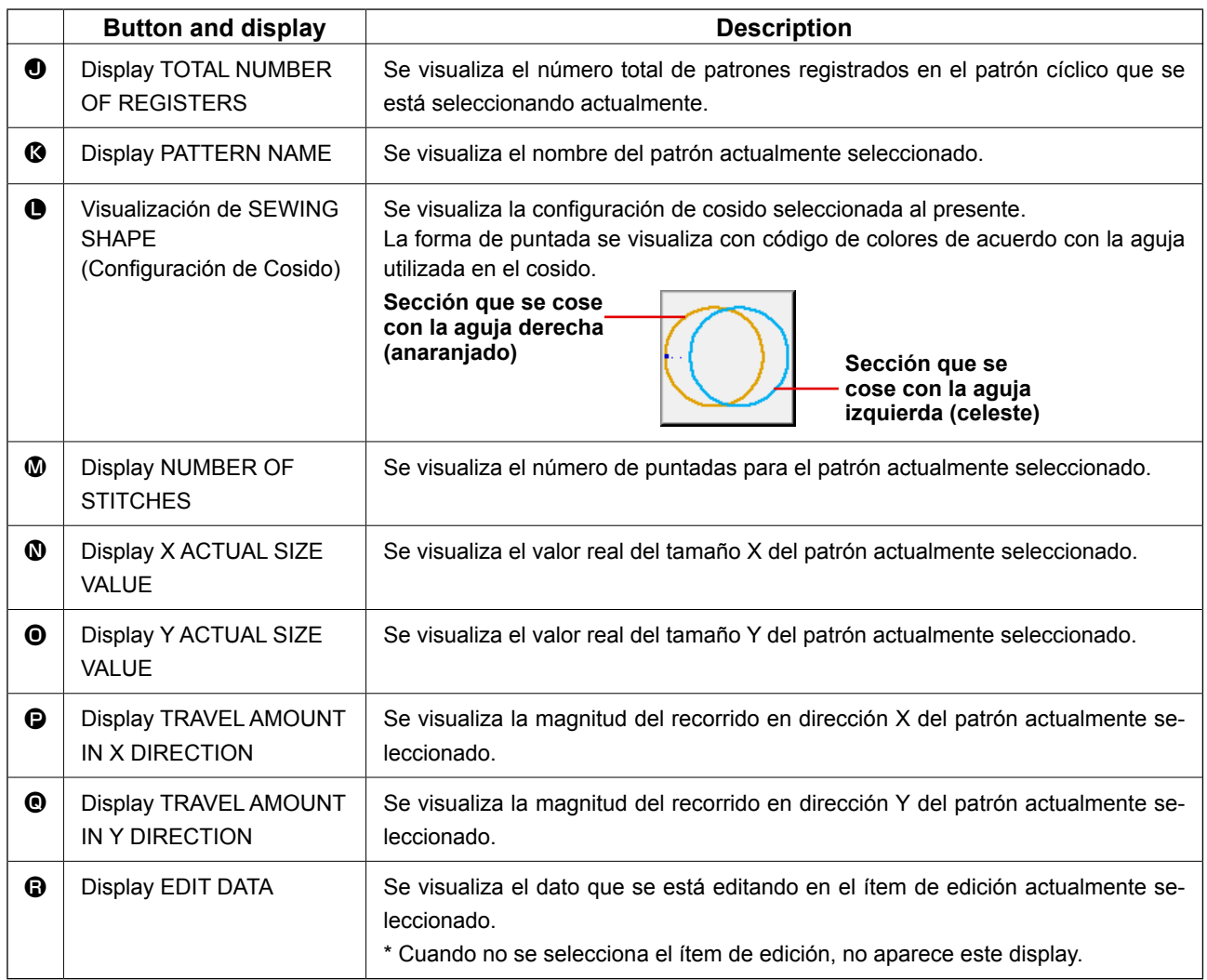

**(4) Schermo di cucitura (cosido combinado)**

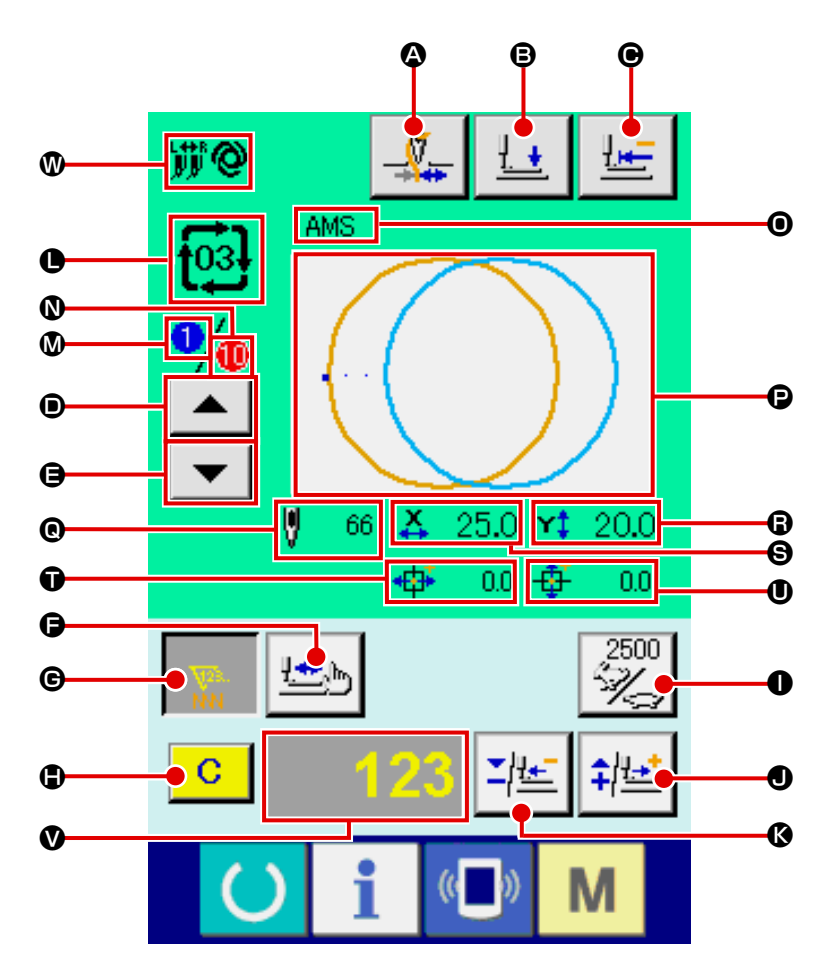

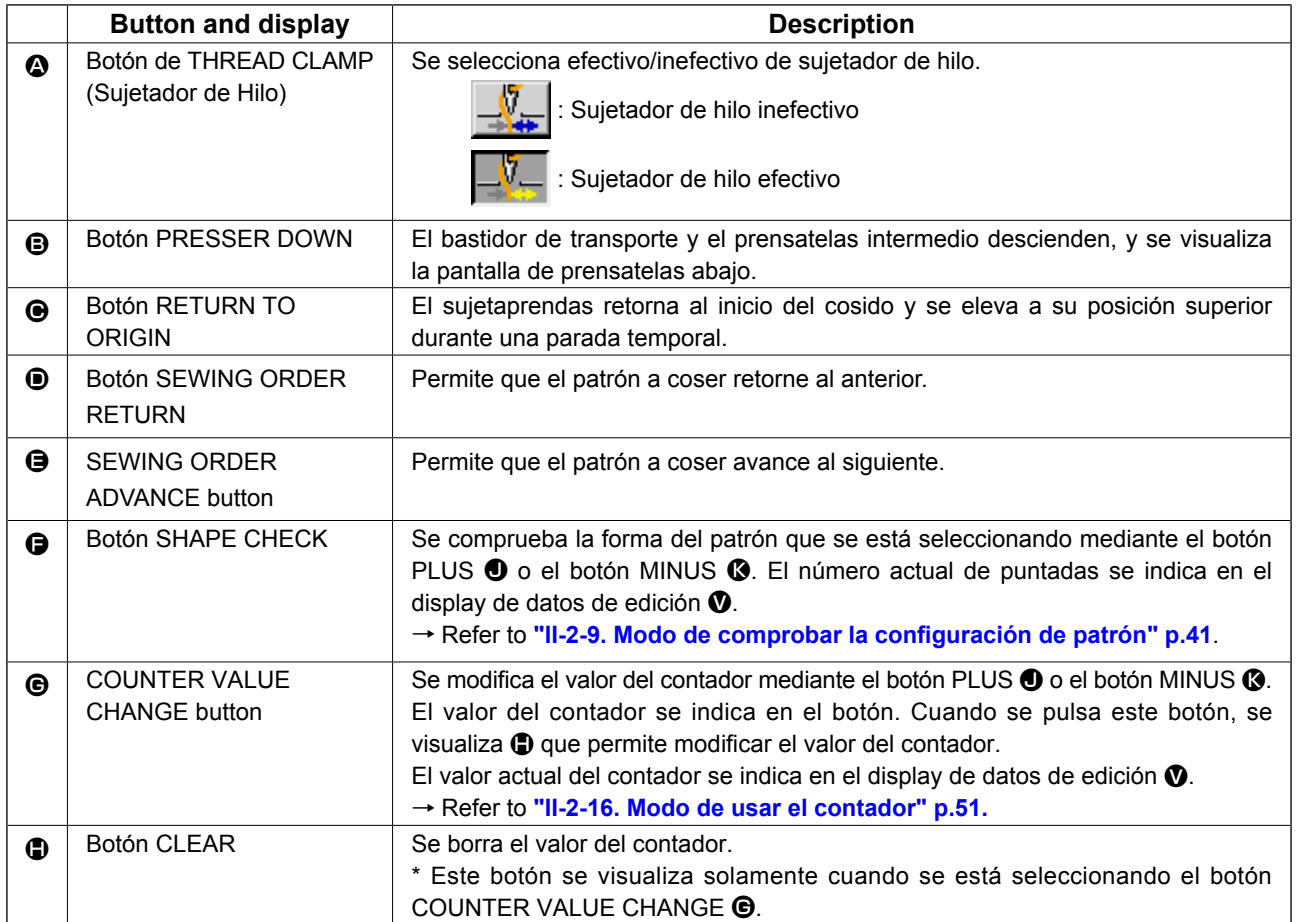

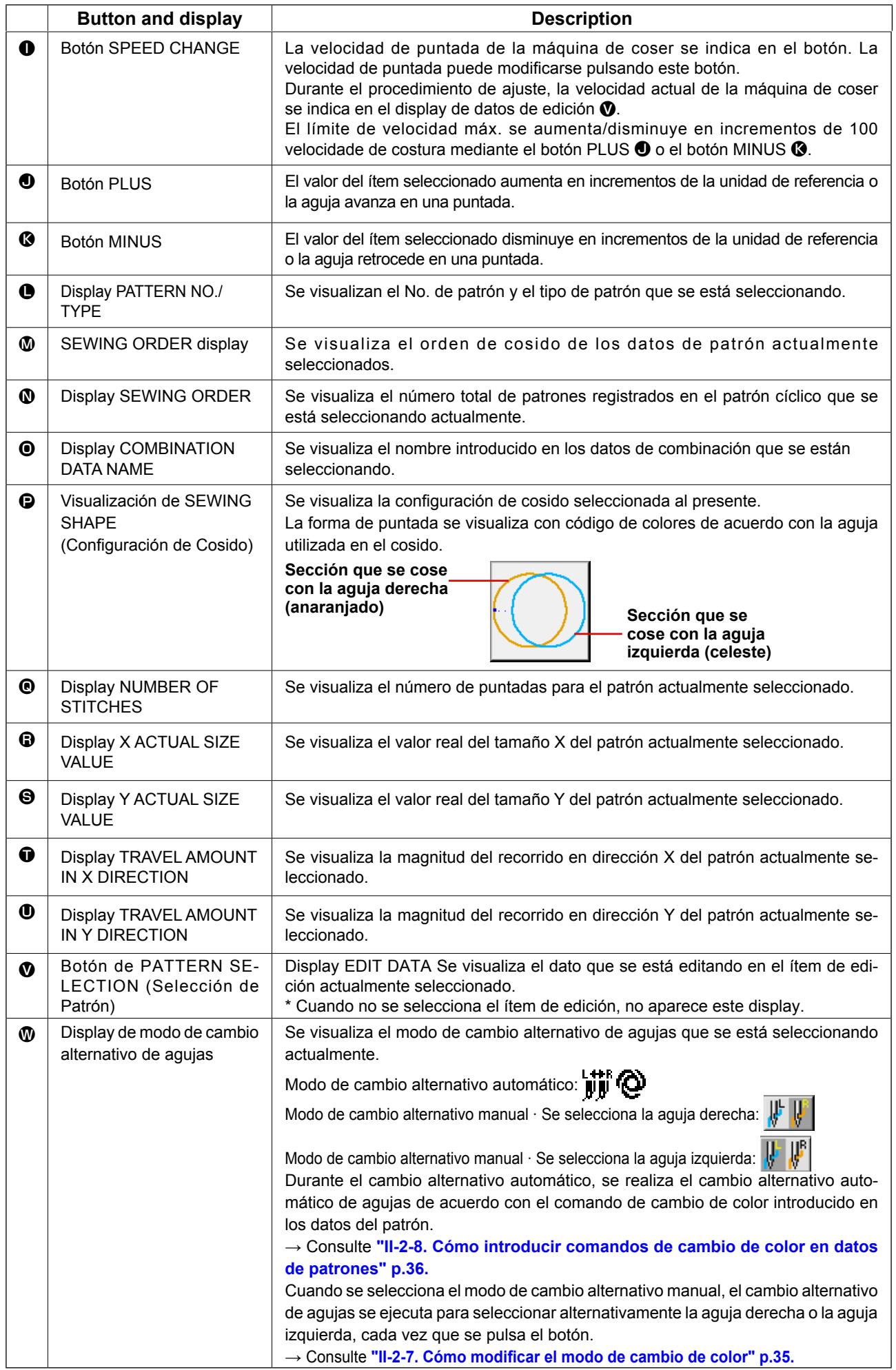

## **2-29. Modo de cambiar el dato de interruptor de memoria**

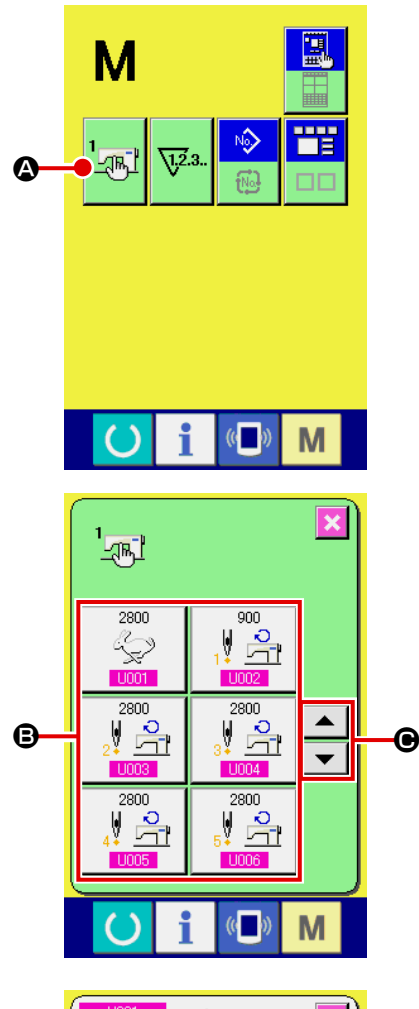

 $\overline{\mathbf{v}}$ Velocidad máx de cosido  $\overline{8}$  $9<sup>1</sup>$ Ā  $\overline{\mathbf{5}}$  $6<sup>1</sup>$  $\overline{2}$  $\mathbf{a}$  $\overline{1}$ D  $\overline{0}$  $\Sigma$  .  $\hat{+}$ M

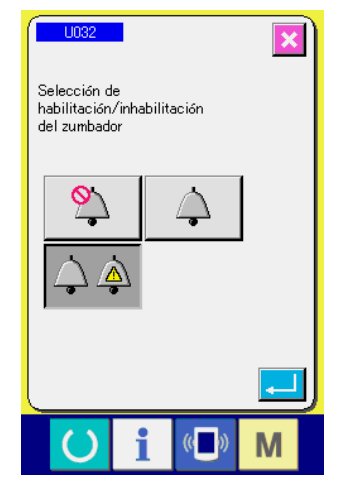

① **Visualice la pantalla de lista de datos de interruptor de memoria.**

Cuando se pulsa la tecla MODE **M**, el botón MEMORY

SWITCH  $\frac{1}{2}$  **A** se visualiza en la pantalla. Cuando se pulsa

este botón, se visualiza en la pantalla la lista de datos de interruptor de memoria.

② **Seleccione el botón de interruptor de memoria que usted quiera cambiar.**

Presione el botón accionador de pantalla UP/DOWN | ▲

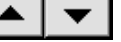

 $\Theta$  y seleccione el botón  $\Theta$  del ítem de dato que usted quiera cambiar.

#### ③ **Cambio de dato de interruptor de memoria**

Hay ítemes de datos para cambiar numerales y otros para seleccionar pictógrafos en el dato de interruptor de memoria.

El No. de color rosado tal como el **U001** se introduce en los ítemes de dato para cambiar numerales y el valor fijado se puede cambiar con los botones +  $/ \left| \begin{array}{c} \Sigma \\ \end{array} \right|$   $\left| \begin{array}{c} \bigoplus \end{array}$  introducidos en los ítemes de datos para seleccionar pictógrafos y se pueden seleccionar los pictógrafos visualizados en la pantalla de cambio.

El No. en color azul tal como el  $\boxed{1032}$  se pone en los ítemes de datos para seleccionar pictógrafos y los pictógrafos visualizados se pueden seccionar en la pantalla de cambios.

Para detalles de dato de interruptor de memoria, consulte el ítem **["II-3. LISTA DE DATOS DE INTERRUP-](#page-100-0)[TOR DE MEMORIA" p.97](#page-100-0)**.

## **2-30. Funcion de información**

Se pueden especificar el tiempo del cambio de aceite (lubricación), tiempo de cambio de aguja, tiempo de limpieza, etc. y la noticia de aviso se puede ejecutar después del lapso de tiempo especificado.

#### **(1) Cómo observar la información sobre mantenimiento e inspección**

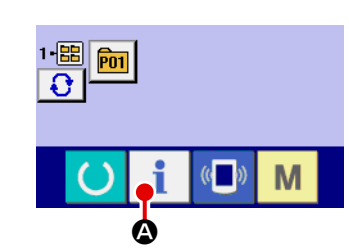

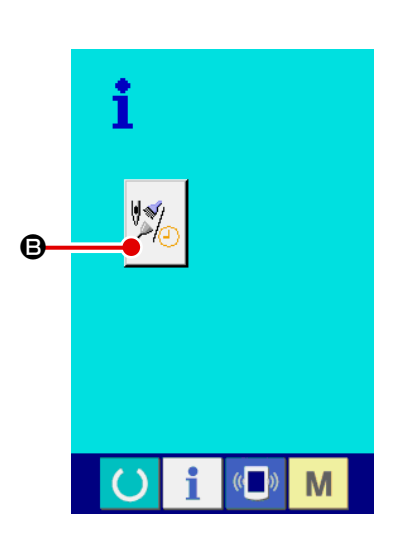

① **Visualice la pantalla de información.**

Cuando se pulsa la tecla **A** de la sección de asiento de interruptor en la pantalla de entrada de datos, se visualiza la pantalla de información.

② **Visualice la pantalla de información de mantenimiento y de inspección.**

Pulse el botón  $\left|\bigotimes_{i=0}^{\infty} \right|$  **e** para visualizar la pantalla de infor-

mación de mantenimiento y de inspección en la pantalla de información.

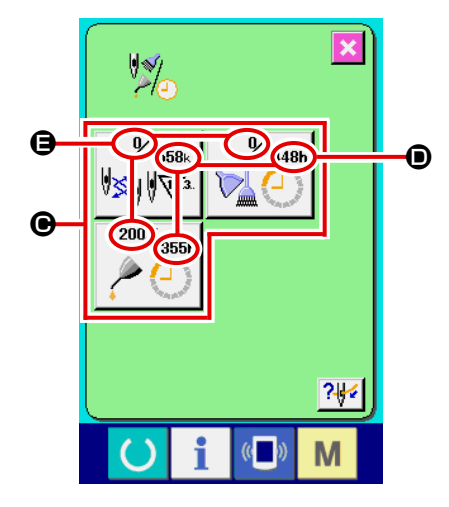

La información de los tres ítems siguientes se visualiza en la pantalla de información de mantenimiento e inspección.

- Recambio de aguja : (1.000 puntadas)
- Tiempo de limpieza : (hora)

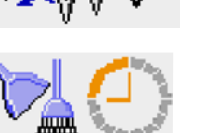

• Tiempo de recambio de aceite : (hora)

El intervalo para informar la inspección de cada ítem en el botón  $\Theta$  se visualiza en  $\Theta$ , y el tiempo remanente hasta el recambio se visualiza en  $\bigoplus$ . Además, se puede precisar el tiempo que queda hasta el siguiente recambio.

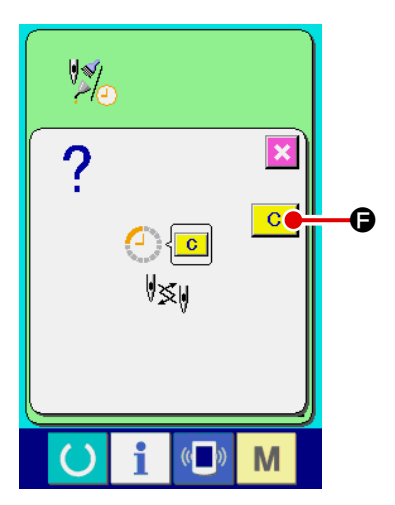

③ **Ejecute el tiempo remanente de despeje hasta el siguiente recambio.**

Cuando se pulsa el botón  $\bigcirc$  del ítem que usted quiere despejar se visualiza en la pantalla el tiempo de despeje de recam-

bio. Cuando se pulsa el botón  $\begin{array}{|c|c|} \hline \text{C} & \text{C} \end{array}$  CLEAR, se despeja el tiempo remanente para el recambio.

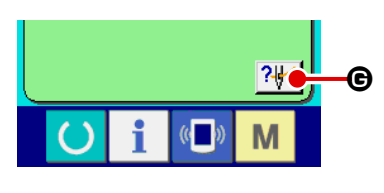

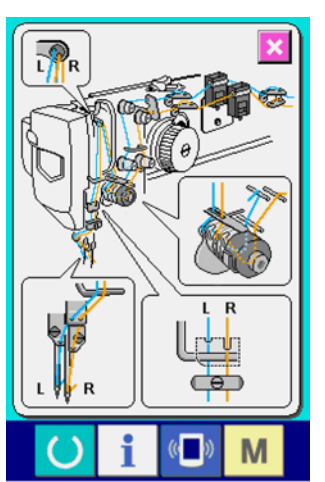

### ④ **Visualización del diagrama de enhebrado.**

Cuando se pulsa el botón  $\frac{?+}{ }$   $\Theta$  de enhebrado en la pantalla de mantenimiento y de inspección, se visualiza el diagrama de enhebrado de hilo de aguja. Obsérvelo cuando ejecute el enhebrado.

## **(2) Cómo liberar el procedimiento de aviso**

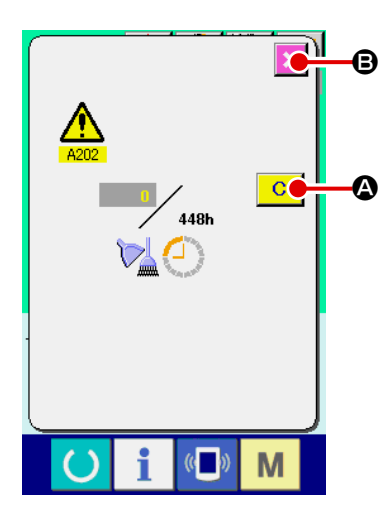

Cuando llega el tiempo de inspección designado, se visualiza la pantalla de aviso. En el caso de despejar el tiempo de inspección, pulse el botón C A CLEAR. Se despeja el tiempo de inspección y se cierra la pantalla emergente. En el caso de no despejar el tiempo de inspección, pulse el botón  $\mathbf X$   $\Theta$  CANCEL y cierra la pantalla

emergente. Cada vez que se completa un cosido, se visualiza la pantalla de aviso hasta que se despeje el tiempo de inspección. Los Nos. de aviso de los respectivos ítems son como sigue.

- Recambio de aguja : A201
- Tiempo de limpieza : A202
- Tiempo de recambio de aceite : A203

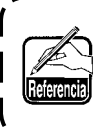

**Para la porción de engrase, consulte el ítem de ["III-1-](#page-123-0) [7. Modo de rellenar con grasa los lugares designados"](#page-123-0)  [p.120](#page-123-0).**

 $\overline{\phantom{a}}$ 

# **2-31. Modo de usar la función de comunicación**

La función de comunicación puede descargar lo datos de cosido creado con otra máquina de coser, creación de datos de cosido y datos de cosido creados por el dispositivo de edición PM-1 a la máquina de coser. Además, la función puede cargar los datos mencionados a tarjeta de memoria o a computadora personal.

Como medios de comunicación, se preparan la ranura de tarjeta de memoria y puerto USB.

 \* Sin embargo, el SU-1 (utilidad de servidor de datos) es necesario para ejecutar la descarga/carga desde la computadora personal.

#### **(1) Modo de manejar datos posibles**

Los datos de cosido que se pueden manejar con las 4 clases siguientes, y los formatos de datos respectivos son como se muestran a continuación.

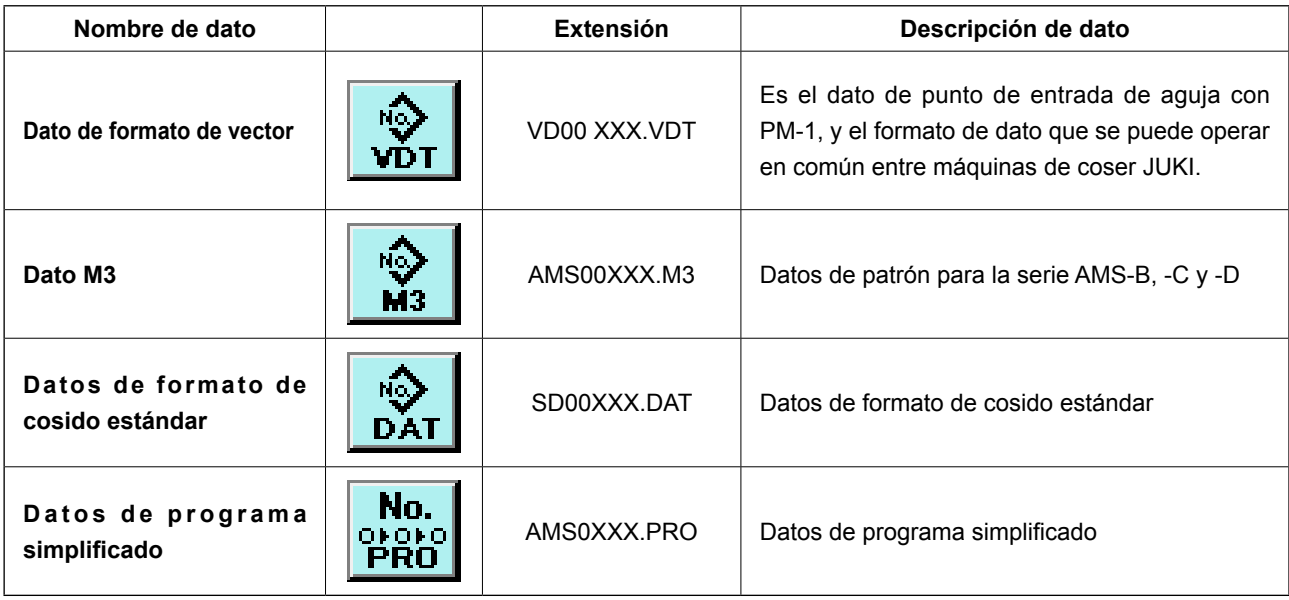

\* Para el programa simplificado consultar el Manual del Ingeniero.

# **(2) Modo de ejecutar la comunicación usando la tarjeta de memoria**

Para el modo de manejar la tarjeta de memoria, lea **["II-1. PREFACIO" p.19](#page-22-0)**.

#### **(3) Modo de ejecutar la comunicación usando USB**

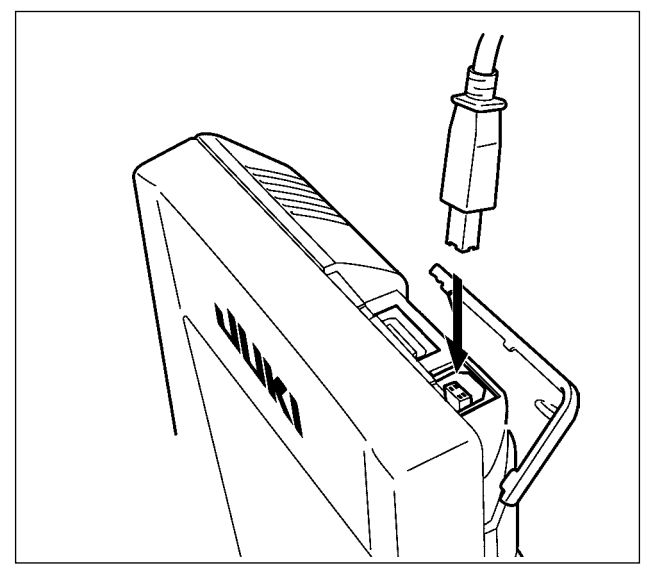

Pueden enviarse/recibirse datos a/de una computadora personal o similar, mediante el cable USB.

XXX : File No

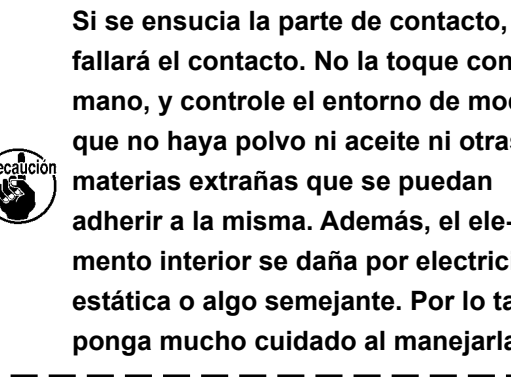

**fallará el contacto. No la toque con la mano, y controle el entorno de modo que no haya polvo ni aceite ni otras materias extrañas que se puedan adherir a la misma. Además, el elemento interior se daña por electricidad estática o algo semejante. Por lo tanto ponga mucho cuidado al manejarla.**

#### **(4) Modo de introducir los datos**

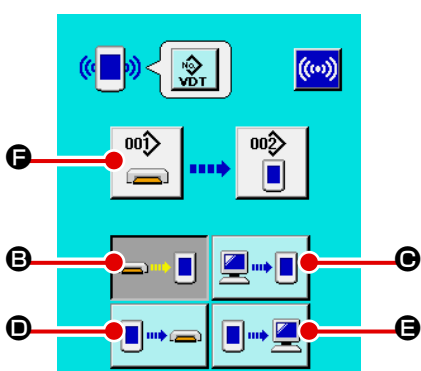

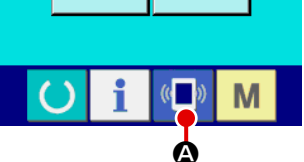

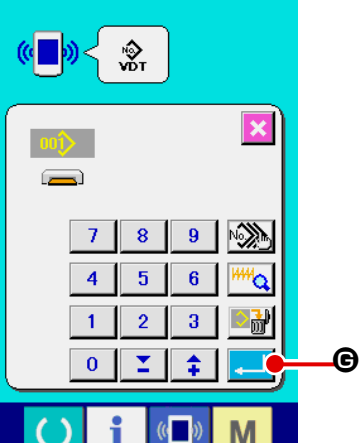

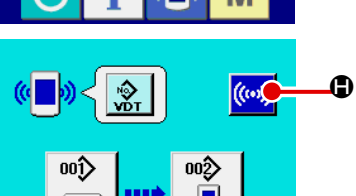

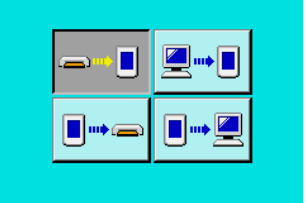

 $\left($   $\right)$ 

 $($ 

M

M

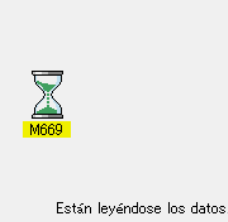

# usted desee. ③ **Seleccione el no. de dato**

Cuando se pulsa  $\left|\bigcirc \overline{ } \right|$   $\Theta$ , se visualiza la pantalla de selección de archivo de escritura.

Introduzca el No. de archivo de dato que usted quiera escribir. Para el No. de archivo, introduzca los numerales de la parte xxx de VD00xxx.vdt del nombre de archivo.

La designación del No. de patrón de destino de escritura se puede ejecutar del mismo modo. Cuando el destino de escritura es el panel, se visualizan los Nos. de patrón que no han sido registrados.

#### ④ **Determine el No. de dato.**

Cuando se pulsa el botón **G** ENTER, la pantalla de selección de No. de dato se cierra y con esto se termina la selección de No. de dato.

#### ⑤ **Inicio de comunicación**

Cuando se pulsa el botón de comunicación ((v) + 0, comien-

za la comunicación de dato. Que se visualiza la pantalla de comunicación durante la comunicación, y la pantalla retorna a la pantalla de comunicación al término de la comunicación.

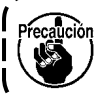

**No abra la tapa durante la lectura de datos. Porque no se podrían leer los datos.**

### ① **Visualice la pantalla de comunicación**

Cuando se pulsa el interruptor  $(\Box)^{\mathbb{R}}$  de comunicación, en la

sección de asiento del interruptor en la pantalla de selección de datos se visualiza la pantalla de comunicación.

#### ② **Seleccione la comunicación**

Hay cuatro procedimientos de comunicación que se describen a continuación.

- B Escritura de datos al panel desde la tarjeta de memoria
- C Dato de escritura desde computadora personal (servidor) al panel
- D Escribir datos desde el panel a la tarjeta de memoria
- E Dato de escritura desde el panel a computadora personal

Seleccione el botón del procedimiento de comunicación que

#### **(5) Introducción de varios datos conjuntamente**

Es posible para dato de vector, dato M3 y dato de formato estándar de cosido para seleccionar varios datos de escritura y escribirlos juntamente. El No. de patrón de destino de escritura devendrá el mismo No. que el No. del dato seleccionado.

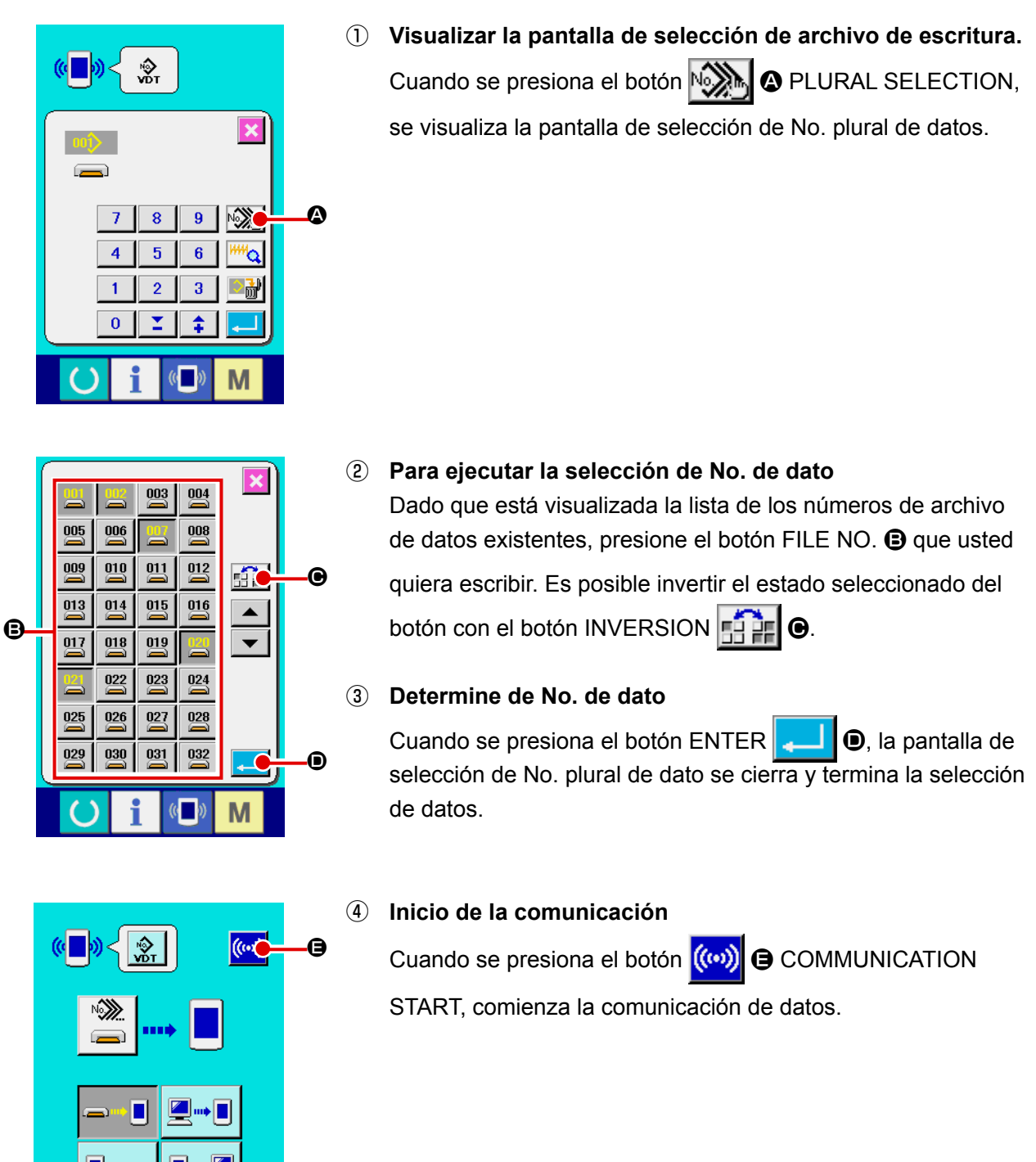

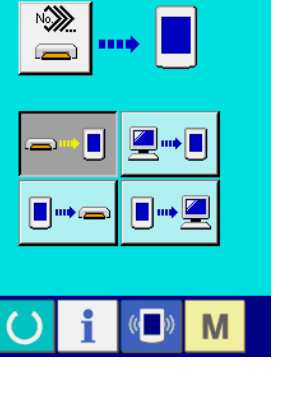

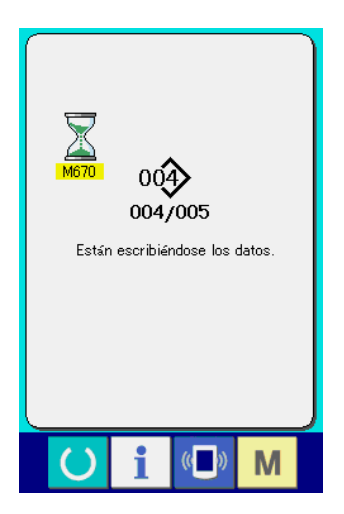

El No. de datos durante la comunicación, el número total de datos de escritura y el número de datos que han terminado la comunicación de datos se visualizan en la pantalla durante la comunicación.

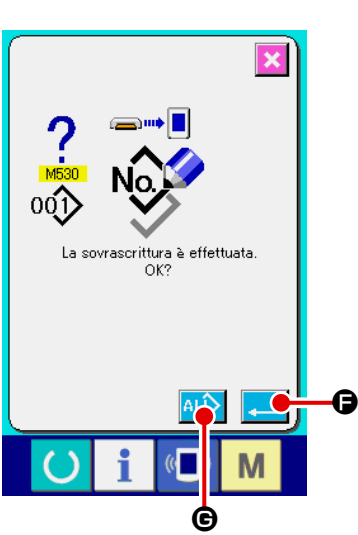

 \* Cuando se ejecuta la escritura al No. de patrón que ya existe, la pantalla que confirma la sobreimpresión se visualiza antes de la escritura. Cuando se ejecuta la sobreimpresión, presione el botón ENTER  $\begin{array}{|c|c|} \hline \end{array}$   $\begin{array}{|c|c|} \hline \end{array}$  Cuando ejecute toda la sobreimpresión sin visualizar la pantalla de confirmación de la sobreimpresión, presione el botón **ALD ©** OVERWRITING en todos los casos.

## **2-32. Ejecución del formateo de la tarjeta de memoria**

Para reformatear una tarjeta de memoria, se debe usar el IP-420. El IP-420 no puede leer ninguna tarjeta de memoria formateada en una computadora personal.

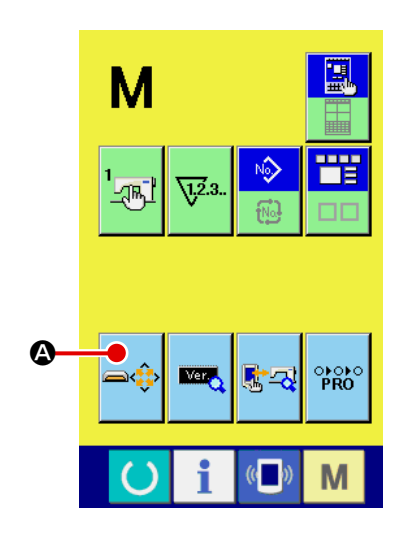

① **Visualización de la pantalla de formateo de la tarjeta de memoria.**

Cuando el interruptor  $\mathbf{M}$  se presiona por tres segundos, el botón **A MEDIA FORMAT** se visualiza en la pantalla. Cuando se presiona este botón, se visualiza la pantalla de

formateo de la tarjeta de memoria.

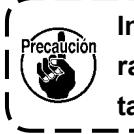

**Inserte la tarjeta de memoria que desee formatear en la ranura de la tarjeta de memoria. Luego, invoque la pantalla de formateo de tarjetas de memoria.** J

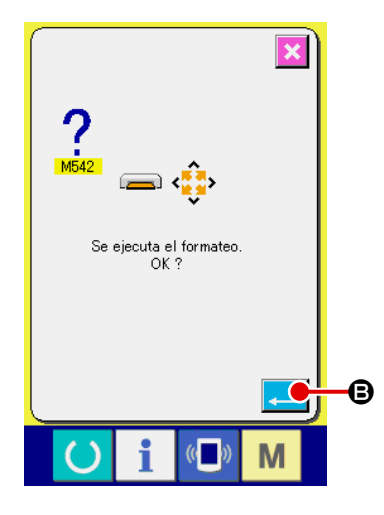

#### ② **Inicio de formateo de tarjeta de memoria.**

Pulse el botón ENTER  $\Box$   $\Theta$  para iniciar el formateo.

Guarde los datos necesarios a en la tarjeta de memoria para el otro vehículo antes del formateo. Cuando se ejecuta el formateo, se borran los datos que están dentro.

**Cuando hay dos o más tarjetas de memoria conectadas a la máquina de coser, la tarjeta de memoria a formatear se determina por el orden de prioridad predeterminado. Alta** ← **Baja Ranura de CF (TM)** ← **Dispositivo USB 1** ← **Dispositivo USB 2** ← **... Cuando se inserta una tarjeta CompactFlash (TM) en la ranura de CF (TM) , la tarjeta CompactFlash (TM) será formateada según el orden de prioridad mostrada anteriormente. En cuanto al orden de prioridad para el acceso, consulte las especificaciones de USB.**

# **2-33. Operation at the time of X/Y motor position slip**

Cuando el motor de X/Y detecta el deslizamiento de posición, se visualiza la pantalla de error. La sincronización de la visualización del error puede modificarse mediante selección del interruptor de memoria.

Para mayores detalles, consulte el Manual del Ingeniero.

### **(1) Cuando se visualiza el error durante el cosido**

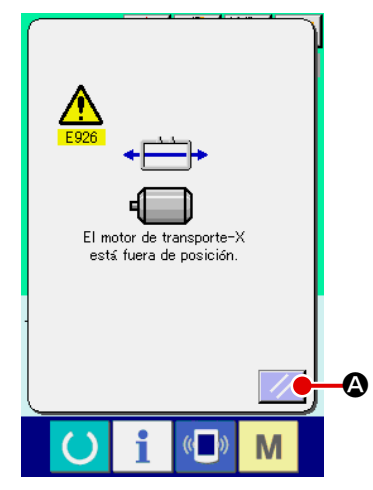

① **Despeje el error.**

Pulse el botón RESET  $\mathcal{V}$   $\bullet$  para despejar el error, y se visualizará la pantalla emergente de corte de hilo.

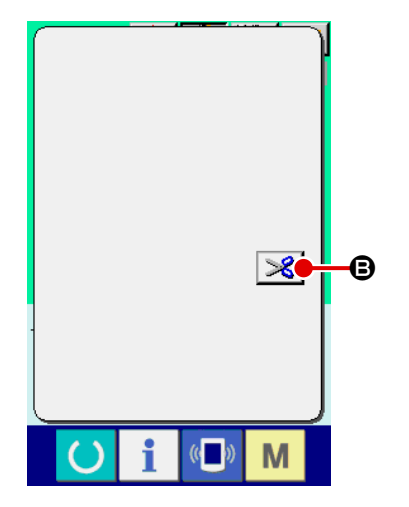

### ② **Corte de hilo.**

Cuando aparentemente no hay ningún problema después de comprobar las puntadas, presione el pedal de inicio sin cambio y reinicie el cosido.

De lo contrario, pulse el botón THREAD TRIM  $\mathscr{L}$   $\Theta$  y eje-

cute el corte de hilo.

Durante el corte de hilo, se visualiza la pantalla emergente de transporte de avance/retroceso.

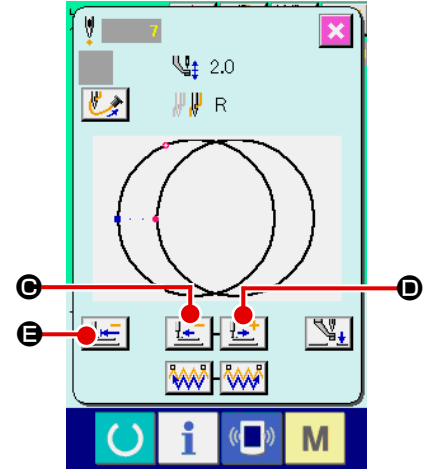

## ③ **Ajuste el prensatelas a la posición de recosido.**

Cada vez que se pulsa el botón FEED BACK  $\left| \frac{1}{x} \right| \Theta$ , el prensatelas retrocede una puntada. Cada vez que se pulsa el botón FEED FORWARD  $\left| \frac{\mathbf{I} \cdot \mathbf{I}}{\mathbf{I}} \right|$   $\odot$  el prensatelas avanza una puntada.

Mueva el prensatelas hasta la posición de recosido. Sin embargo, cuando se pulsa el botón RETURN TO ORIGIN

世 E, se cierra la pantalla emergente, se visualiza la pantalla de cosido, y el prensatelas retorna a la posición de inicio del cosido.

④ **Reinicie el cosido.**

Cuando se presiona el pedal, se inicia el cosido nuevamente.

#### **(2) Cuando se visualiza el error al término del cosido**

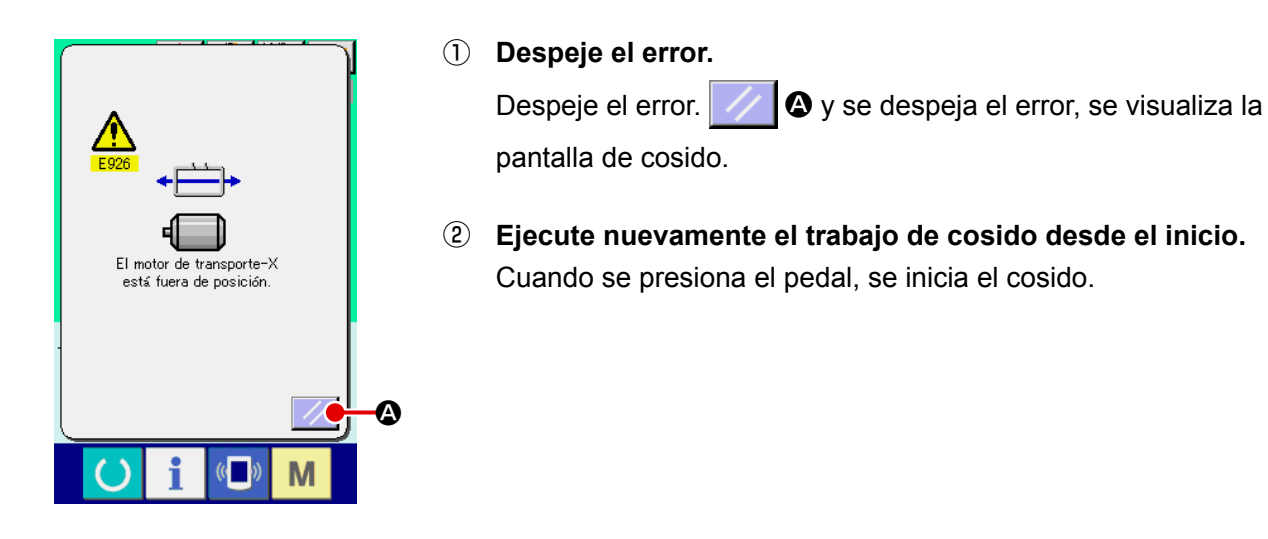

#### **(3) Cuando se presiona el pedal, se inicia el cosido.**

Cuando se detecta un gran deslizamiento, no se visualiza el interruptor de reposición.

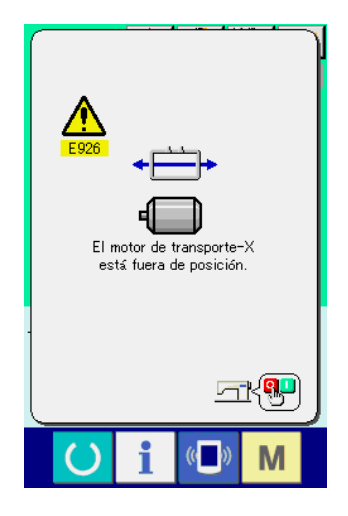

① **Desconecte la corriente eléctrica.**

## **2-34. Precauciones a tomar al crear patrones**

En el área de prohibición de elevación del pie prensatelas que se muestra en la figura de abajo, no es posible elevar el pie prensatelas porque el bastidor de transporte y el dispositivo de aspiración de hilos de agujas se interfieren mutuamente.

Para el patrón cuyo punto de inicio del cosido se encuentra ajustado dentro del área de prohibición de elevación del pie prensatelas, ajuste un segundo origen fuera de dicha área mediante la función de datos de entrada de la unidad principal.

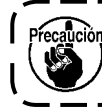

**Como el área de prohibición de elevación del pie prensatelas se determina con respecto a los valores prefijados de la gama movible del transporte de K056 a K058, la modificación de dichos valores afecta el área mencionada.**

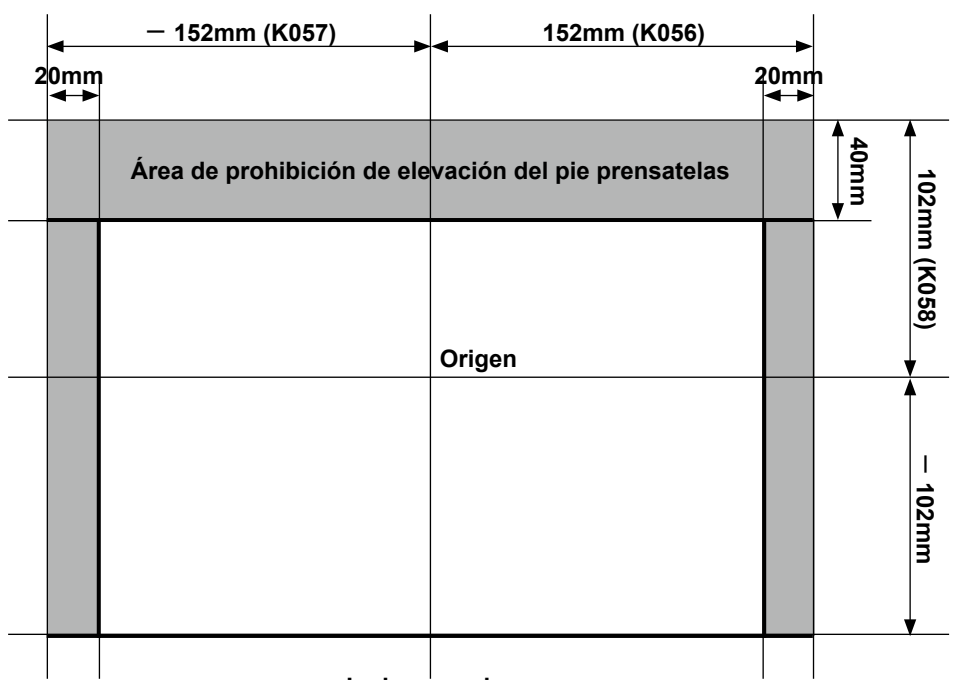

#### **Lado operador**

 $\bf \Phi$ 

 $\leftrightarrow$ 

M

 $\overline{\mathbf{c}}_1$ 

 $\mathbf{C}$ 

 $\overline{\mathbf{z}}$ →

M

Elevador prensat inhabilitado en esta posición.<br>Ajustar 2º origen

 $\boldsymbol{\Theta}$ 

B

Si se intenta elevar el pie prensatelas en el área de prohibición de elevación, se visualizará el error E384 de prohibición de elevación del pie prensatelas.

Pulse el botón  $\left|\leftarrow\right\}$  **O** PATTERN MOVE (movimiento de patrón)

para visualizar la pantalla de movimiento de patrón. Mueva el patrón en la pantalla de movimiento de patrón mediante la tecla

DIRECTION  $\bigcirc$ , y pulse el botón CANCEL  $\bigtimes \bigcirc$ . A continuación,

se puede introducir un segundo origen adicional.

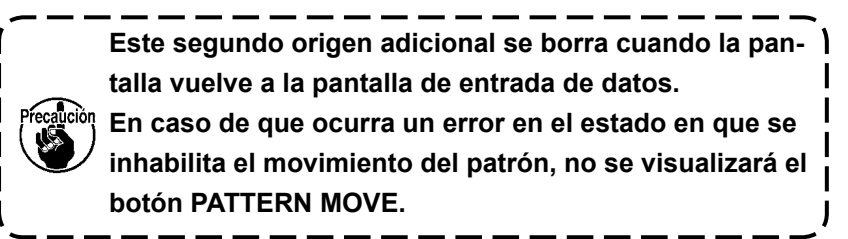

#### **[Cómo introducir un segundo origen mediante la función de entrada de datos de la unidad principal]**

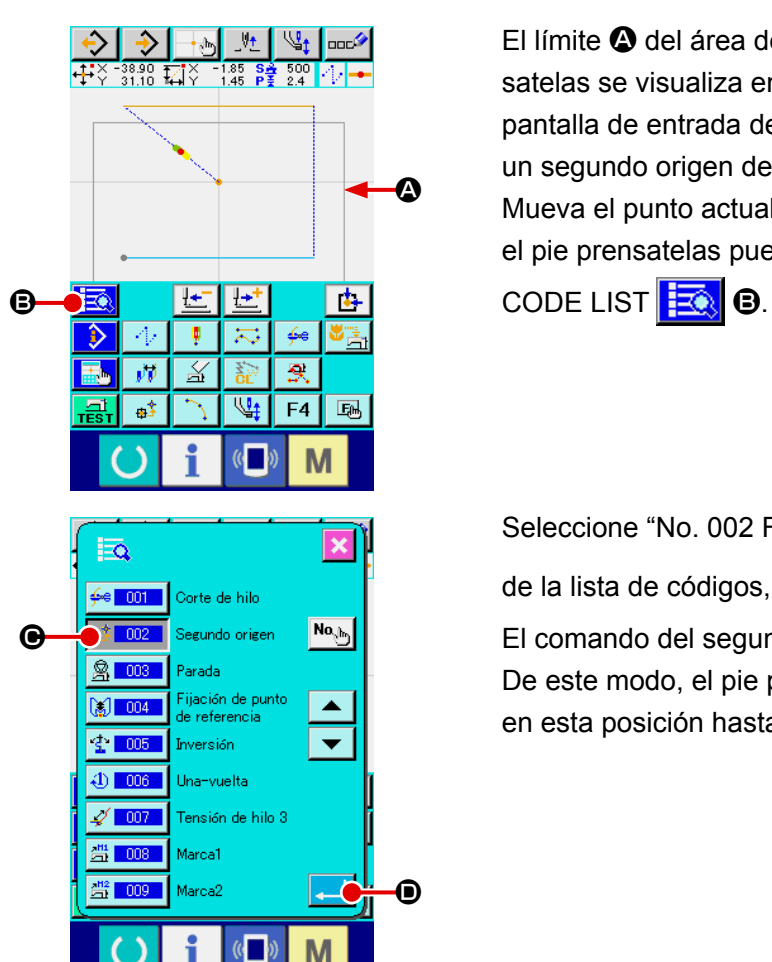

M

El límite  $\bullet$  del área de prohibición de elevación del pie prensatelas se visualiza en la sección de display de forma en la pantalla de entrada de datos de la unidad principal. Introduzca un segundo origen dentro de la línea limítrofe. Mueva el punto actual para su salto hacia la posición en que el pie prensatelas pueda ser elevado. Luego, pulse el botón

Seleccione "No. 002 Función de segundo origen"  $\phi$ <sup>+ 002</sup>  $\Theta$ de la lista de códigos, y pulse el botón ENTER  $\Box$   $\Box$ 

El comando del segundo origen se inserta en el punto actual. De este modo, el pie prensatelas estará en estado de espera en esta posición hasta que sea elevado.

# <span id="page-100-0"></span>**3. LISTA DE DATOS DE INTERRUPTOR DE MEMORIA**

Los datos de interruptor de memoria son el dato de movimiento que la máquina de coser tiene en común y el dato que opera el patron de cosido en común.

## **3-1. Lista de datos**

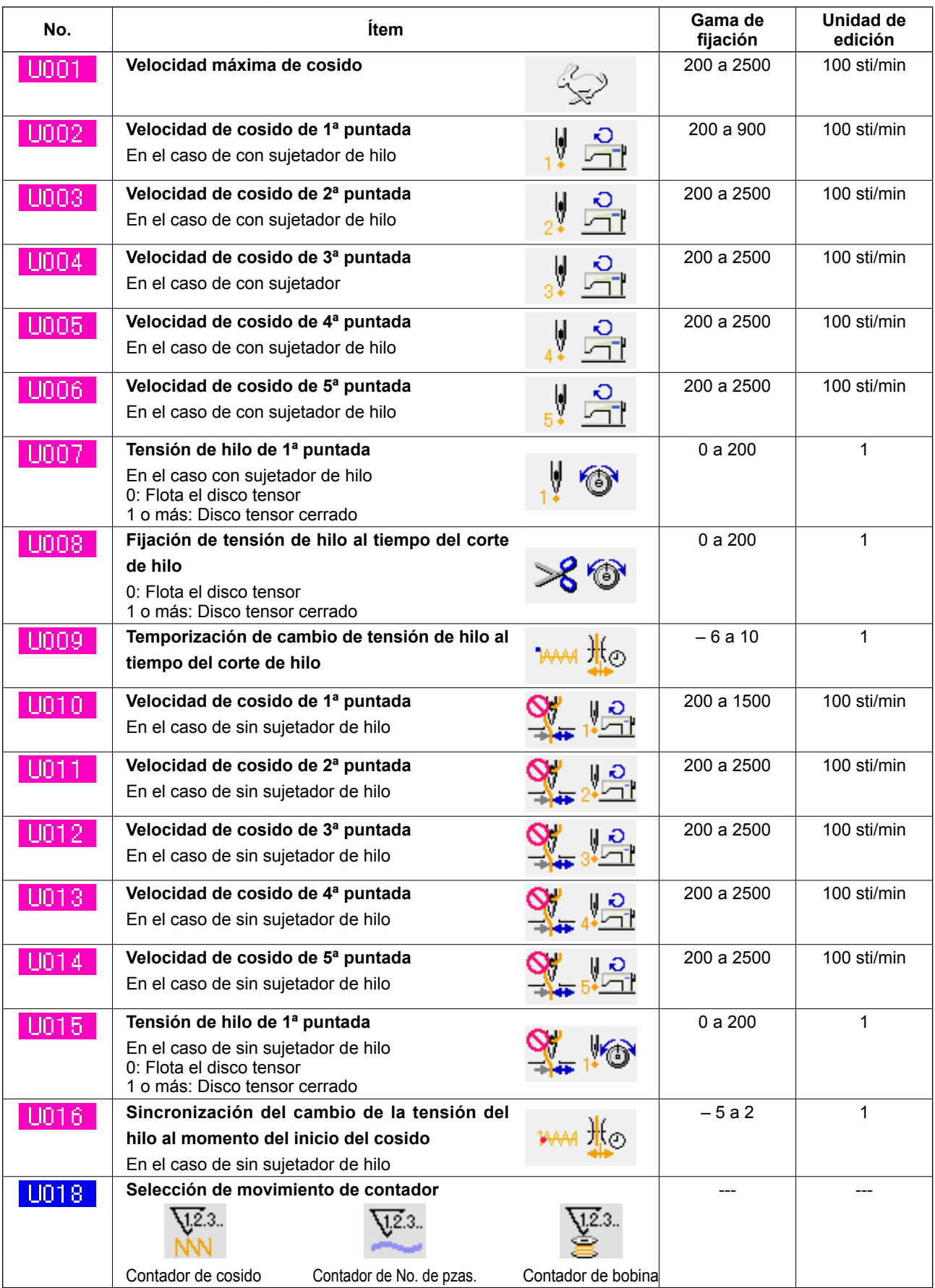

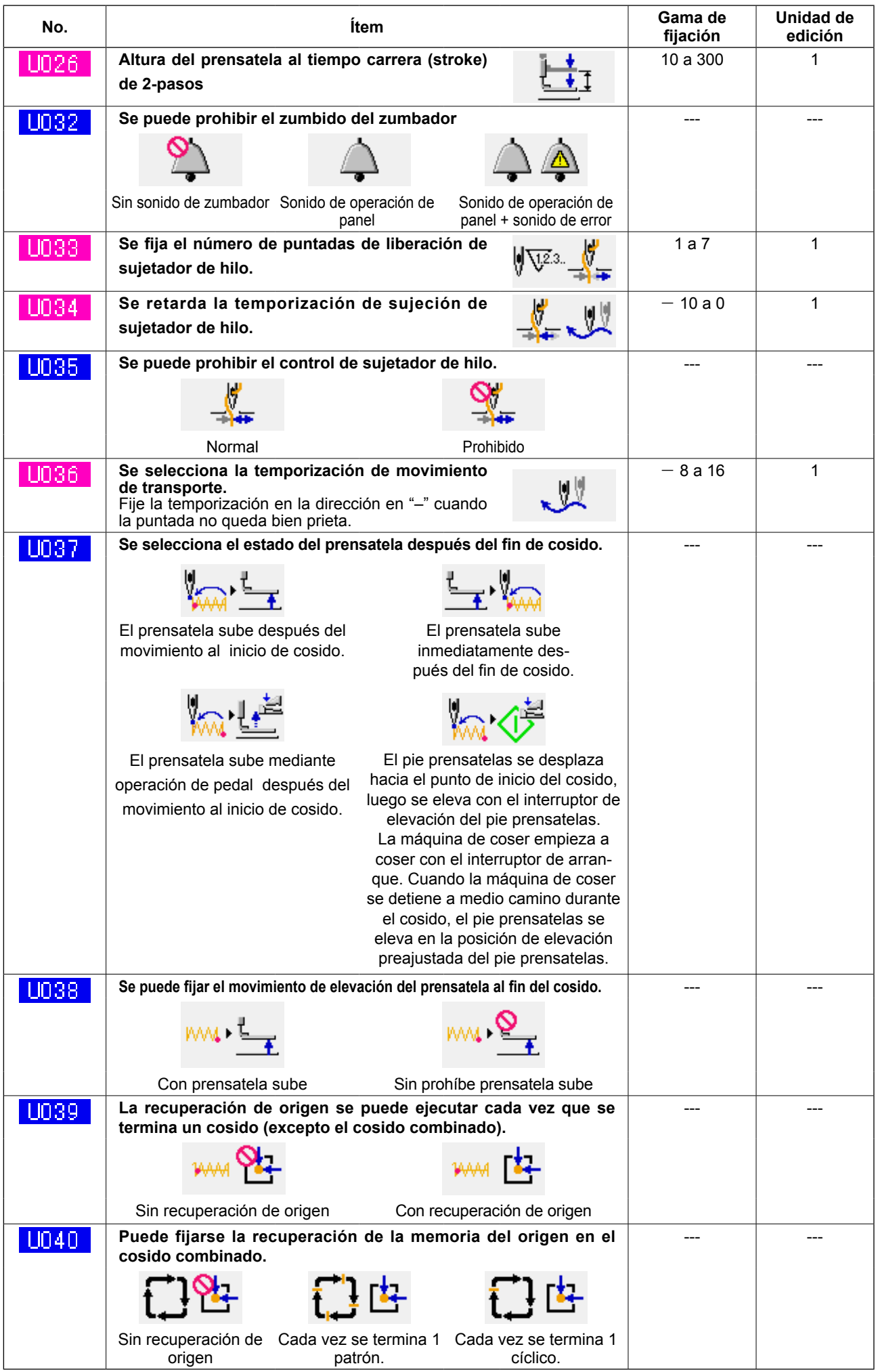

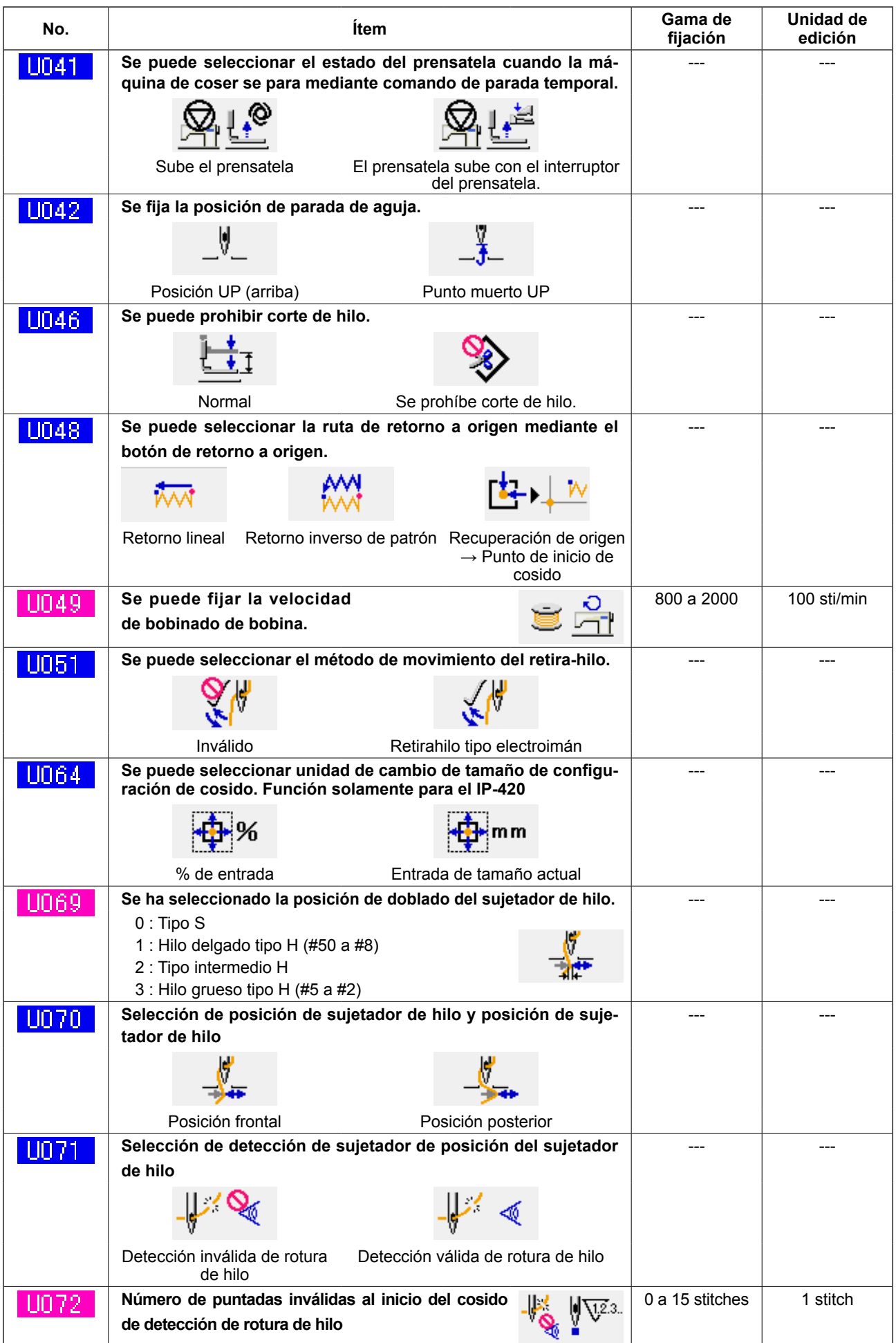

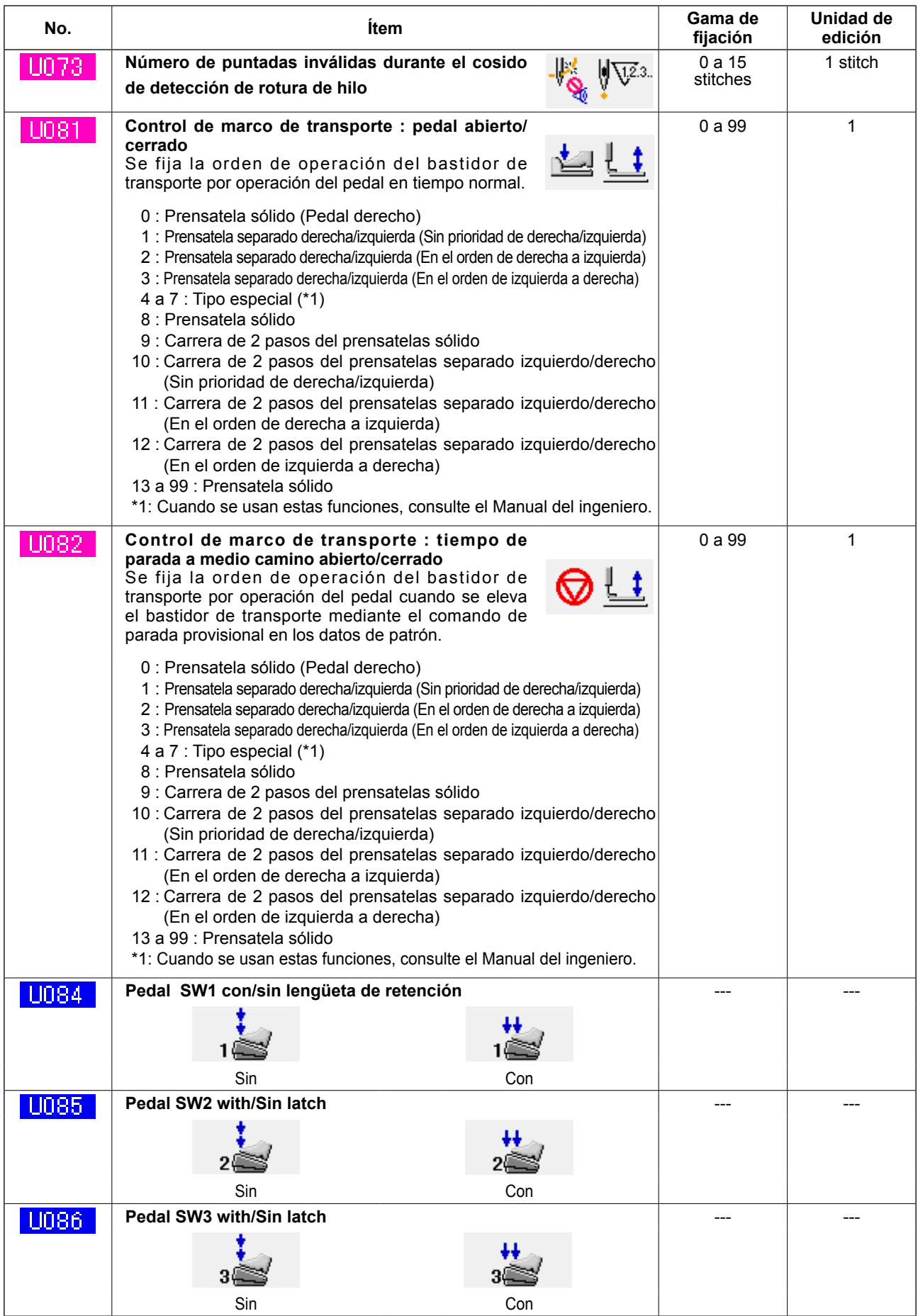

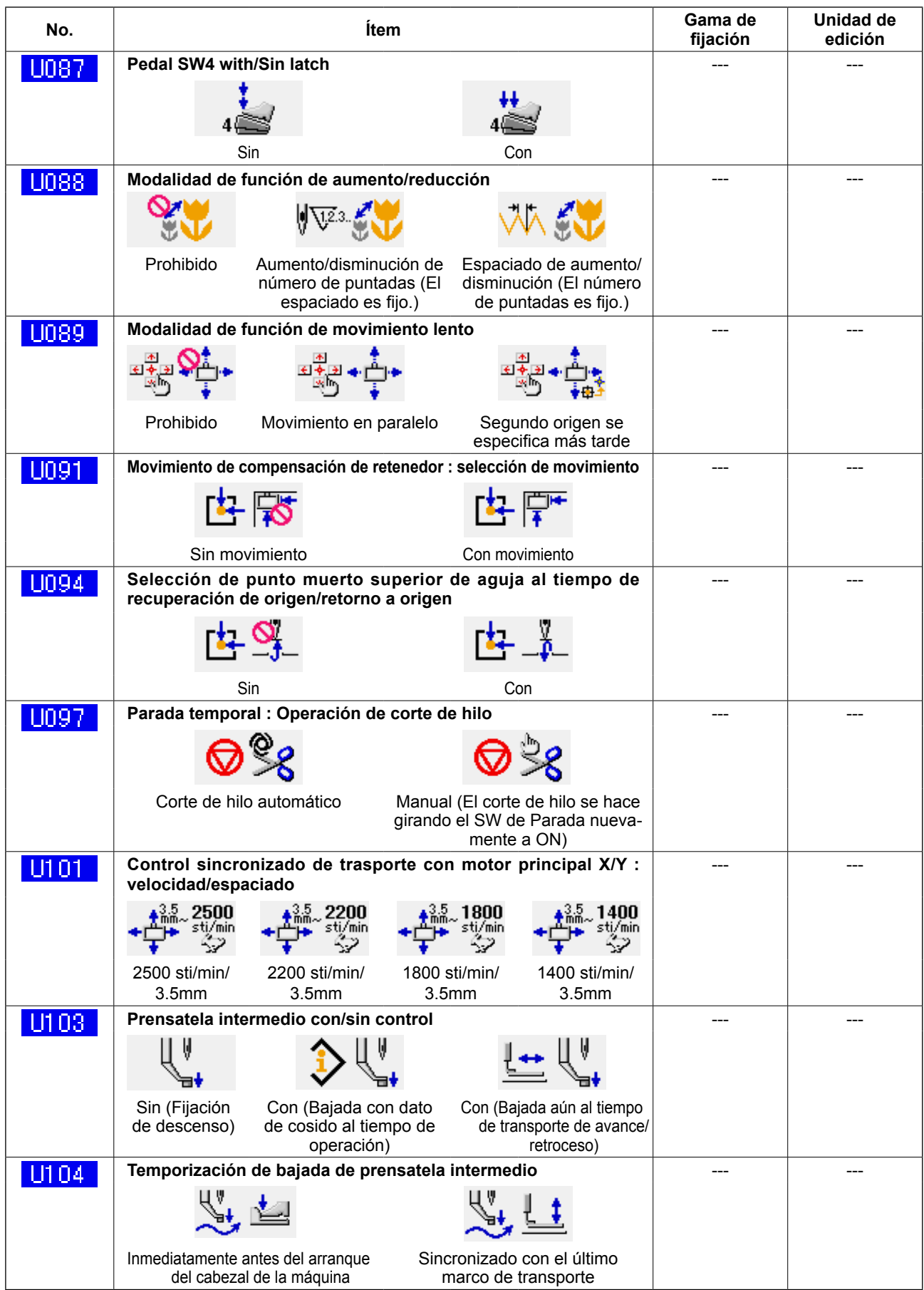

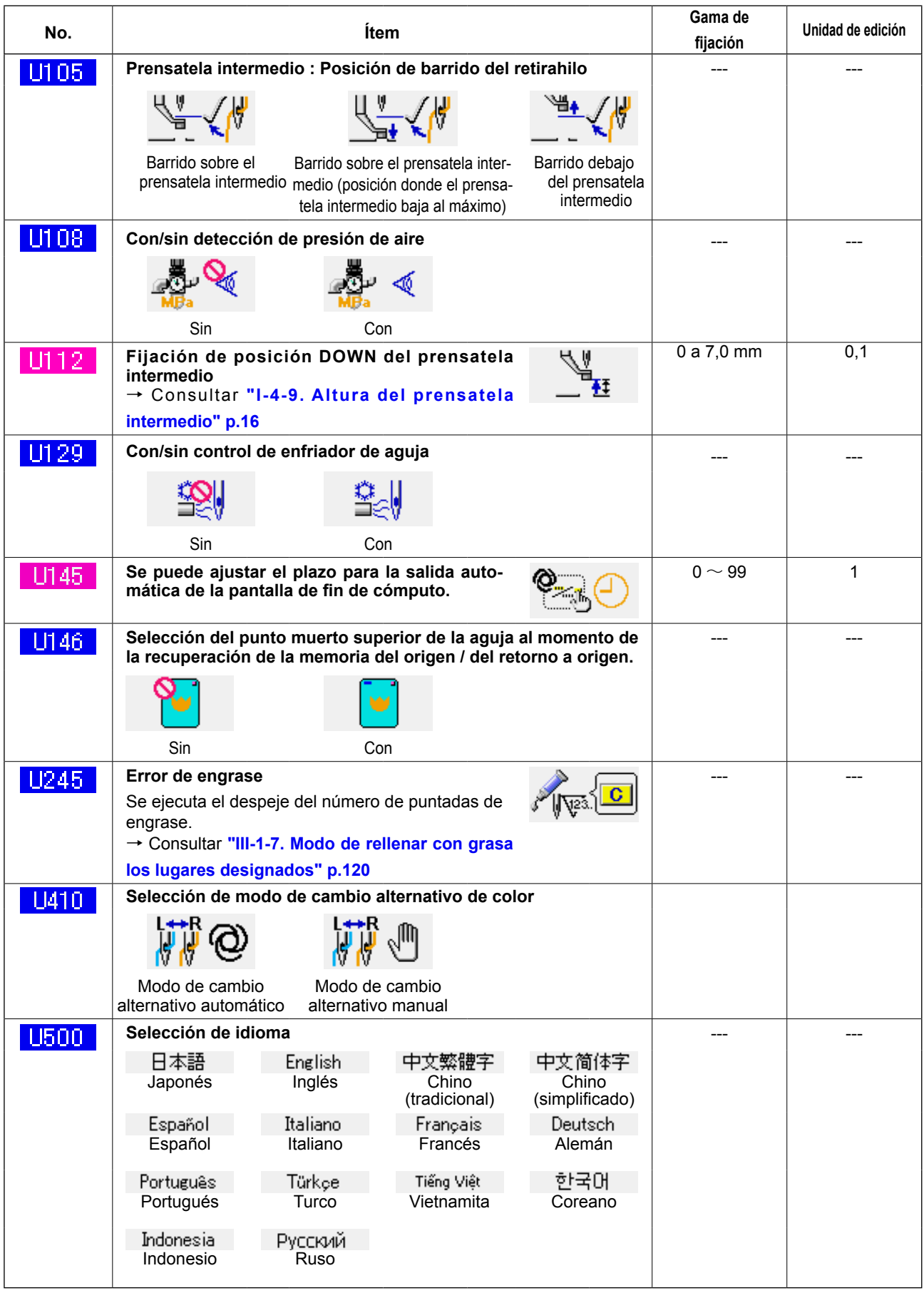

# **3-2. Lista de valores iniciales**

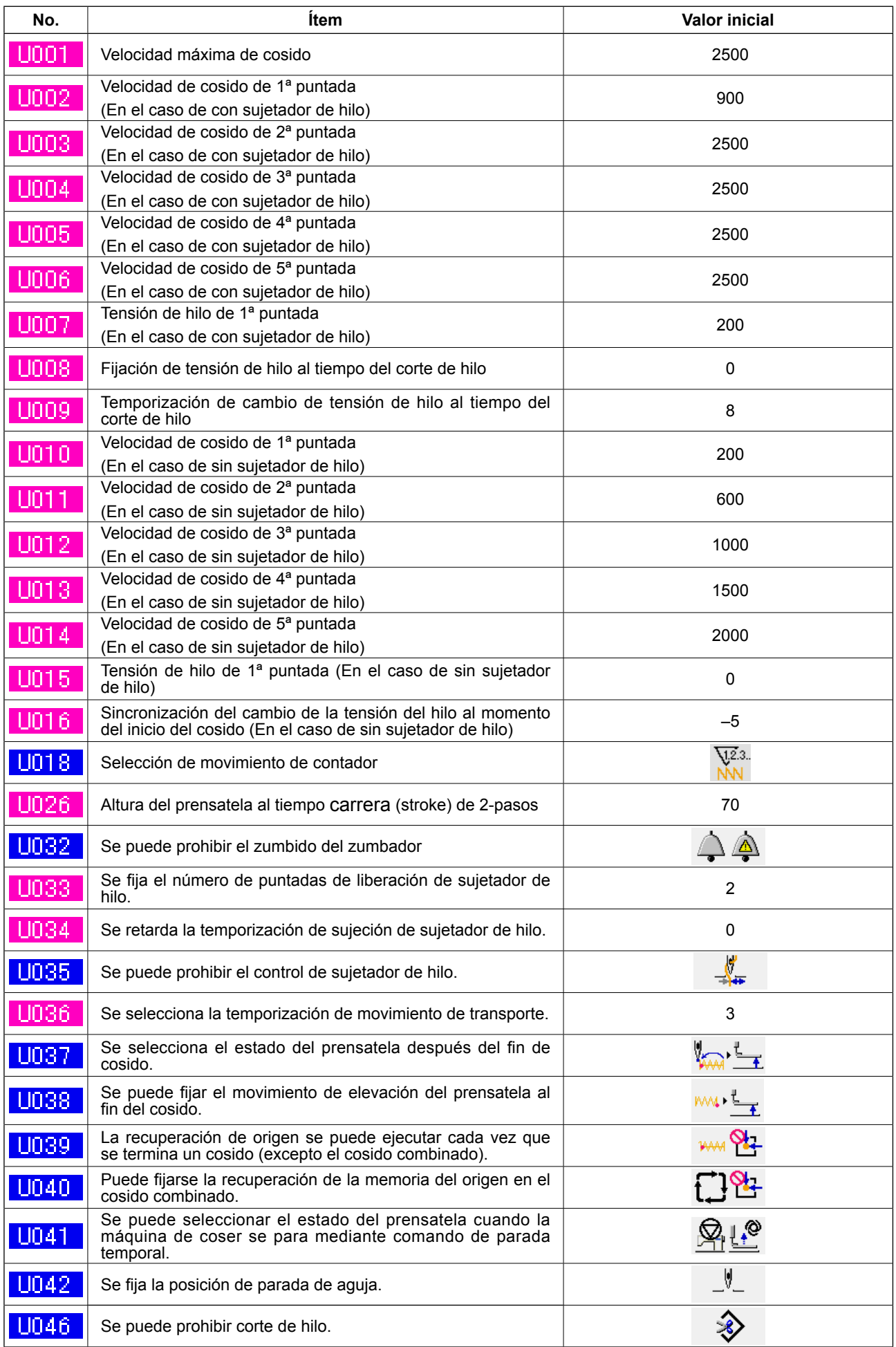

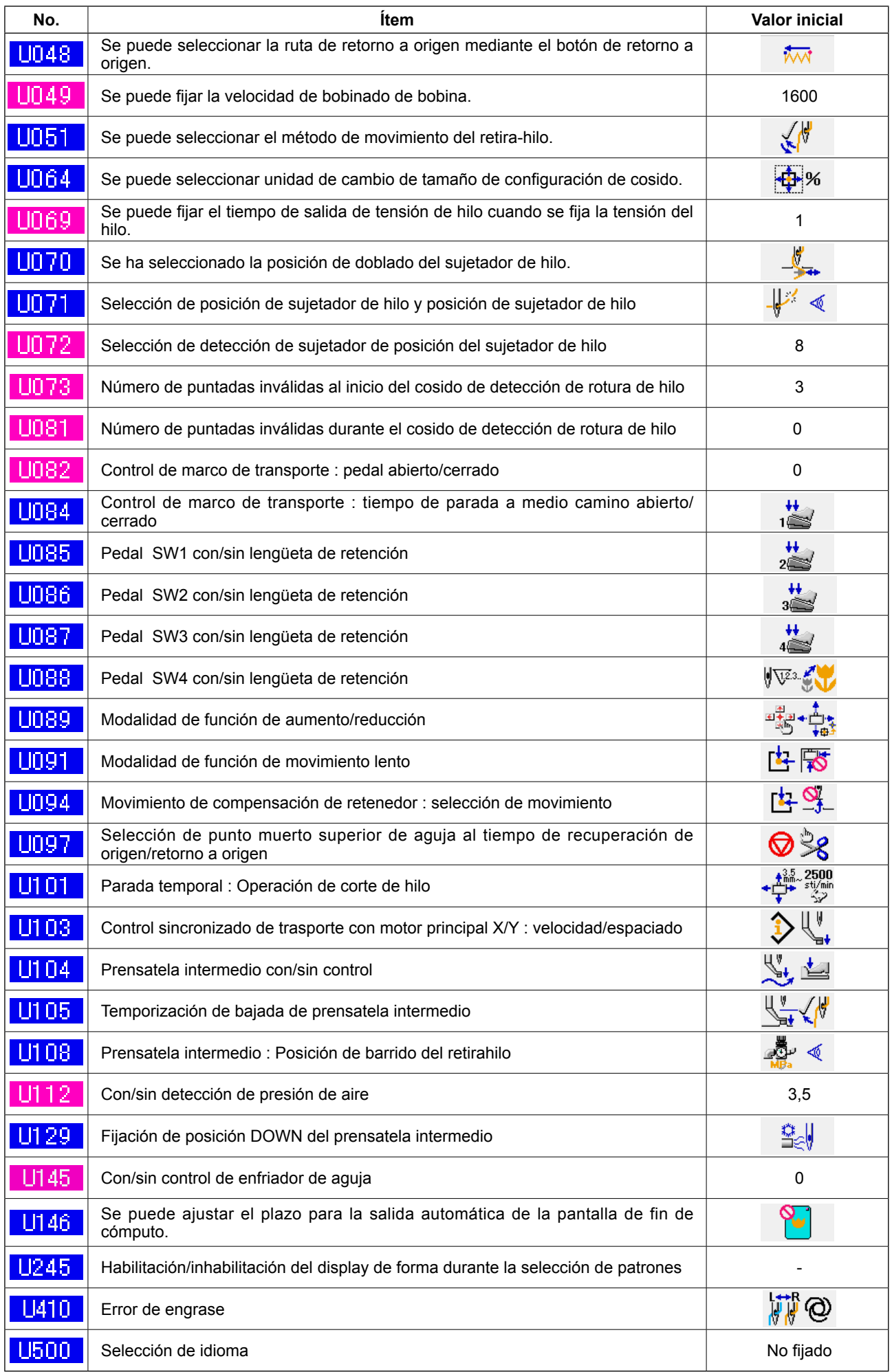
# **4. LISTA DE CÓDIGOS DE ERRORES**

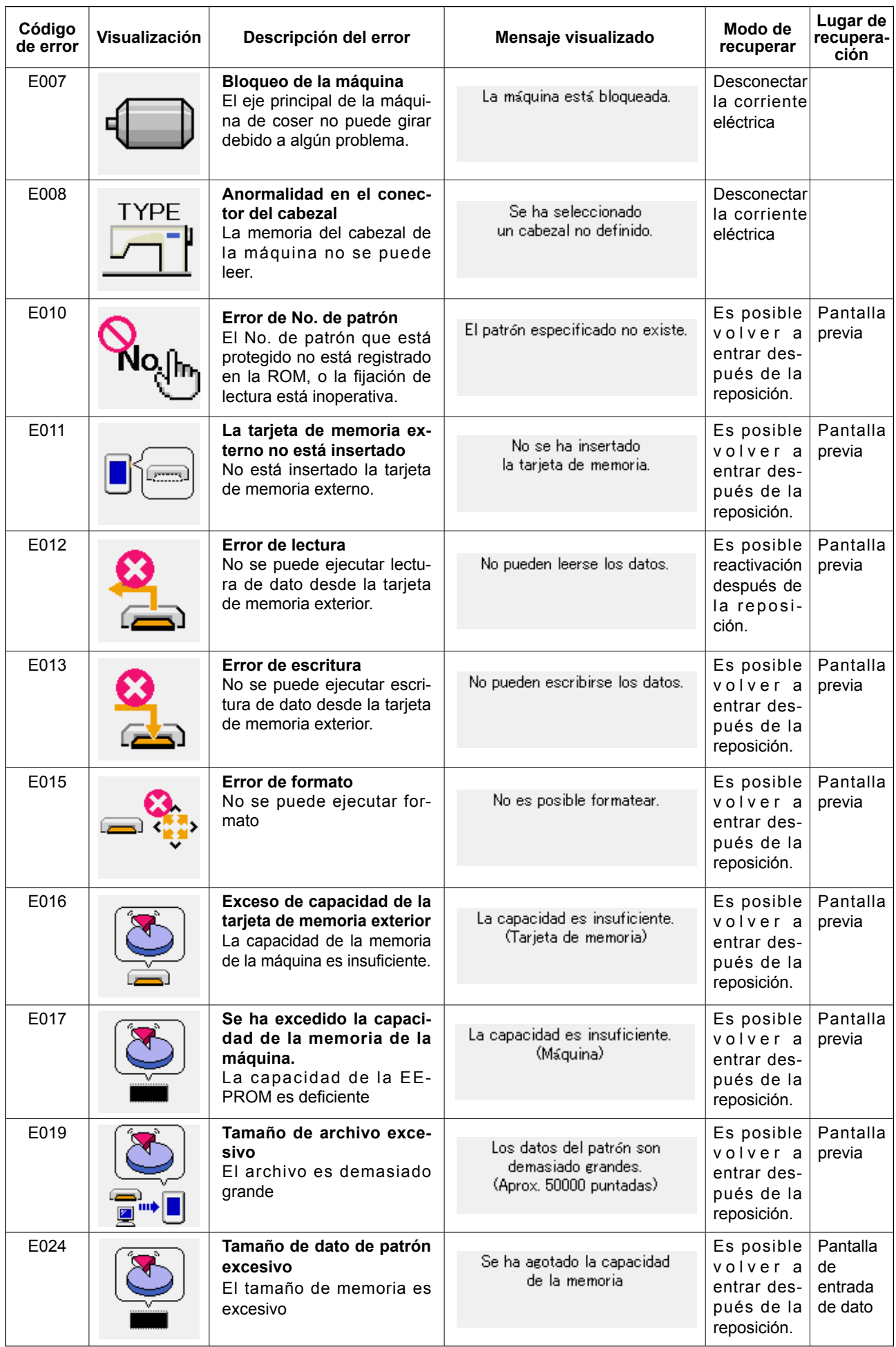

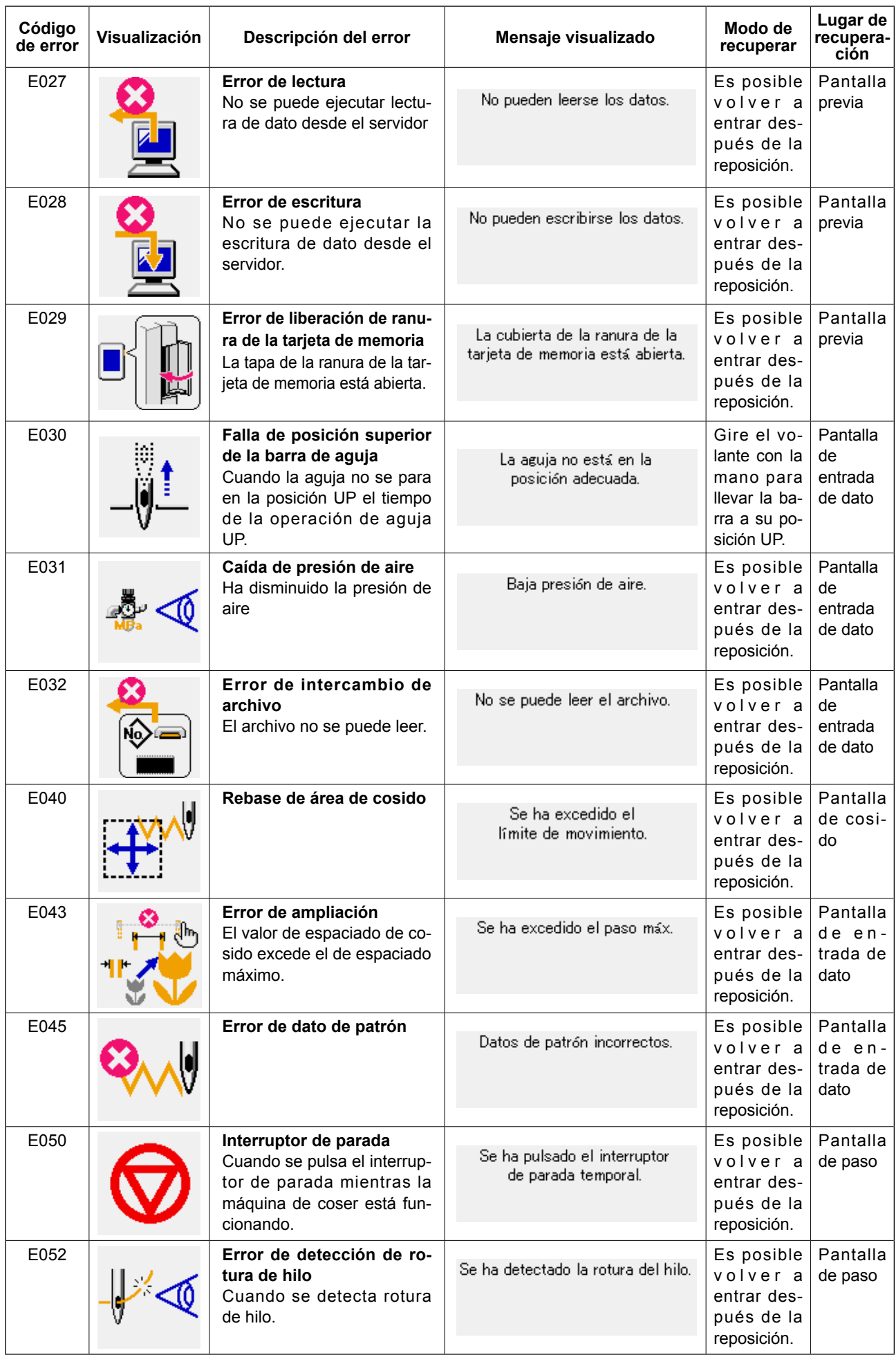

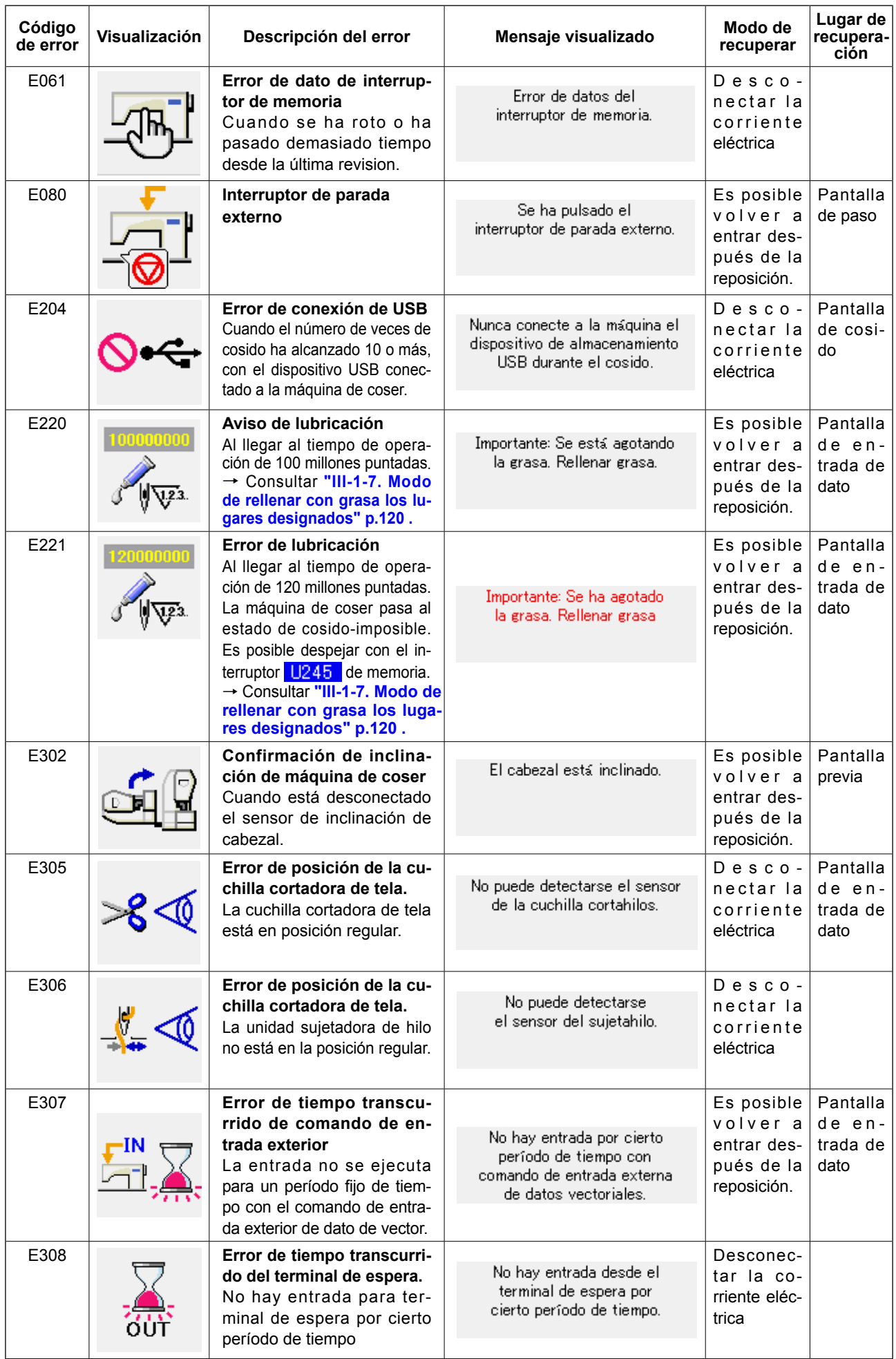

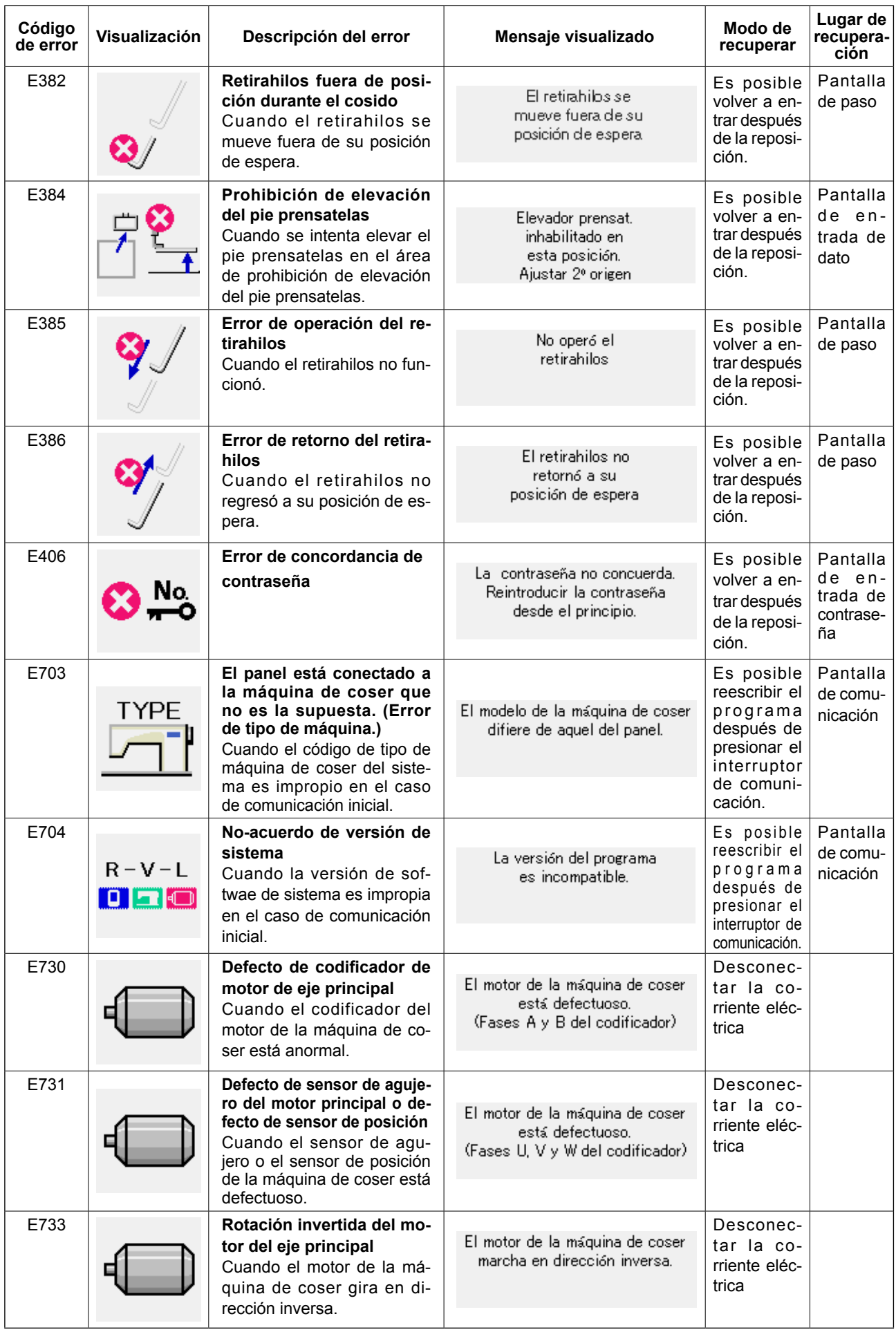

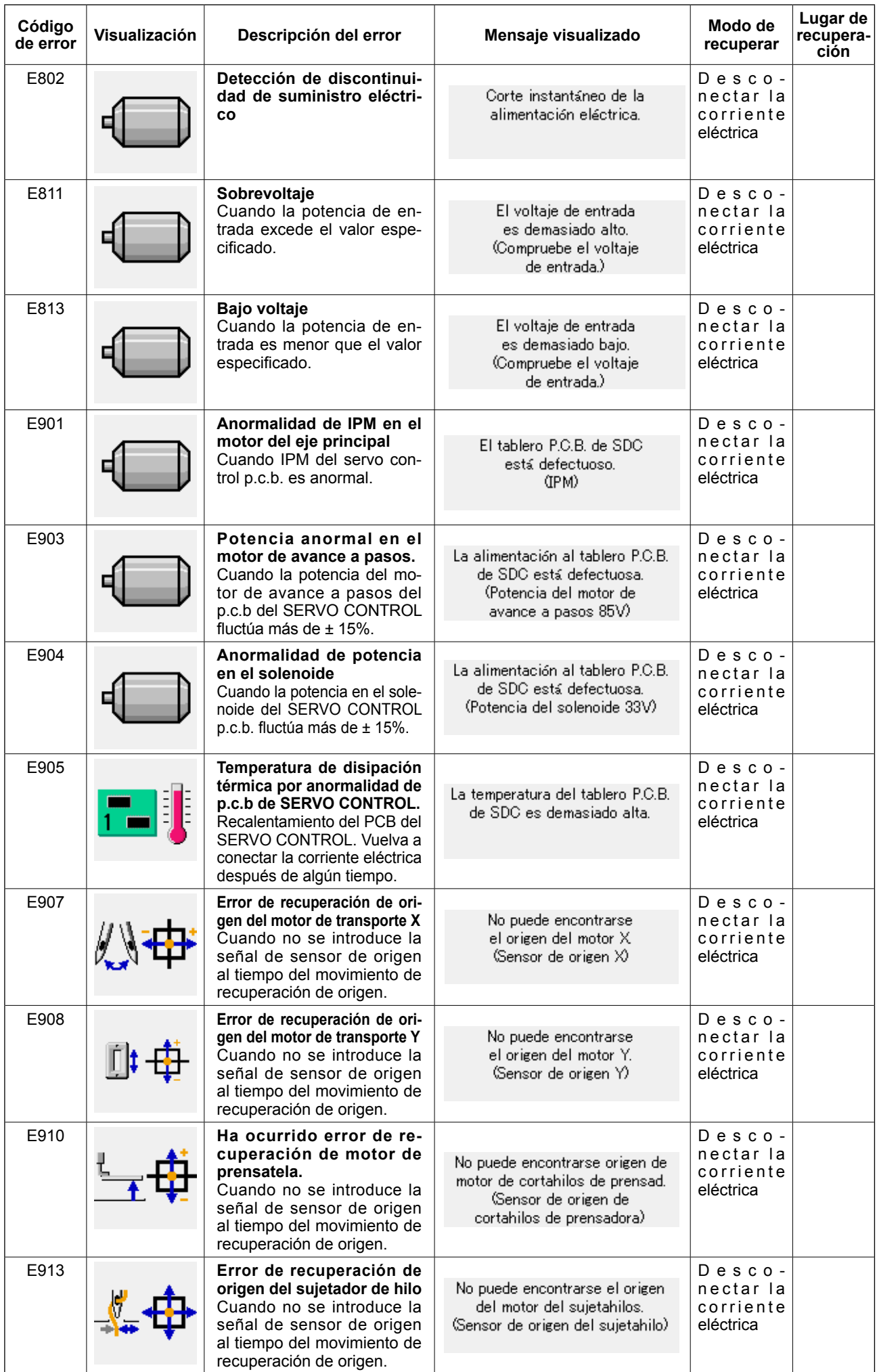

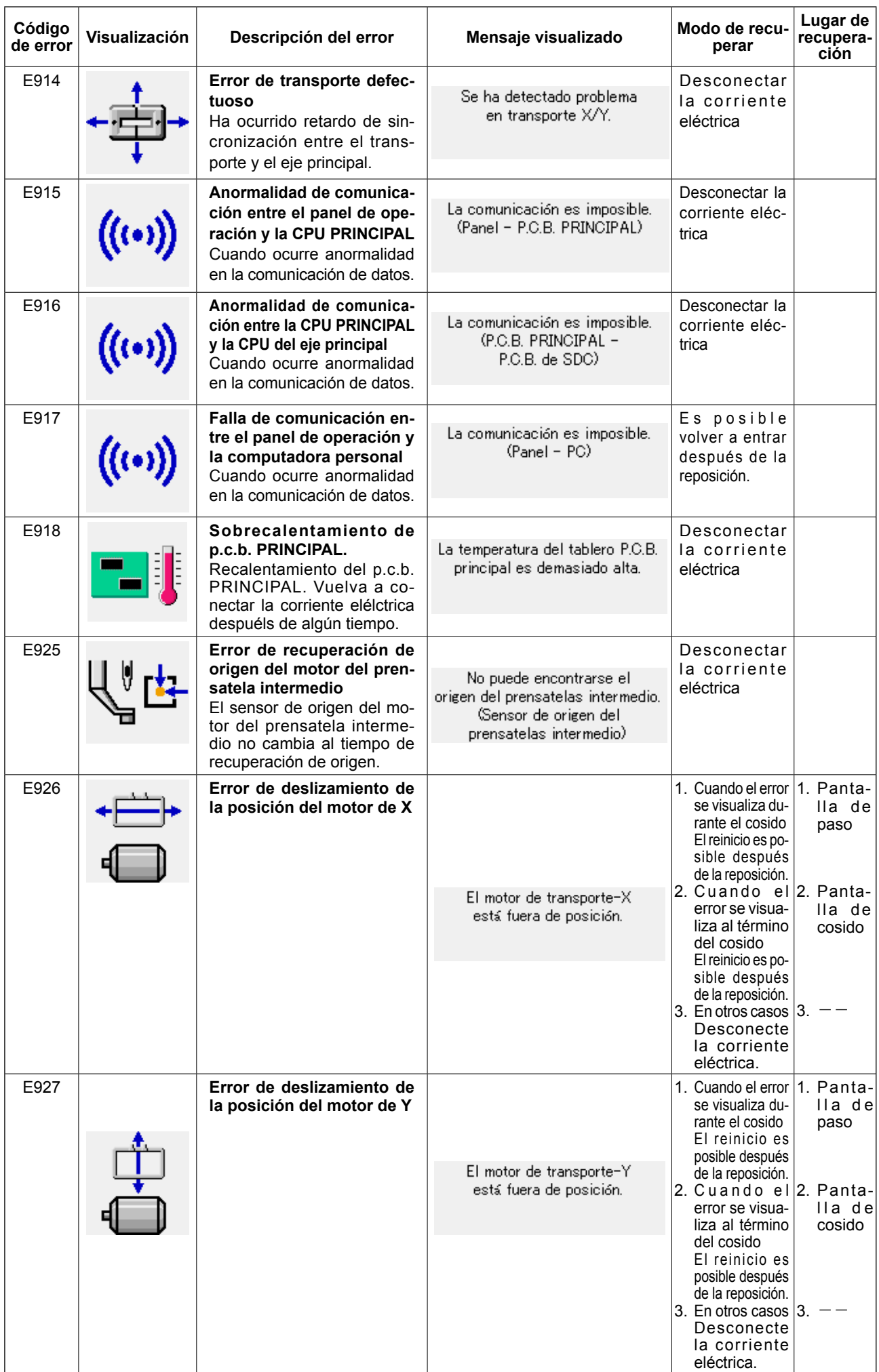

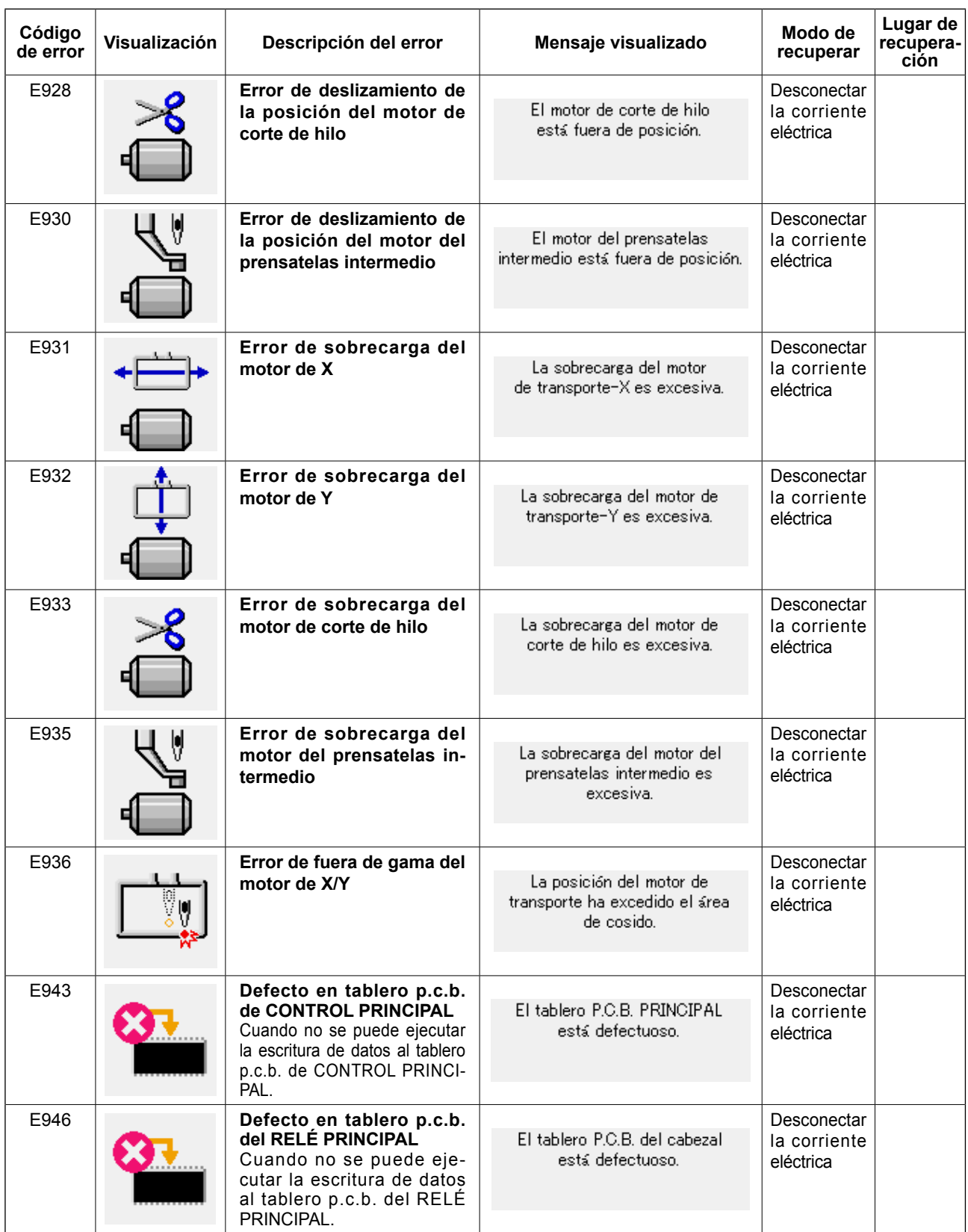

# **5. LISTA DE MENSAJES**

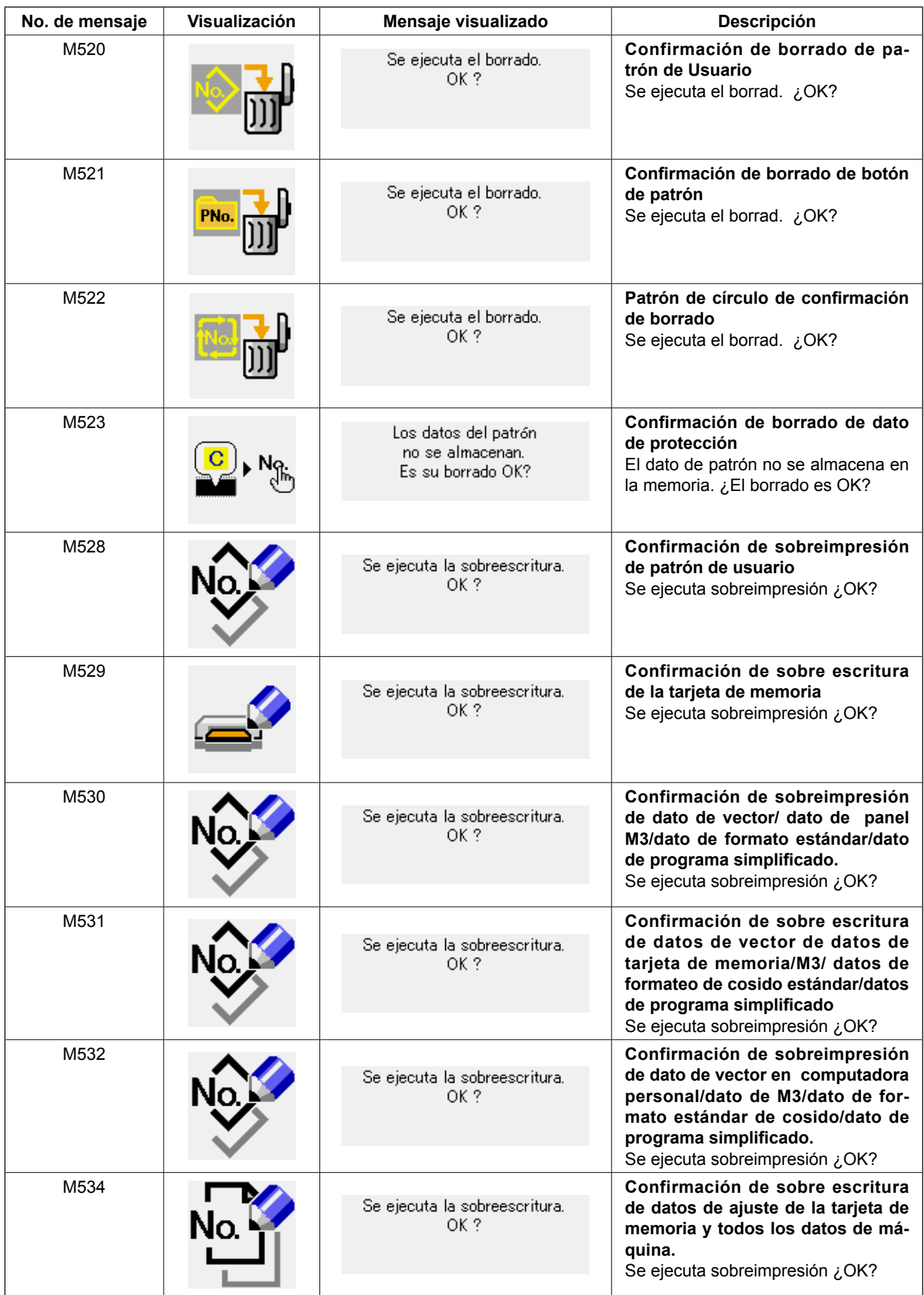

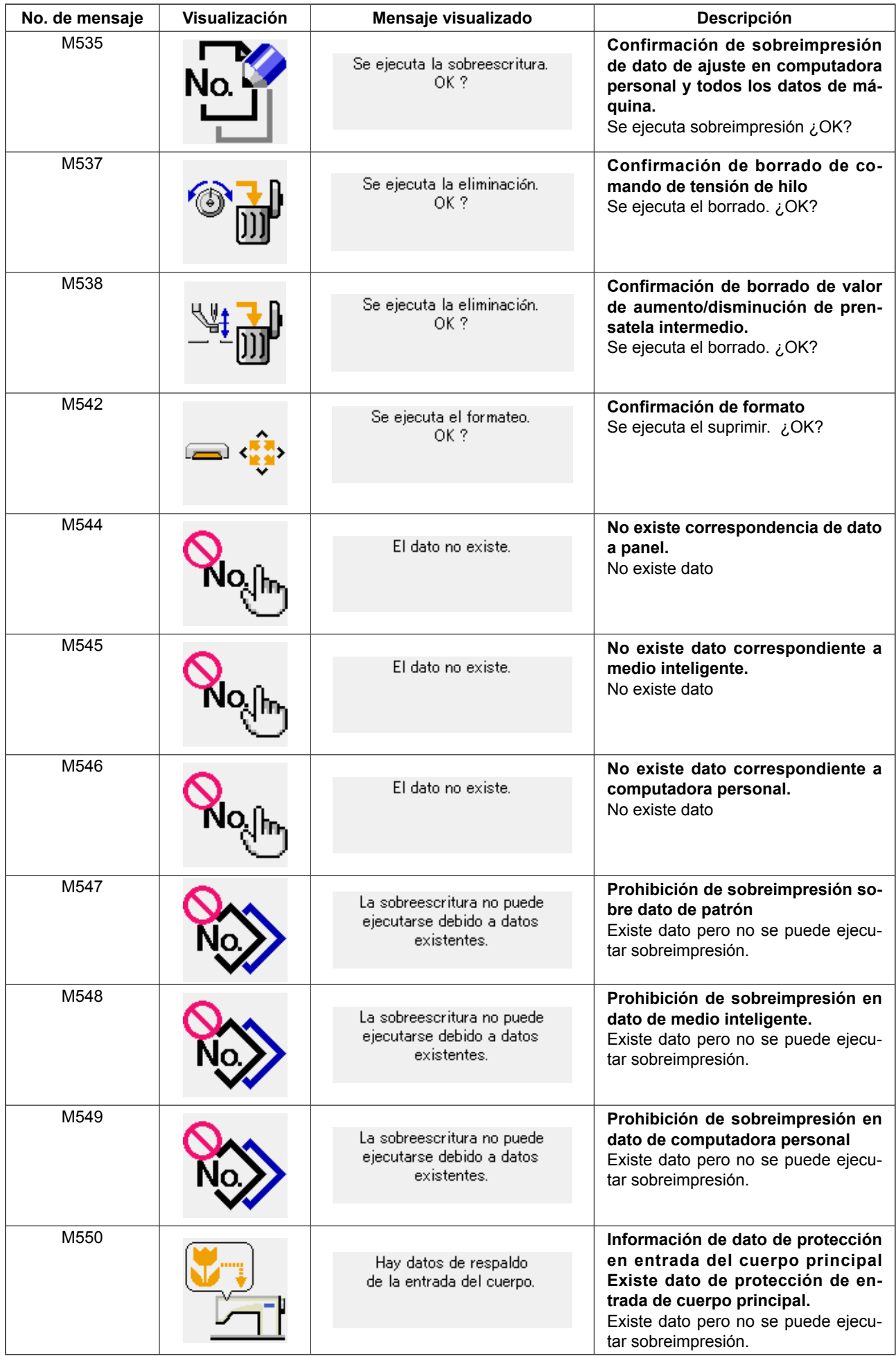

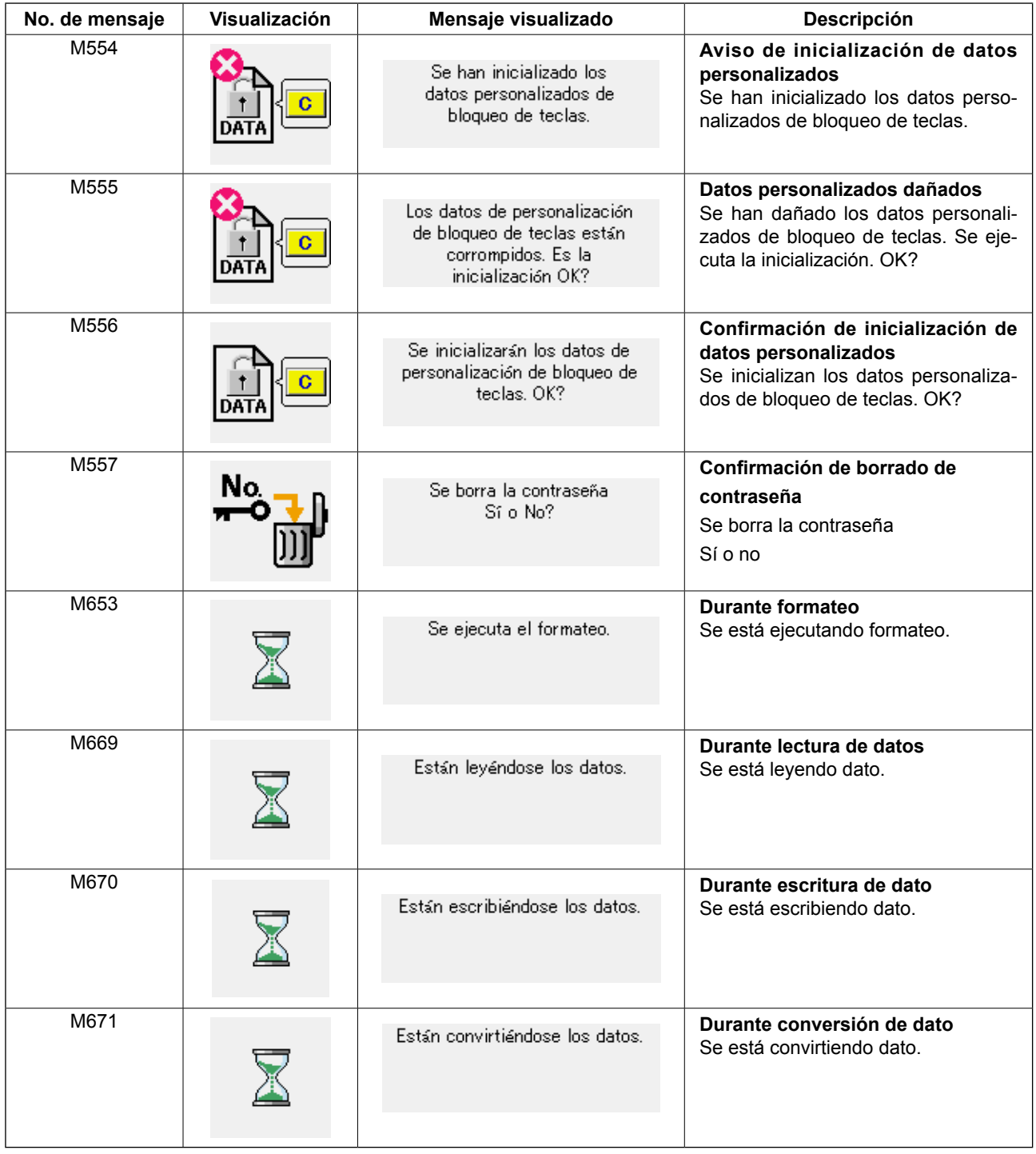

# **III. MANTENIMIENTO DE LA MÁQUINA DE COSER**

# **1. MANTENIMIENTO**

# <span id="page-118-0"></span> **1-1. Modo de ajustar la relación de aguja a lanzadera**

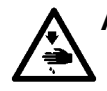

**AVISO :**

**Para evitar accidentes causados por un arranque brusco de la máquina de coser, desconecte la corriente eléctrica antes de comenzar el trabajo.**

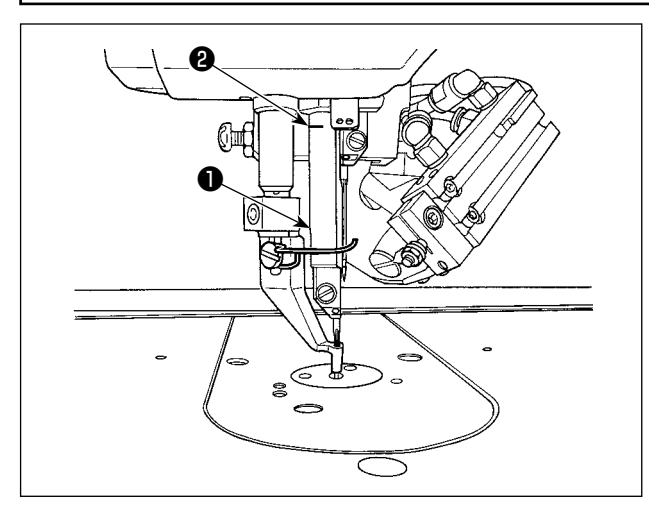

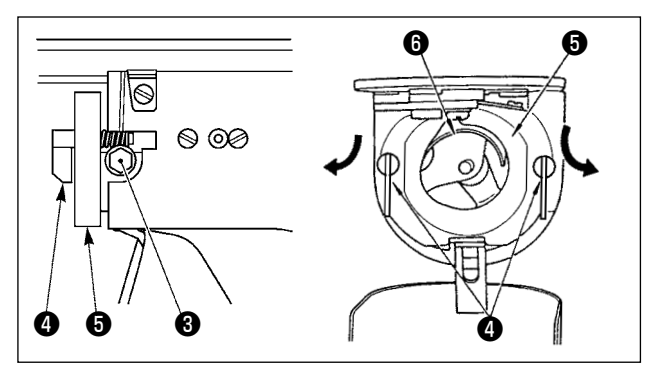

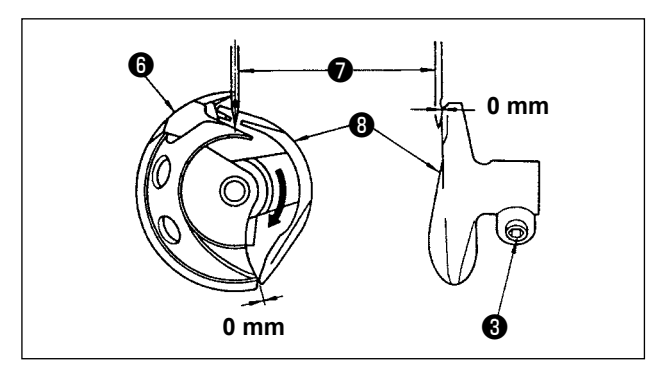

- **\* Conecte la corriente eléctrica una vez, y desconecte nuevamente la corriente eléctrica después de lograr que el prensatela intermedio esté en estado bajado.**
- 1) Gire la polea con la mano para elevar la barra de agujas ❶ desde su punto más bajo hasta que la línea demarcadora ❷ se alinee con el extremo inferior del bastidor de la barra de agujas.

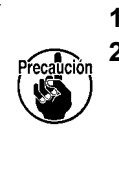

**1.Utilice la aguja izquierda para el ajuste. 2.En caso de que las agujas derecha e izquierda sean de calibres diferentes, utilice la más delgada como la aguja izquierda y realice el ajuste.**

2) Afloje el tornillo ❸ en el impulsor. Tirando hacia usted del gancho ❹ de la palanca de apertura del portabobina, ábrala hacia la derecha y hacia la izquierda hasta que salga la palanca ❺ de apertura del portabobina.

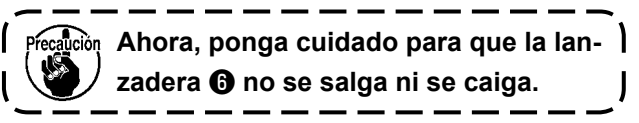

3) Haga el ajuste de modo que la punta de la lanzadera ❻ coincida con el centro de la aguja ❼ , y que se provea una separación de 0 mm entre la cara extrema frontal del impulsor  $\mathbf{\Theta}$  y la aguja ya que la cara extrema frontal del impulsor recibe la aguja para evitar que la aguja se doble. Seguidamente apriete el tornillo  $\bigcirc$ .

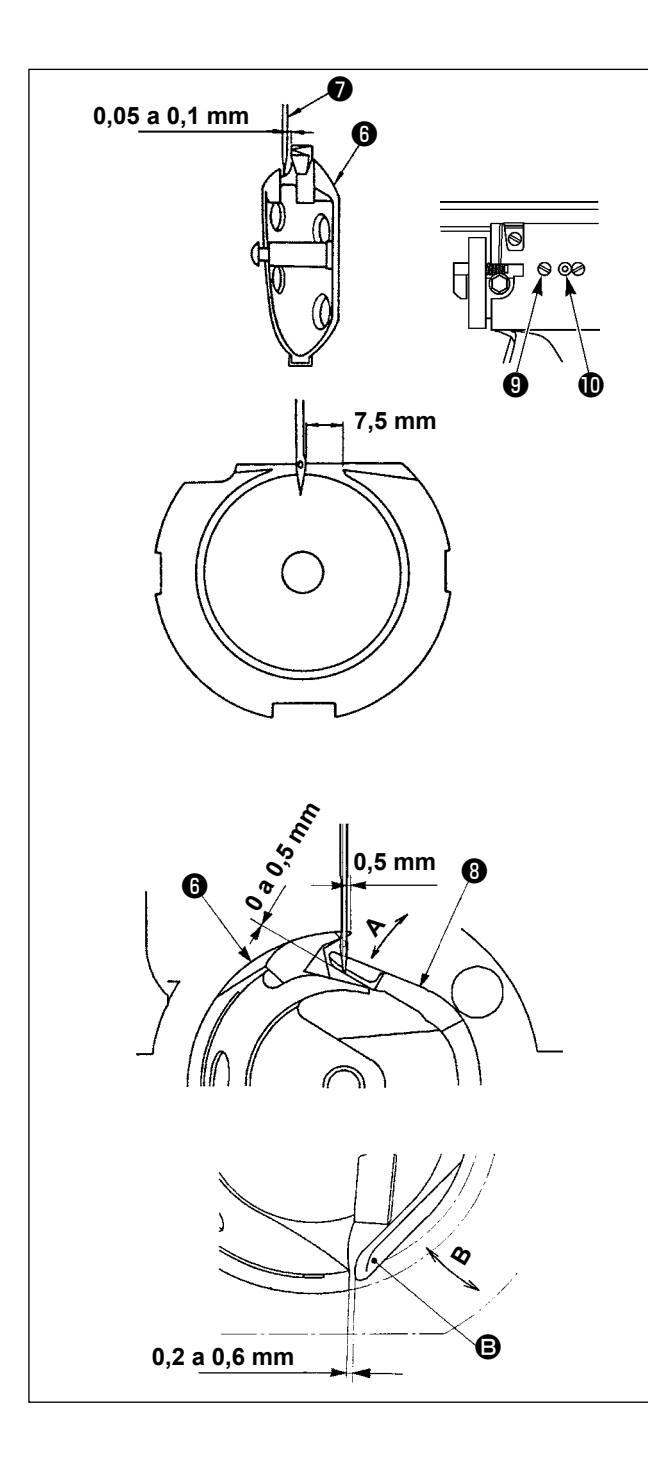

- 4) Afloje el tornillo  $\bullet$  de la pista de la lanzadera, y ajuste la posición longitudinal de la pista de la lanzadera. Para hacer este ajuste, gire hacia la derecha o hacia la izquierda el eje  $\mathbf 0$  de ajuste de pista de lanzadera para proveer una separación de 0,05 a 0,1 mm entre la aguja  $\bigcirc$  y la punta de la hoja de la lanzadera  $\bullet$ .
- 5) Después de ajustar la posición longitudinal de la pista de la lanzadera, ajuste aún más hasta proveer una separación de 7,5 mm entre la aguja y la pista de la lanzadera. Entonces apriete el tornillo ❾ de la pista de la lanzadera.
- 6) Cuando cambie el número de la aguja de aquel provisto en la máquina a su entrega estándar o cuando utilice un impulsor nuevo, ejecute el ajuste de la altura del impulsor.

### **[Ajuste de altura del impulsor]**

- 1) Efectúe el ajuste de modo que el filo de la hoja del gancho interior ❻ coincida con el centro de la aguja ❼ y apriete el tornillo de fijación ❸ .
- 2) Doble la sección del guardaagujas del impulsor ❽ en la dirección de la flecha **A** de modo que la magnitud saliente desde el extremo inferior de la sección del guardaagujas del impulsor <sup>o</sup> hasta la punta de la aguja  $\bullet$  sea de 0 a 0,5 mm cuando el filo de la hoja del gancho interior <sup>o</sup> esté fuera 0,5 mm del extremo derecho de la aguja ❼ .
- 3) Doble el extremo trasero  $\boldsymbol{\Theta}$  del impulsor  $\boldsymbol{\Theta}$ en la dirección **B** de modo que la separación entre el extremo trasero **D** del impulsor **O** y el gancho interior ❻ sea de 0,2 a 0,6 mm.
- 4) Ejecute el ajuste indicado en los pasos 3) a 5) anteriores.

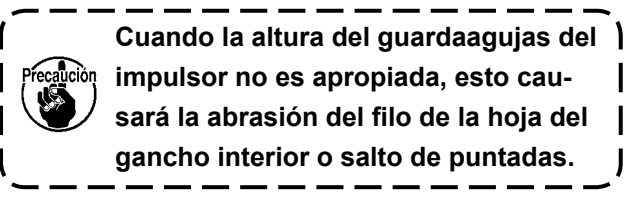

### **1-2. Modo de ajustar la altura del marco de transporte**

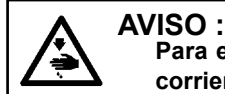

**Para evitar accidentes causados por un arranque brusco de la máquina de coser, desconecte la corriente eléctrica antes de comenzar el trabajo.**

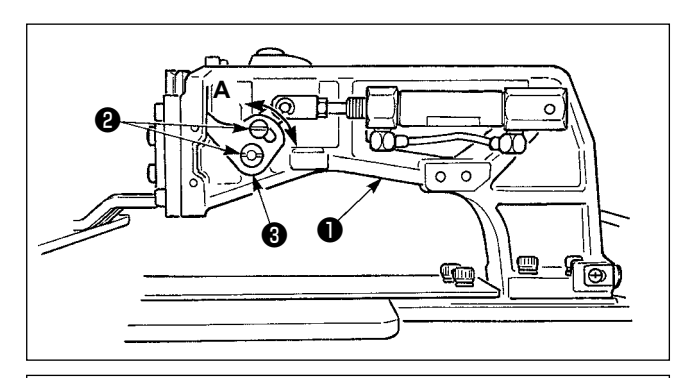

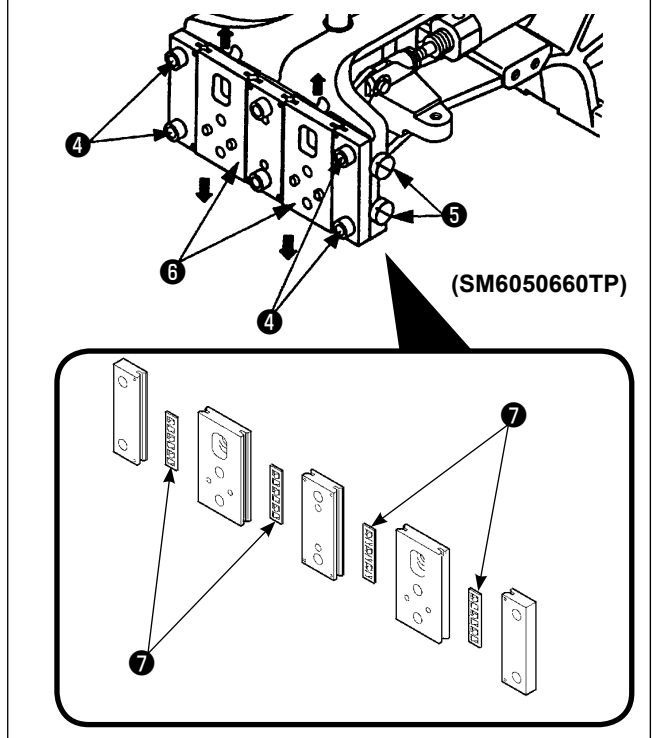

- 1) Afloje los tornillos ❷ ubicados en los lados derecho e izquierdo de la ménsula de trasporte ❶. Moviendo el enganche ❸ del prensatela en la dirección **A** disminuirá la altura del marco de trasporte.
- 2) Después del ajuste de la altura del marco de transporte, apriete con seguridad los tornillos ❷.

Si el bastidor de transporte aún interfiere con el cojinete de la placa frontal y la altura del bastidor de transporte no cambia tras el ajuste de la posición del eslabón del sujetaprendas, ajuste la presión aplicada al cojinete de la placa frontal para bajarlo hasta que no exista ningún huelgo lateral del bastidor de transporte.

Al momento de la entrega, el par (de deslizamiento) del cojinete de la placa frontal ❼ viene ajustado dentro de una gama de 0,98 a 7,84 N (100 a 800 g), aplicado cuando el sujetaprendas empieza a moverse después que el cojinete ❼ de la placa frontal ha entrado en contacto con el pasador de resorte.

- 1. Afloje el tornillo de fijación ❹.
- 2. Apriete ligeramente el tornillo de ajuste ❺ de presión y haga presión sobre el cojinete  $\bullet$  de la placa frontal. En este momento, mueva verticalmente la placa frontal del sujetaprendas ❻, asegurándose de evitar que el par sea aplicado desigualmente.
- 3. Apriete el tornillo de fijación ❹.
	- **1. Cuando se aprieta el tornillo de fijación**  ❹**, cambia la presión aplicada al cojinete** ❼ **de la placa frontal. Por lo tanto, al apretar el tornillo de fijación** ❹**, compruebe la magnitud del par de deslizamiento.**
	- **2. El tornillo de ajuste** ❺ **de presión no está fijado a la máquina de coser.**

### **1-3. Modo de ajustar el recorrido vertical del prensatelas intermedio**

**AVISO :**

**Para evitar accidentes causados por un arranque brusco de la máquina de coser, desconecte la corriente eléctrica antes de comenzar el trabajo.**

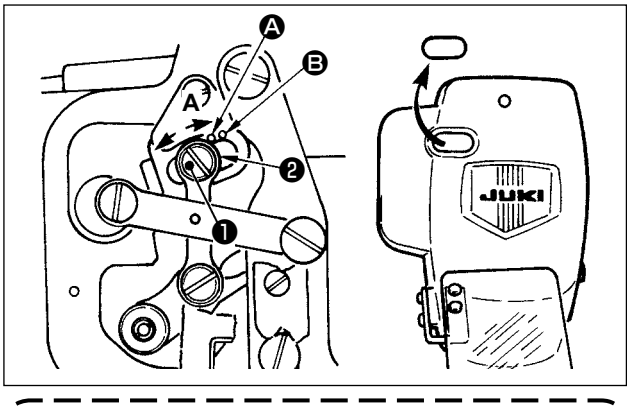

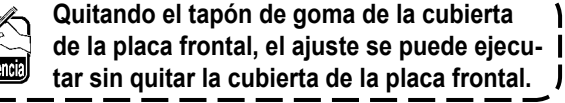

- **\* Conecte la corriente eléctrica una vez, y desconecte nuevamente la corriente eléctrica después de lograr que el prensatela intermedio esté en estado bajado.**
- 1) Desmonte la cubierta frontal.<br>2) Gire con la mano el volante p
- 2) Gire con la mano el volante para que la barra de aguja baje su punto más bajo.
- 3) Afloje el tornillo ❶ de la bisagra y muévalo en la dirección **A** para aumentar el recorrido.
- 4) Cuando el punto demarcador  $\Omega$  queda alineado con el lado derecho de la periferia exterior de la arandela ❷ , el recorrido vertical del prensatelas intermedio es 4 mm. Y, cuando el punto demarcador  $\Theta$  queda alineado con el lado derecho de la periferia exterior de la arandela, pasa a 7 mm.

(El recorrido vertical del prensatelas intermedio se ha ajustado en la fábrica a 4 mm al tiempo de la entrega.)

## **1-4. Posición del retirahilos**

### **AVISO :**

**Para evitar accidentes causados por un arranque brusco de la máquina de coser, desconecte la corriente eléctrica antes de comenzar el trabajo.**

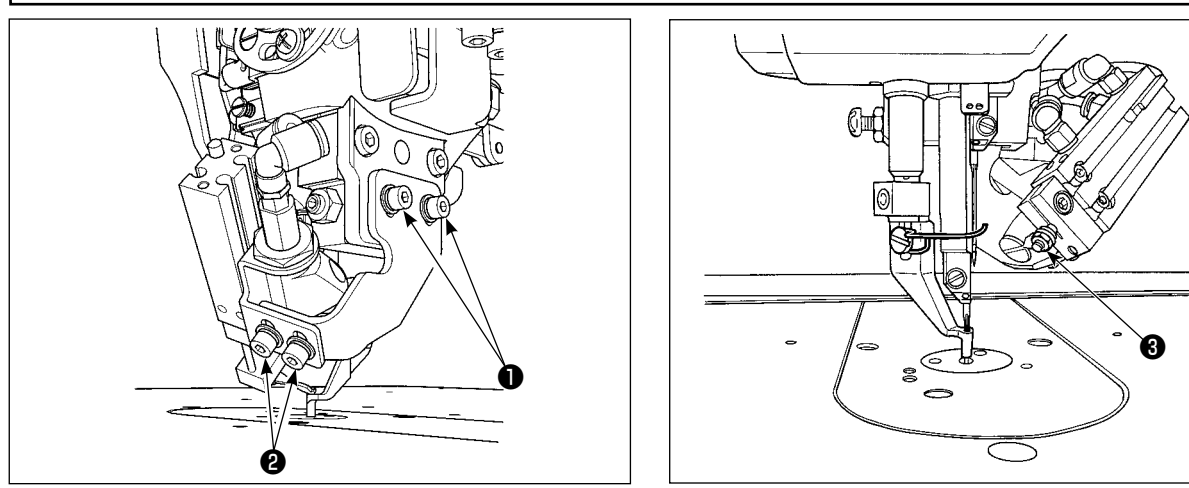

- **\* Encienda la máquina de coser una vez. Ajuste la altura del prensatelas intermedio a 3,5 mm. Luego, baje el prensatelas intermedio y apague la máquina nuevamente.**
- 1) Si el hilo de la aguja no es aspirado cuando se acciona el retirahilos debido a que la posición de extracción del hilo es incorrecta, ajuste la posición del retirahilos mediante el tornillo de posicionamiento ❶ de altura-dirección, tornillo de ajuste ❷ de la magnitud de desplazamiento hacia adelante del retirahilos, y tuerca de ajuste ❸ de la posición de retorno.

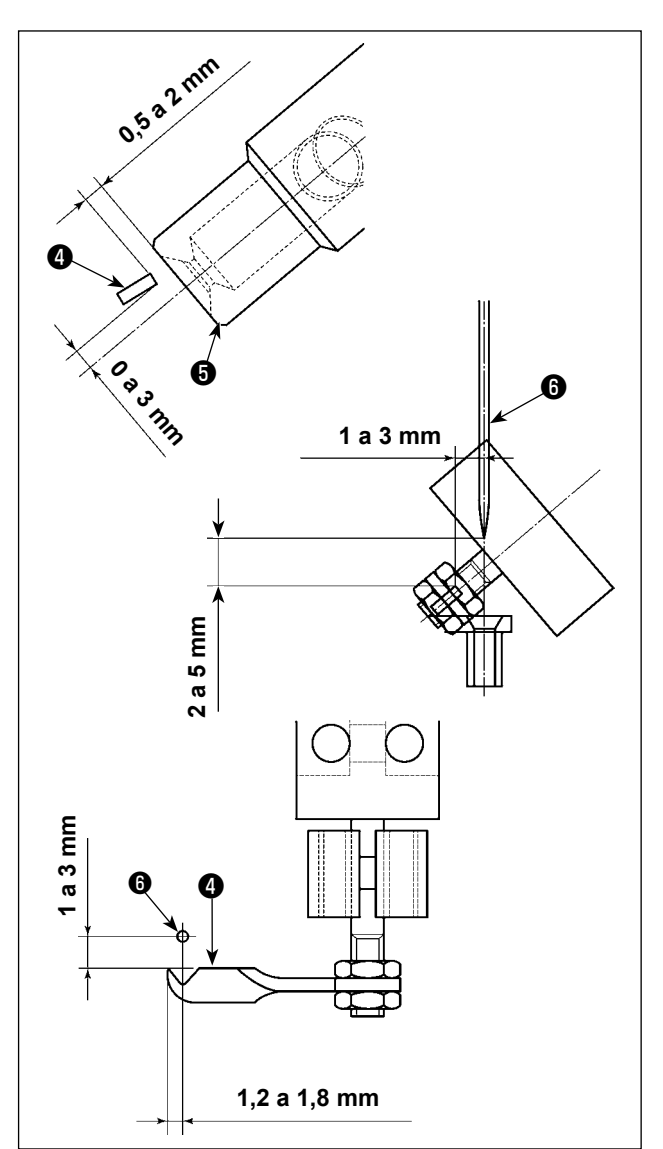

Ajuste de la posición de retorno del retirahilos

1) Ajuste la posición de retorno del retirahilos de modo que la cara inferior del retirahilos ❹ quede en la posición de 0 a 3 mm sobre el centro de la boca de aspiración del dispositivo de aspiración  $\boldsymbol{\Theta}$  de hilos.

Asimismo, haga el ajuste de modo que quede una separación de 0,5 a 2 mm entre el retirahilos  $\boldsymbol{0}$  y la boca de aspiración  $\boldsymbol{0}$ .

Ajuste de la posición de desplazamiento hacia adelante del retirahilos

- 1) Separación vertical entre el extremo superior del retirahilos y la punta de la aguja (lado de aguja en movimiento) cuando el primero pasa por la segunda: Ajustarla dentro de la gama de 1 a 3 mm.
- 2) Separación entre el extremo superior del retirahilos y la aguja  $\bigcirc$  (lado de aguja en movimiento) cuando el retirahilos se desplaza hacia adelante hasta que no pueda avanzar más: Separación horizontal: Ajustarla dentro de la gama de 1 a 3 mm. Separación vertical: Ajustarla dentro de la gama de 2 a 5 mm.

Ajuste de la posición lateral del retirahilos

1) Ajuste dentro de la gama de 1,2 a 1,8 mm la magnitud saliente del extremo superior del retirahilos desde la aguja ❻ (lado de aguja en movimiento) cuando el retirahilos se desplaza hacia adelante hasta que no pueda avanzar más.

# **1-5. Cuchilla móvil y contracuchilla**

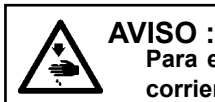

**Para evitar accidentes causados por un arranque brusco de la máquina de coser, desconecte la corriente eléctrica antes de comenzar el trabajo.**

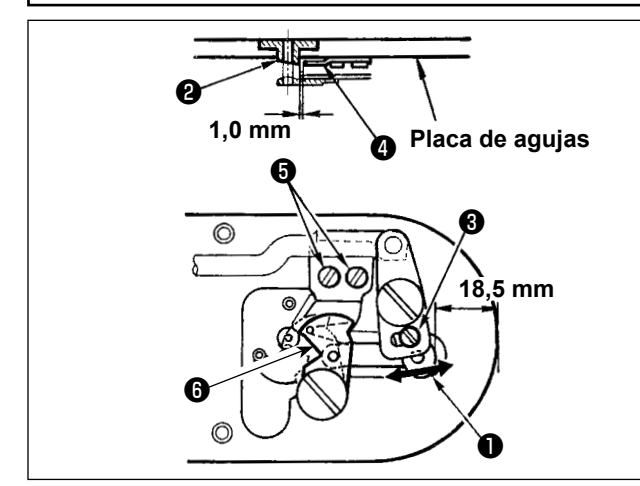

- 1) Afloje el tornillo de ajuste ❸ de modo que se provea una separación de 18,5 mm entre el extremo frontal de la placa de agujas y el extremo superior de la palanca del cortahilo, pequeña ❶ . Para hacer el ajuste, mueva la cuchilla móvil ❻ en la dirección de la flecha.
- 2) Afloje el tornillo **+** de modo que se provea una separación de 1,0 mm entre la guía ❷ del agujero de la aguja y la contracuchilla  $\bullet$ . Para hacer el ajuste, mueva la contracuchilla.

### <span id="page-122-0"></span> **1-6. Dispositivo sujetador de hilo**

**0,5 mm o más**

**Después de la recuperación de la memoria del origen, pulse la tecla SET READY en el panel IP para verificar que exista una separación de 0,5 mm o más entre el extremo superior de la cuchilla móvil** ❻ **y el extremo superior del sujetahilo de la aguja. Si no se puede obtener la separación de 0,5 mm o más, ajuste la posición de la cuchilla móvil** ❻ **dentro de 18,5 ± 0,5 mm para obtener la separación especificada.**

### **AVISO :**

**Para evitar accidentes causados por un arranque brusco de la máquina de coser, desconecte la corriente eléctrica antes de comenzar el trabajo.**

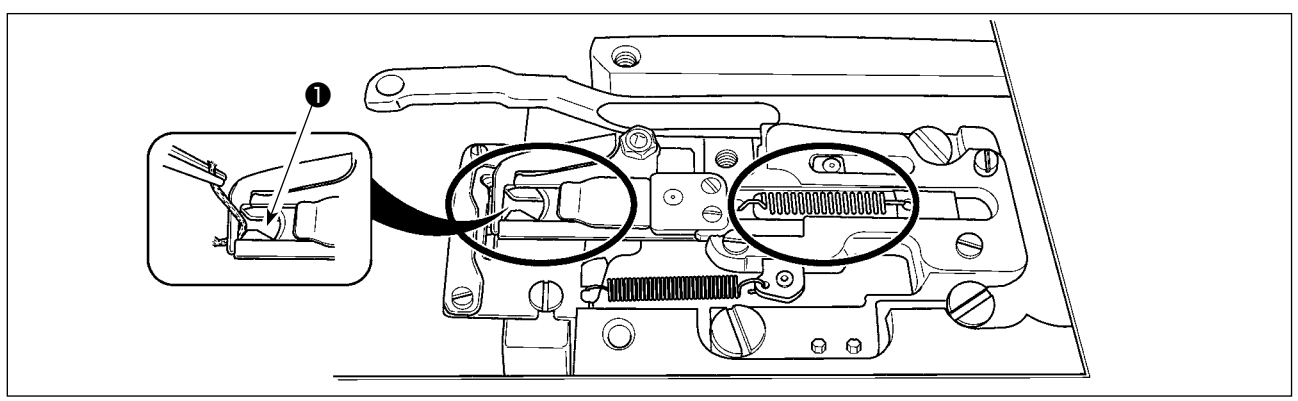

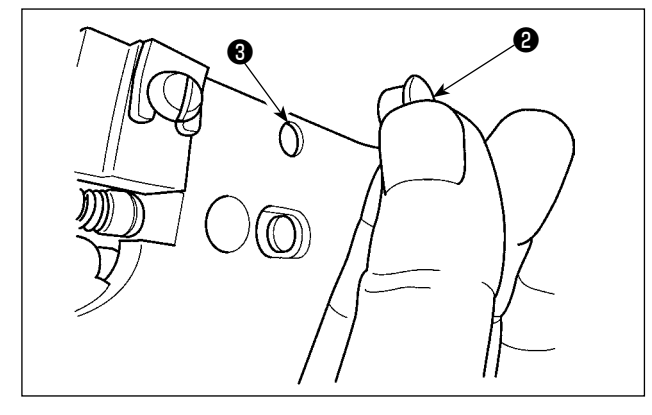

Cuando el hilo queda atrapado en el extremo superior ❶ del sujetador de hilo, el sujetador de hilo no funciona bien y se originará problemas al inicio del cosido. Desmonte y limpie periódicamente la placa de agujas porque es fácil que se acumule polvo y desperdicios de hilo en los lugares marcados con un círculo. Es probable que se acumulen hilachas y pelusa en las secciones indicadas por los círculos. Por lo tanto, estas secciones deben limpiarse periódicamente retirando la placa de agujas y soplando aire a través del agujero ❸ después de retirar el tapón de goma ❷.

<span id="page-123-0"></span> **\* Ejecute el engrase suplementario cuando se visualizan los errores que se indican a continuación o una vez al año (dando prioridad al que antes se presente).**

**Si ha disminuido la cantidad de grasa debido a limpieza de la máquina de coser o cualquier otro motivo, asegúrese de agregar grasa de inmediato.**

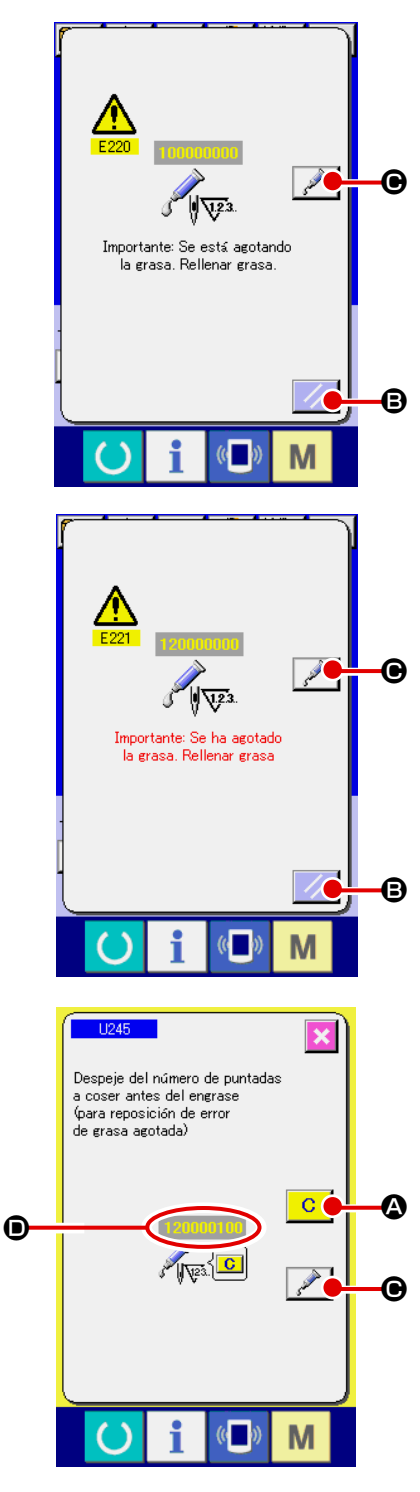

Cuando la máquina de coser ha cosido un determinado número de puntadas, se visualiza el error "E220 Advertencia de rellenado de grasa". Esta advertencia es para indicar al operador de que es hora de rellenar grasa en los lugares especificados. Asegúrese de rellenar la grasa indicada abajo en dichos lugares. A continuación, traiga a la pantalla el interruptor de memoria  $|1245|$ , pulse el botón

CLEAR  $\overline{C}$   $\overline{Q}$  y ajuste el NÚMERO DE PUNTADAS  $\overline{Q}$  a "0". Aun cuando se visualice el error "E220 Advertencia de rellenado de grasa", cuando se pulsa la tecla RESET  $\mathbb{Z}$  **D** se libera el error, y se puede continuar usando la máquina de coser. Sin embargo, a partir de entonces, cada vez que se enciende ("ON") la máquina de coser, se visualizará el código de error "E220 Advertencia de rellenado de grasa".

Además, si la máquina de coser continúa utilizándose durante un determinado período de tiempo sin haber rellenado grasa en los lugares especificados después del display del error No. E220, se visualizará el error "E221 Error de rellenado de grasa" y la máquina de coser no funcionará debido a que no puede despejarse el error aun cuando se pulse la tecla RESET. Cuando se visualice el error "E221 Error de rellenado de grasa", asegúrese de rellenar grasa en los lugares especificados abajo.

A continuación, traiga a la pantalla el interruptor de memoria **U245**, pulse el botón CLEAR **C Q** y ajuste el NÚMERO DE

PUNTADAS **D** a "0". Cuando se pulsa la tecla RESET  $\mathbb{Z}$   $\Theta$  sin haber rellenado grasa en los lugares especificados, se visualizará el código de error "E221 Error de rellenado de grasa" cada vez que se enciende ("ON") la máquina de coser a partir de entonces y la máquina de coser no funcionará. Por lo tanto, tenga cuidado.

- **1. El código de error E220 ó E221 se visualizará nuevamente a menos que el NÚMERO DE PUNTADAS** D **se haya ajustado a "0" después de rellenar grasa en los lugares especificados. Cuando se visualiza el error E221, la máquina de coser no funciona. Por lo tanto, tenga cuidado.**
- 2. Cuando se pulsa el botón GREASE APPLYING POSITION DISPLAY **CO** en cada pan**talla, puede confirmarse en el display del panel la posición de aplicación de la grasa. Sin embargo, asegúrese de aplicar la grasa después de apagar (OFF) la máquina de coser.**J

### **(1) Ubicación del compartimiento de tubos de grasas exclusivas**

El acoplamiento y tornillo de fijación exclusivos para la grasa JUKI A ❶ se proveen en el compartimiento que se muestra en la ilustración. Además, se suministra una grasa exclusiva para la guía LM con la unidad, como un accesorio. Agregue la grasa periódicamente a los puntos en que debe aplicarse grasa (cuando la advertencia No. E220 de agotamiento de grasa se visualiza en el panel o una vez al año). Si ha disminuido la cantidad de grasa debido a limpieza de la máquina de coser o cualquier otro motivo, asegúrese de agregar grasa de inmediato.

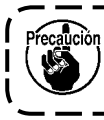

**No utilice la grasa la mezcladas. Asegúrese de utilizar solamente la grasa especificada. El acoplamiento de rellenado de grasa y el tornillo de fijación deben usarse al aplicar la grasa JUKI A. No utilícela como la grasa exclusiva para la guía LM.**

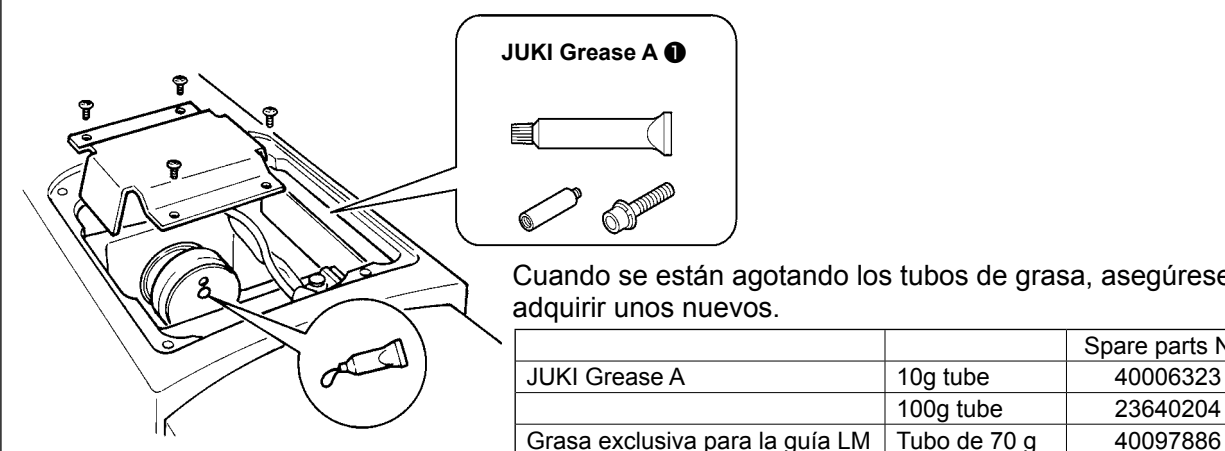

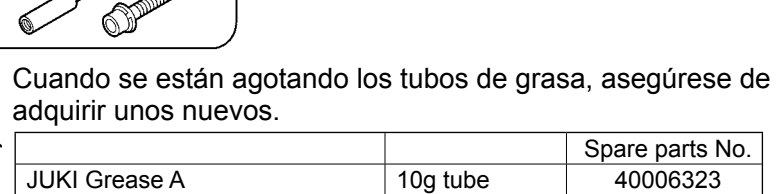

100g tube 23640204

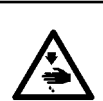

**AVISO : Desconecte la corriente eléctrica antes de empezar el trabajo para evitar accidentes causados por el arranque brusco de la máquina de coser.**

**Además, reponga en su lugar las cubiertas que se habían retirado antes de la operación.**

#### **(2) Puntos en donde debe aplicarse la grasa JUKI A**

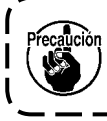

**Utilice el tubo de grasa A (pieza No.: 40006323), que se suministra con la unidad, para agregar grasa a cualquier punto excepto los puntos especificados abajo. Si se utiliza cualquier otra grasa que no sea la especificada, los componentes relacionados pueden dañarse.**

### ■ Para agregar grasa a la sección de engranaje del eje de balancín

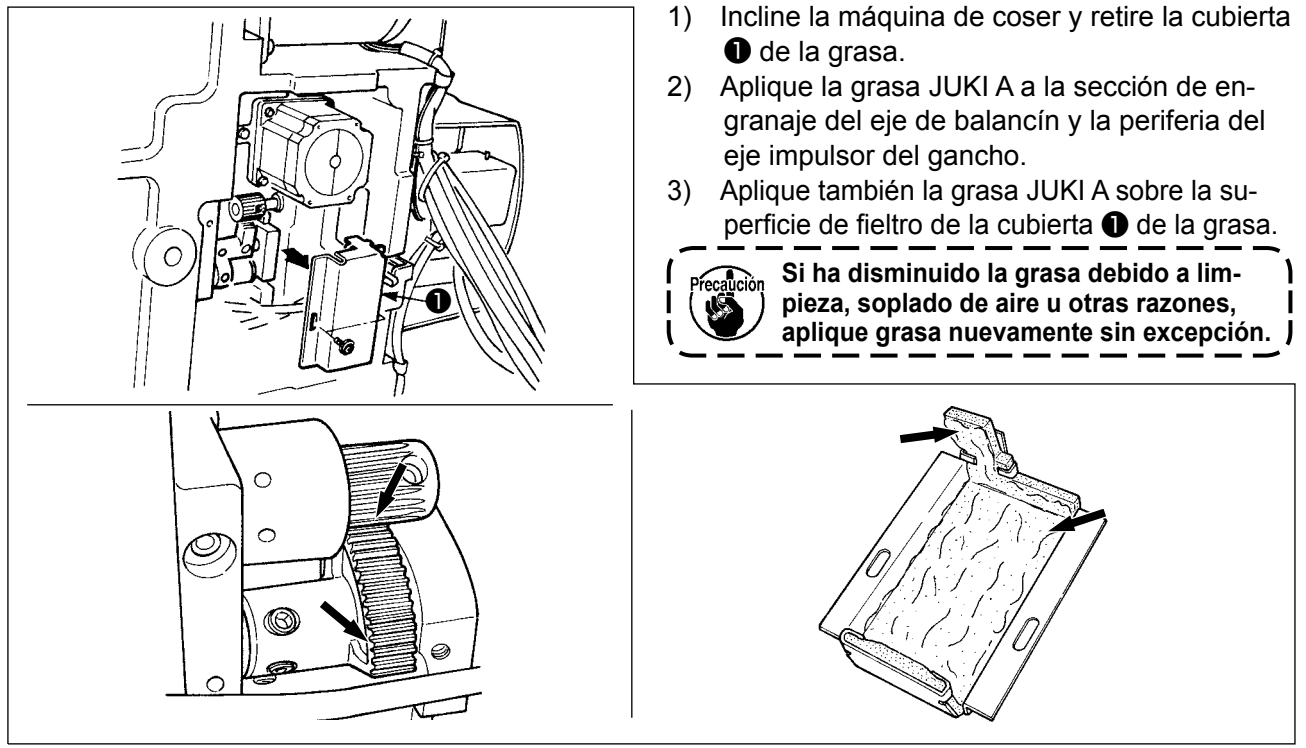

### ■ Para agregar grasa a la sección de bujes superior e inferior de la barra de agujas, sección de **bloque de deslizamiento, y sección de buje inferior de la barra del prensatelas intermedio**

 $\mathsf{l}$ 

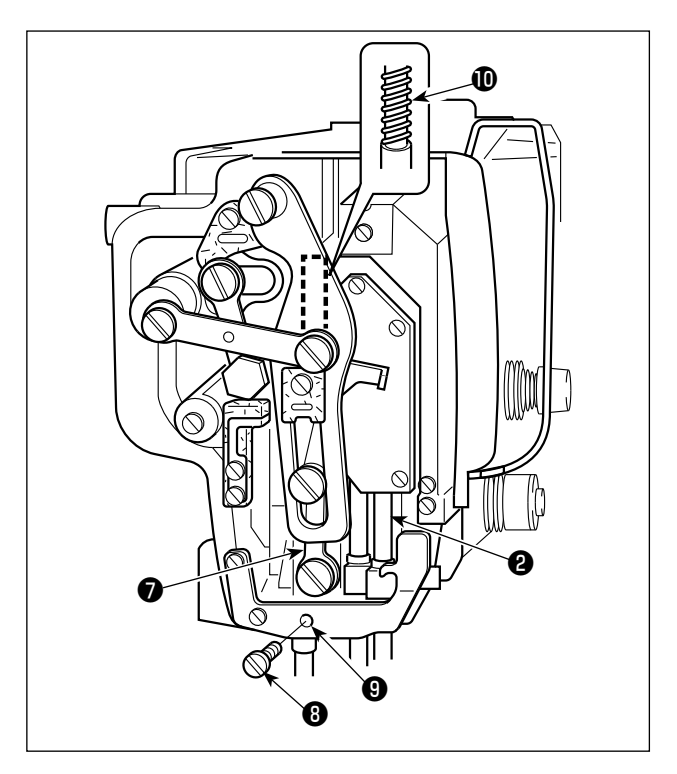

- 1) Abra la cubierta del bastidor para retirar el resorte auxiliar B  $\bigcirc$  del prensatelas intermedio.
- 2) Aplique la grasa JUKI A a la periferia de la barra de agujas ❷ . Gire la máquina de coser con la mano para aplicar grasa a toda la periferia de la barra de agujas.
- 3) Aplique la grasa JUKI A a la periferia a la barra del prensatelas intermedio ❼ . Retire el tornillo de fijación ❽ del orificio de engrase del buje de la barra del prensatelas intermedio. Rellene la grasa JUKI A a través del orificio ❾ . Apriete el tornillo de fijación ❽ para rellenar el interior del buje con la grasa JUKI A.
- 4) Aplique la grasa JUKI A a la superficie del muelle *i***D** del prensatelas intermedio.

**No limpie la grasa aplicada a la periferia de la barra de agujas dentro del bastidor.**

**Si ha disminuido la grasa debido a limpieza, soplado de aire u otras razones, aplique grasa nuevamente sin excepción.**

### ■ Para agregar grasa a la sección de la leva excéntrica

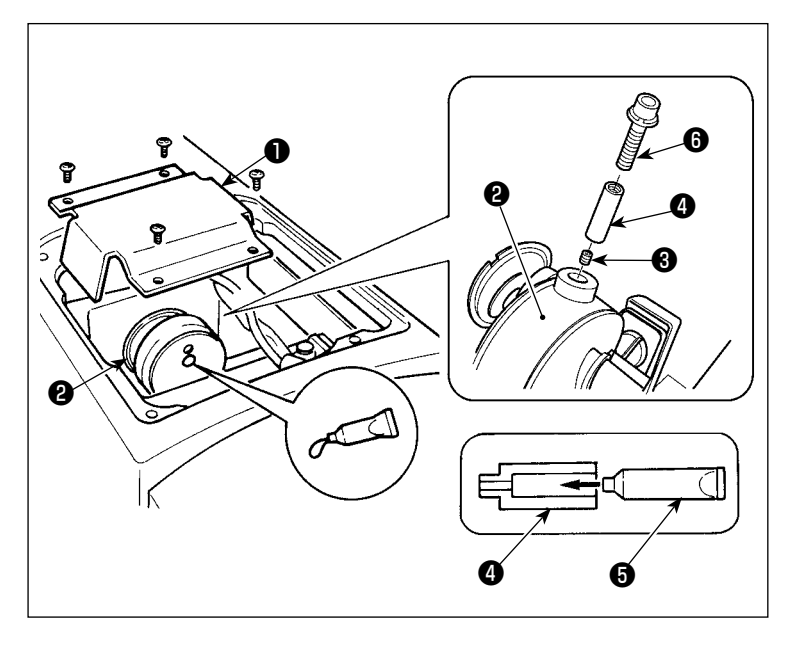

- 1) Abra la cubierta ❶ del vástago de manivela.
- 2) Retire el tornillo de fijación ❸ de la cubierta del orificio de engrase ubicado en la periferia del vástago de manivela ❷ .
- 3) Llene el acoplamiento ❹ con grasa a través del tubo de grasa JUKI A ❺.
- 4) Inserte el tornillo  $\mathbf \Theta$ , que se suministra con la unidad, dentro del acoplamiento para agregar la grasa.
- 5) Después de agregar la grasa, apriete firmemente el tornillo de fijación ❸ que se había retirado.
	- **La sección de la leva excéntrica puede ser rellenada de grasa suficientemente agregando la grasa mientras se gira el eje principal de la máquina de coser.**

### ■ Modo de rellenar con grasa la sección del pasador del oscilador

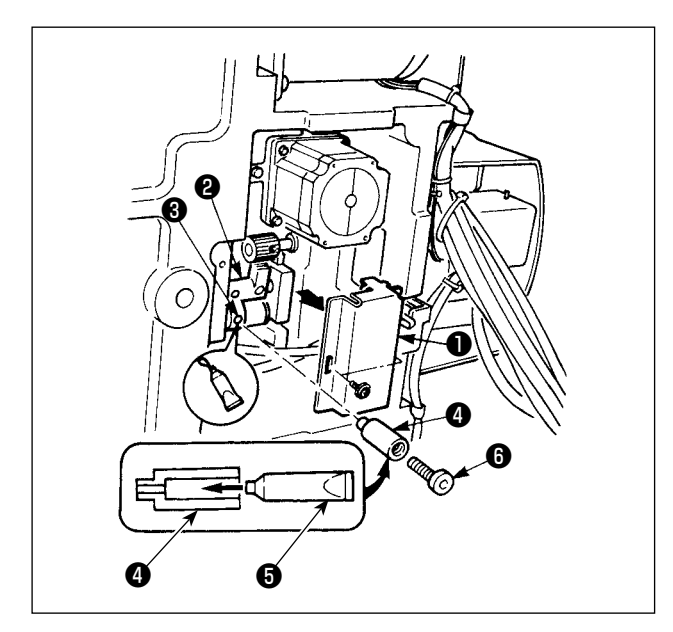

- 1) Incline el cabezal de la máquina y quite la tapa de la grasa **<sup>1</sup>** .
- 2) Llene el acoplamiento  $\bullet$ , que se suministra con la unidad, con grasa a través del tubo de grasa JUKI A  $\Theta$ .
- 3) Saque el tornillo ❸ en el engranaje ❷ del oscilador y atorníllelo en la junta ❹ en el agujero del tornillo.
- 4) Inserte el tornillo  $\bullet$ , que se suministra con la unidad, dentro del acoplamiento para agregar la grasa JUKI A.
- 5) Apriete el tornillo ❸ suministrado como accesorio a la junta y llénelo de grasa.

# ■ **Engrase de suplemento la sección de la placa frontal**

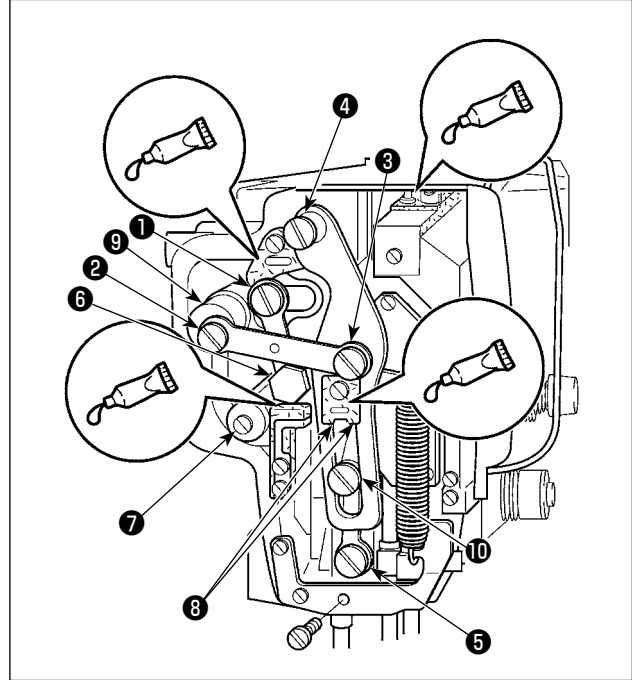

- 1) Abra la cubierta de la placa frontal.
- 2) Agregue la grasa JUKI A a las secciones de fieltro (4 lugares), tornillo de resalto periférico, fulcros ❶ a ❾ , y sección de ranura de guía  $\mathbf{D}$  .

■ **Aplicar grasa a la placa del prensatela.**

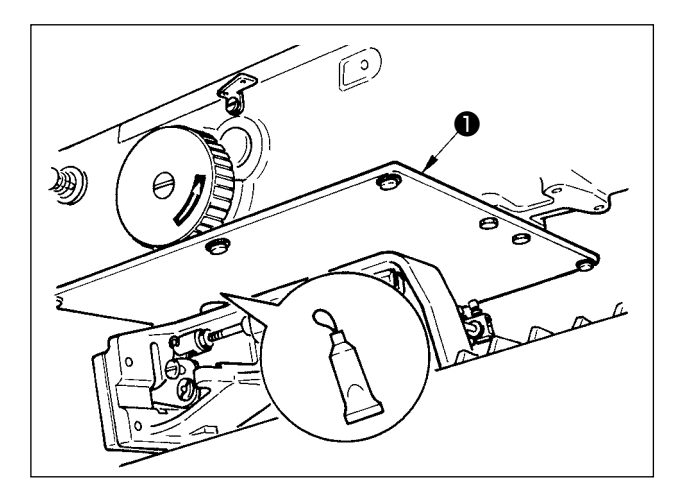

Aplique grasa a la placa posterior ❶ del prensatela.

### **(3) Puntos de aplicación de la grasa exclusiva para la guía LM**

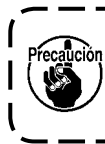

**Para añadir grasa a los puntos especificados a continuación, utilice la grasa (número de pieza: 40097886) suministrada con la unidad. Si se utiliza cualquier otra grasa que no sea la especificada, los componentes relacionados pueden dañarse.**

### ■ **Extracción de la cubierta inferior de desplazamiento X**

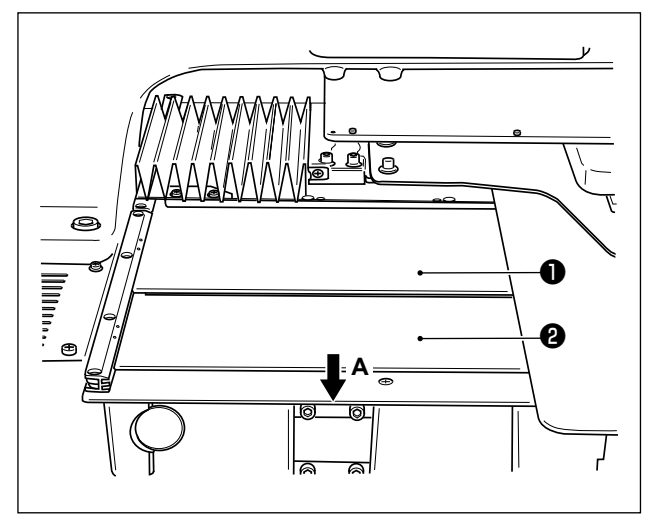

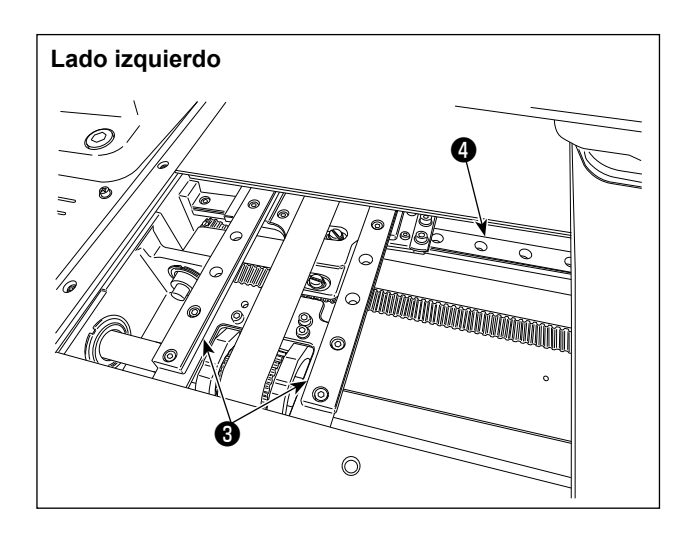

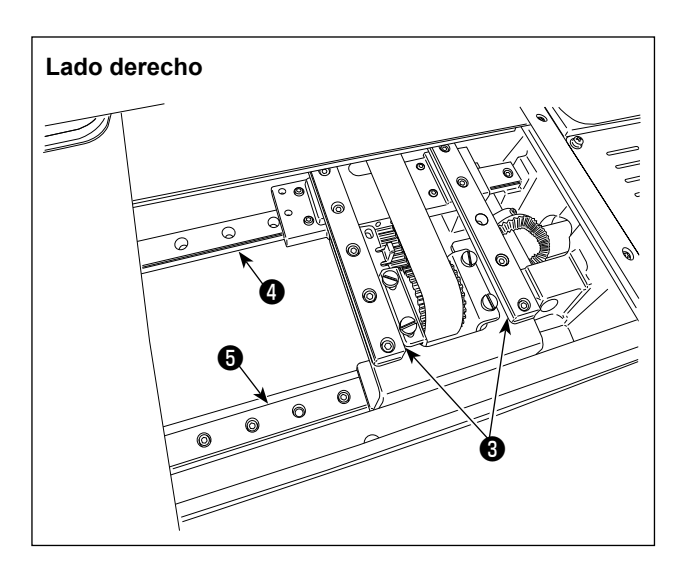

- 1) Mientras empuja ligeramente la cubierta superior ❶ de desplazamiento X hacia arriba, tire de la cubierta inferior ❷ de desplazamiento X en el sentido de la flecha **A**.
- 2) Aplique la grasa (número de pieza: 40097886) suministrada con la unidad a la ranura en ambos las caras laterales de los carriles en las dos guías X\_LM ❸, dos guías Y\_LM ❹ y una guía Y\_LM ❺.

Saque la cubierta inferior <sup>o</sup> de desplazamiento X y aplique grasa a partir de ambos los lados. Además, aplique grasa mientras mueve la ménsula de transporte hacia atrás y adelante.

- 3) Mueva manualmente la ménsula de transporte hacia atrás y adelante, así como hacia la derecha e izquierda hasta donde vaya para permitir que la grasa se extienda por toda la guía LM.
	- **1. Si ha disminuido la grasa debido a limpieza, soplado de aire u otras razones, aplique grasa nuevamente sin excepción.**
	- **2. No aplique aceite de máquina a la guía LM. La grasa dentro de la guía LM fluirá, causando la abrasión de la guía LM.**
	- **3. Cuando saque la cubierta inferior** ❷**, de desplazamiento X, tenga cuidado de no romper el caucho de retén que está pegado en la cubierta.**
	- **4. Después de montar la cubierta inferior** ❷ **de desplazamiento X, mueva la ménsula de transporte con la mano para comprobar que la cubierta de desplazamiento X se mueve suavemente sin contragolpes o impedimentos grandes.**

## **1-8. Modo de drenar el aceite sucio**

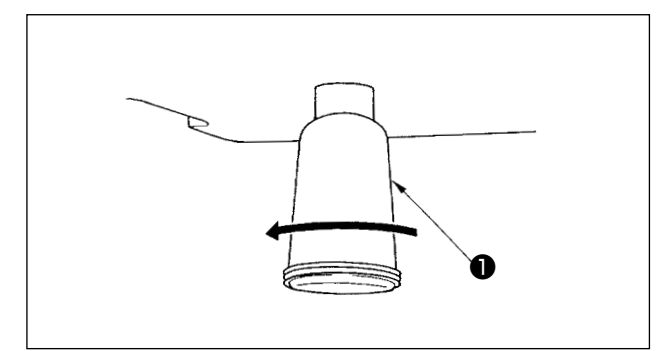

Cuando la aceitera ❶ de polietileno quede llena de aceite sucio, extraiga dicha aceitera ❶ y drene el aceite.

### **1-9. Cantidad de aceite a suministrar al gancho**

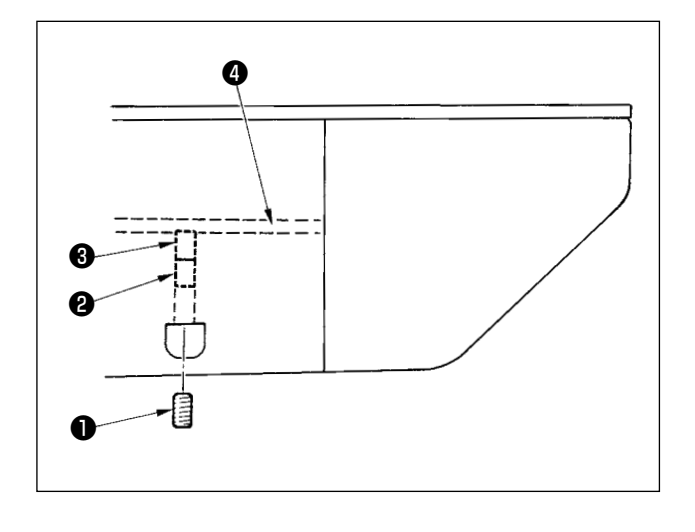

- 1) Afloje el tornillo  $\bullet$  y saque el tornillo  $\bullet$ .
- 2) Cuando atornille el tornillo de ajuste ❷ , se puede reducir la cantidad de aceite del tubo de aceite ❹ izquierdo.
- 3) Después del ajuste, atornille el tornillo ❶ y fíjelo.
	- **1. El estado de entrega estándar es la posición donde** ❸ **se atornilla ligeramente y retorna 4 vueltas. 2. Cuando se reduce la cantidad de**
	- **aceite, no atornille súbitamente el tornillo. Observe el estado por aproximadamente medio día en la posición don de** ❸ **está atornillado y retorno 2 vueltas. Si la reducción es excesiva, se desgastará el gancho.**

## **1-10. Cambio de fusible**

#### **AVISO :**

**1.Para evitar peligros por sacudidas eléctricas, desconecte la corriente eléctrica y abra la cubierta de la caja de control después de unos cinco minutos.**

**2.Abra sin falta la cubierta de la caja de control. Luego, cambie el fusible por otro fusible nuevo de la misma capacidad.**

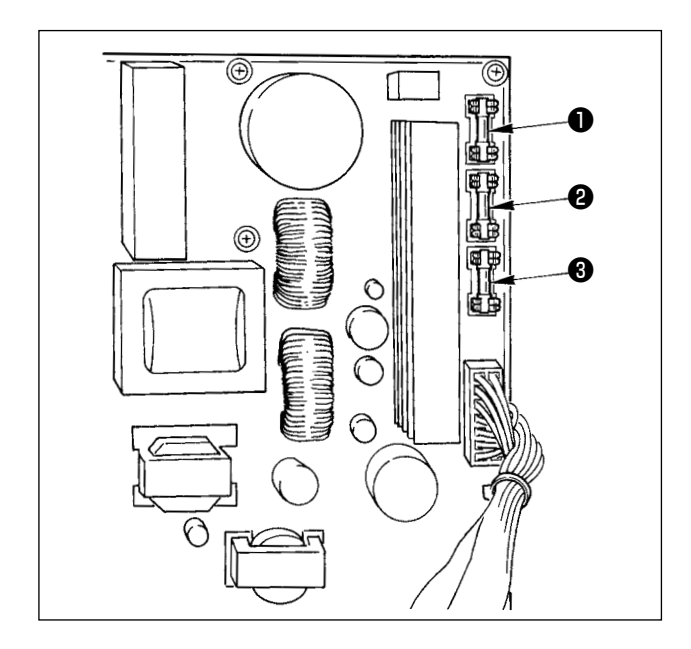

La máquina utiliza los siguientes tres fusibles :

❶ Para protección de la alimentación al motor de impulsos

15A (fusible de acción retardada)

❷ Para protección de la alimentación del motor de solenoide e impulses

3,15A (fusible de acción retardada)

❸ Para protección de la alimentación de control 2A (fusible tipo fusión instantánea)

# **1-11. Cambio de procedimiento de 100** ←→ **200 V**

### **AVISO:**

**Para evitar lesiones personales causadas por sacudidas eléctricas o por un arranque brusco de la máquina de coser, ejecute el trabajo después de posicionar en OFF el interruptor de la corriente eléctrica y de dejar un lapso de tiempo de 5 minutos o más. Para evitar accidentes causados por falta de experiencia en el trabajo o por sacudidas eléctricas, solicite la ayuda de un experto o ingeniero eléctrico de nuestros distribuidores cuando ajuste los componentes eléctricos.**

Se acepta el cambio de tensión de corriente monofásica de 100V a 120V→ trifásica de 200V a 240V cambiando el conector de cambio de tensión montado en FLT P.C.B.

#### **(Precaución) Cuando el procedimiento de cambio es erróneo, se romperá la caja de control. Por lo tanto ponga mucho cuidado.**

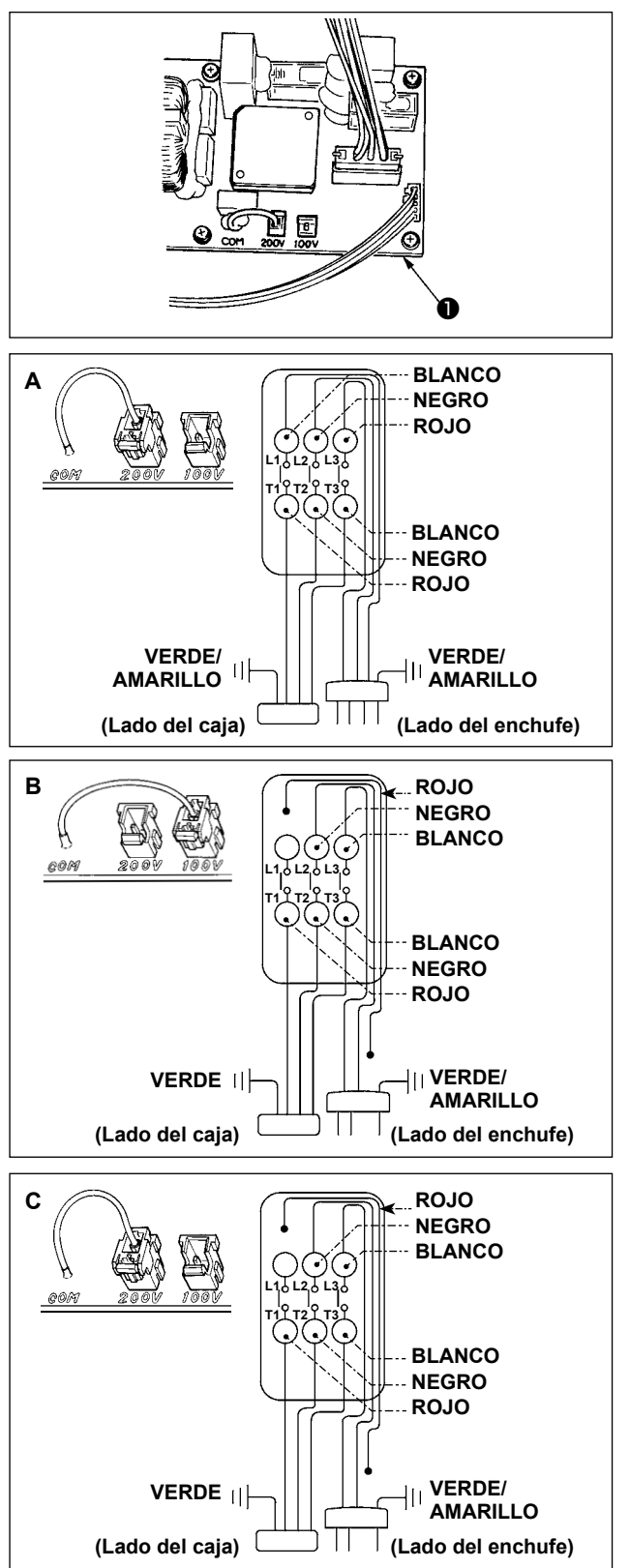

Cómo conectar el conector de cambio

- 1. Desconecte la fuente de la corriente eléctrica con el interruptor de corriente eléctrica después de confirmar que la máquina está completamente parada.
- 2. Saque el cable de alimentación del tomacorriente después de confirmar que el interruptor de la corriente eléctrica está posicionado en OFF. Entonces espere 5 minutos o más.
- 3. Quite la cubierta frontal.
- 4. Saque los cuatro tornillos que fijan la cubierta posterior de la caja de control y abra con cuidado y despacio la cubierta posterior.
- **A. En el caso de usarse con corriente trifásica de 200V a 240V**
	- Cómo conectar el conector de cambio Conecte a 200V el conector de cambio de 100→200V del FLT p.c.b. ❶ ubicado en el lado de la caja de control.
	- Conecte el terminal tipo sujetador a presión del cable de entrada de AC al enchufe de la corriente como se ilustra en la figura.
- **B. En el caso de usarse con corriente monofásica de 100V a 120V**
	- Cómo conectar el conector de cambio Conecte a 100V el conector de cambio de 100V→200V del FLT p.c.b. ❶ ubicado en el lado de la caja de control.
	- Conecte el terminal tipo sujetador a presión del cable de entrada de AC al enchufe de la corriente como se ilustra en la figura.
- **(Precaución) Ejecute a perfección el trabajo de aislamiento al terminal rojo que no se ha usado con cinta aislante o semejante. (Cuando el aislamiento es insuficiente, hay peligro de que se produzcan descargas eléctricas o fuga de corriente.)**
- **C. En el caso de usarse con corriente monofásica de 200V a 240V**
	- Cómo conectar el conector de cambio Conecte a 200V el conector de cambio de 100V→200V del FLT p.c.b. ❶ ubicado en el lado de la caja de control.
	- Conecte el terminal tipo sujetador a presión del cable de entrada de AC al enchufe de la corriente como se ilustra en la figura.
- **(Precaución) Ejecute a perfección el trabajo de aislamiento al terminal rojo que no se ha usado con cinta aislante o semejante. (Cuando el aislamiento es insuficiente, hay peligro de que se produzcan descargas eléctricas o fuga de corriente.)**

# **1-12. Problemas y medidas correctivas (Condiciones de cosido)**

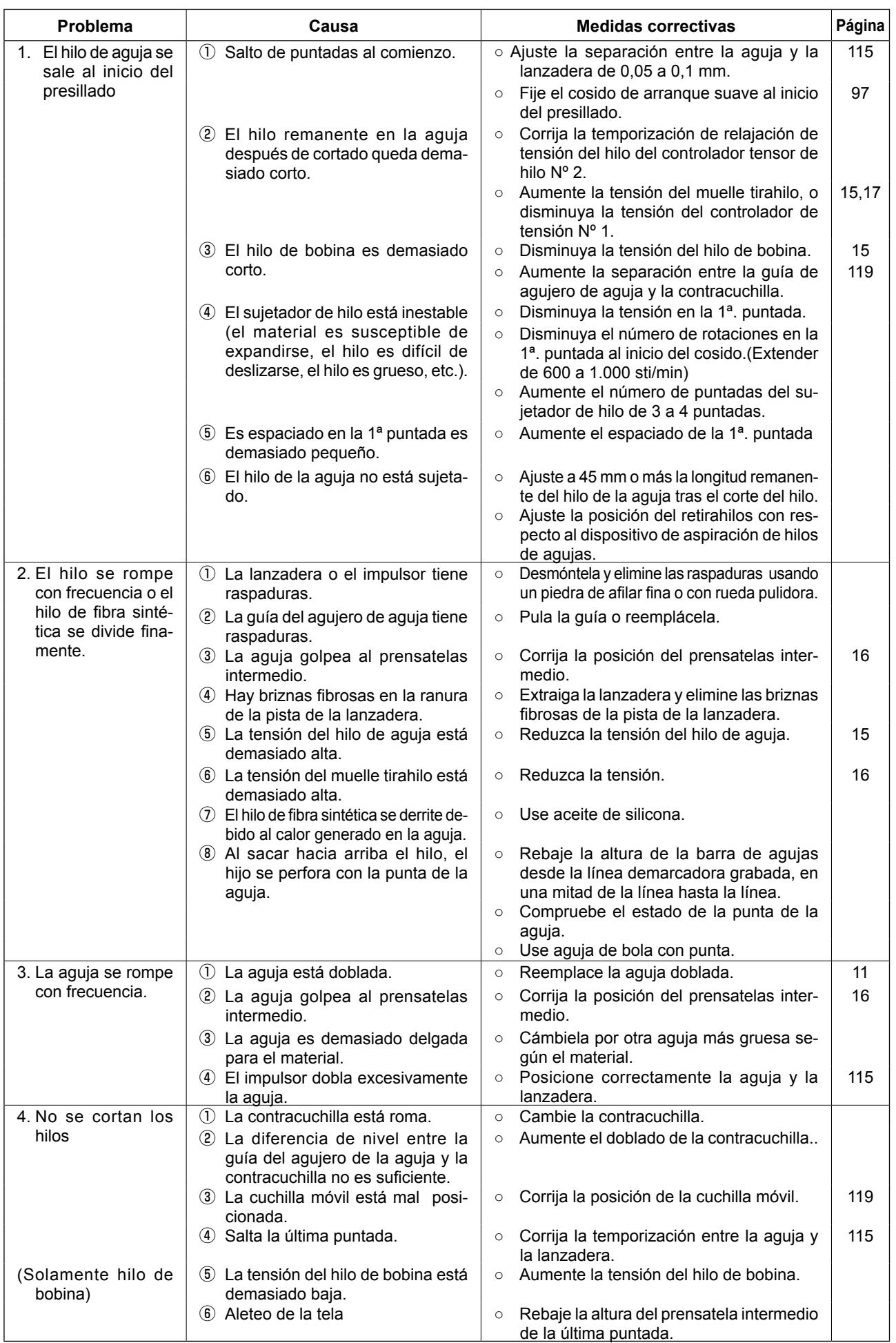

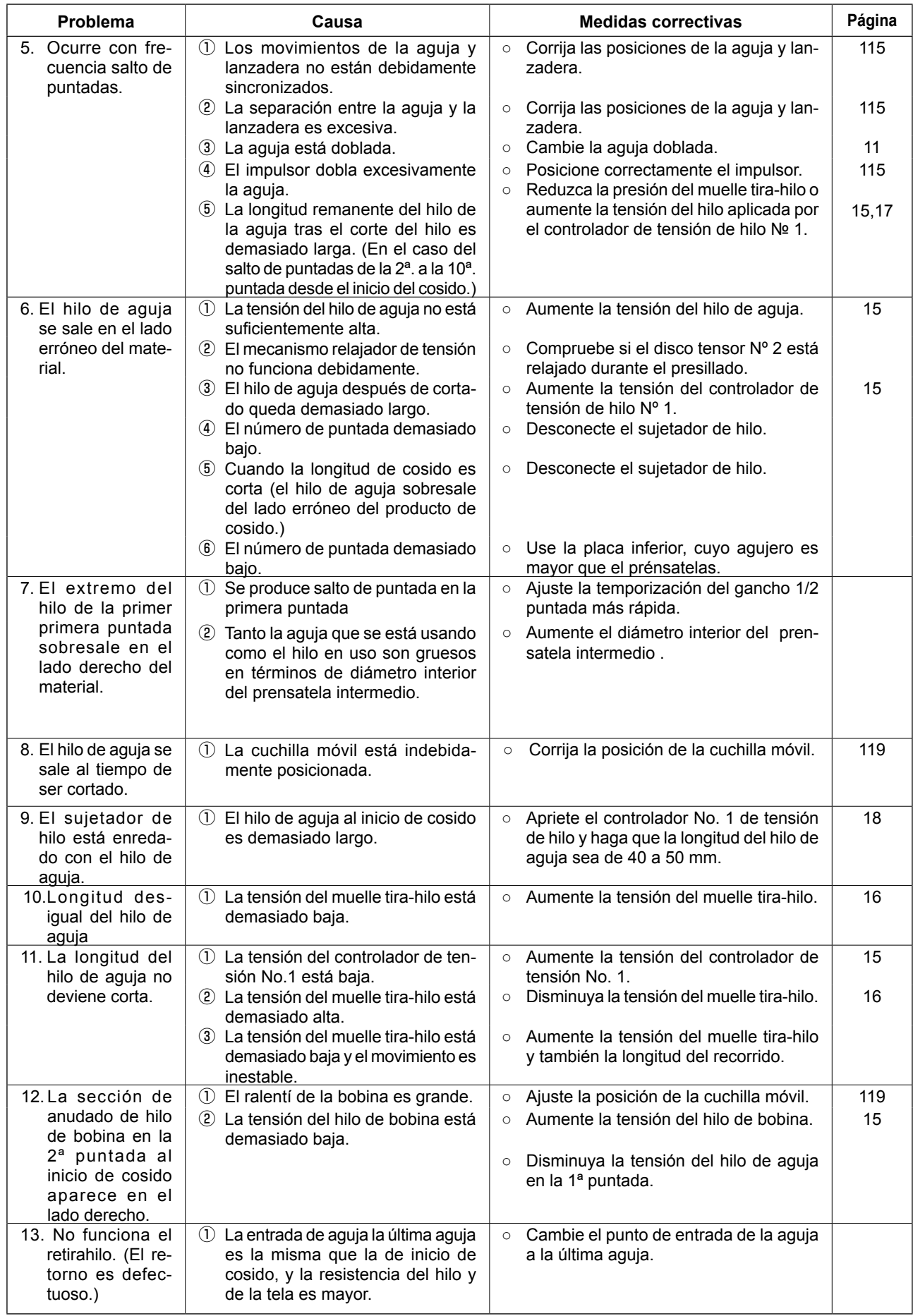

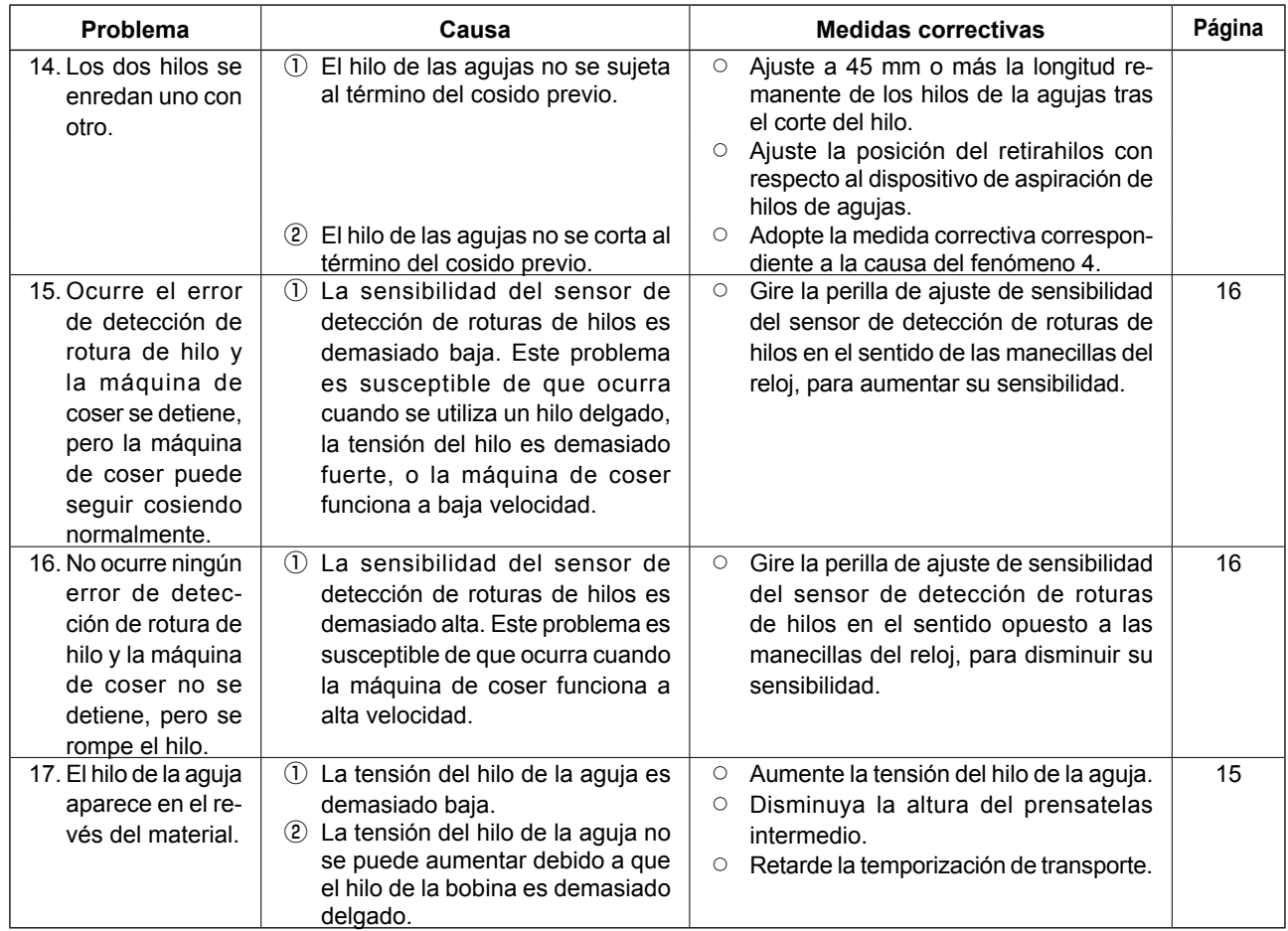

# **2. OPCIONAL**

# **2-1. Tabla de guía de agujeros de aguja**

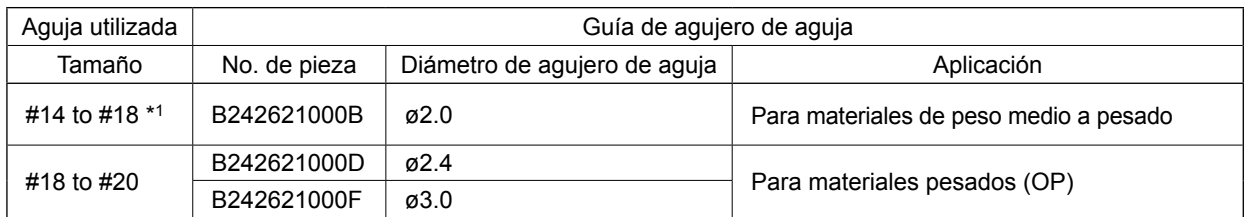

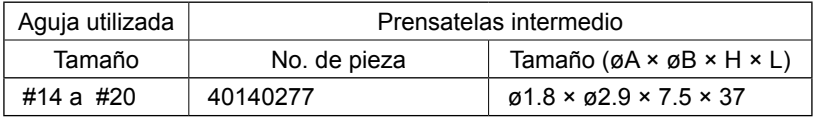

\* 1 : Aguja instalada tipo H (DP X 17 #18)

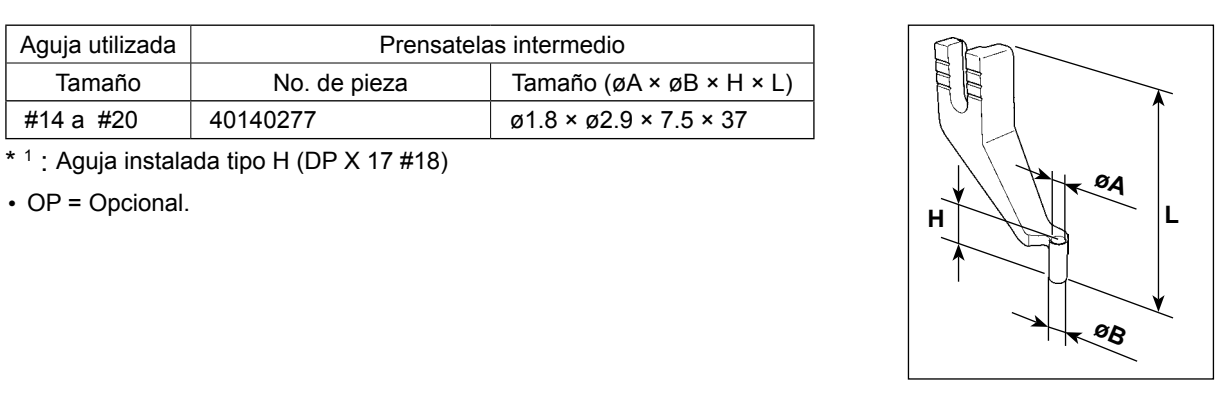

# **2-2. Guíahilos de fieltro**

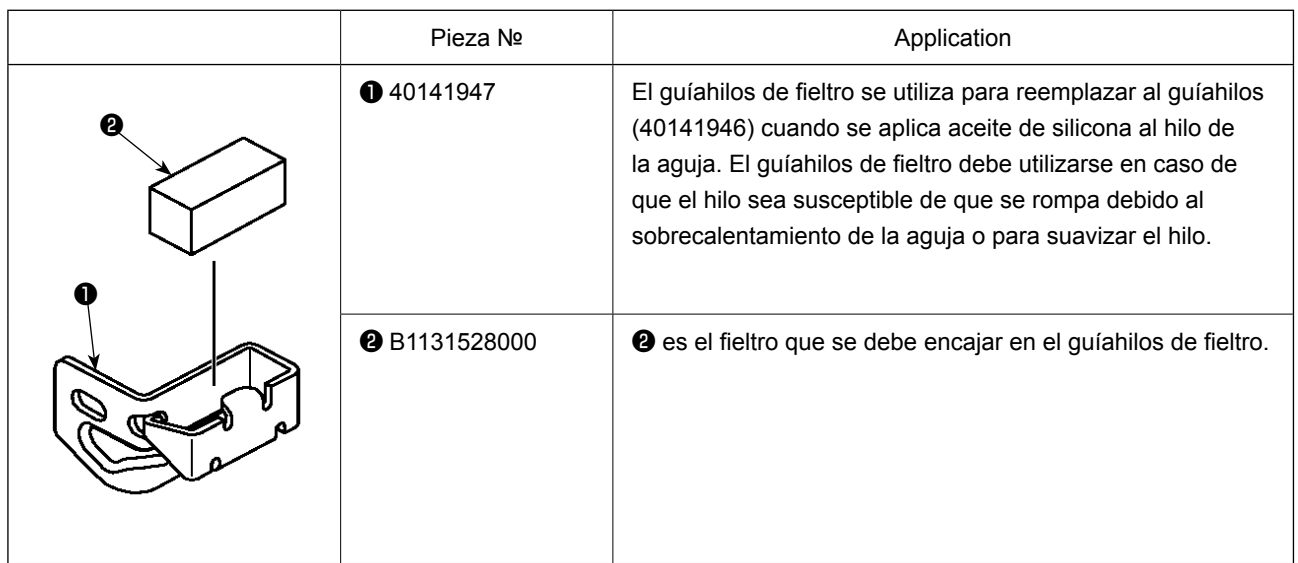

# **2-3. Lector de código de barras**

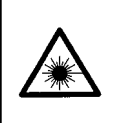

#### **ADVERTENCIA :**

**• No mire directamente al haz lasérico del lector de código de barras. El haz lasérico puede dañar sus ojos.**

**• No emita el haz lasérico hacia los ojos humanos. El haz lasérico puede dañar los ojos.**

**• No mire directamente al haz lasérico utilizando directamente un dispositivo óptico. El haz lasérico puede dañar los ojos.**

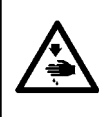

### **PRECAUCIÓN :**

**• Asegúrese de utilizar la máquina de coser en un ambiente dentro de la gama especificada de temperaturas y gama especificada de humedad.**

**• No conecte/retire los conectores cuando la máquina de coser está energizada.**

La función de código de barras es una función que permite leer el código de barras y cambiar al patrón de cosido correspondiente para aplicaciones, tales como identificación de casete, etc.

Mediante la lectura del código de barras, es posible efectuar el cambio a los 999 patrones de usuario almacenados en la memoria de la máquina de coser y a los 50 datos de cosido registrados en el botón de patrón.

Para utilizar esta función, se requiere la opción de código de barras (40089238) de AMS-EN.

Para los detalles, consulte el Manual de Instrucciones/Lista de Piezas (40089259) para el Lector de código de barras (opcional) de la serie AMS-EN.

### **Especificaciones del lector de código de barras**

Producto lasérico de clase 2 Potencia de salida máxima: 1,0mW Longitud de onda: 650nm

Norma de seguridad JIS C 6802:2005 IEC 60825-1 + A2:2007